# HP Color LaserJet 3600 printer Software Technical Reference

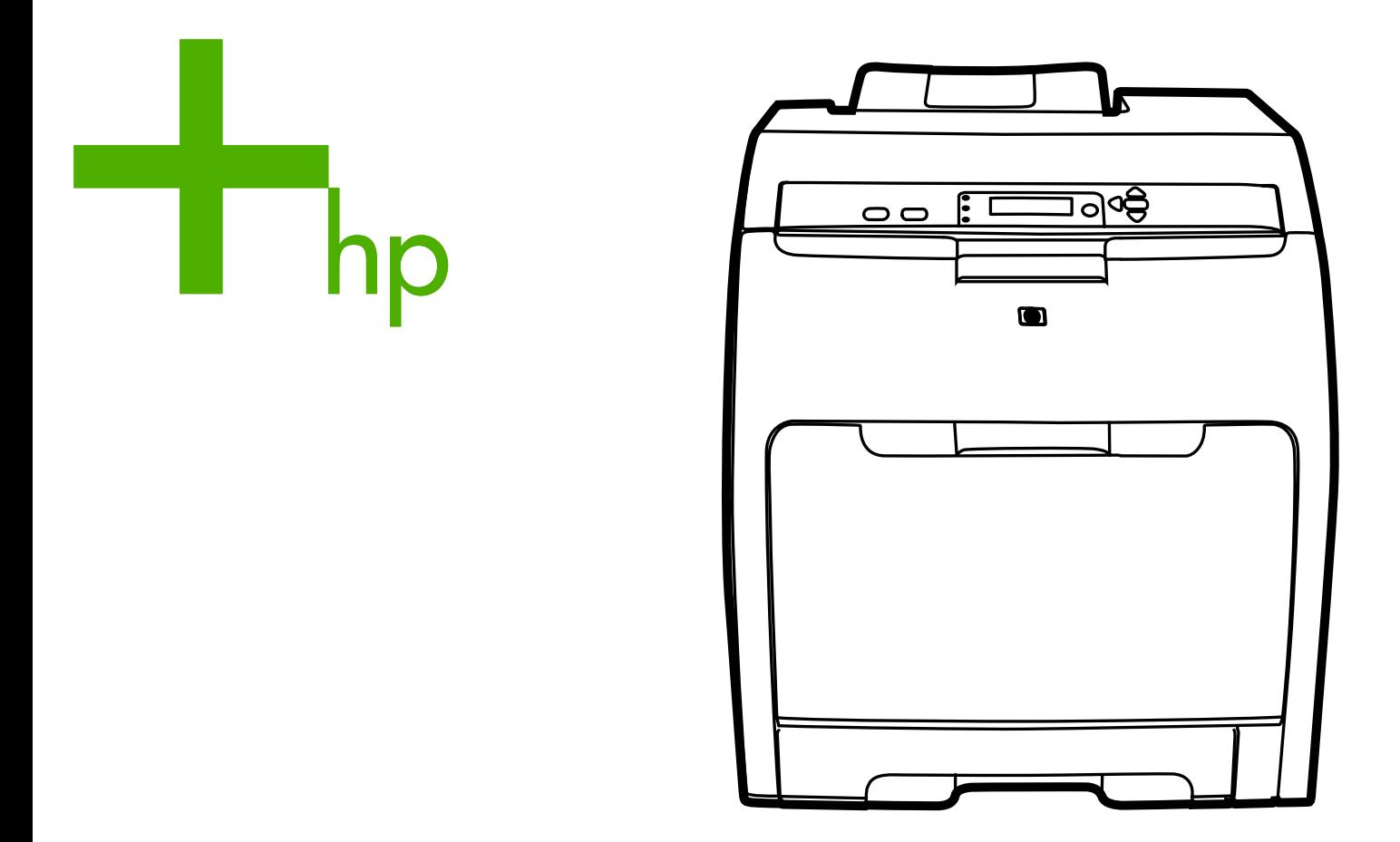

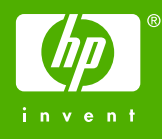

HP Color LaserJet 3600 printer

Software Technical Reference

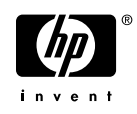

#### **Copyright and license**

©2005 Copyright Hewlett-Packard Development Company, L.P.

Reproduction, adaptation or translation without prior written permission is prohibited, except as allowed under the copyright laws.

The information contained herein is subject to change without notice.

The only warranties for HP products and services are set forth in the express warranty statements accompanying such products and services. Nothing herein should be construed as constituting an additional warranty. HP shall not be liable for technical or editorial errors or omissions contained herein.

Edition 1, 11/2005

#### **Trademark credits**

Adobe®, Adobe Photoshop®, Acrobat®, PostScript®, and the Acrobat logo® are trademarks of Adobe Systems Incorporated.

Apple and the Apple logo are trademarks of Apple Computer, Inc., registered in the U.S. and other countries.

EnergyStar® and the Energy Star logo® are US registered marks of the United States Environmental Protection Agency.

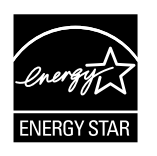

Java™ is a US trademark of Sun Microsystems, Inc.

Linux is a U.S. registered trademark of Linus Torvalds

Microsoft®, Windows®, and Windows NT® are U.S. registered trademarks of Microsoft Corporation.

PANTONE\*® is \*Pantone, Inc.'s checkstandard trademark for color.

Pentium® is a trademark or registered trademark of Intel Corporation or its subsidiaries in the United States and other countries.

UNIX® is a registered trademark of The Open Group.

# **Table of contents**

### 1 Purpose and scope

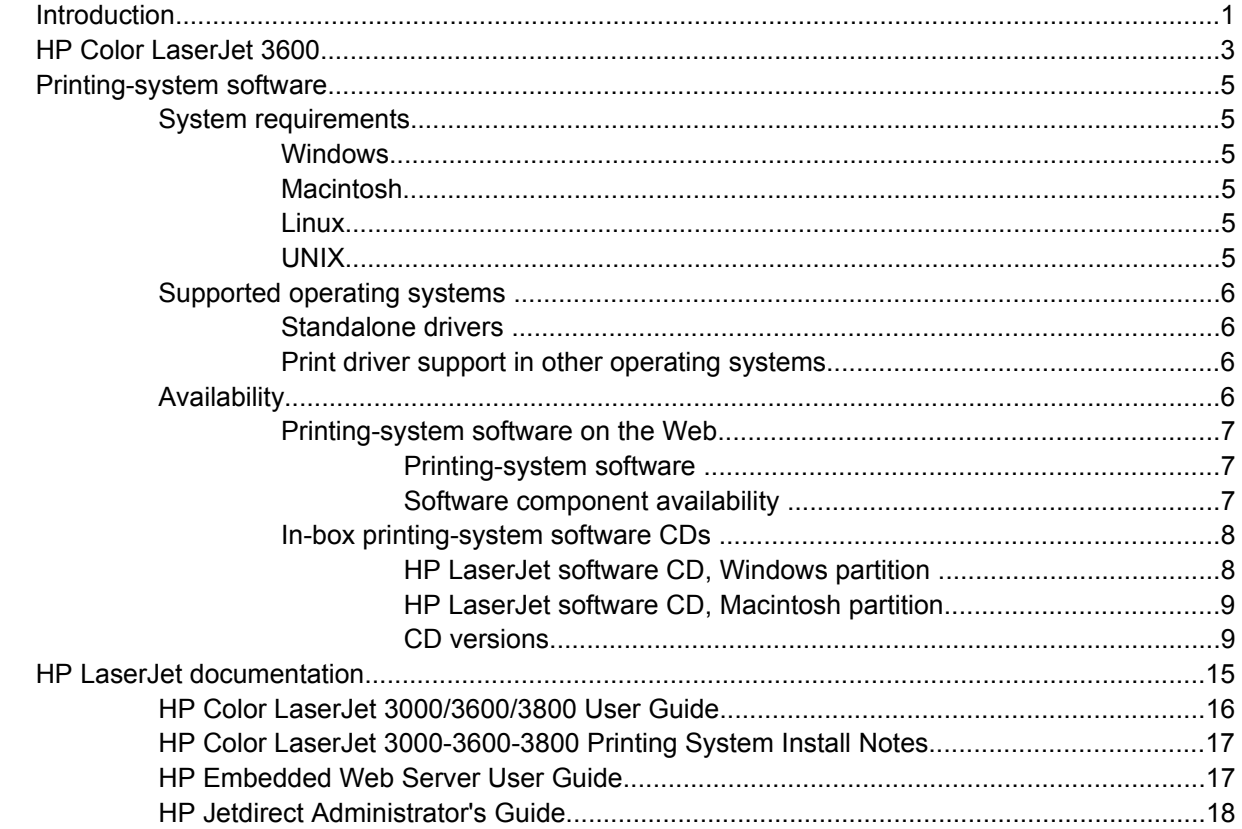

### 2 Software description

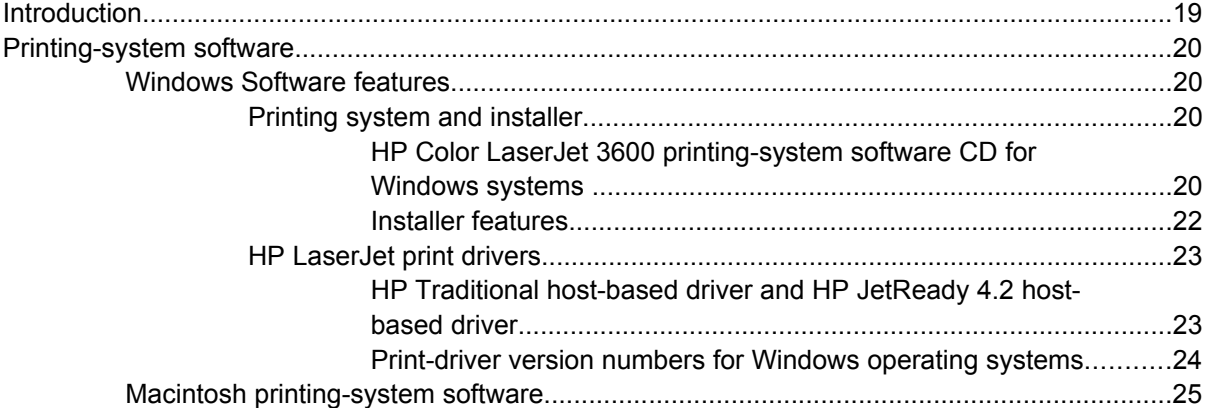

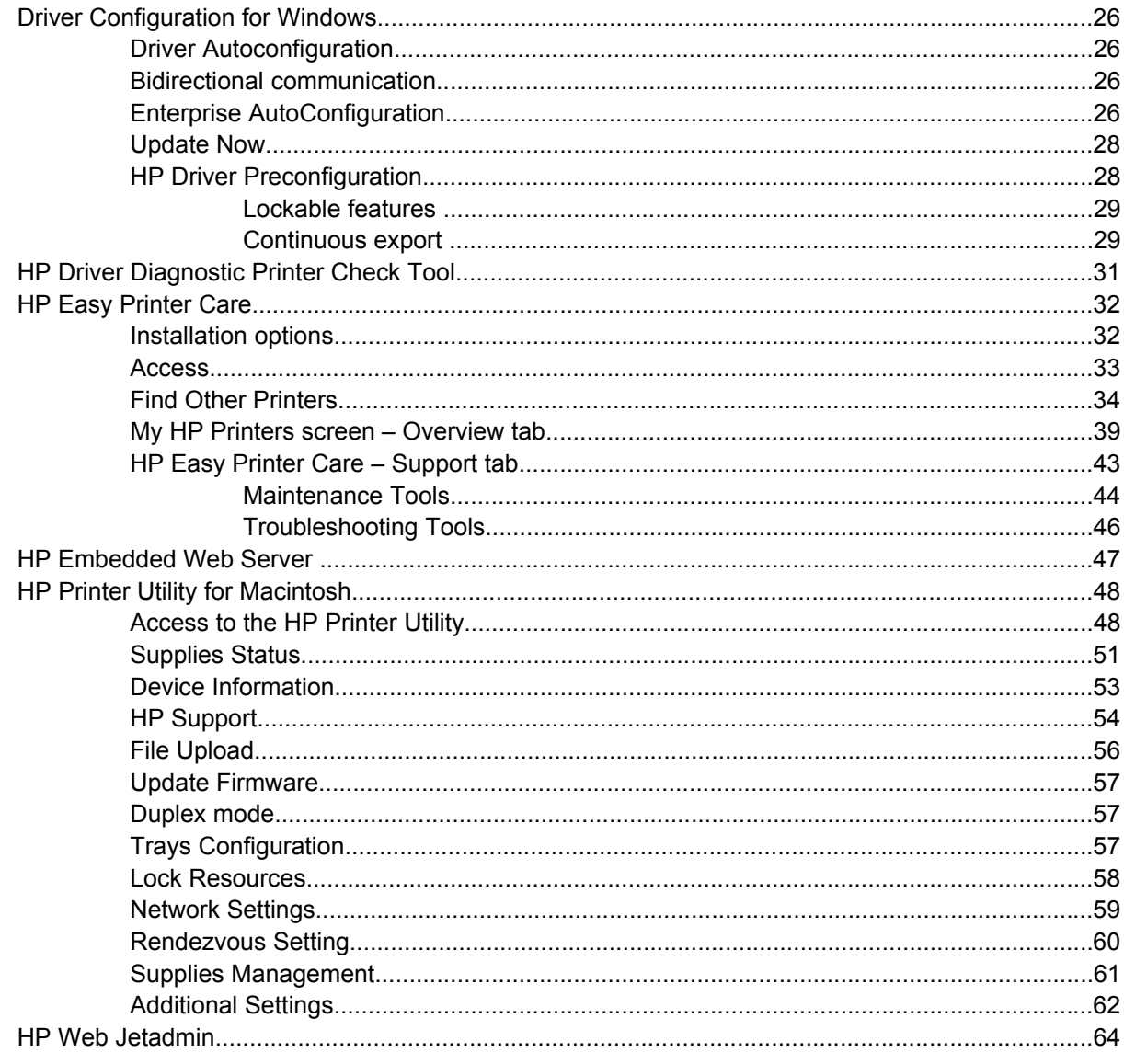

## 3 HP Traditional host-based driver for Windows

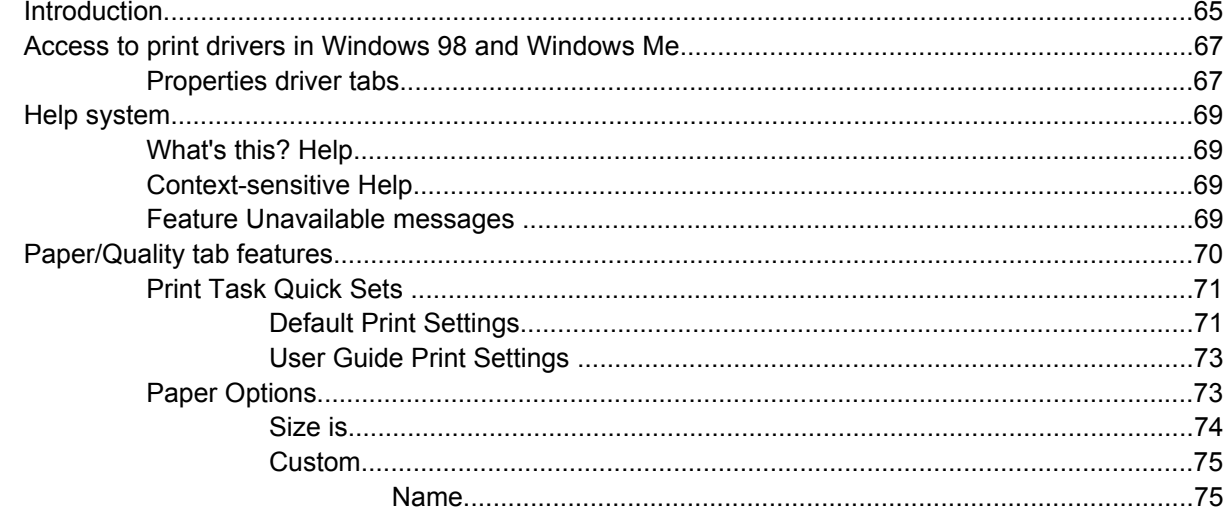

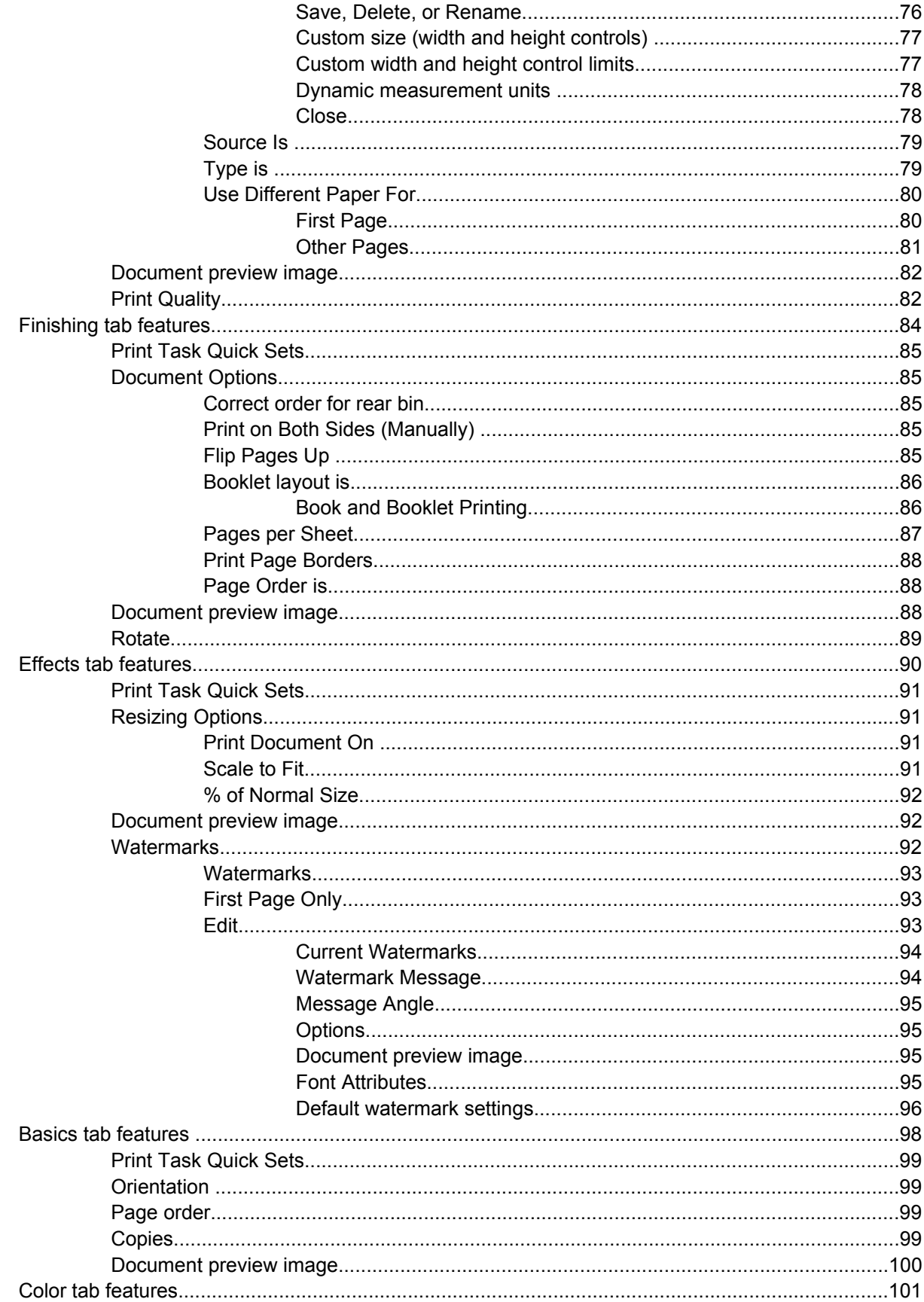

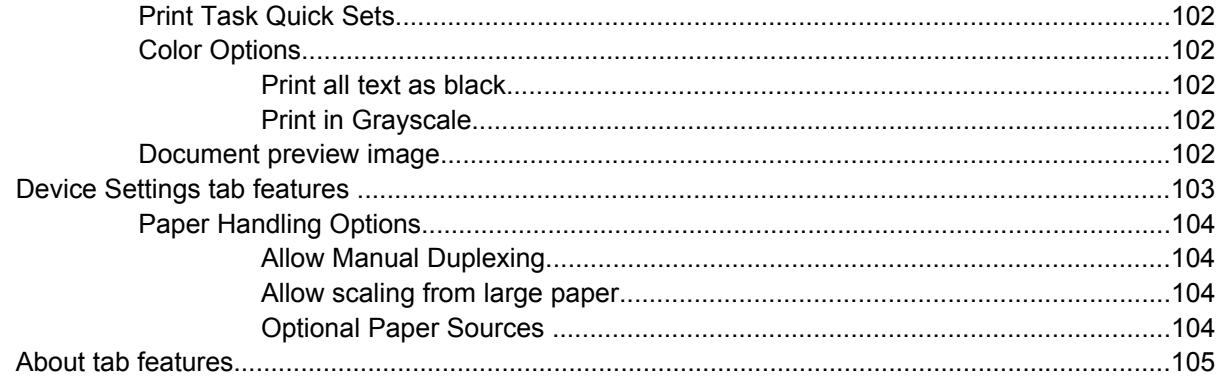

## 4 HP JetReady 4.2 host-based driver for Windows

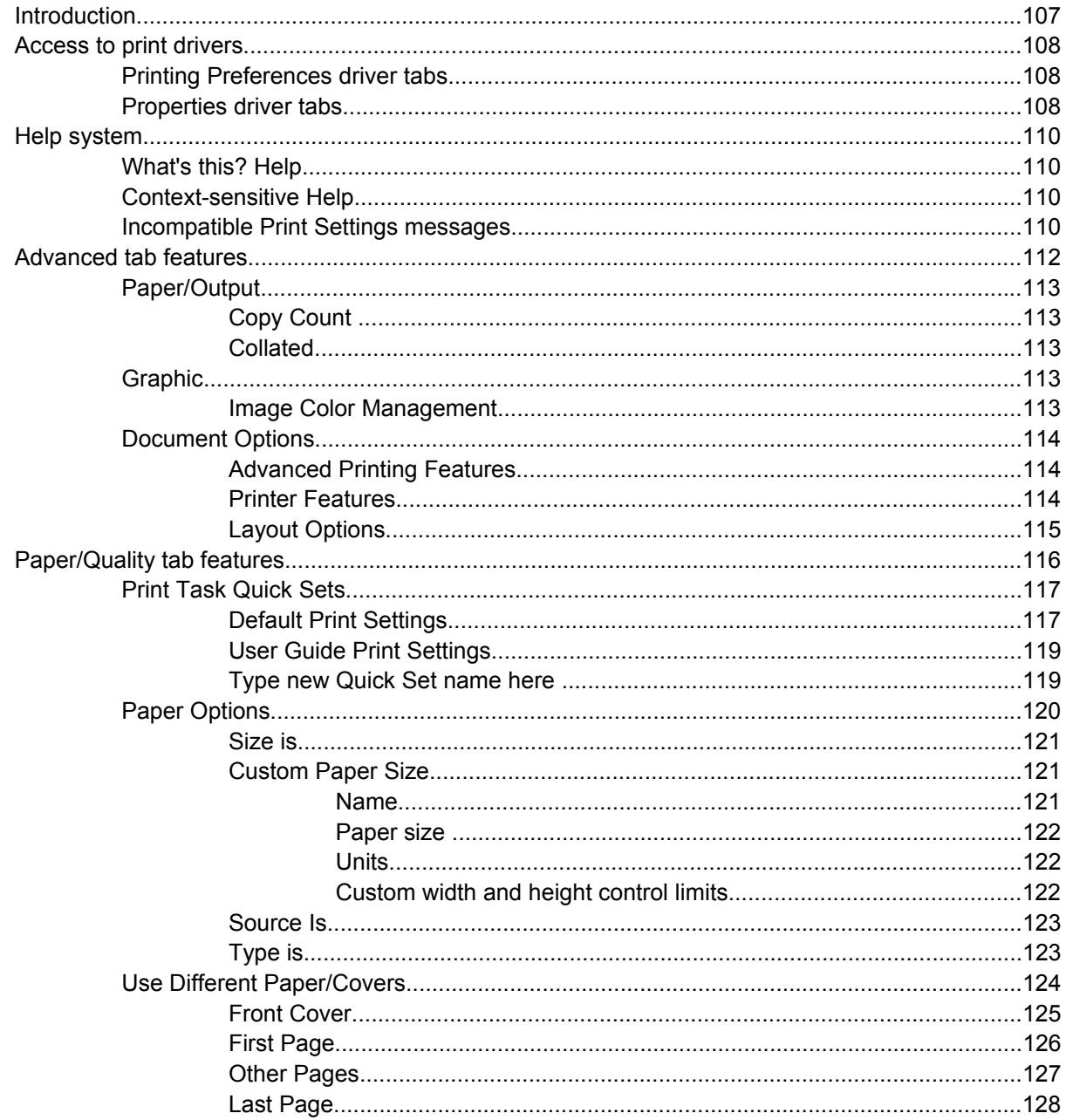

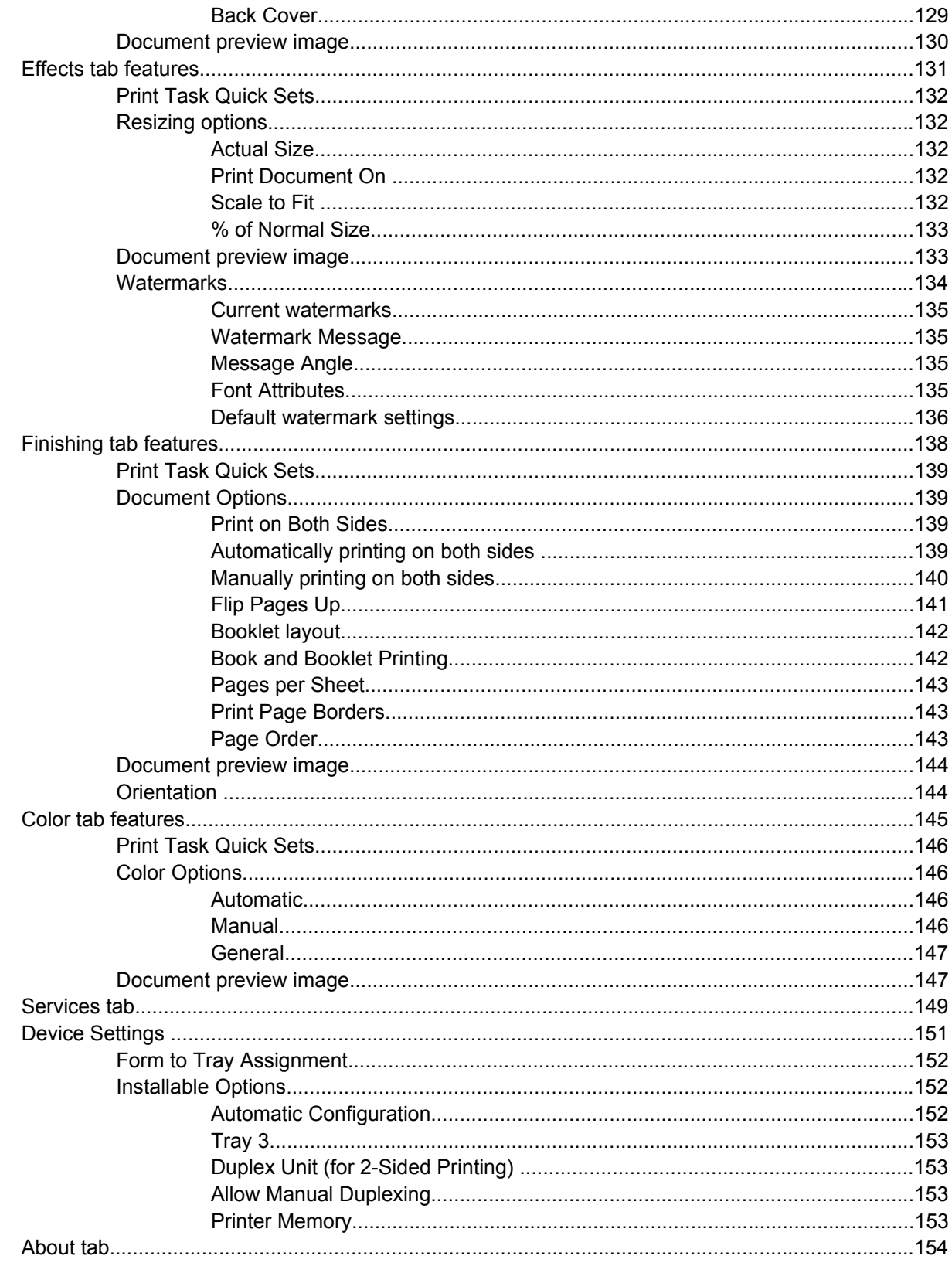

# 5 Installing Windows printing-system components

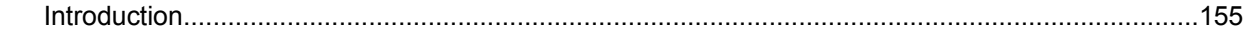

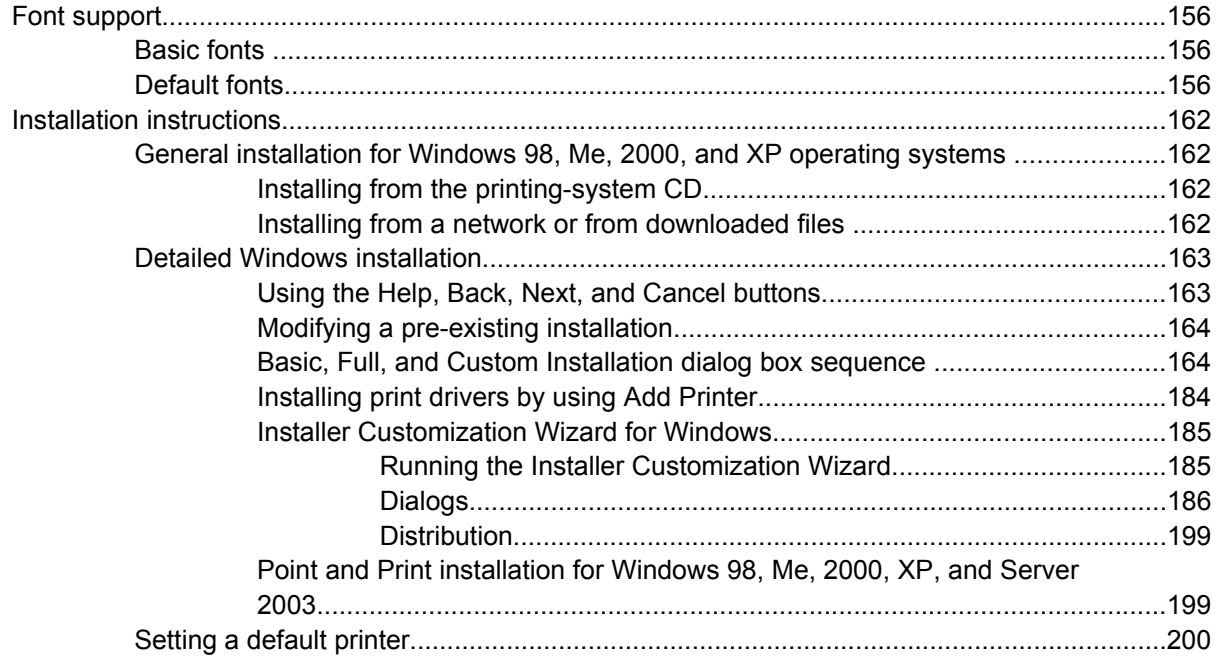

# **6 Installation for Macintosh operating systems**

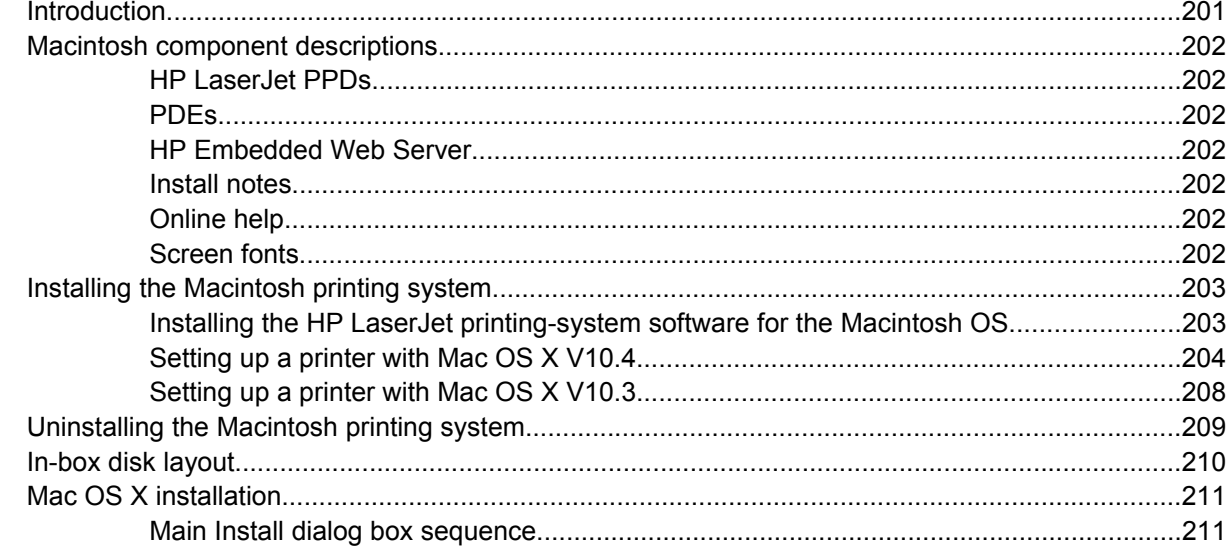

# **7 Engineering Details**

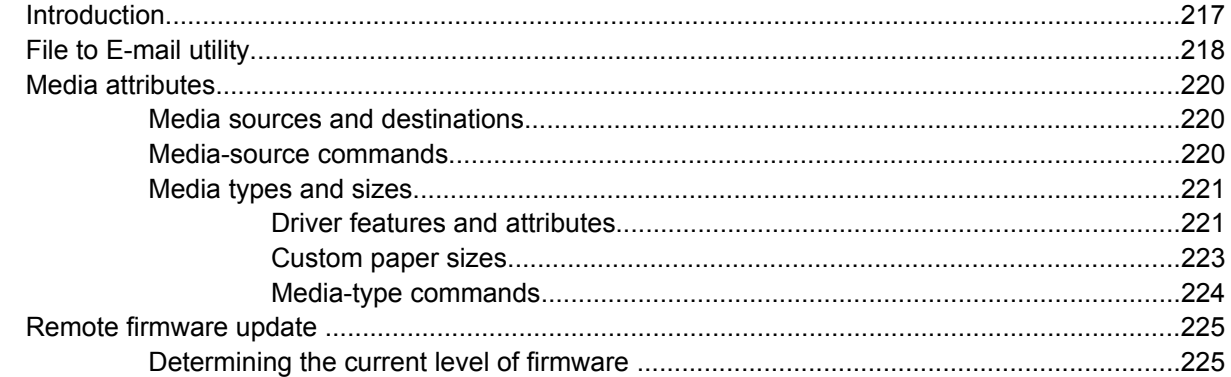

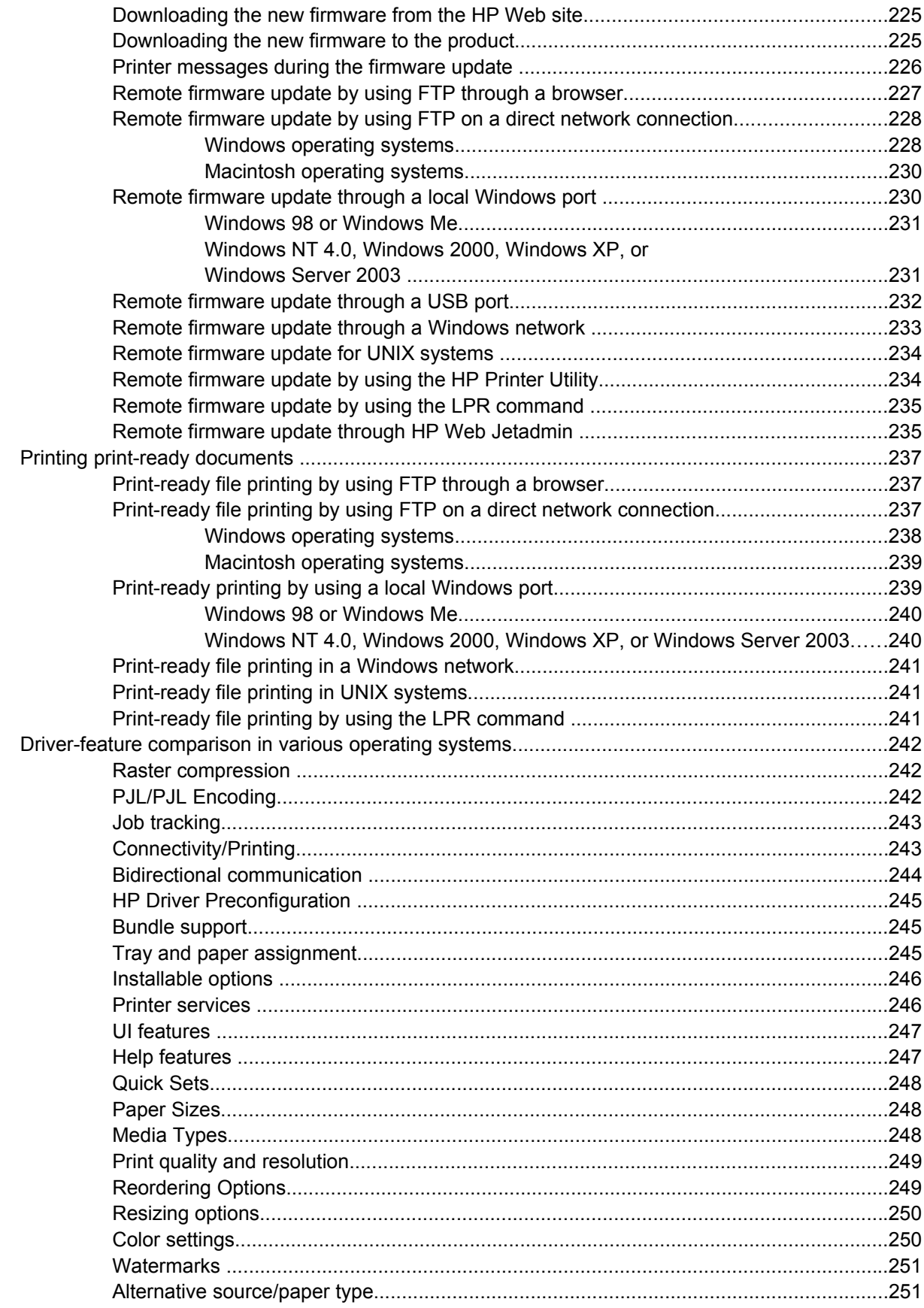

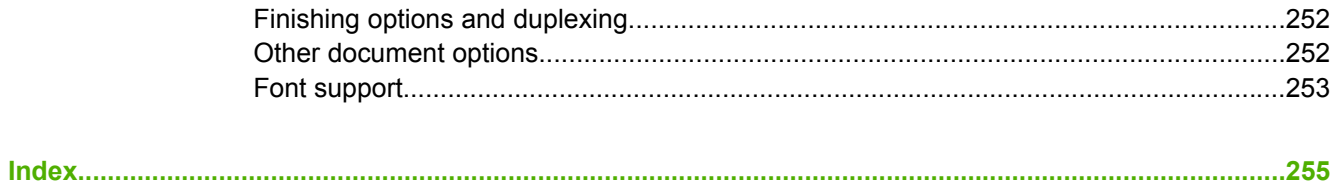

ENWW

# **List of tables**

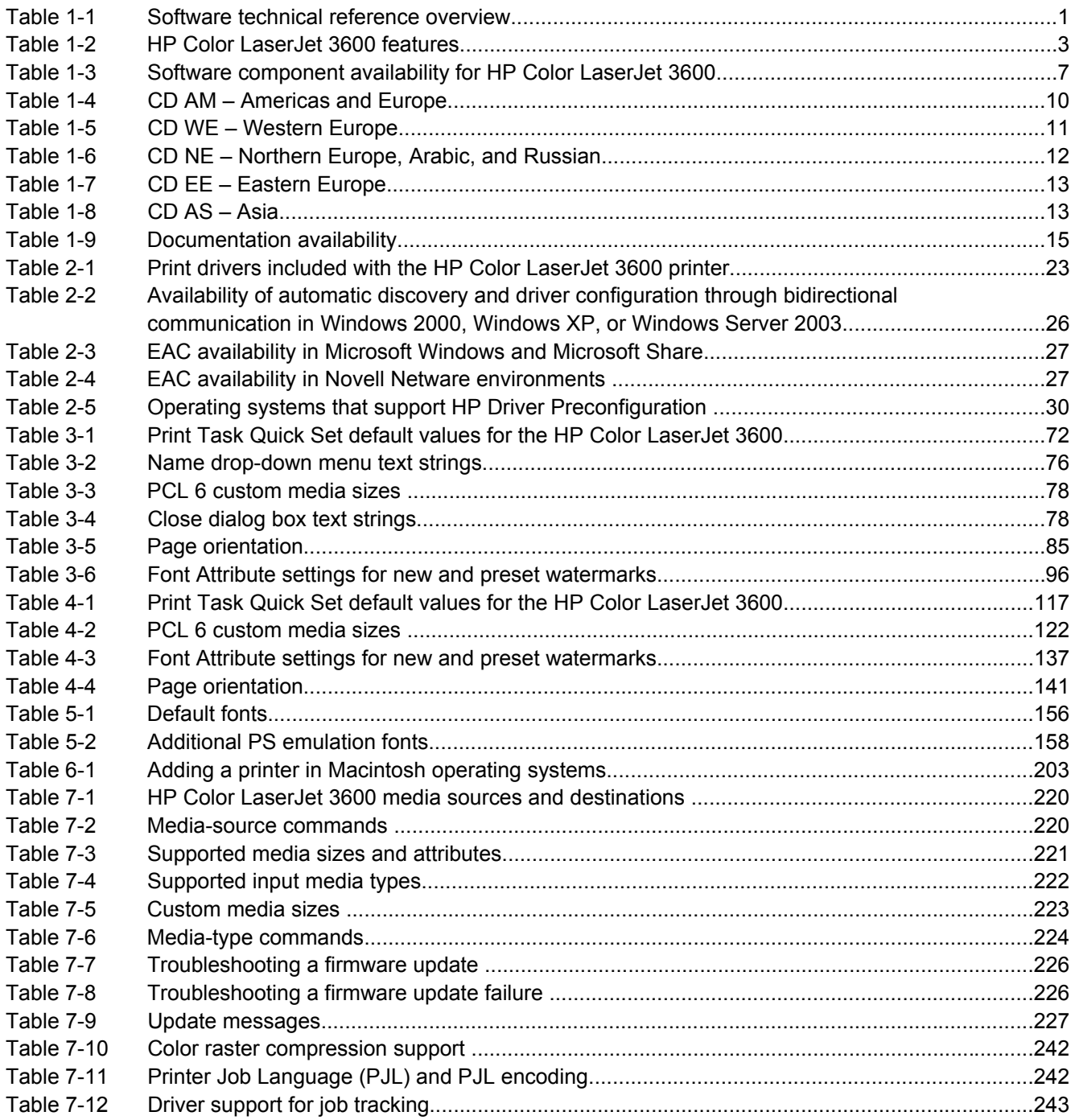

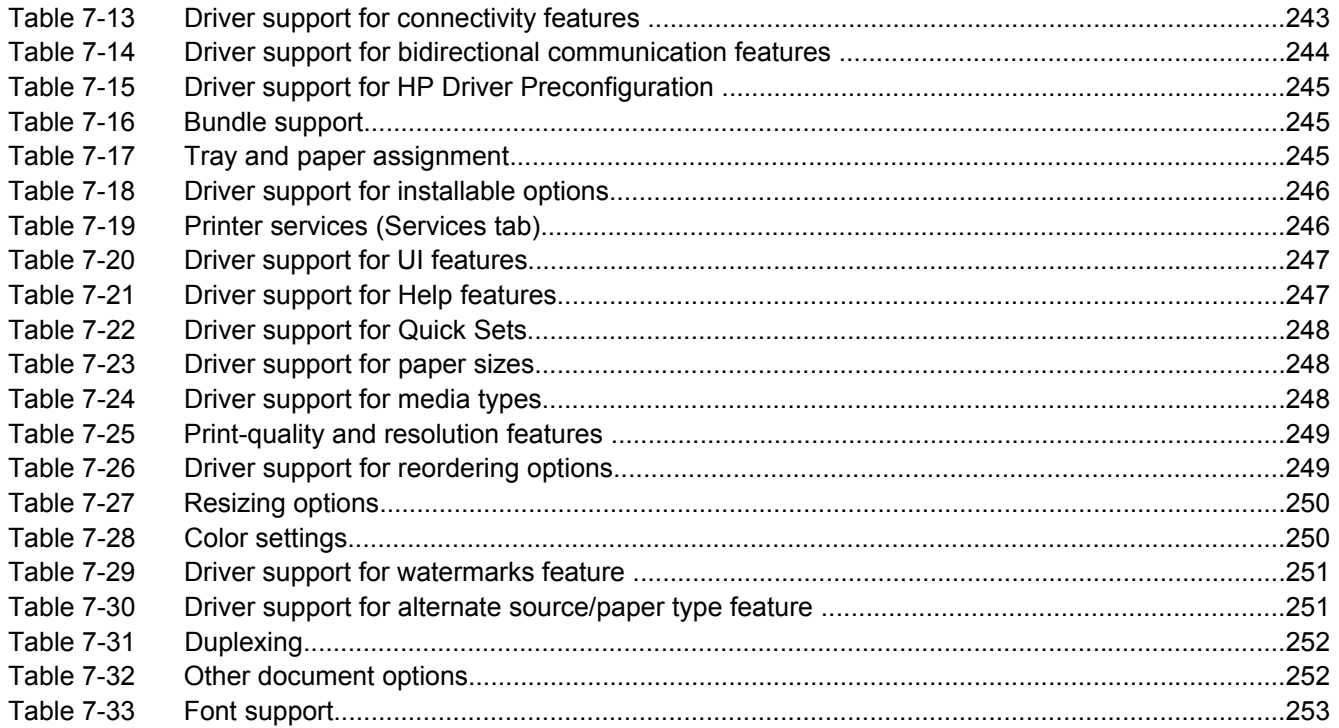

# **List of figures**

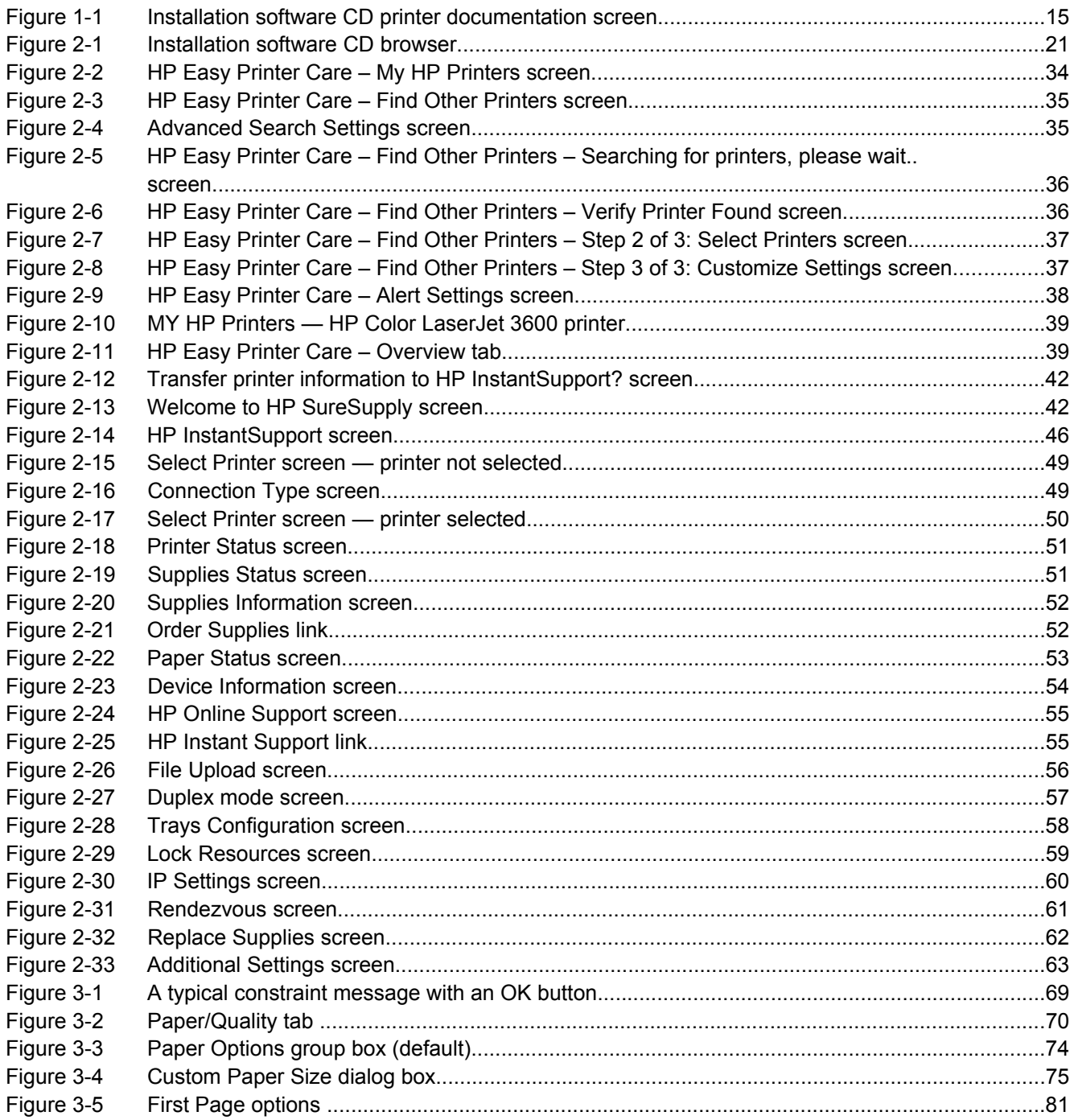

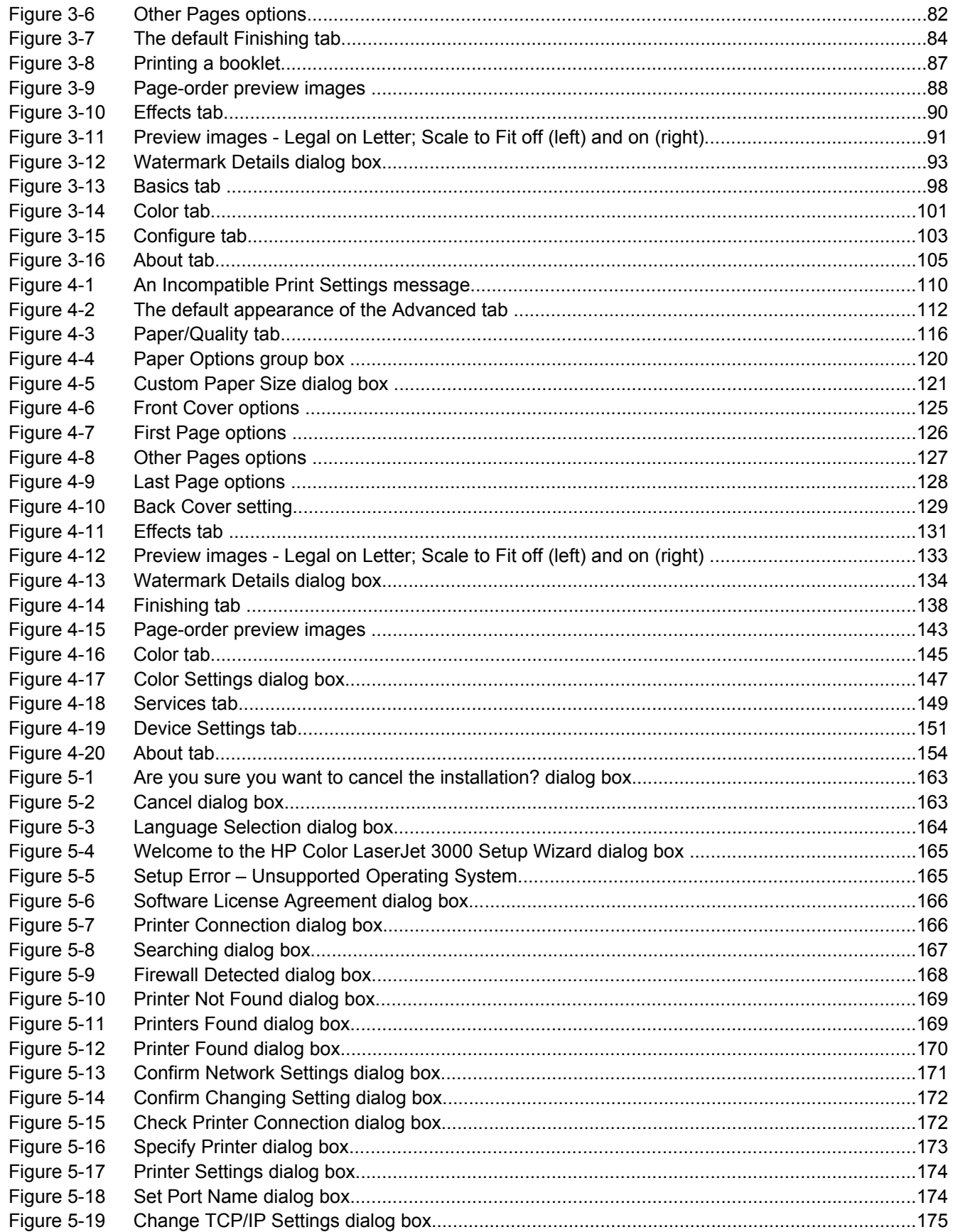

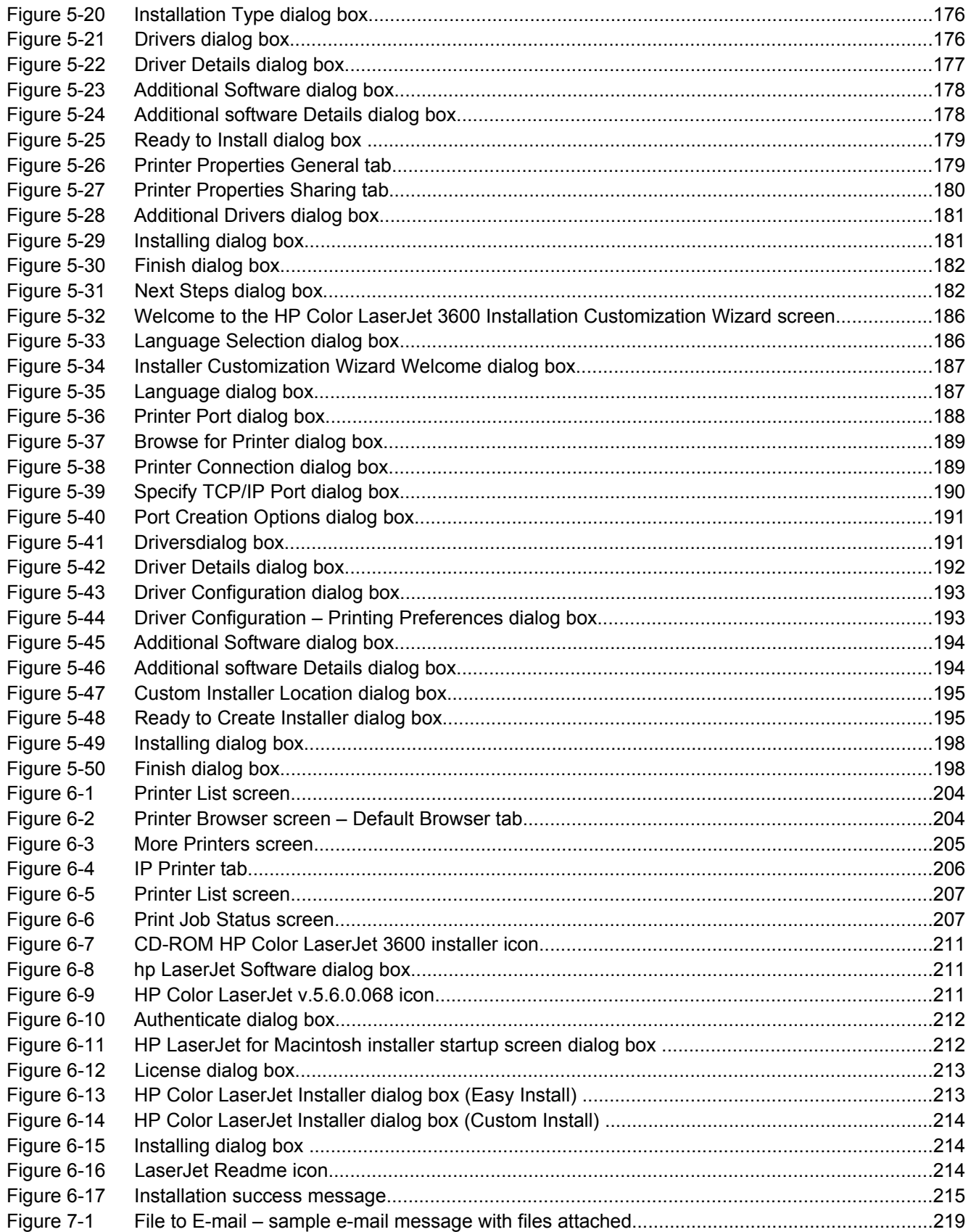

# <span id="page-18-0"></span>**1 Purpose and scope**

# **Introduction**

This software technical reference (STR) provides information about and troubleshooting tips for the HP Color LaserJet 3600 printing-system software.

This STR is prepared in an electronic format to serve as a quick-reference tool for Customer Care Center (CCC) agents, support engineers, system administrators, management information systems (MIS) personnel, and HP Color LaserJet 3600 printer end users, as appropriate.

The following information is included in this STR:

- Descriptions of drivers and platforms, with system modifications
- Procedures for installing and uninstalling software components
- Descriptions of various topics that are associated with the HP Color LaserJet 3600 printer, including engineering details

The following table describes the structure of this STR.

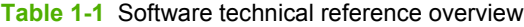

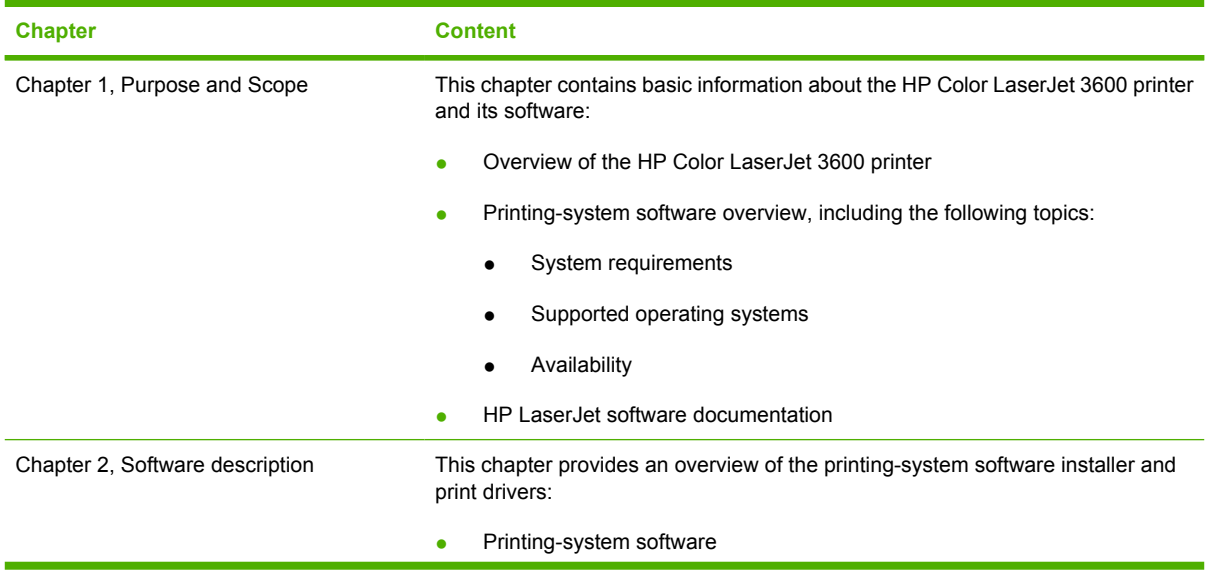

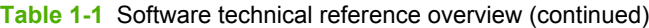

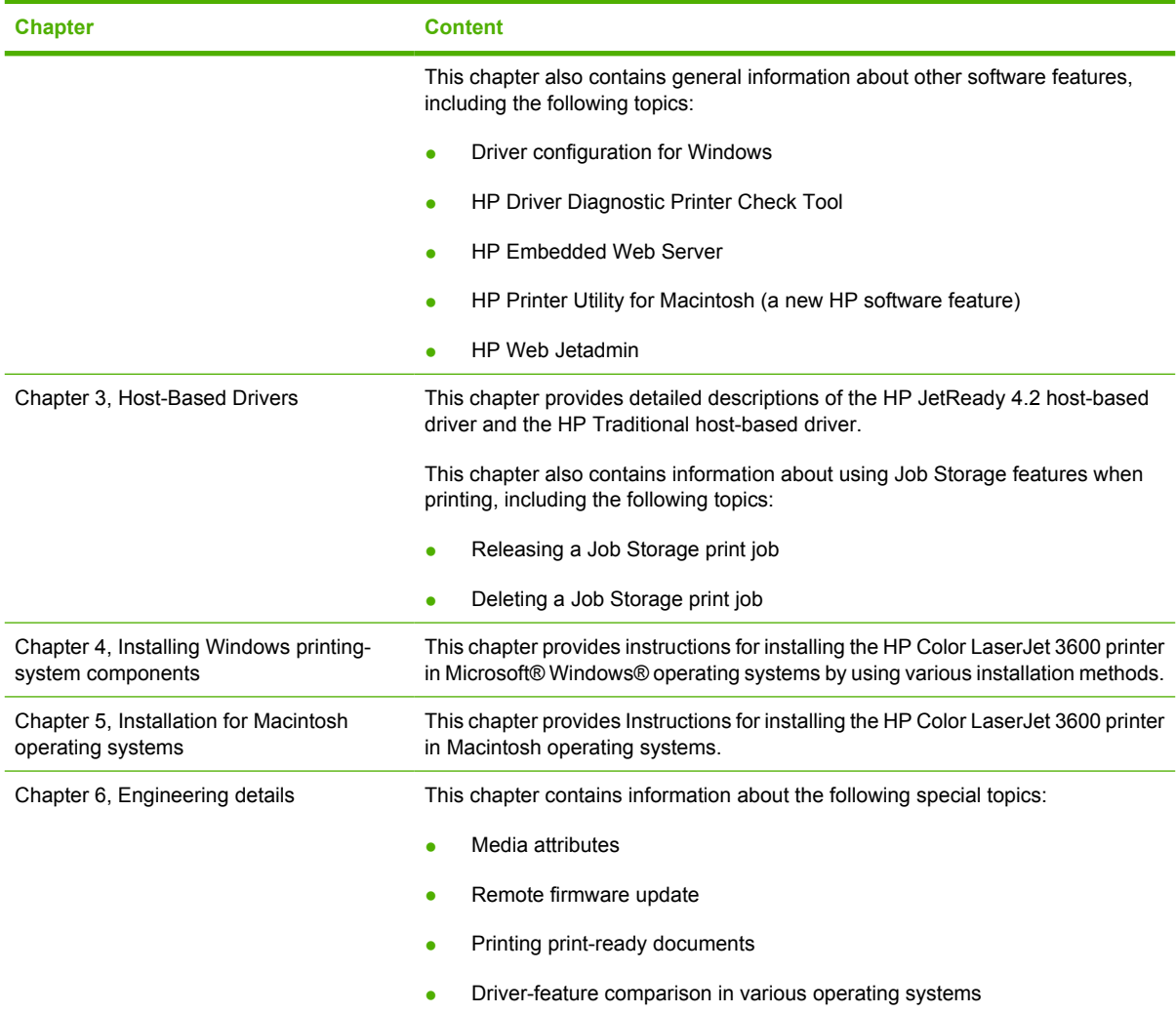

For additional information about the location of information within these chapters, see the table of contents. An index is provided in the back of this STR.

Additional detailed information about the HP Color LaserJet 3600 printing-system software is published in an addendum to this STR. Information that is available only in the addendum includes:

- Lists of installed files
- System-modification information, such as changes to the registry and registry keys
- Descriptions of known software issues and solutions

# <span id="page-20-0"></span>**HP Color LaserJet 3600**

The following table contains descriptions of the HP Color LaserJet 3600 printer features that are discussed in this STR. Product configurations might vary among countries/regions.

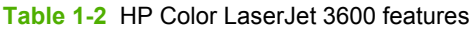

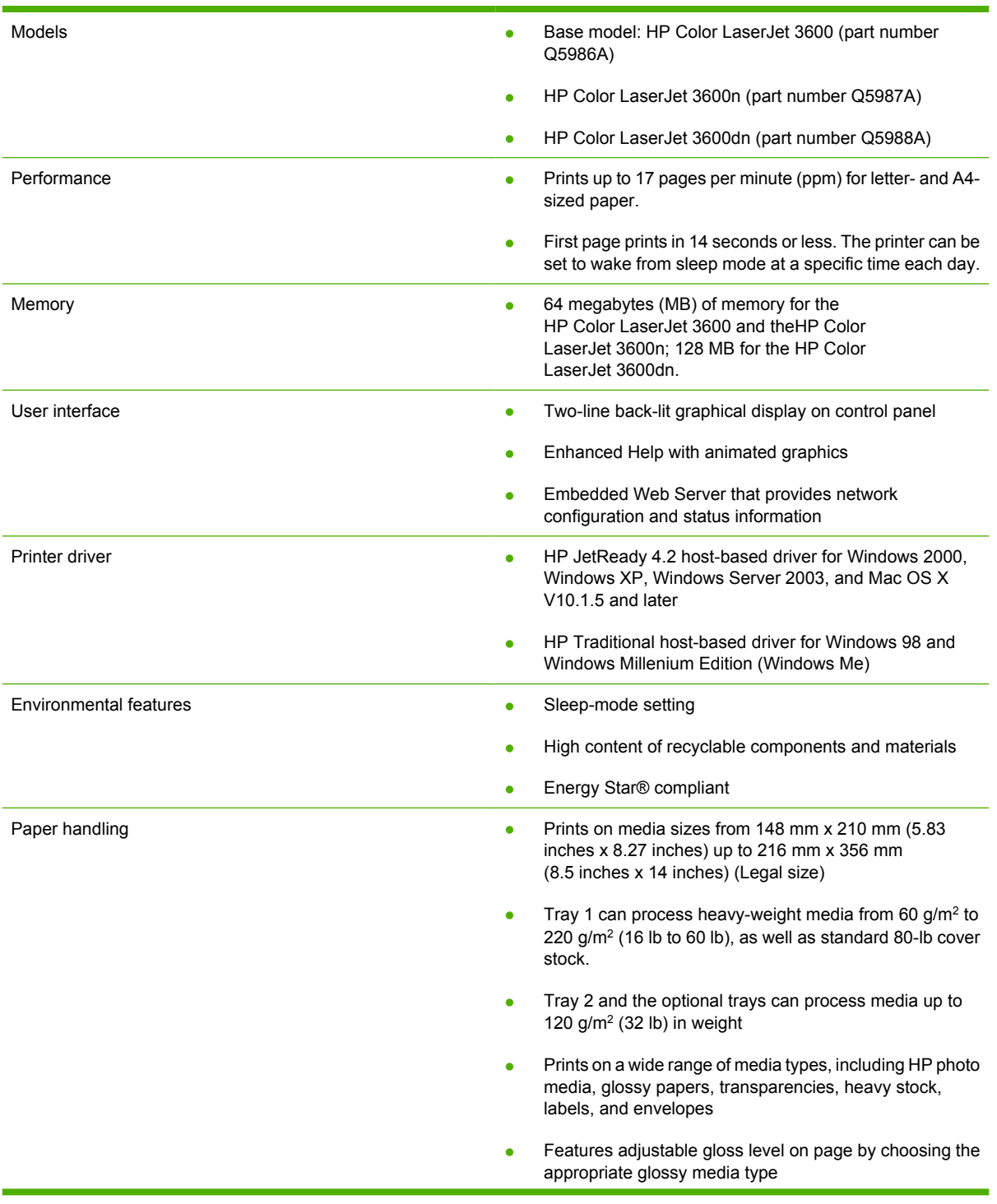

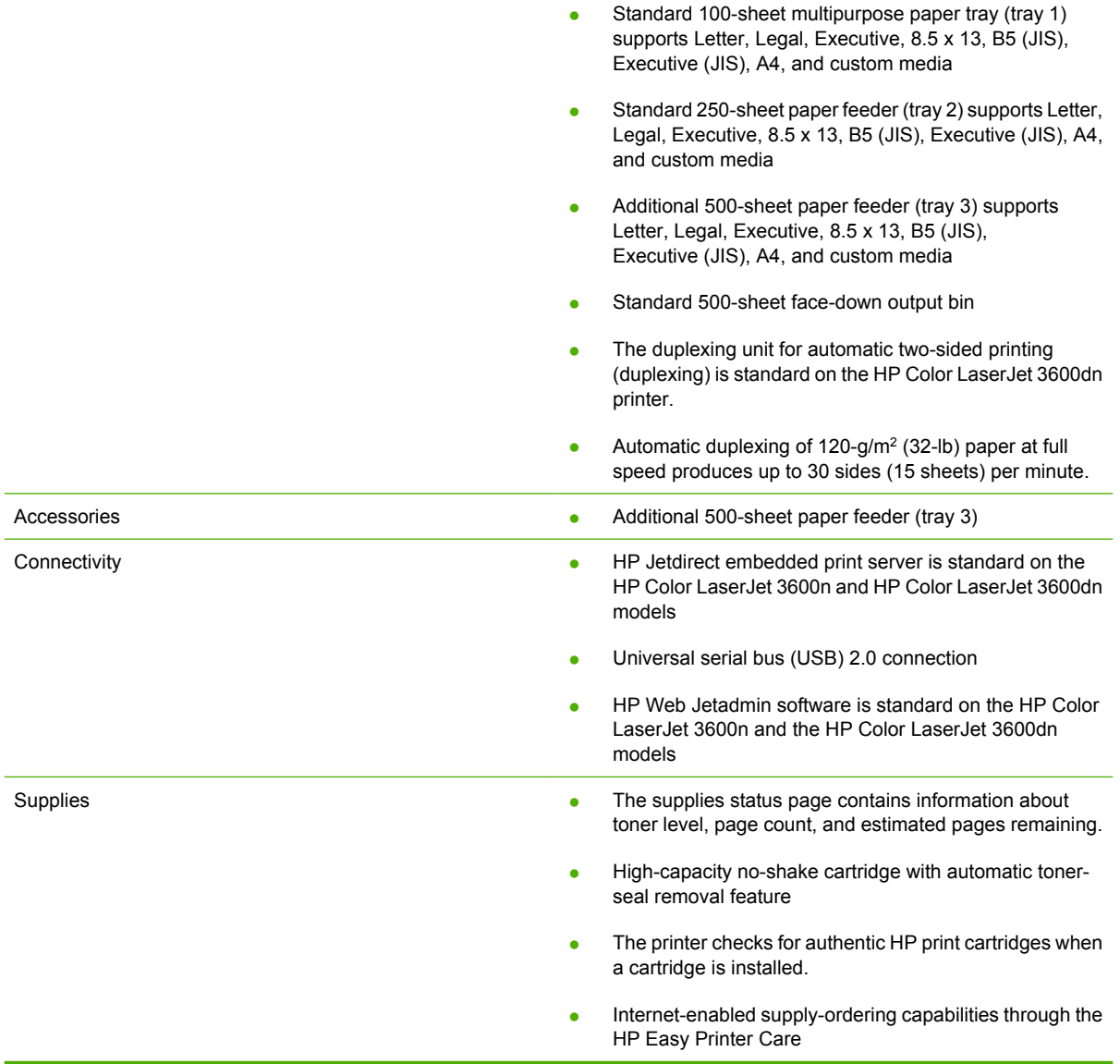

# <span id="page-22-0"></span>**Printing-system software**

This section contains information about the following topics:

- System requirements
- [Supported operating systems](#page-23-0)
- [Availability](#page-23-0)

# **System requirements**

The section lists system requirements for installing and using the HP Color LaserJet 3600 printingsystem software on each of these supported operating systems:

- **Windows**
- **Macintosh**
- **Linux**
- **UNIX**

### **Windows**

- Pentium® or compatible processor
- Minimum 16-color/grayscale display with 640-by-480 pixel resolution (video graphics array [VGA])
- Same amount of RAM as the minimum requirements for the operating system
- 220 MB of available hard-disk space (on the same partition as the operating system) for full installation
- Onboard parallel port, USB port, or network connection

#### **Macintosh**

- PowerPC processor
- Mac OS X V10.1.5 and later.
- 128 MB RAM
- 160 MB available disk space

#### **Linux**

For information about Linux support for the printer, see the HP Linux Web site:

[www.hp.com/go/linuxprinting](http://www.hp.com/go/linuxprinting).

### **UNIX**

For information about UNIX support for the printer, see the following Web sites:

- [www.hp.com/go/jetdirectunix\\_software](http://www.hp.com/go/jetdirectunix_software)
- [www.hp.com/go/unixmodelscripts](http://www.hp.com/go/unixmodelscripts)

# <span id="page-23-0"></span>**Supported operating systems**

Windows operating systems provide full-featured support for the HP Color LaserJet 3600 printer. Operating systems that are not described in this STR provide varying levels of functionality.

Throughout this STR, Windows XP is used to denote Windows XP Home Edition, Windows XP Professional, and Windows Server 2003 unless noted otherwise.

Information relating to networking functions is specific to products that have network capabilities.

If your computer is running a 64-bit Windows operating system, you must install the corresponding 64 bit print driver. For instructions, see [Installing print drivers by using Add Printer](#page-201-0).

The HP Color LaserJet 3600 has not been tested with and is not supported in the Windows 3.1*x* or Windows 95 operating systems.

The Windows NT 4.0 operating system does not support the HP Color LaserJet 3600. Print drivers for the printer are not included on the printing-system software CD and are not available on the Web. Other drivers might work on the printer, but some print-driver features and functions might not be available.

For more information about the HP Color LaserJet 3600, go to:

[www.hp.com/support/clj3600](http://www.hp.com/support/clj3600)

#### **Standalone drivers**

The following operating systems support the HP Color LaserJet 3600 printing-system software:

- Windows 98
- Windows Me
- Windows 2000 (Service packs 1 and 2)
- Windows XP Home Edition (32-bit)
- Windows XP Professional (Service Pack 1 and later; 32-bit and 64-bit)
- Windows Server 2003 (32-bit and 64-bit)

#### **Print driver support in other operating systems**

The HP Color LaserJet 3600 is also supported in the following operating environments:

- Mac OS X (V10.2 or later)
- Linux (available on the following Web site)

[www.hp.com/go/linuxprinting](http://www.hp.com/go/linuxprinting)

UNIX (available on the following Web site)

[www.hp.com/go/jetdirectunix\\_software](http://www.hp.com/go/jetdirectunix_software)

# **Availability**

This section provides information about the availability of the HP Color LaserJet 3600 printing-system software and related software and firmware. Printing-system software on a CD is available from HP fulfillment centers.

# <span id="page-24-0"></span>**Printing-system software on the Web**

All software that is contained on the installation CD is also available on the Web.

Web deployment is the preferred method for obtaining the latest software. The Web site offers an option for automatic e-mail notification about new software releases.

**NOTE** This STR describes drivers that are shipped with the printing-system software CD. This STR does *not* describe drivers that might be released for use by support personnel.

#### **Printing-system software**

56

|∌∕

The HP Color LaserJet 3600 printing-system software is available for download at the following Web site:

[www.hp.com/go/clj3600\\_software](http://www.hp.com/go/clj3600_software)

**NOTE** Only 32-bit print drivers are available on the printing-system software CD. If your computer is running a 64-bit operating system, you must install a 64-bit print driver. The 64-bit print drivers for Windows XP and Windows Server 2003 are available at the following Web site:

[www.hp.com/go/clj3600\\_software](http://www.hp.com/go/clj3600_software)

For information about driver support in various operating systems, see [Supported operating](#page-23-0) [systems.](#page-23-0)

For more information about installing printer drivers for Windows, see [Installing Windows printing](#page-172-0)[system components.](#page-172-0)

#### **Software component availability**

The following table lists the availability of HP LaserJet software components by operating system.

These drivers are available on the HP Web site:

[www.hp.com/go/clj3600\\_software](http://www.hp.com/go/clj3600_software)

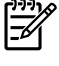

**NOTE** All components listed below are available both on the printing-system software CD and on the Web, except for Windows XP and Windows Server 2003 64-bit drivers and components, which are available *only* on the Web.

**Table 1-3** Software component availability for HP Color LaserJet 3600

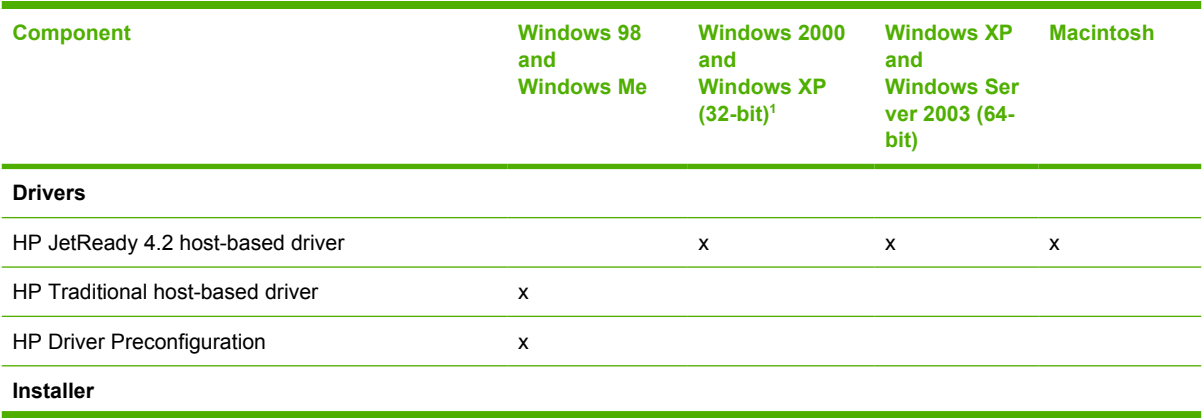

#### <span id="page-25-0"></span>**Table 1-3** Software component availability for HP Color LaserJet 3600 (continued)

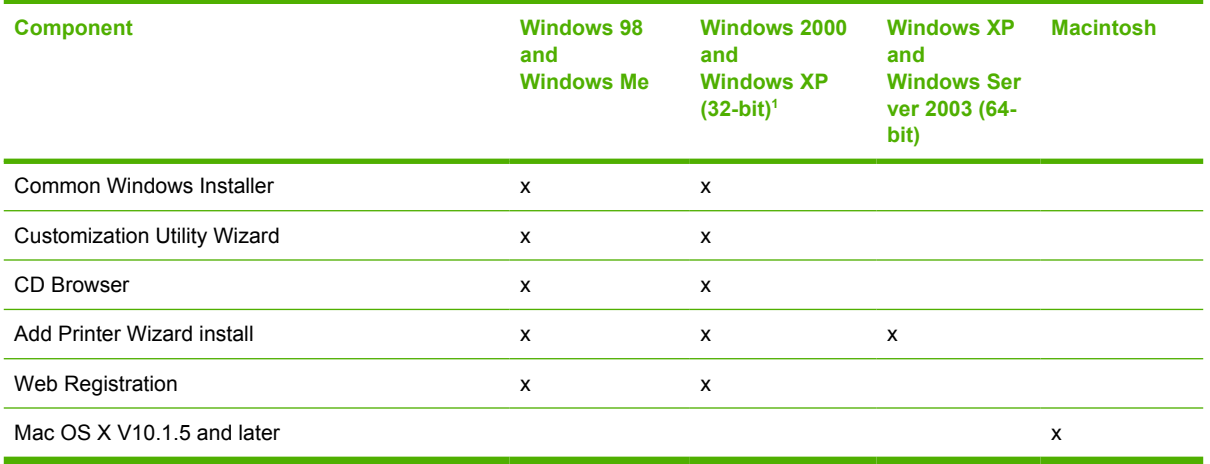

<sup>1</sup> This information also applies to Windows Server 2003.

### **In-box printing-system software CDs**

The software CD for the HP Color LaserJet 3600 printer contains a variety of files for installing the printing-system software on your computer. This section describes the files that are available on the software CD and provides additional information about support and availability.

The HP Color LaserJet 3600 printing-system software CD is divided into two partitions, one for each of the following operating platforms:

- **Windows**
- **Macintosh**

The files in each partition include documentation files and files that are required in order to install and uninstall the printing-system components.

#### **HP LaserJet software CD, Windows partition**

The root directory in the Windows partition of the software CD contains the AUTORUN.EXE file, SETUP.EXE file, and the following directories and support files:

- Autorun
- Drivers
- Fonts
- HP Easy Printer Care
- hw
- Manuals
- Port Monitor
- Temp
- WebReg

<span id="page-26-0"></span>The printing-system files for each language reside in the following directories:

- **Drivers**
- **Manuals**

**NOTE** File layouts differ by language for each regional version of the software CD.

To view the files, insert the HP Color LaserJet 3600 printing-system software CD, right-click **Start**, click **Explore**, and then select the CD-ROM drive.

#### **HP LaserJet software CD, Macintosh partition**

The files contained in the Macintosh partition of the HP LaserJet software CD are grouped by language and reside in the following directories:

- Mac OS X (installer for Mac OS X operating system)
- PDF

**NOTE** File layouts differ by language for each regional version of the software CD.

#### **CD versions**

The HP Color LaserJet 3600 printing-system software CD is available in five versions, each of which contains printing-system software in various languages, as follows:

- **CD AM Americas and Europe (Part No. Q5987-60102):**
	- $\bullet$  CA = Catalan (Català)
	- $\bullet$  DE = German (Deutsch)
	- $\bullet$  EN = English
	- $\bullet$  ES = Spanish (Español)
	- $\bullet$  FR = French (Français)
	- IT = Italian (Italiano)
	- $\bullet$  NL = Dutch (Nederland)
	- PT = Brazilian Portuguese (Português)
- **CD WE Western Europe (Part No. Q5987-60103):**
	- $\bullet$  DA = Danish (Dansk)
	- $\bullet$  EN = English
	- $\bullet$  FI = Finnish
	- $\bullet$  HE = Hebrew
	- $\bullet$  NO = Norwegian
	- $SV =$  Swedish
- <span id="page-27-0"></span>● **CD NE – Northern Europe, Arabic, and Russian (Part No. Q5987-60104):**
	- $AR = Arabic$
	- $EL =$  Greek
	- $EN =$  English
	- $FR =$  French
	- $RU =$  Russian
	- $\bullet$  TR = Turkish
- **CD EE Eastern Europe (Part No. Q5987-60105):**
	- $\bullet$   $CS = Czech$
	- $\bullet$  EN = English
	- $\bullet$  HU = Hungarian
	- $\n\rightharpoonup$  PL = Polish (Polski)
	- $\bullet$  SK = Slovak

### ● **CD AP – Asia (Part No. Q5987-60106):**

- $\bullet$  EN = English
- $\bullet$  ID = Indonesian
- $\bullet$  JA = Japanese
- $\bullet$  KO = Korean
- $\bullet$  TH = Thai
- $\bullet$  **ZHCN** = Simplified Chinese
- $\bullet$  **ZHTW** = Traditional Chinese

Each of the following tables lists one of the software CD versions, along with the printing-system software components that are supported in each language.

 $\mathbb{R}^2$ **NOTE** Drivers for various languages do not necessarily correspond to geographic countries/ regions. European languages, for instance, are distributed on three CDs.

#### **Table 1-4** CD AM – Americas and Europe

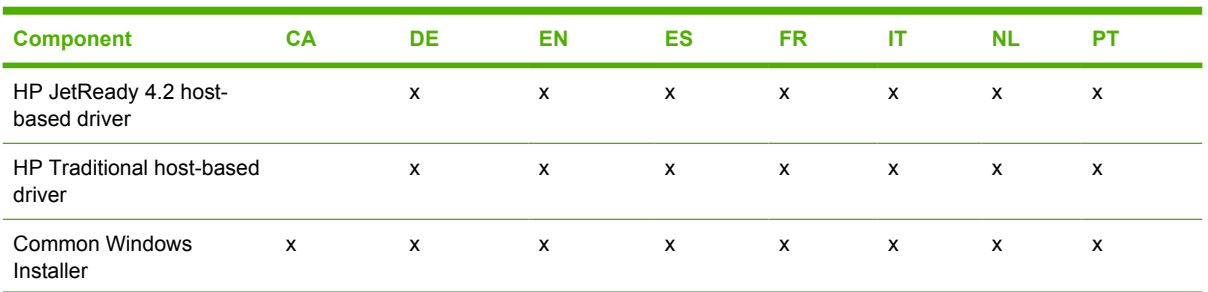

<span id="page-28-0"></span>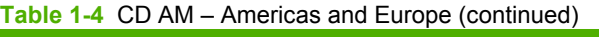

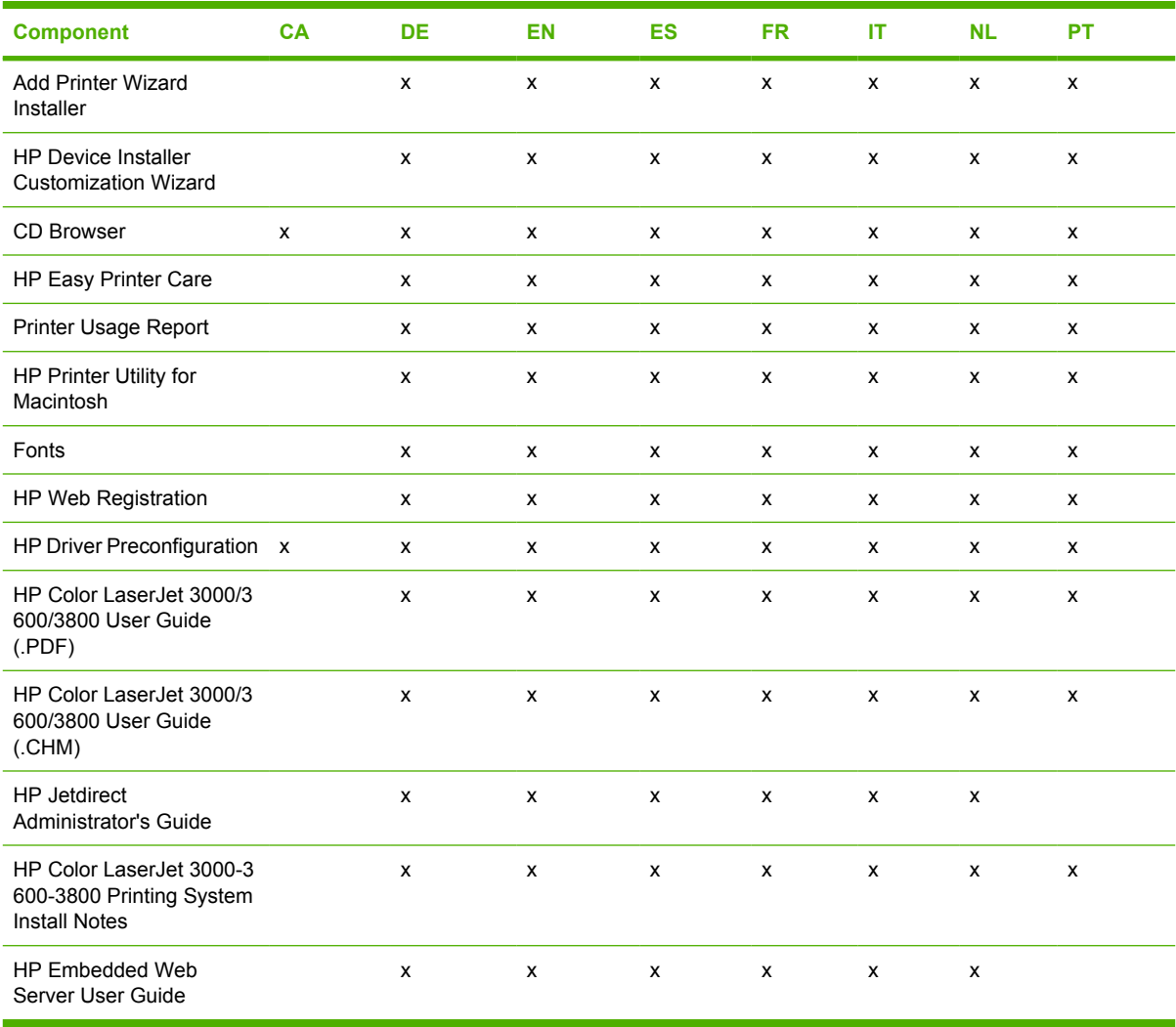

# **Table 1-5** CD WE – Western Europe

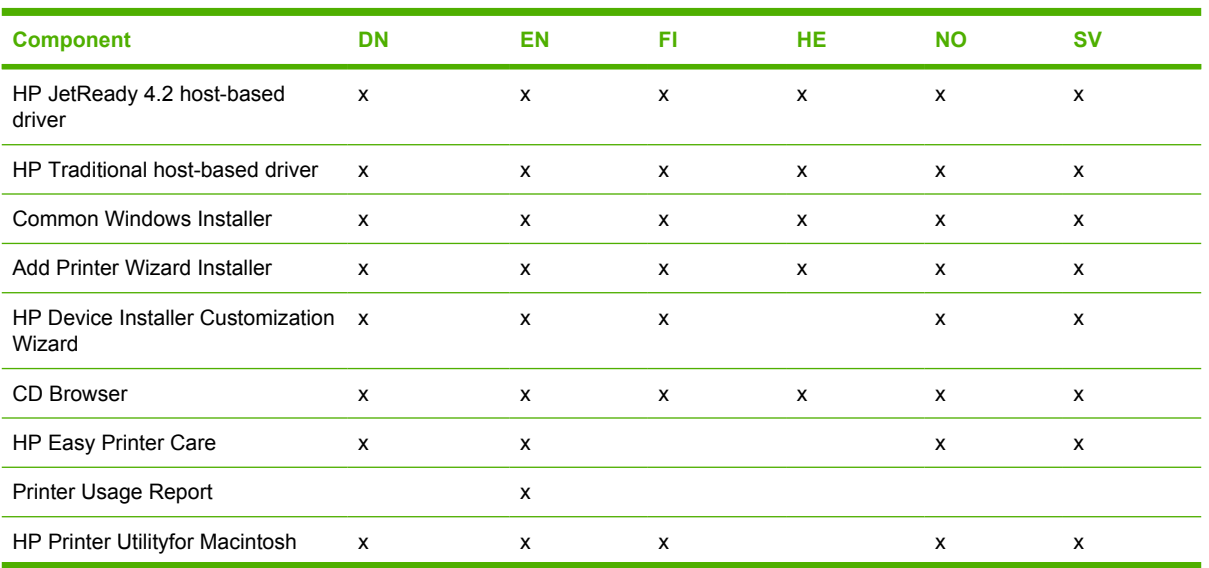

#### <span id="page-29-0"></span>**Table 1-5** CD WE – Western Europe (continued)

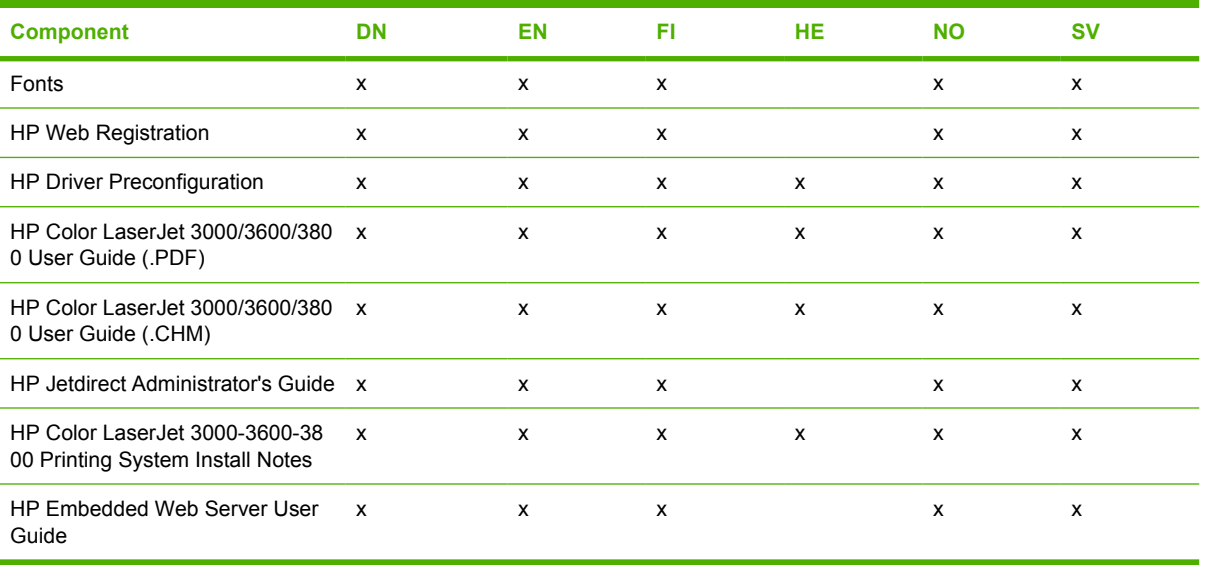

### **Table 1-6** CD NE – Northern Europe, Arabic, and Russian

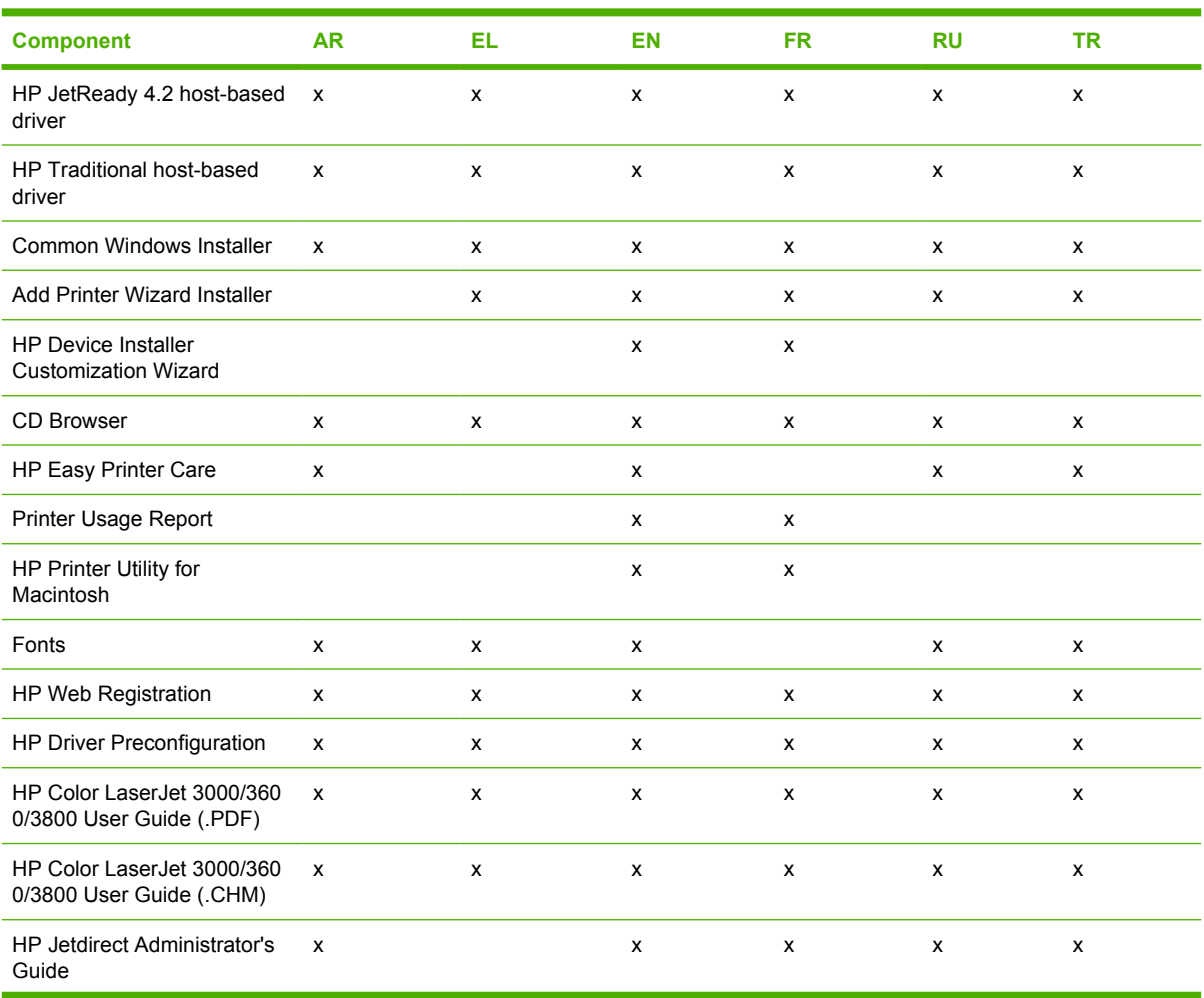

# <span id="page-30-0"></span>**Table 1-6** CD NE – Northern Europe, Arabic, and Russian (continued)

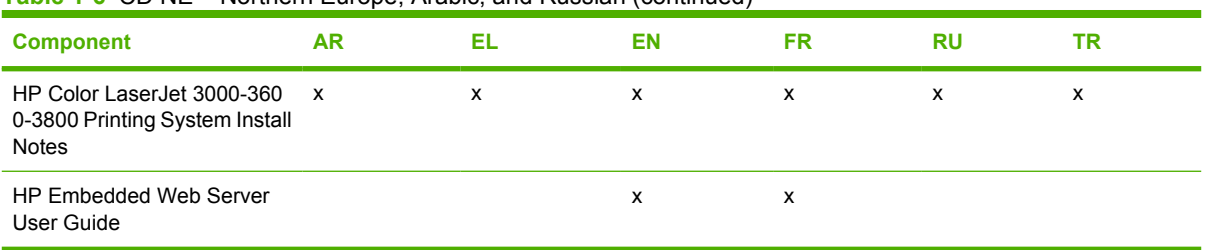

### **Table 1-7** CD EE – Eastern Europe

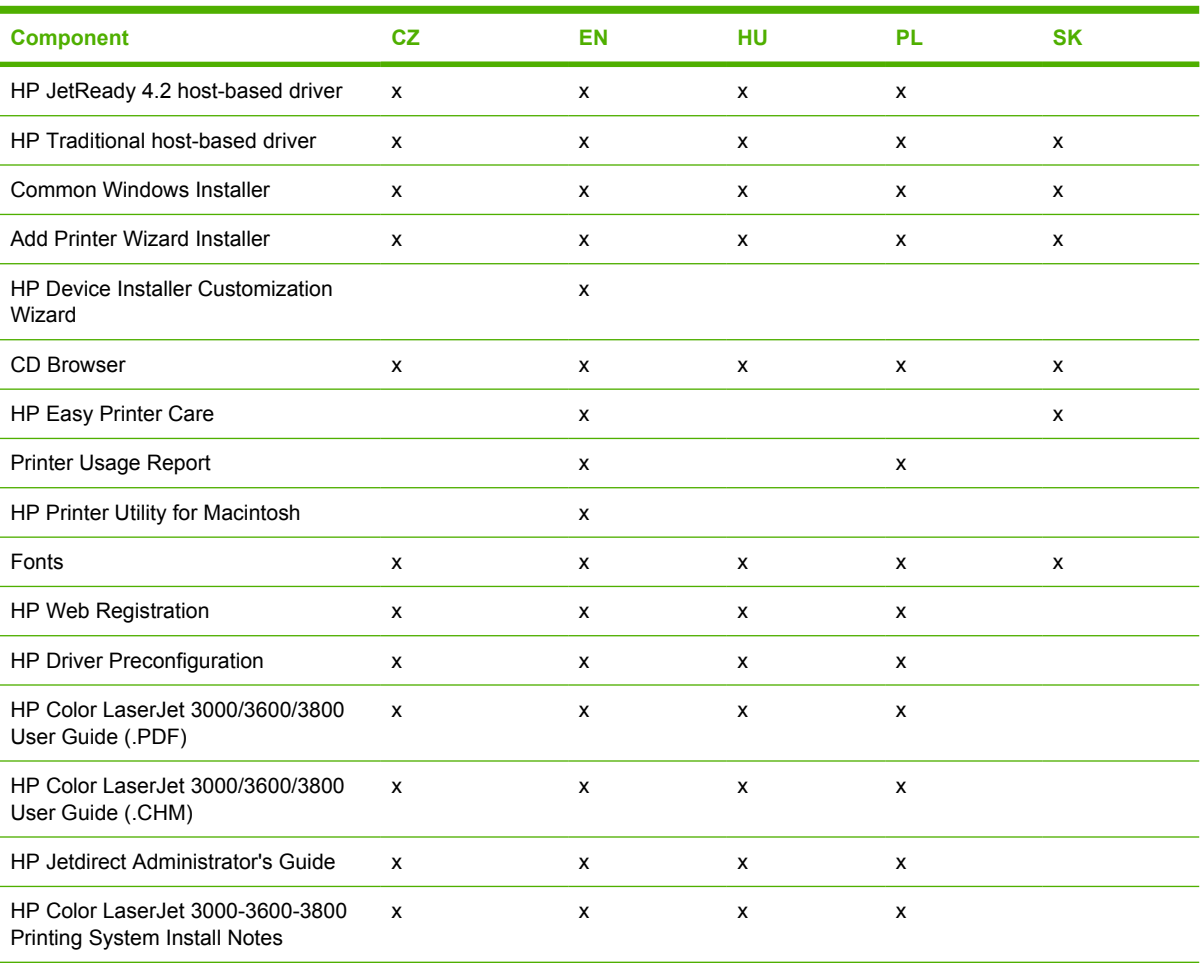

### **Table 1-8** CD AS – Asia

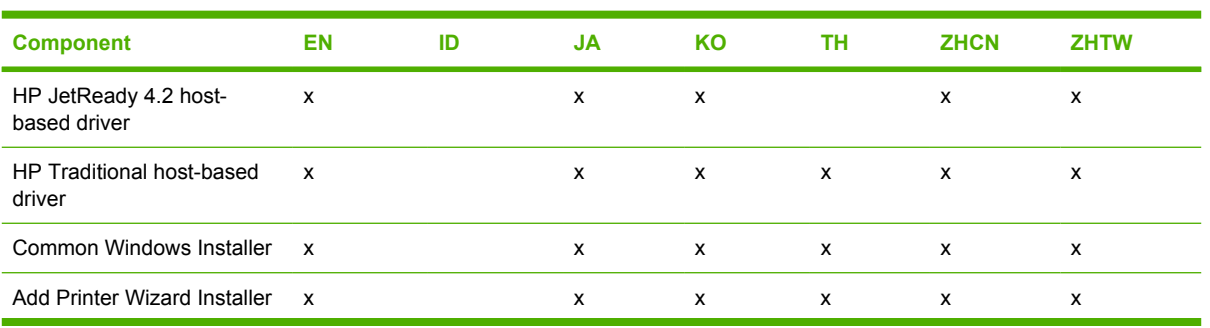

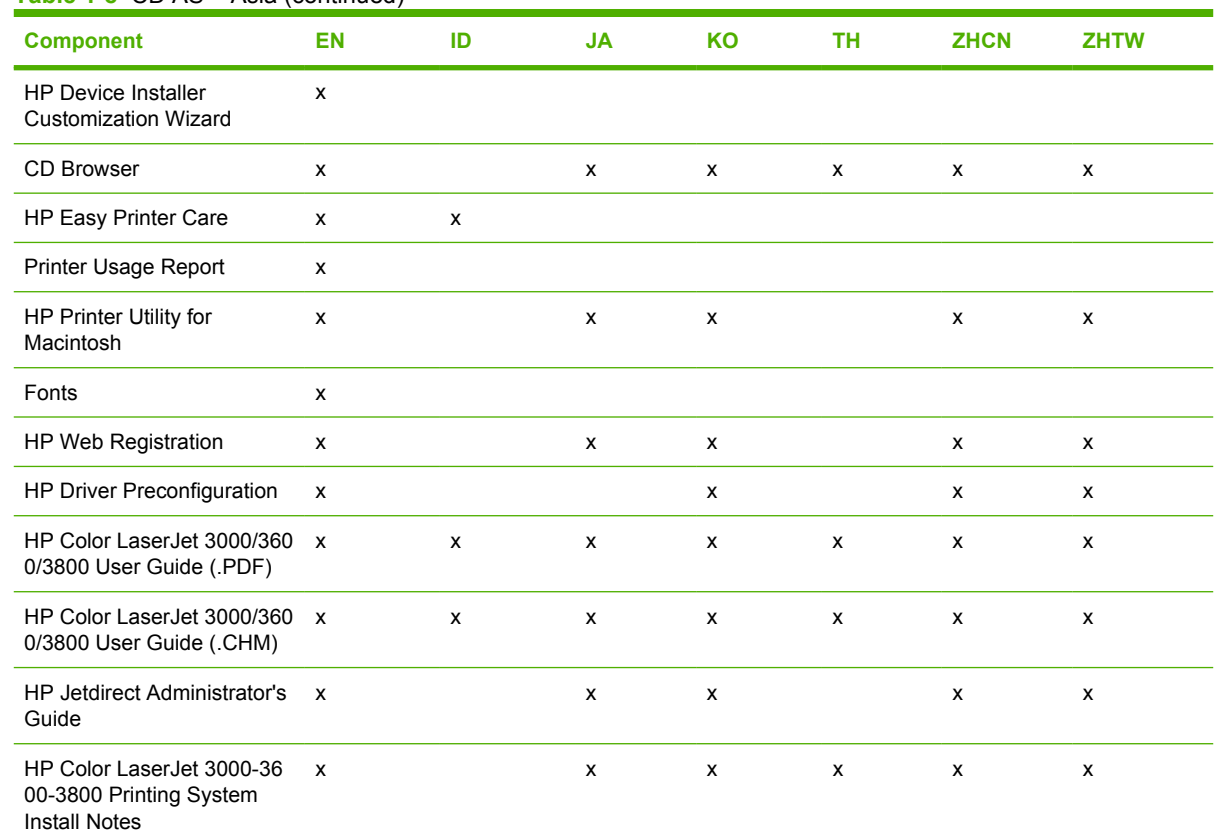

## **Table 1-8** CD AS – Asia (continued)

# <span id="page-32-0"></span>**HP LaserJet documentation**

The following figure shows the printer documentation screen, which appears when you click **Printer Documentation** on the main screen of the HP Color LaserJet 3600 printing-system software CD.

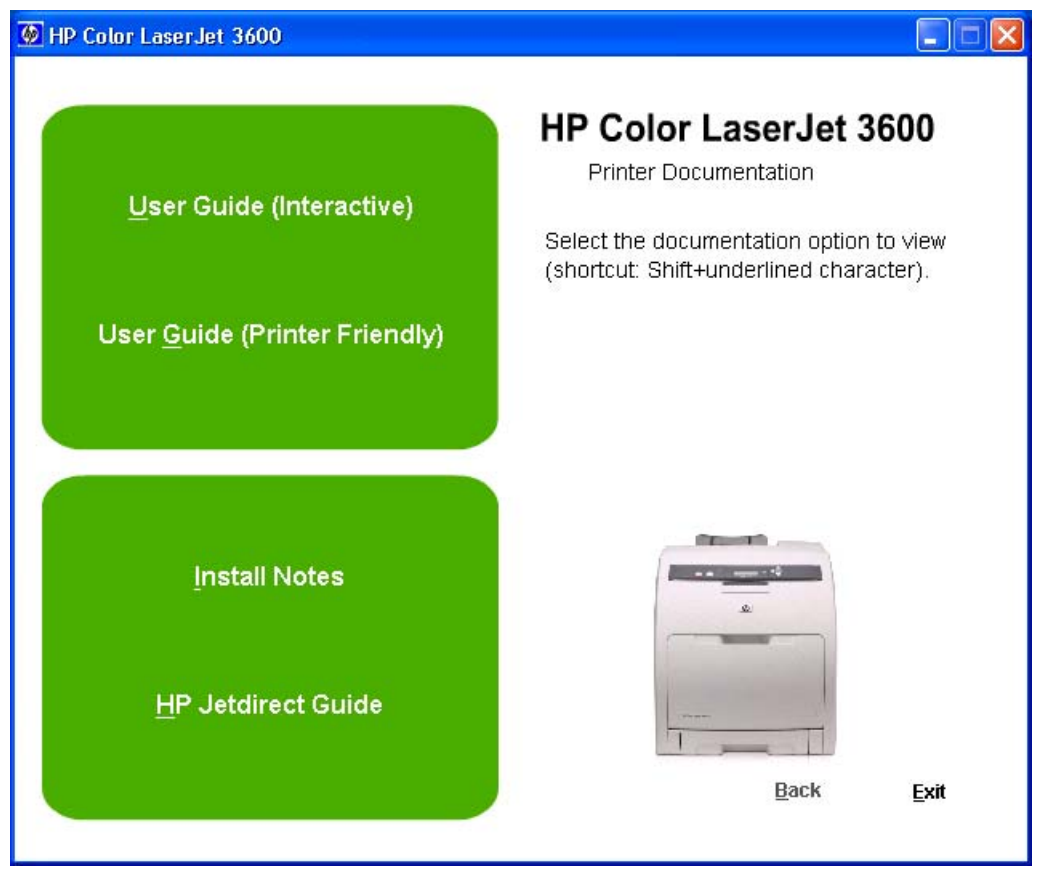

**Figure 1-1** Installation software CD printer documentation screen

The following table lists the availability of HP Color LaserJet 3600 printing-system documentation by operating system.

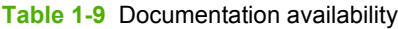

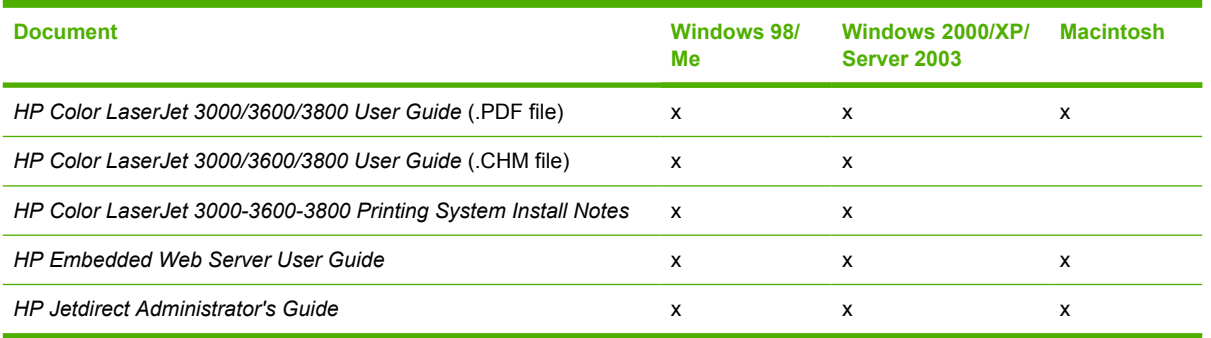

Access to HP LaserJet documents depends on the type of document and its location. Some documents can be opened from the CD Browser. Others appear on the software CD and can be opened by

<span id="page-33-0"></span>navigating to the folder where they reside. Still others are available on the Web through links in the CD Browser or CD folders. Documents are available in the following file formats:

- **Portable Document Format (.PDF)**. The HP Color LaserJet 3600 printing-system software CD includes Adobe® Acrobat® Reader for viewing online documentation. If your system does not have Adobe Acrobat Reader 4.0 or later installed, clicking any of the links to documentation that is provided in the .PDF file format opens a version of Adobe Acrobat Reader software that runs from the HP Color LaserJet 3600 printing-system software CD. The Adobe Acrobat Reader software is *not* installed on your computer and can only run while the printing-system software CD is in the CD-ROM drive.
- **Compiled HTML (.CHM)**. When you click a documentation link to a .CHM document, a Microsoft HTML Viewer opens the file on your computer screen.
- **Hypertext Markup (.HTM)**. When you click a documentation link to an .HTM document, a Web browser opens the file on your computer screen.
- **Rich Text format (.RTF)**. This is a text file. You can navigate to files and open them in Microsoft Word or Microsoft WordPad.

# **HP Color LaserJet 3000/3600/3800 User Guide**

The *HP Color LaserJet 3000/3600/3800 User Guide* describes the basic features of the product.

To view this guide from the software CD, follow these steps:

- **1.** In the main screen of the CD browser, click **Printer Documentation**.
- **2.** Click **User Guide (Interactive)**.

The guide opens as a Windows Help file (.CHM file). This readable, onscreen version of the guide is provided in accordance with the Americans with Disabilities Act (ADA).

You can also gain access to the file by following these steps:

- **1.** Insert the software CD into the CD-ROM drive.
- **2.** Navigate to the Manuals\<language> folder.
- **3.** Open the file that has the appropriate file name:

CLJ3600\_USE\_XXWW.CHM

**NOTE** The "XX" in the file name corresponds to the language. For instance, the file name for ☞ the French version of the guide is CLJ3600\_USE\_FRWW.CHM

The *HP Color LaserJet 3000/3600/3800 User Guide* is provided as a .PDF file, which you can print. To print the guide, follow these steps:

- **1.** In the CD Browser, click **Printer Documentation**.
- **2.** Click **User Guide (Printer Friendly)**. The guide opens.
- **3.** Print the guide.

<span id="page-34-0"></span>You can also gain access to the file by following these steps:

- **1.** Insert the software CD into the CD-ROM drive.
- **2.** Navigate to the Manuals\<language> folder.
- **3.** Open the file that has the appropriate file name:

CLJ3600\_USE\_XXWW.PDF

**NOTE** The "XX" in the file name corresponds to the language. For instance, the file name for the French version of the guide is CLJ3600\_USE\_FRWW.PDF

When you have the file open, you can click **File** and then click **Save As** to save a copy of the file to another location.

# **HP Color LaserJet 3000-3600-3800 Printing System Install Notes**

The *HP Color LaserJet 3000-3600-3800 Printing System Install Notes* (in .HTM format) contains important information about product features, instructions for installing the printing-system software, and technical assistance.

To view this guide from the software CD, follow these steps:

- **1.** In the main screen of the CD browser, click **Printer Documentation**.
- **2.** Click **Install Notes**.

You can also gain access to the file by following these steps:

- **1.** Insert the software CD into the CD-ROM drive.
- **2.** Navigate to the Manuals\<language> folder.
- **3.** Open the file that has the appropriate file name:

CLJ3600\_INSTALL-NOTE\_XXWW.HTM

**NOTE** The "XX" in the file name corresponds to the language. For instance, the file name for the French version of the document is CLJ3600\_INSTALL-NOTE\_FRWW.HTM.

# **HP Embedded Web Server User Guide**

The *HP Embedded Web Server User Guide* (in .PDF format) provides information about device status, settings, and networking for the HP Color LaserJet 3600 printer.

To view this guide from the software CD, follow these steps:

- **1.** In the main screen of the CD browser, click **Printer Documentation**.
- **2.** Click **Embedded Web Server Guide**.

<span id="page-35-0"></span>You can also gain access to the file by following these steps:

- **1.** Insert the software CD into the CD-ROM drive.
- **2.** Navigate to the Manuals\<language> folder.
- **3.** Open the file that has the appropriate file name:

CLJ3600\_EWS\_XXWW.PDF

**NOTE** The "XX" in the file name corresponds to the language. In French, the file name is CLJ3600\_EWS\_FRWW.PDF.

When you have the file open, you can click **File** and then click **Save As** to save a copy of the file to another location.

# **HP Jetdirect Administrator's Guide**

The *HP Jetdirect Administrator's Guide* is a network administrator's guide (in .PDF format) that contains information about connecting the product directly to a network.

To view this guide from the software CD, follow these steps:

- **1.** In the main screen of the CD browser, click **Printer Documentation**.
- **2.** Click **HP Jetdirect Guide**.

You can also gain access to the file by following these steps:

- **1.** Insert the software CD into the CD-ROM drive.
- **2.** Navigate to the Manuals\<language> folder.
- **3.** Open the file that has the appropriate file name:

#### HPJDIAG\_XXWW.PDF

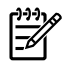

**NOTE** The "XX" in the file name corresponds to the language. In French, the file name is HPJDIAG\_FRWW.PDF.

When you have the file open, you can click **File** and then click **Save As** to save a copy of the file to another location.
# **2 Software description**

## **Introduction**

The HP Color LaserJet 3600 printer comes with software and installers for Microsoft Windows and Apple Computer, Inc. Linux and UNIX systems are supported, and software is available on the Web. For information about specific system installers, drivers, and components, see the section that corresponds to that system.

This chapter contains information about the following topics:

- [Printing-system software](#page-37-0)
- **[Driver Configuration for Windows](#page-43-0)**
- **[HP Driver Diagnostic Printer Check Tool](#page-48-0)**
- [HP Easy Printer Care](#page-49-0)
- [HP Embedded Web Server](#page-64-0)
- **[HP Printer Utility for Macintosh](#page-65-0)**
- [HP Web Jetadmin](#page-81-0)

## <span id="page-37-0"></span>**Printing-system software**

This section contains information about the following topics:

- **Windows Software features**
- [Macintosh printing-system software](#page-42-0)

### **Windows Software features**

This section contains information about the following topics:

- Printing system and installer
- **[HP LaserJet print drivers](#page-40-0)**

### **Printing system and installer**

The following sections contain information about the printing-system software and the installer on the software CD that came with the product.

### **HP Color LaserJet 3600 printing-system software CD for Windows systems**

For the Microsoft Windows environment (Windows 98, Windows Me, Windows 2000, Windows XP, and Windows Server 2003), the HP Color LaserJet 3600 printing-system software CD provides an interactive CD browser that you can use to install the print drivers and related components, and to gain access to online user documentation, a customization utility, Adobe Acrobat Reader software, and optional HP software.

The following figure shows the main screen of the HP Color LaserJet 3600 printing-system software CD, which appears when you insert the printing-system software CD in your CD-ROM drive. If the screen does not appear when you insert the software CD, follow these steps to open the CD browser:

- **1.** Click **Start**.
- **2.** Click **Run**.
- **3.** Click **Browse...**. and navigate to the root directory of the software CD.
- **4.** Double-click the SETUP.EXE file to start the installer.

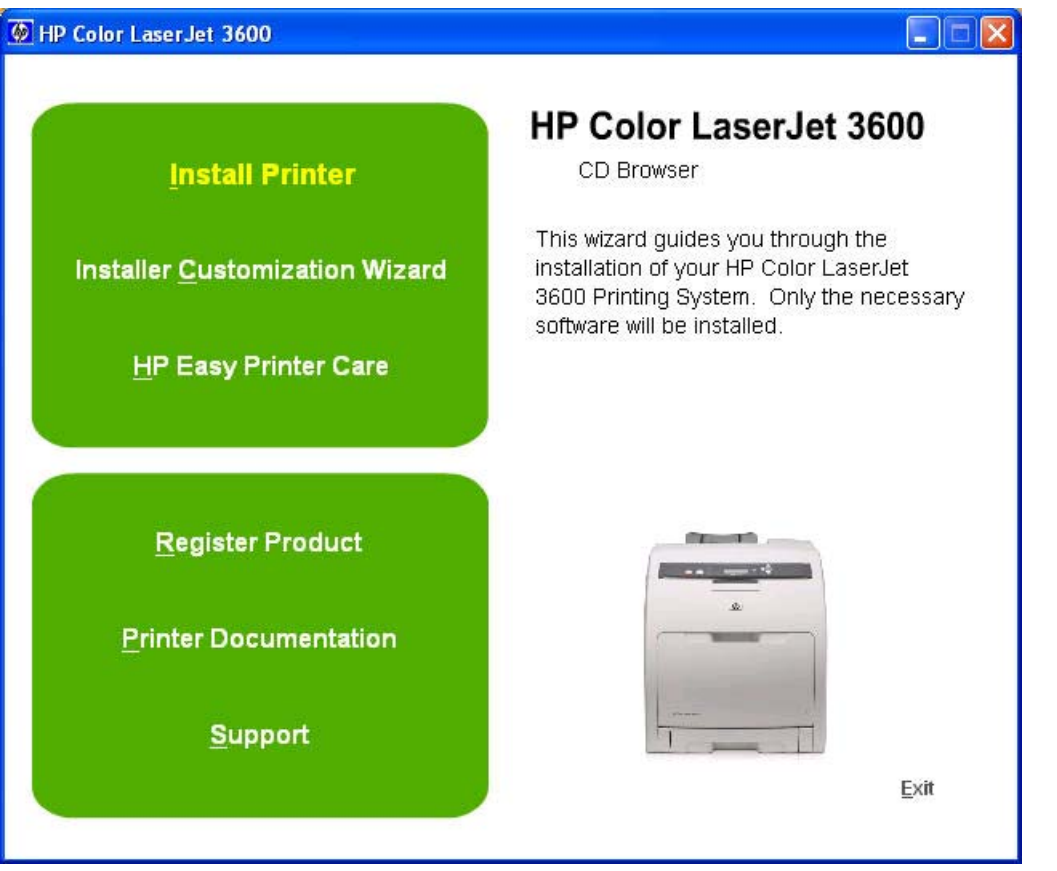

**Figure 2-1** Installation software CD browser

The main screen of the software CD contains installation options in the upper-left panel and documentation options in the lower-left panel. As you move your cursor over each option, a description of the option appears above the product image.

**NOTE** The options on your product might differ from the illustration.

**Install Printer**. The installation wizard guides you through the HP Color LaserJet 3600 printing-system software installation. You are given the choice of performing a Basic Installation, a Full Installation, or a Custom Installation. If you select Basic Installation, only the necessary software is installed. If you select Custom Installation, you can select the components that you want to install.

**Installer Customization Wizard**. Use this wizard to customize the HP Color LaserJet 3600 installer by presetting the installation options in a response file. The installer that you have customized can then be used for silent, unattended installation.

**HP Easy Printer Care Software**. Use this option to install HP's easy-to-use printer maintenance tool. This software helps you easily track and maintain your printers by providing simple status and alerts, usage and supplies information - for one or multiple printers. Ideal for the person who keeps your printers up and running.

**Register Product**. Use this option to register your product online. After Web registration, you can gain access to support and services, manage your profile, and sign up for free support alerts, driver notices, and personalized newsletters.

**Printer Documentation**. Use this option to view the HP Color LaserJet 3600 user documentation. The following document options are available when you click this option:

- **User Guide (Interactive)**
- **User Guide (Printer Friendly)**
- **Install Notes**
- **HP Jetdirect Guide**
- **NOTE** If your system does not have Adobe Acrobat Reader 4.0 or later installed, clicking any of the links to documentation that is in portable document format (.PDF) opens a version of Adobe Acrobat Reader that runs from the HP Color LaserJet 3600 printing-system software CD. The CD Browser version of Acrobat Reader is in English only, but can be used to open localized versions of .PDF documents. The Adobe Acrobat Reader software is *not* installed on your computer and can only run while the printing-system software CD is in the CD-ROM drive. Adobe Acrobat Reader is also available at the following Web site: [www.adobe.com](http://www.adobe.com).

**Support**. To increase productivity and get the most use from your HP Color LaserJet 3600 printer, you can view a list of optional software programs and links to HP Web sites. The following options are available:

- Click **HP Web Jetadmin** to download HP Web Jetadmin software from the Web for a Web browserbased network-management tool.
- Click **Color Matching Information** for information about simulating PANTONE\*® MATCHING SYSTEM colors and installing International Color Consortium (ICC) color profiles for the HP Color LaserJet 3600 printer.
- Click **Supplies** for information about ordering HP Color LaserJet 3600 printer supplies.
- Click **Product Information** for HP Color LaserJet 3600 printer support information and updates.
- Click **hp.com** to go to the HP home Web page for information about products and services, support, drivers, and HP online stores.

#### **Installer features**

The common installer is designed to provide a simple and consistent installation method for the product. The common installer is available for the Windows 98, Windows Me, Windows 2000, Windows XP, and Windows Server 2003 operating systems.

The common installer offers the following features:

- The HP Color LaserJet 3600 printing-system software CD features an interactive software interface. See [HP Color LaserJet 3600 printing-system software CD for Windows systems.](#page-37-0)
- Network connection is integrated so that you can install drivers and connect to a networked product in a single process.
- The selection dialog box sets the operating-system language as the default language (for Windows 98, Windows Me, Windows 2000, Windows XP, and Windows Server 2003 only). You can use the installer to select any of the languages on the HP Color LaserJet 3600 printing-system software CD.

<span id="page-40-0"></span>The HP Color LaserJet 3600 printing-system software CD also includes the following features:

- The HP LaserJet Uninstaller Utility
- The HP Customization Utility for custom installations

All of the Windows system components are installed by using the HP Color LaserJet 3600 printingsystem installer. The installer automatically detects your language of choice and your operating system. You can select the type of installation that you prefer: Basic Installation, Full Installation, or Custom Installation.

### **HP LaserJet print drivers**

HP Color LaserJet 3600 print drivers provide the printing features and communication between the computer and the product. The printing system includes software for end users and network administrators who are working in the following operating environments:

- Windows 98 and Windows Me
- Windows 2000, Windows XP (32-bit and 64-bit), and Windows Server 2003 (32-bit and 64-bit)
- Apple Mac OS X (V10.1 and later)

In Windows operating systems, automatic configuration, driver updates after a new configuration, and preconfiguration features are available with the HP Color LaserJet 3600 printer.

**NOTE** For the latest information about the printing-system software components, see the readme files on the CD. For additional information about installing the printing-system software, see the HP Color LaserJet 3000-3600-3800 Printing System Install Notes on the printing-system software CD.

All of the drivers provide access to the paper-handling and print-quality features, and are described in chapter 3 of this STR.

#### **HP Traditional host-based driver and HP JetReady 4.2 host-based driver**

All of the Windows drivers are supported by Microsoft 32-bit operating systems. Separate versions of the HP JetReady 4.2 host-based driver are available for Windows XP and Windows Server 2003 64-bit operating systems. These 64-bit drivers are not included on the printing-system software CD, but they can be downloaded from the following HP Web site:

[www.hp.com/go/clj3600\\_software](http://www.hp.com/go/clj3600_software)

The following drivers are available on the HP Color LaserJet 3600 printing-system software CD:

- The HP Traditional host-based driver for Windows 98, and Windows Me
- The HP JetReady 4.2 host-based driver for Windows 2000, Windows XP, and Windows Server 2003

**Table 2-1** Print drivers included with the HP Color LaserJet 3600 printer

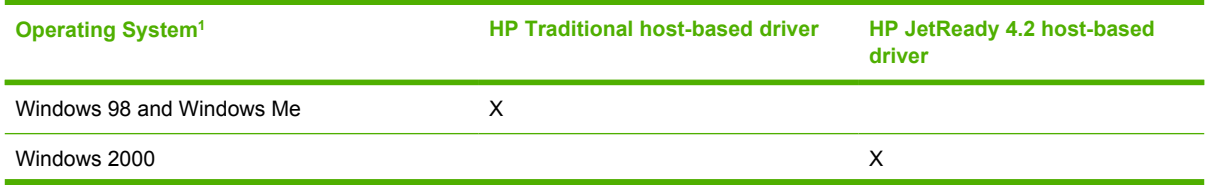

#### **Table 2-1** Print drivers included with the HP Color LaserJet 3600 printer (continued)

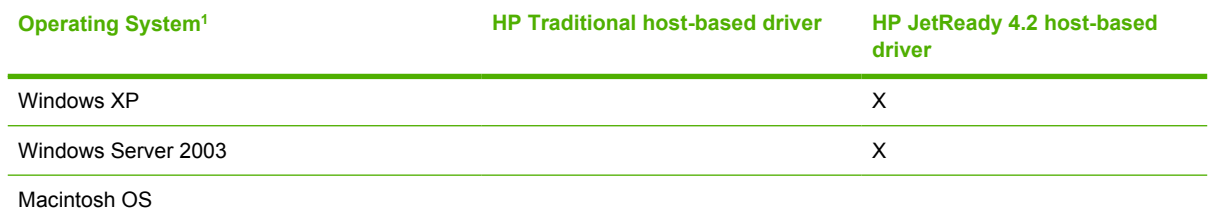

<sup>1</sup> Not all product features are available from all drivers or operating systems. See the online Help in your driver for information about the features that are available.

#### **Print-driver version numbers for Windows operating systems**

Access to print-driver version numbers varies, depending on the operating system in which the HP Color LaserJet 3600 printer is installed.

**NOTE** For a list of HP Color LaserJet 3600 print drivers, updated HP printing-system software, and product-support information, go to:

[www.hp.com/go/clj3600\\_software](http://www.hp.com/go/clj3600_software)

The Windows 2000, Windows XP, and Windows Server 2003 operating systems support the HP JetReady 4.2 host-based driver. If you are using an HP unidriver in a Windows 2000, Windows XP, or Windows Server 2003 environment, follow these steps to find driver-version information:

- **1.** Click **Start**.
- **2.** Select **Settings**.
- **3.** Click **Printers and Faxes** (in Windows XP and Windows Server 2003) or **Printers** (in Windows 2000).
- **4.** Right-click the printer icon.
- **5.** Click **Properties**.
- **6.** Click the **About** tab.

The Windows 98 and Windows Me operating systems support HP Traditional host-based driver.

If you are using an HP Traditional host-based driver, follow these steps to gain access to the print driver version number:

- **1.** Click **Start**.
- **2.** Select **Settings**.
- **3.** Click **Printers**.
- **4.** Right-click the product name.
- **5.** Click **Properties** to gain access to all print-driver tabs.
- **6.** Click the HP logo in the lower-left corner of the following HP Traditional host-based driver tabs:
	- **Paper/Quality**
	- **Finishing**

Software description **Software description**

- <span id="page-42-0"></span>● **Effects**
- **Basics**
- **Color**
- **Device Settings**

### **Macintosh printing-system software**

The HP Color LaserJet 3600 printing system for Macintosh is composed of the Print Center for Mac OS X (V10.1.5 and later), which are provided with the operating system, and HP-created PPD files. The driver uses these files to determine the features and postscript commands that the product supports. Bidirectional support in AppleTalk connections supports autoconfiguration of the software. The following are components that can be installed:

- The HP Color LaserJet Installer for Mac OS X V10.1.5 and later
- SYSTEM/EXTENSIONS/PRODUCT DESCRIPTIONS
- LIBRARY/PRINTERS/PPDS/CONTENTS/RESOURCES/LANGUAGE.LPROJ
- The HP Printer Selector
- Install notes

## <span id="page-43-0"></span>**Driver Configuration for Windows**

The HP Traditional host-based driver for Windows and the HP JetReady 4.2 host-based driver feature bidirectional communication technology which, in supported environments, provide automatic discovery and driver configuration for product accessories at the time of installation.

Some accessories that are automatically discovered and configured include the duplexing unit and optional paper trays.

### **Driver Autoconfiguration**

Automatic discovery and driver configuration through bidirectional communication occurs in the following circumstances:

- Upon installation of a print driver, when using Enterprise Autoconfiguration (EAC)
- When using the Update Now feature for a driver that is already installed

However, as shown in the following table, driver autoconfiguration and EAC are *not* available in Windows 2000, Windows XP, or Windows Server 2003 operating systems over a direct connection when the HP Color LaserJet 3600 printer is installed by using the Add Printer Wizard.

**Table 2-2** Availability of automatic discovery and driver configuration through bidirectional communication in Windows 2000, Windows XP, or Windows Server 2003

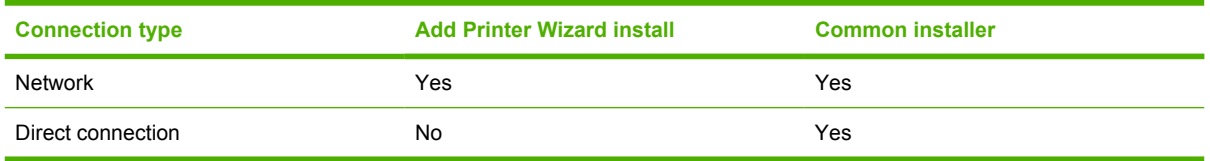

### **Bidirectional communication**

In environments that support bidirectional communication, the computer communicates with the product during installation, determines the physical configuration, and then configures the driver accordingly.

Bidirectional communication is the capability of the product to respond to data inquiries from the computer and report information back, such as what type of print media is available or what accessories are connected to the product. Bidirectional communication depends on your network operating system and on the type of connection you have between your computer and the HP Color LaserJet 3600. If the connection does not have this capability (that is, if it has no bidirectional mode), it can only accept commands from the host and cannot report information back to the host computer.

## **Enterprise AutoConfiguration**

Enterprise AutoConfiguration (EAC) uses bidirectional communication to provide autoconfiguration functionality for installation of the print driver over a network, whether you use the installer on your printing-system software CD or the Add Printer wizard to install the driver. Driver installation that includes EAC is configured with the same settings as the physical configuration of the product. Configuration occurs without user interaction.

If bidirectional-communication software has been installed previously, EAC is not activated, and the preexisting bidirectional-communication software is used to configure the print driver.

If bidirectional communication software has not been installed, EAC installs bidirectional-communication software that allows it to communicate with the product and automatically match the print driver with the If the configuration of the HP Color LaserJet 3600 changes after installation, the driver can be automatically updated with the new configuration in environments that support bidirectional communication by using the Update Now feature. For more information, see [Update Now.](#page-45-0)

The following tables show the availability of EAC for various operating systems and network environments that support bidirectional communication.

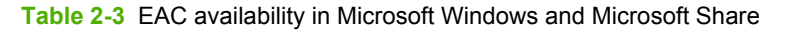

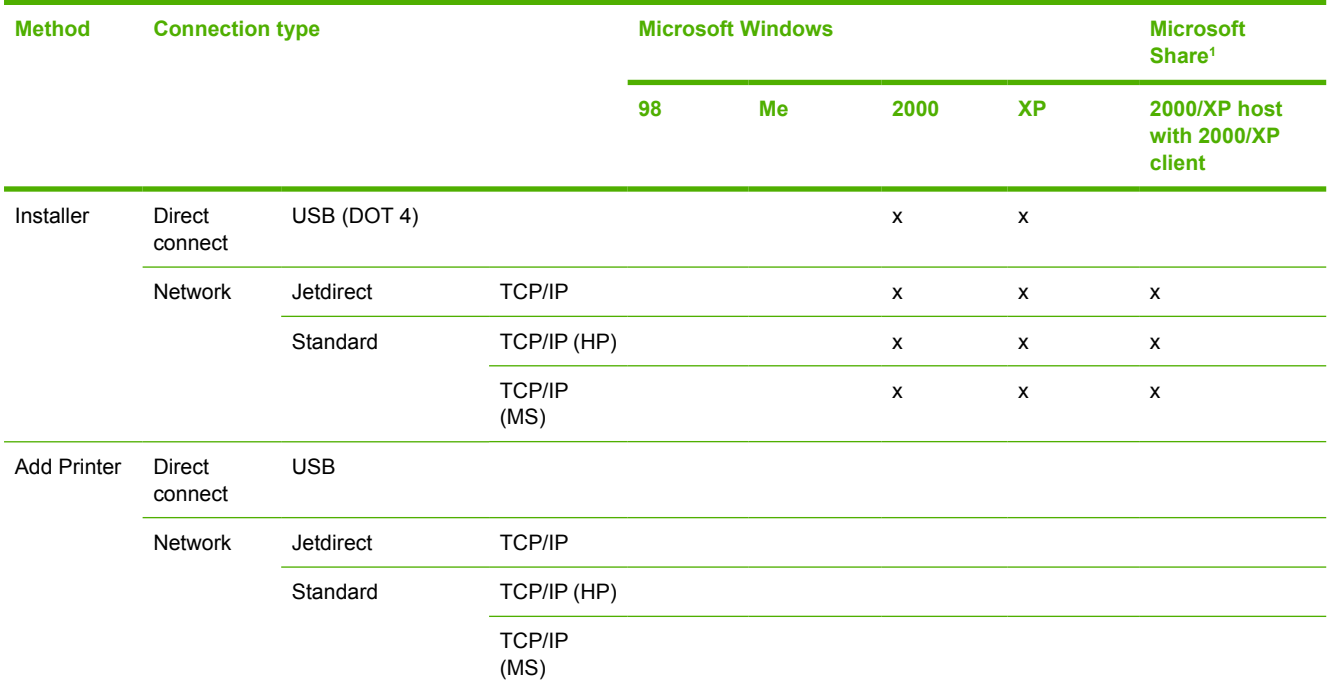

<sup>1</sup> This column represents the following Microsoft Share configurations: 1. Windows 2000, Windows XP, or Windows Server 2003 Server host with Windows NT 4.0, Windows 98, or Windows Me client. 2. Windows NT 4.0 host with Windows 2000, Windows XP, Windows Server 2003, Windows 98, or Windows Me client. 3. Windows 98 or Windows Me host with any client.

<sup>2</sup> In this environment, client machines use Point and Print to download the configured driver from the host.

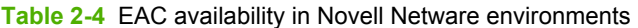

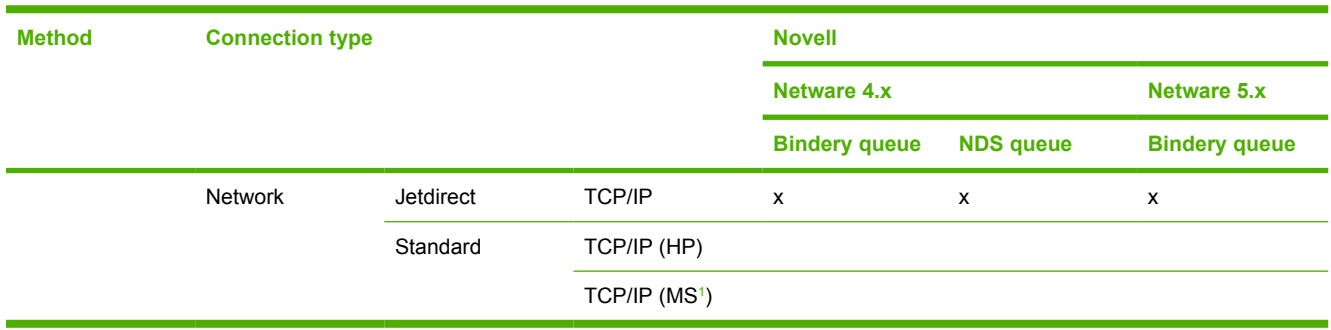

<sup>1</sup> Bidirectional functionality is supported only with the client software from Novell. It is not supported with Microsoft Client Service for NetWare.

## <span id="page-45-0"></span>**Update Now**

 $\Xi$ 

**NOTE** The Update Now feature is not available for the HP Traditional host-based driver.

If you have modified the configuration of the HP Color LaserJet 3600 printer since installation, the driver can be automatically updated with the new configuration in environments that support bidirectional communication. Use the **Update Now** feature to automatically reflect the new configuration in the driver.

For example, if the HP Color LaserJet 3600 is installed and an optional paper-handling accessory is added later, you can use the Update Now feature to query the product and update the settings to match the new product configuration.

The feature automatically updates the registry and changes the configuration information that appears on the**Device Settings** tab if you are using the HP JetReady 4.2 host-based driver.

If you are using an HP PCL 6, PCL 5, or PS emulation unidriver, you must select **Update Now** through the **Automatic Configuration** setting in **Device Settings** tab.

**NOTE** The Update Now feature is not supported in environments where shared Windows 2000 or Windows XP clients are connected to Windows 2000 or Windows XP hosts.

## **HP Driver Preconfiguration**

HP Driver Preconfiguration is a software architecture and set of tools that permits HP printing-system software to be customized and distributed in managed corporate printing environments. Using HP Driver Preconfiguration, information technology (IT) administrators in corporate and enterprise environments can preconfigure the printing and device defaults for HP print drivers before installing the drivers in the network environment.

HP Driver Preconfiguration is most beneficial when configuring print drivers for multiple workstations or print servers for print queues that share the same configuration. Two types of features can be configured: device settings and printing-preferences settings. The driver is configured to match the product hardware so that gaining access to all of the product accessories through the driver is enabled correctly (for example, for duplexing units and additional input trays). Most driver feature settings can also be configured.

HP Driver Preconfiguration configures the driver to match the accessories installed on the product, or to match the settings that IT administrators make in the configuration (.CFG) file (for example, optional trays, total amount of memory, job-storage settings, or mopier settings).

The preconfiguration process consists of three basic steps: driver acquisition, driver preconfiguration, and driver installation and deployment. These steps can be accomplished in different ways, depending on the tool that is being used to define the configuration.

The configuration process for driver preconfiguration is supported through three distinct tools. All three are designed with the same basic user-interface (UI) controls for interacting with the .CFG file, but are packaged differently, either to support established product installation workflows or to leave the

deployment and installation of the driver entirely up to the user. The following tools support driver preconfiguration:

**HP Driver Configuration Editor**. The HP Driver Configuration Editor is a small standalone Windows software program that the administrator can use to open the .CFG file that is associated with a particular driver and make modifications that are applied when that driver is installed on the target computer. It is intended for use in environments that have an established process for deploying drivers. This is the preconfiguration tool of choice to support any Novell or HP Print Server Appliance (PSA) Point and Print environments. It is used in the way that any ordinary Windows software program is used.

The HP Driver Configuration Editor is available at the following Web site: [www.hp.com/go/](http://www.hp.com/go/hpdpc_sw) [hpdpc\\_sw](http://www.hp.com/go/hpdpc_sw)

The HP Web Jetadmin Driver Configuration Plugin. HP Web Jetadmin provides a queuecreation program that can be used to create printer queues on any Windows 2000, Windows XP, or Windows Server 2003 or workstation. The HP Web Jetadmin Driver Configuration Plugin adds a number of screens to the existing queue-creation workflow from which the drivers that are being installed for the queues can be customized as part of the process. The plug-in is limited to Internet Explorer browsers. Netscape Navigator is not supported.

The HP Web Jetadmin Driver Configuration Plugin is available at the following Web site:

[www.hp.com/sbso/tpm/web\\_jetadminplugin.html](http://www.hp.com/sbso/tpm/web_jetadminplugin.html)

● **HP Customization Utility/Silent Installer**. The Customization Utility features an install-time mode of HP Driver Preconfiguration. IT administrators can use the utility to preconfigure the drivers for a printing-system software driver installation that uses the silent installer.

Detailed information about gaining access to and installing these tools can be found in the *HP Driver Preconfiguration Support Guide*, which is available on the printing-system software CD.

For more information, see the *HP Driver Preconfiguration Support Guide* at the following Web site:

[www.hp.com/go/hpdpc\\_sw](http://www.hp.com/go/hpdpc_sw)

### **Lockable features**

The following driver features can be locked to prevent end-users from changing settings:

- **Print on Both Sides** (duplex). The options are **Off** or **On**.
- **Print in Grayscale**. The options are **Disable** or **Enabled**.
- **Media Type**. The options include all the media types that the HP Color LaserJet 3600 supports (see [Media attributes](#page-237-0) in the Engineering Details chapter of this manual).
- **Paper Source**. The options are **Printer Auto Select**, **Manual Feed (Tray 1)**, **Tray 1**, or **Tray 2**.

When a feature is locked, the selected default option is the only option that is available to users. Generally, the feature is unavailable in the driver UI after it has been installed.

### **Continuous export**

The term "continuous export" refers to the ability of the driver to copy the latest driver settings back to the working copy of the preconfiguration file. Using this feature, the exported values can be transferred when a compatible version of the driver is used to upgrade the print driver. For instance, if orientation is set to **Landscape** in a driver originally installed in Windows 2000, then the orientation setting

automatically remains **Landscape** when the operating system is upgraded to Windows XP or Windows Server 2003. The continuous export feature functions transparently from the user's perspective and works only between drivers of identical product models.

 $\begin{bmatrix} \frac{1}{2} & \frac{1}{2} \\ \frac{1}{2} & \frac{1}{2} \end{bmatrix}$ **NOTE** Not all of the driver parameters can be exported; however, the list is always the same for those that can be preconfigured.

The following table shows drivers and operating systems that support HP Driver Preconfiguration.

**Table 2-5** Operating systems that support HP Driver Preconfiguration

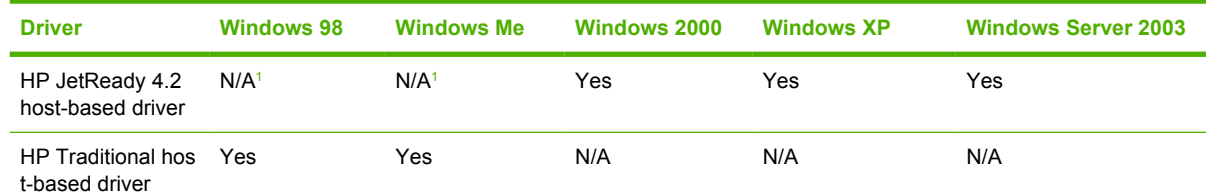

<sup>1</sup> N/A: Not applicable; the driver is not supported in this operating system.

## <span id="page-48-0"></span>**HP Driver Diagnostic Printer Check Tool**

The HP Driver Diagnostic Printer Check Tool is a Web-based diagnostic software that you can use to determine whether you are using the correct and most current print driver for the HP Color LaserJet 3600 printer. Two methods are available to gain access to the HP Driver Diagnostic Printer Check Tool:

- **1.** Open an Internet browser.
- **2.** Go to the following Web site:

[www.hp.com/go/drivercheck](http://www.hp.com/go/drivercheck)

- **1.** Open an Internet browser.
- **2.** go to the HP Business Support Center (BSC) at the following Web site:

[www.hp.com/go/bsc](http://www.hp.com/go/bsc)

- **3.** Click the **self-help resources** link on the left navigation bar.
- **4.** Click **automatic driver checker** to run the HP Driver Diagnostic Printer Check Tool.

When the HP Driver Diagnostic Printer Check Tool runs, the products that are currently installed on the computer appear in a list. When you select the HP product that you would like to check, the HP Driver Diagnostic Printer Check Tool gathers information about your product, drivers, and system setup in order to diagnose the software driver configuration and check the print driver. The tool then verifies whether you are using the latest driver, informs you if you are using an incorrect driver for the HP product, and lets you know if an updated driver version is available for the product. If an updated driver is available, you can download and install the latest driver version by clicking it.

The data that the HP Driver Diagnostic Printer Check Tool gathers is stored anonymously so that HP can analyze and continuously improve its diagnostic tools. No private data is gathered from the computer.

## <span id="page-49-0"></span>**HP Easy Printer Care**

HP Easy Printer Care is a new standalone software program that manages from one to 15 printers. It enables you to view the status of all HP printers, set up printer and status alerts, generate printer usage reports, and reorder supplies.

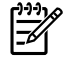

**NOTE** At this time, the HP Easy Printer Care software is only available at the following Web site:

<http://www.hp.com/go/easyprintercare>

### **Installation options**

The following methods are available for installing HP Easy Printer Care software:

**• Standalone installation, from the Web**. This method is recommended for ensuring the latest version of HP Easy Printer Care is installed. The software is available at the following Web site:

[www.hp.com/go/easyprintercare](http://www.hp.com/go/easyprintercare)

- **CD Browser**. From the main installation screen of the software CD, select **HP Easy Printer Care**. This method is recommended in cases where HP Easy Printer Care software is the only component you want to install.
- **Full installation**. Select this path from the CD software installer. This method installs the full set of drivers and software, including status, alerting, and troubleshooting tools (HP Easy Printer Care). This method is recommended for computers in a direct-connect or a home/small network environment.
- **Custom installation**. Select this path from the CD software installer. HP Easy Printer Care is one of the components that can be selected for installation.
- **Next Steps**, during installation. After the drivers have been installed using the printing system installer, a dialog appears that provides an opportunity to install HP Easy Printer Care, if it is not already installed.

To install HP Easy Printer Care directly from the printing-system software CD, follow these steps:

**1.** Insert the HP Color LaserJet 3600 printing-system software CD in the CD-ROM drive.

**2.** Click **HP Easy Printer Care Software**. The HP Easy Printer Care screen appears.

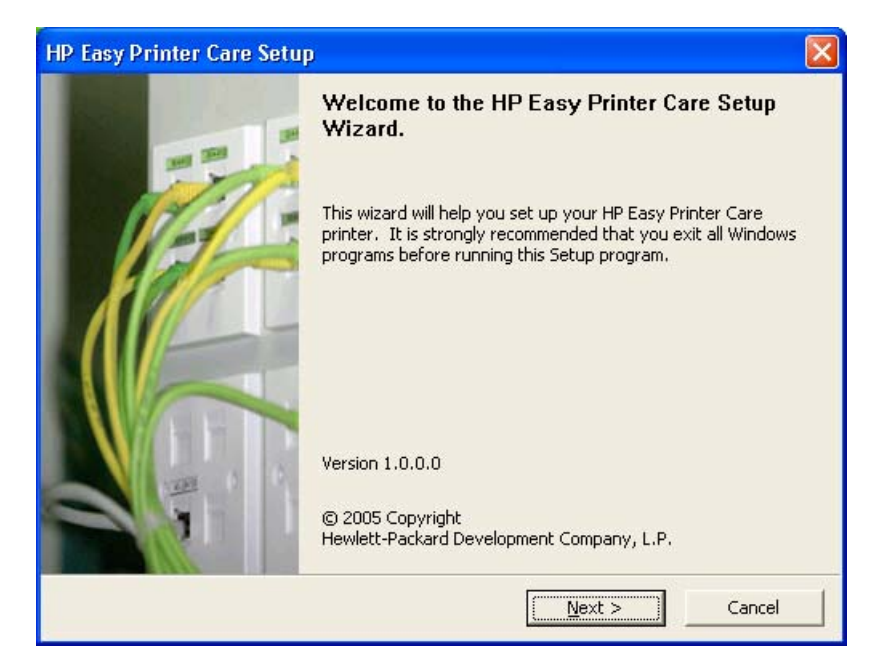

**3.** Click **OK** to proceed with the installation.

When you install the HP Color LaserJet 3600 printer over a direct USB or parallel connection by using the printing-system software CD, HP Easy Printer Care is automatically installed when using the default selections. Using this method, HP Easy Printer Care also discovers any HP printers that have been installed on the computer over the network by selecting **Find Other Printers** in the HP Easy Printer Care software.

When you install the HP Color LaserJet 3600 printer over a direct USB or parallel connection that does not use a DOT4 port (for instance, by using the Add Printer Wizard), HP Easy Printer Care will not discover the printer. For USB or parallel connections, you must install the printer driver using the installer in order to the required DOT4 port installed.

When you install the HP Color LaserJet 3600 printer over a transmission control protocol/internet protocol (TCP/IP) network connection by using the printing-system software CD, HP Easy Printer Care is an option for a Custom Installation. It is *not* an option for a Basic Installation or a Full Installation over a network.

HP Easy Printer Care is *not* supported over Novell Netware (IPX/SPX) network connections.

### **Access**

To gain access to HP Easy Printer Care, follow these steps:

- **1.** Click **Start**.
- **2.** Select **All Programs**.
- **3.** Select **Hewlett-Packard**.
- **4.** Select **HP Easy Printer Care**.
- **5.** Click **Start HP Easy Printer Care.** The **Easy Printer Care** screen appears.

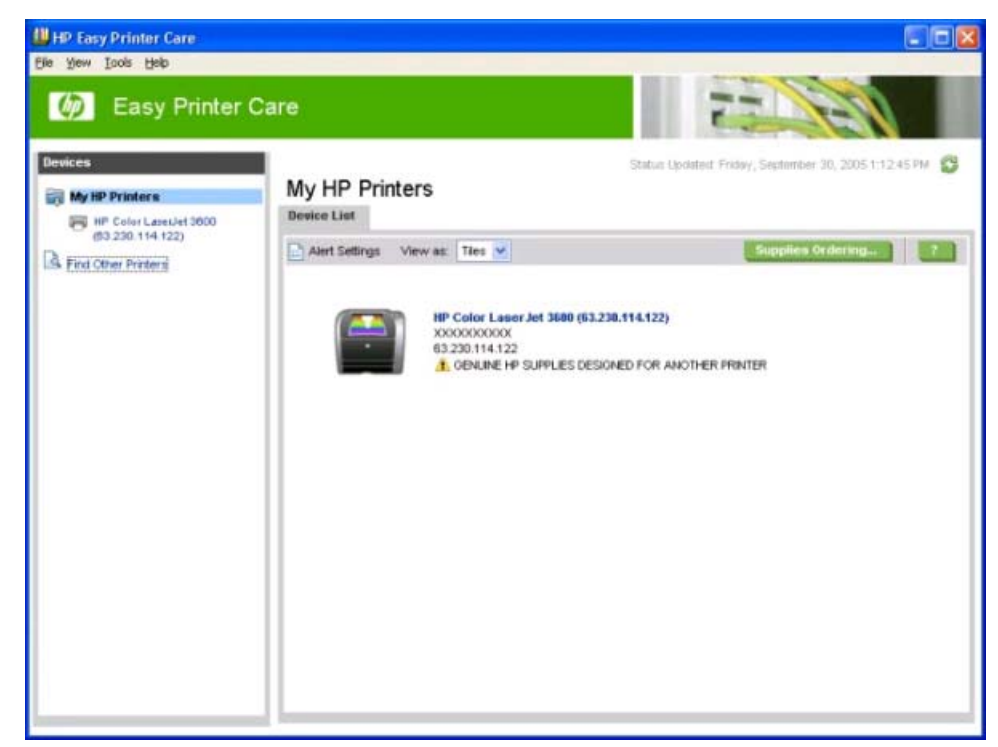

**Figure 2-2** HP Easy Printer Care – **My HP Printers** screen

If the HP Color LaserJet 3600 printer is connected directly through a USB or parallel DOT4 port, an icon appears for the HP Color LaserJet 3600 in the main pane of the **Easy Printer Care** screen (see Figure 2-2 HP Easy Printer Care – My HP Printers screen).

If the HP Color LaserJet 3600 printer is connected over a network, click **Find Other Printers**.

### **Find Other Printers**

When you click **Find other Printers** on the left pane, the **Find Other Printers** screen appears.

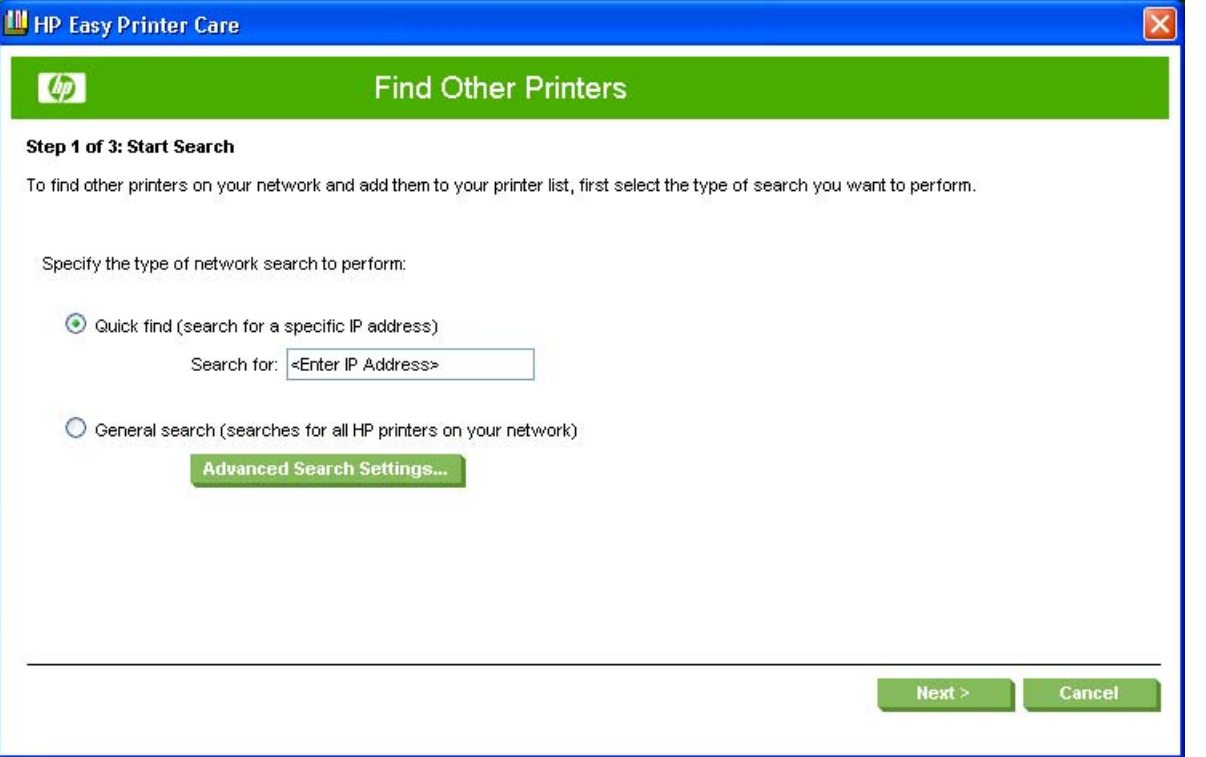

**Figure 2-3** HP Easy Printer Care – **Find Other Printers** screen

If you know the printer's TCP/IP address, type the address in the **Search for** field. and click **Next**.

To conduct a search for printers over a network, select the **General search (searches for all HP printers on your network)** option.

Click **Advanced Search Properties** to open a screen that allows you to select the number of "hops" that the system makes. The Advanced Search Settings screen appears.

Click **Cancel** to return to the main HP Easy Printer Care screen.

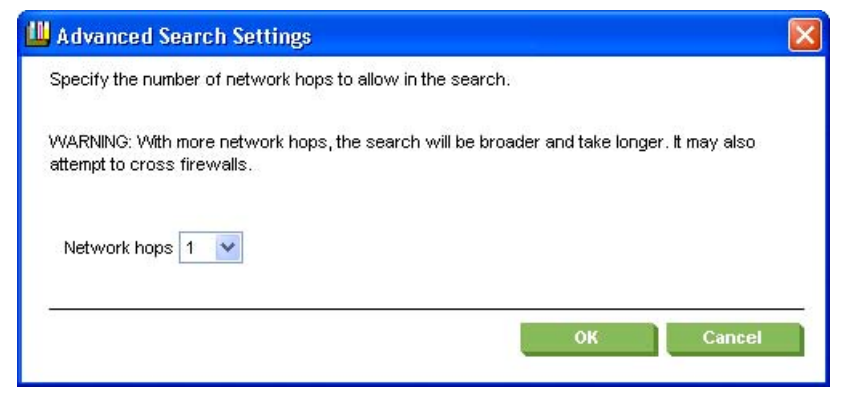

**Figure 2-4 Advanced Search Settings** screen

When you click Next on the **Find Other Printers** screen, the **Searching for printers, please wait..** screen appears.

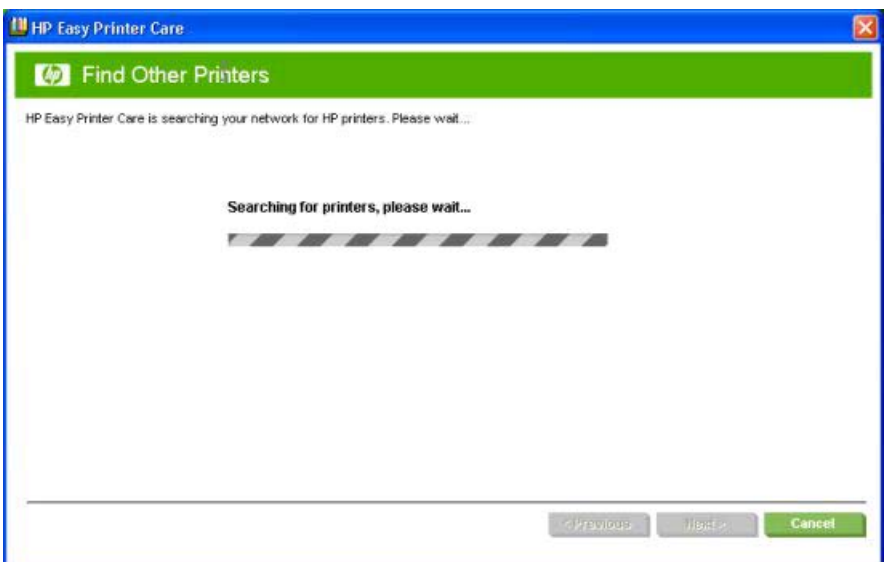

**Figure 2-5** HP Easy Printer Care – Find Other Printers – **Searching for printers, please wait..** screen

When a printer has been found, one of two screens appear, the **Step 2 of 3: Verify Printer Found** screen or the **Step 2 of 3: Select Printer** screen. They are shown in the following figures.

the Step 2 of 3: Verify Printer Found screen appears.

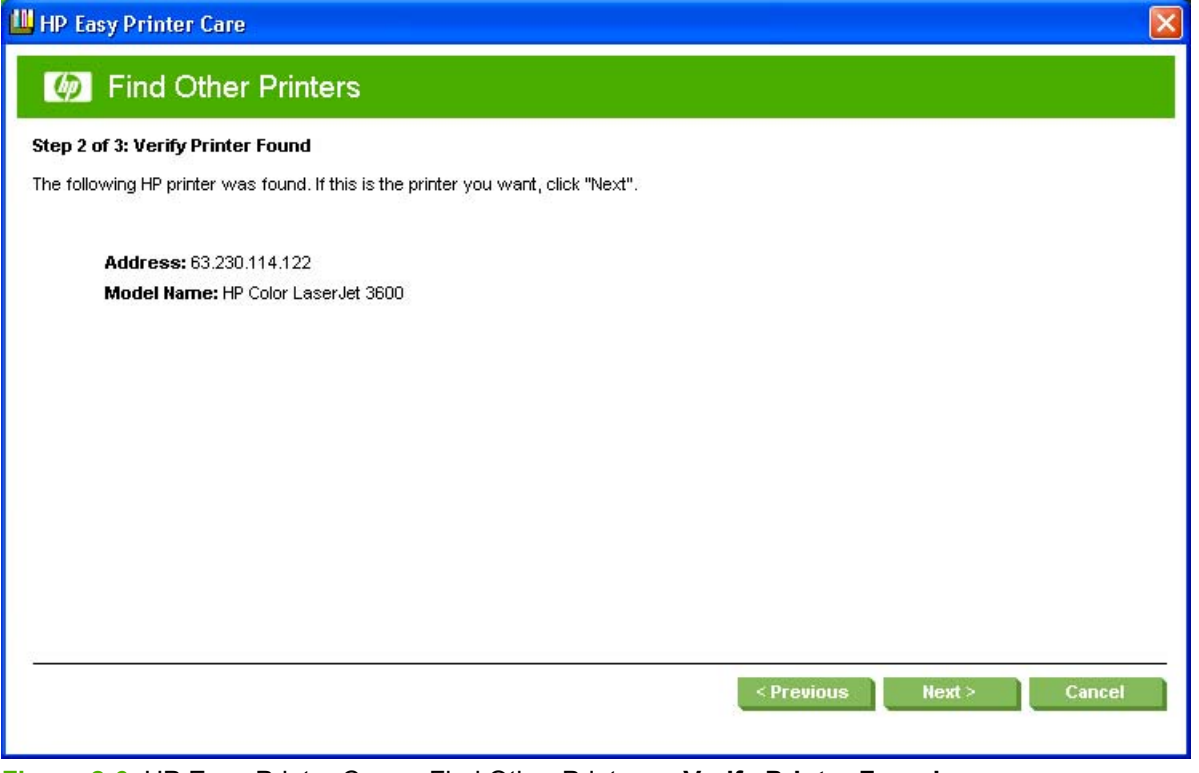

**Figure 2-6** HP Easy Printer Care – Find Other Printers – **Verify Printer Found** screen

If the results do not list the printer, click **Previous** to search again.

If the printer you want is listed, click **Next**. See [Figure 2-8 HP Easy Printer Care – Find Other Printers](#page-54-0) [– Step 3 of 3: Customize Settings screen](#page-54-0).

<span id="page-54-0"></span>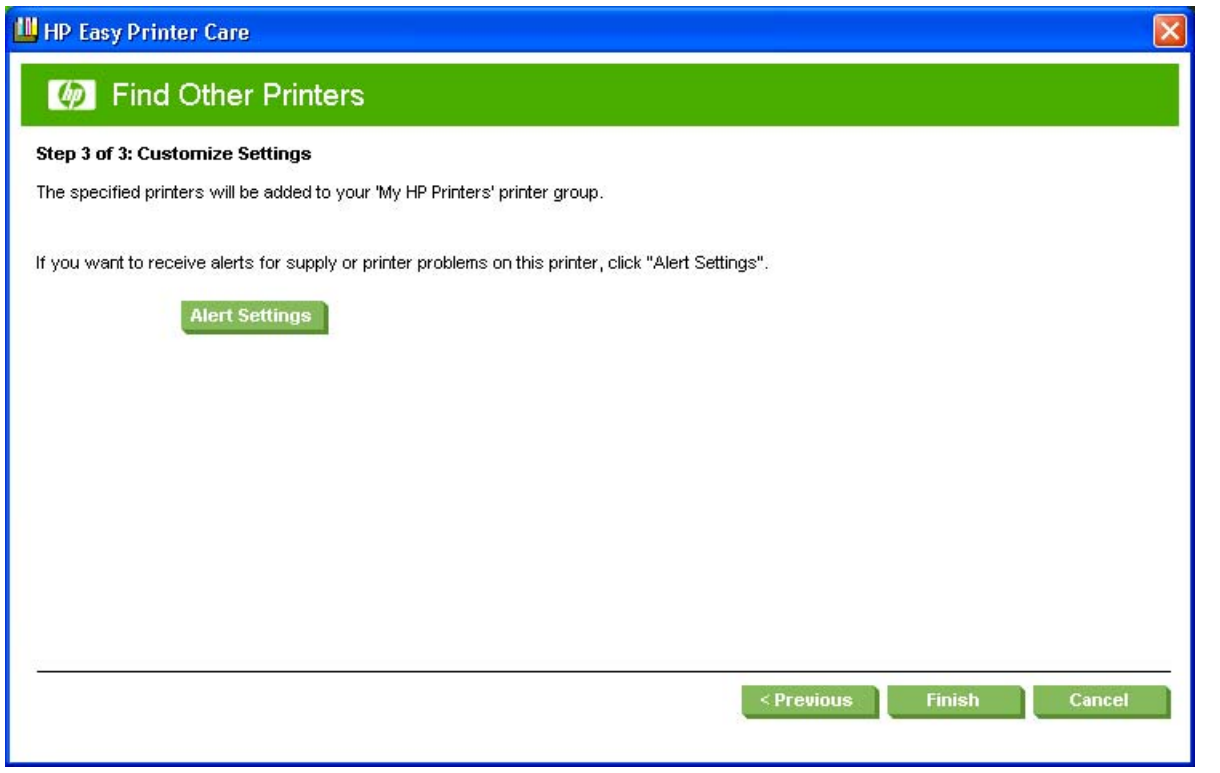

**Figure 2-7** HP Easy Printer Care – Find Other Printers – **Step 2 of 3: Select Printers** screen

Select the printer in the **Available Printers** pane and click the green double-arrows button. The model name moves to the **Printers to Add** pane.

I HP Easy Printer Care **M** Find Other Printers **Step 3 of 3: Customize Settings** The specified printers will be added to your 'My HP Printers' printer group. If you want to receive alerts for supply or printer problems on this printer, click "Alert Settings".  $\mathcal{A}$ **Alert Settings** Previous Finish Cancel

Click **Next** to add the printer. The **Step 3 of 3: Customize Settings** screen appears.

**Figure 2-8** HP Easy Printer Care – Find Other Printers – **Step 3 of 3: Customize Settings** screen

Click the Alert Settings button to open the Alert Settings screen.

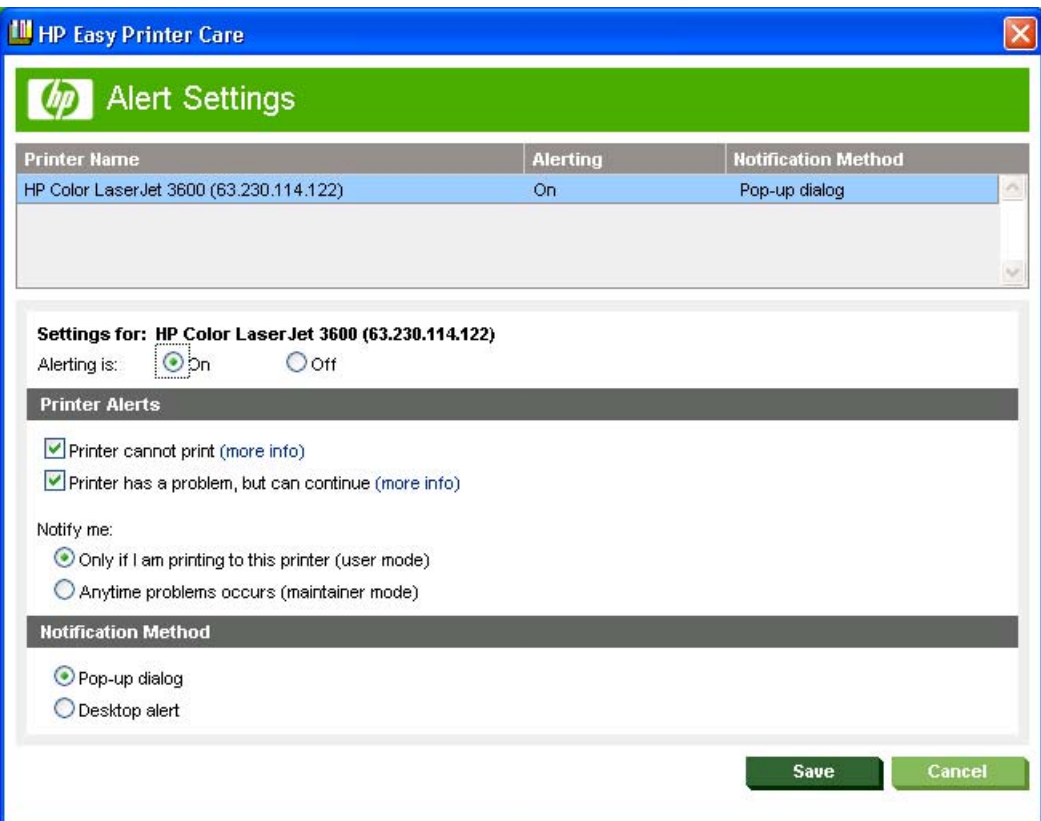

**Figure 2-9** HP Easy Printer Care – **Alert Settings** screen

Turn alert notification on and off by selecting an option in the **Settings for** field.

Under Printer Alerts, select the kind of alert notifications you want to receive:

- Printer cannot print
- Printer has a problem, but can continue

If you want to be notified of problems only when printing to the product, select **Only if I am printing to this printer (user mode)**.

If you are an administrator or are responsible for ordering printer supplies, select **Anytime problems occurs (maintainer mode)**

Under **Notification Method**, select one of the following options:

- Popup dialog
- Desktop alert

Click **Save** to save your alert-notification settings. The **My HP Printers** screen appears.

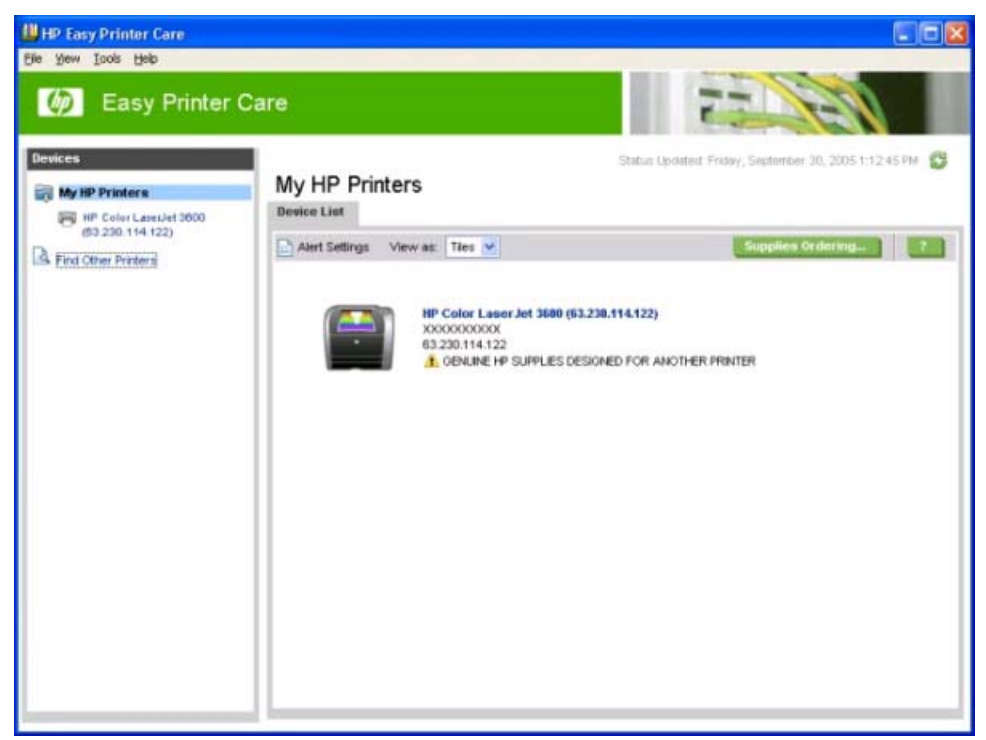

**Figure 2-10** MY HP Printers — HP Color LaserJet 3600 printer

## **My HP Printers screen – Overview tab**

Click the printer icon to open the Overview tab.

| <b>Devices</b>          |                                                                                          |                                         |                   | Status Updated: Friday, September 30, 2005 1:18:11 PM \$3 |
|-------------------------|------------------------------------------------------------------------------------------|-----------------------------------------|-------------------|-----------------------------------------------------------|
| <b>My HP Printers</b>   |                                                                                          | HP Color LaserJet 3600 (63.230.114.122) |                   |                                                           |
| HP Color Late Out 3000  | <b>Support</b><br>Overview                                                               |                                         |                   |                                                           |
| St. Find Other Printers | Alert Settings                                                                           |                                         |                   | Supplies Ordering                                         |
|                         | <b>Device Status:</b>                                                                    |                                         |                   |                                                           |
|                         |                                                                                          |                                         |                   |                                                           |
|                         | <b><i><u>Device:</u></i></b>                                                             | Cartridge Status:"                      |                   | <b>Items Needing Attention:</b>                           |
|                         | <b>6 GENUINE HP SUPPLIES</b><br><b>HP Color</b><br>LaserJet 3688<br>DESIGNED FOR ANOTHER |                                         |                   |                                                           |
|                         | (63.230.114.122)<br>PRINTER                                                              |                                         |                   |                                                           |
|                         |                                                                                          |                                         |                   |                                                           |
|                         |                                                                                          |                                         |                   |                                                           |
|                         |                                                                                          |                                         |                   |                                                           |
|                         |                                                                                          |                                         |                   |                                                           |
|                         | <b>Supplies Status:</b><br>Supplies Details                                              |                                         |                   |                                                           |
|                         | Paper:                                                                                   |                                         |                   |                                                           |
|                         | <b>Paper Location</b>                                                                    | 10 <sub>11</sub>                        | Size              | Status                                                    |
|                         | Tray 1                                                                                   | Other                                   | Any Size          | Out                                                       |
|                         | Tray 2                                                                                   | <b>HP Plain</b>                         | Letter 8.5X11in.  | <b>CK</b>                                                 |
|                         | Cartridges:                                                                              |                                         |                   |                                                           |
|                         |                                                                                          |                                         |                   |                                                           |
|                         | <b>Print Cartridge</b>                                                                   | <b>Estimated Status*</b>                | Pages Remaining** | <b>HP Part Humber</b>                                     |

**Figure 2-11** HP Easy Printer Care – **Overview** tab

The **Overview** tab shows the following information under **Device Status**:

- Printer name
- Printer TCP/IP address
- A graph showing usage for each color print cartridge
- A list of any problems that require attention

Click the Help button (**3)** to open the **Overview Help** screen.

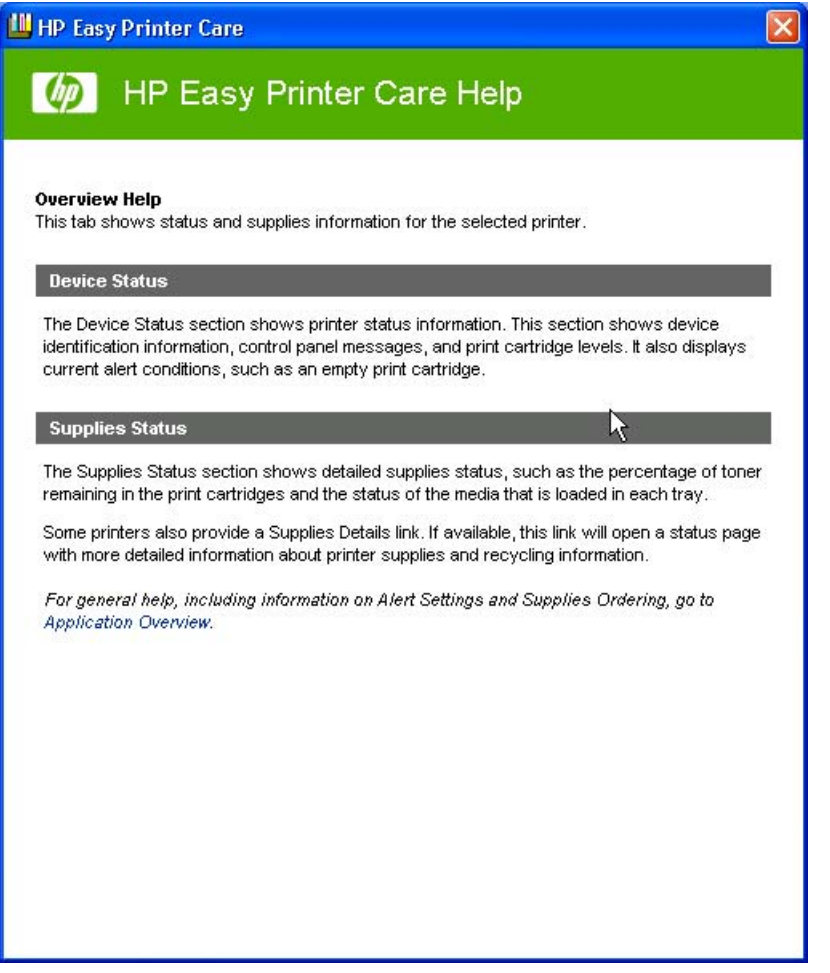

The **Overview Help** screen provides an overview of the **Device Status** and **Cartridges** sections of the **Overview** tab.

Under **Supplies Status**, the following information is provided about print media:

- **Location** (by tray)
- **Type** (media type)
- **Size** (media size)
- **Status** (OK, Out)

Under **Cartridges**, the following information is provided for each color cartridge:

- Print Cartridge (color)
- **Estimated Status (percentage)**
- Pages Remaining
- **HP Part Number**

Click the Supplies Ordering button to open the **Supplies Ordering** screen.

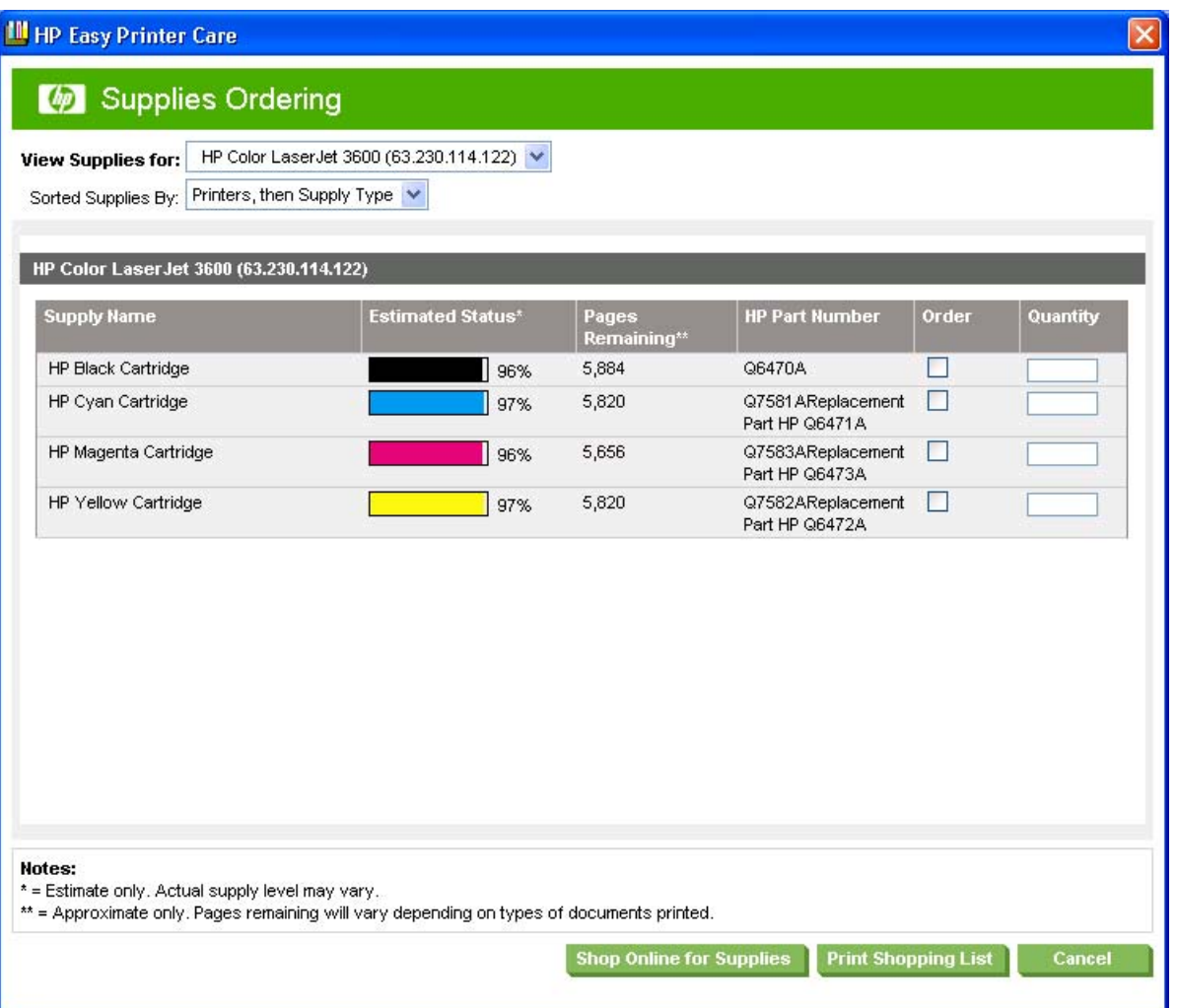

Select each supply you want to order in the check box under **Order**. In the **Quantity** field, type the number you want to order.

Click **Print Shopping List** if you want a hard-copy list of the supplies you are ordering.

Click Shop Online for Supplies if you have access to the Web and would like to place an online order.

The **Transfer printer information to HP InstantSupport?** screen appears.

<span id="page-59-0"></span>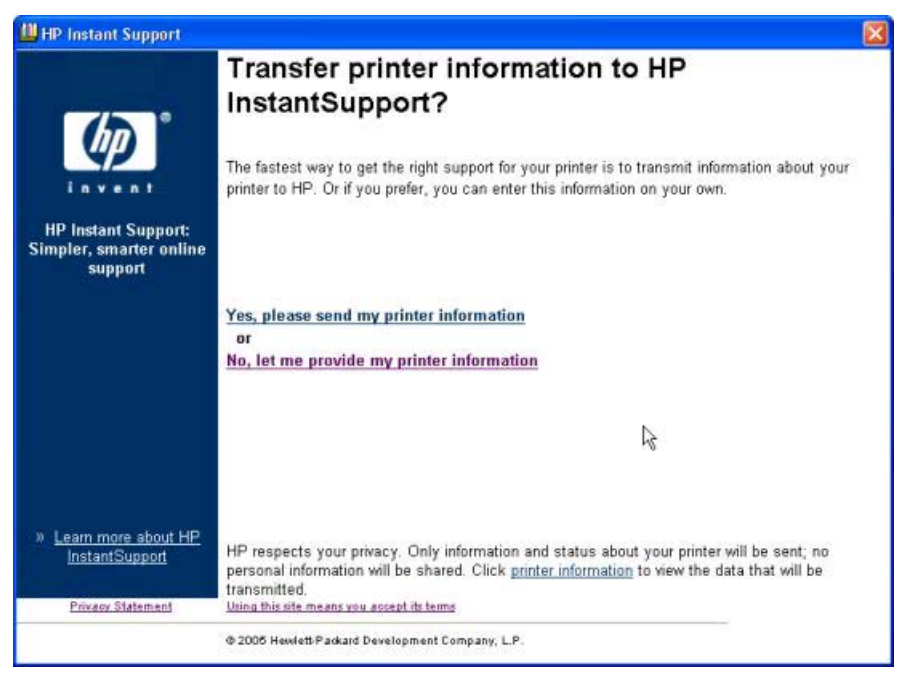

**Figure 2-12 Transfer printer information to HP InstantSupport?** screen

If you click **Yes, please send my printer information**, only information and status about your printer is sent; no personal information is shared. If you click **No, let me provide my printer information**, no information is sent. The **Welcome to HP SureSupply** screen opens.

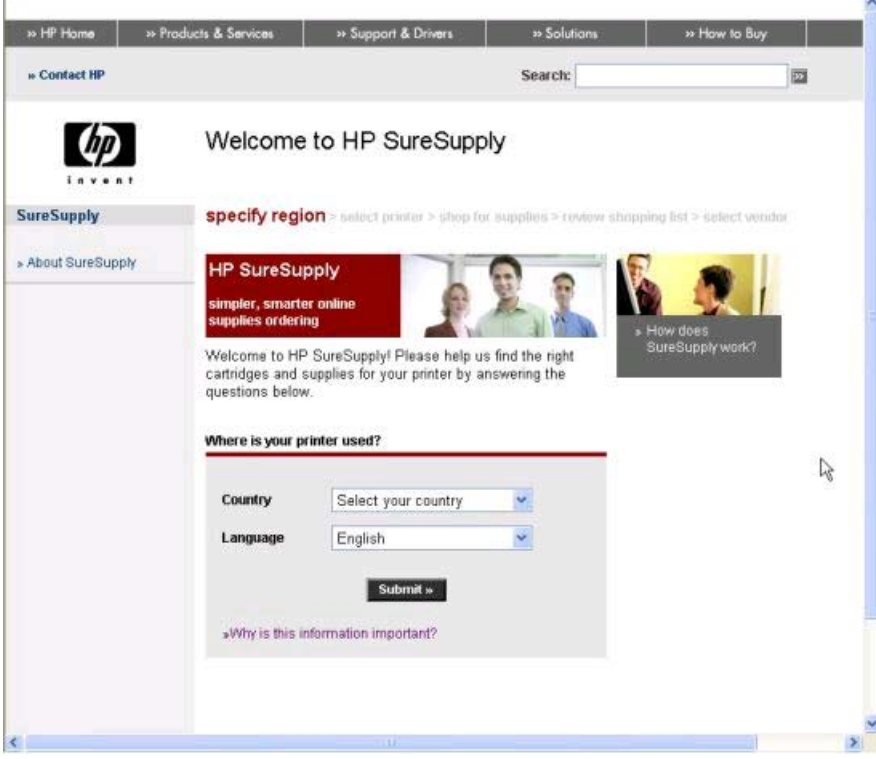

**Figure 2-13 Welcome to HP SureSupply** screen

On the **Supplies Ordering** page, click **Cancel** to return to the **My HP Printers** screen.

Software description **Software description**

If the status of the HP Color LaserJet 3600 printer changes after you have opened the HP Easy Printer Care screen (for instance, if you have sent a print job to the product), click the refresh button ( $\heartsuit$ ) in the upper right corner of any screen where it appears.

## **HP Easy Printer Care – Support tab**

In the **My HP Printers** screen, click the **Support** tab to open the Support screen.

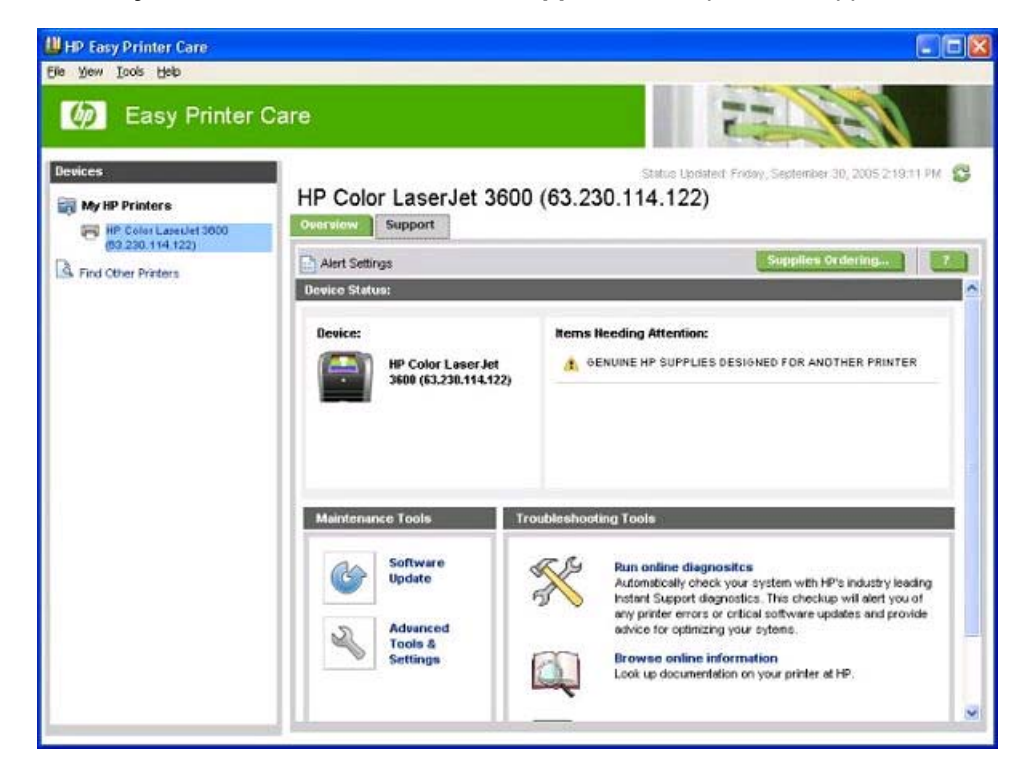

Click the Help button (**1)** to open the **Support Help** screen.

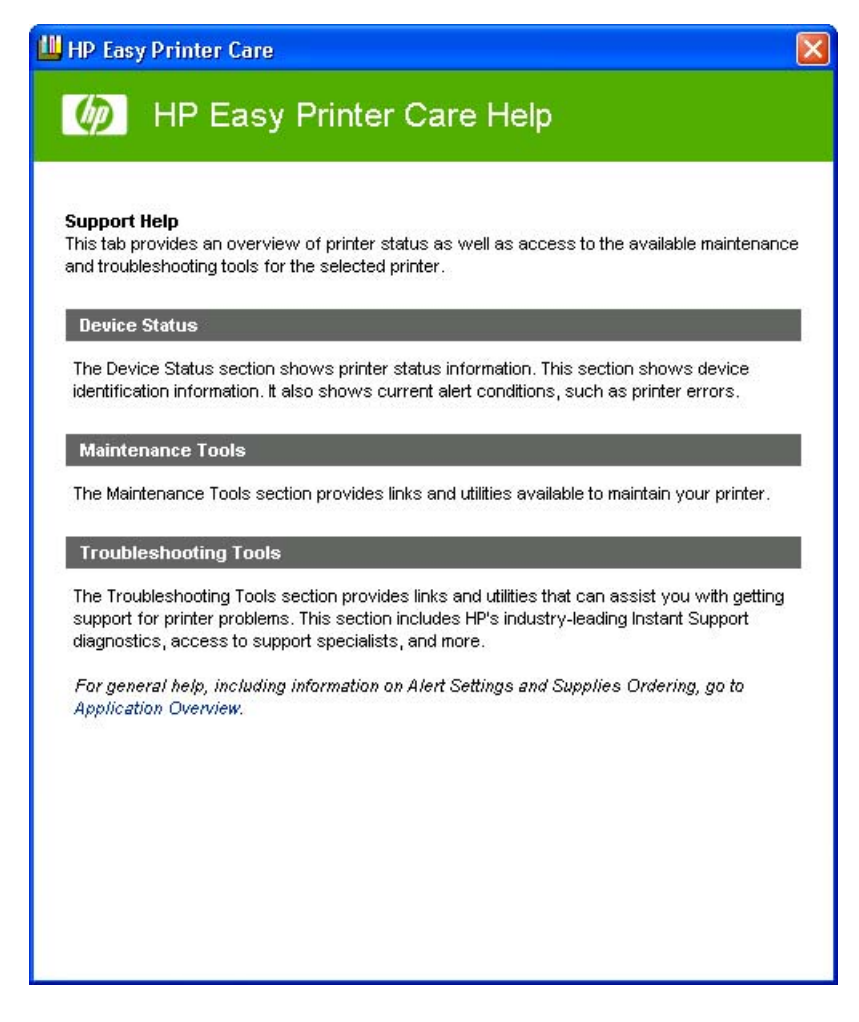

The **Support Help** screen provides an overview of the **Device Status**, **Maintenance Tools**, and **Troubleshooting Tools** sections of the **Support** tab.

Click the Supplies Ordering button to open the **Supplies Ordering** screen. The Transfer printer information to HP InstantSupport? screen opens See **[Figure 2-12 Transfer printer information to HP](#page-59-0)** [InstantSupport? screen](#page-59-0) and the following instructions to proceed with your order.

### **Maintenance Tools**

The following tools are available in the **Maintenance Tools** pane:

- Advanced Tools & Settings
- Software Update

Click the Advanced Tools & Settings option to open the HP Embedded Web Server. For more information, see [HP Embedded Web Server](#page-64-0) or consult the *HP Embedded Web Server User Guide*.

If you have access to the internet, click **Software Update** to open the Web browser and find information about the latest software for the HP Color LaserJet 3600 printer. The Welcome to HP Software Update screen appears.

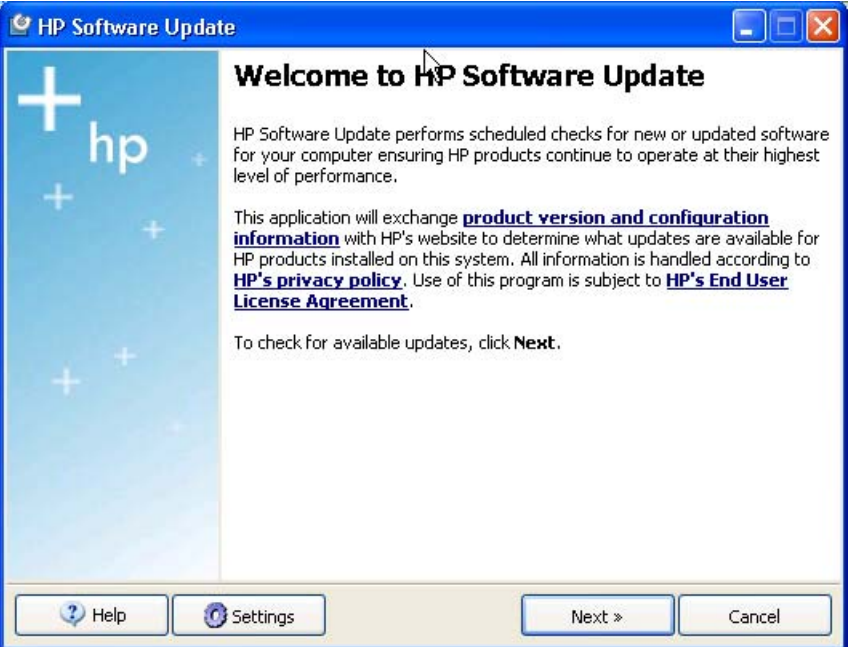

Click Next to check for software updates. The **Checking for updates...** screen appears.

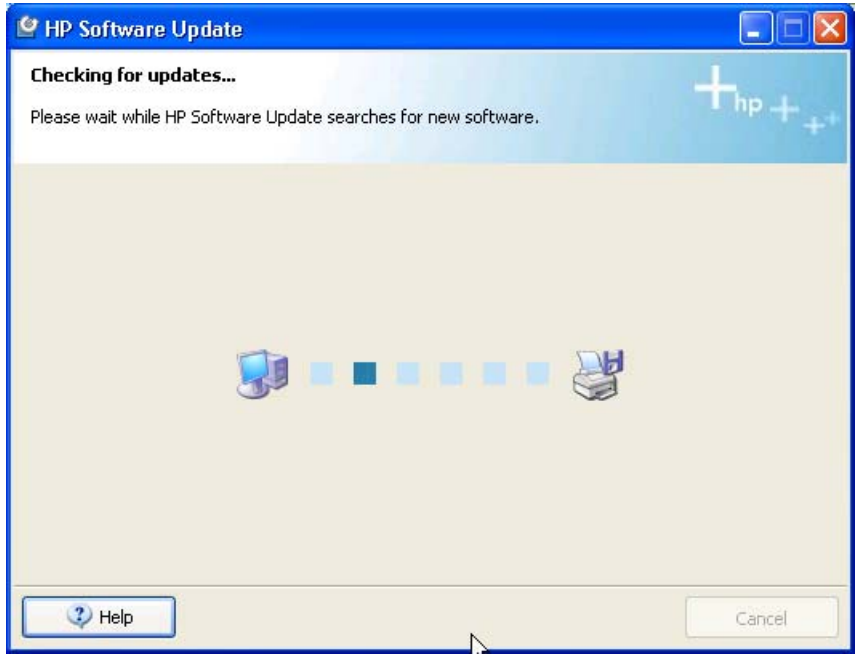

If software updates are available, a Web page opens with information about the updates. HP Software Update finds updates for both drivers and for HP Easy Printer Care software.

You can also go directly to the following URL for software updates:

[www.hp.com/go/clj3600\\_software](http://www.hp.com/go/clj3600_software)

In the Troubleshooting Tools panel, click **Browse online information** to find additional information about the product on the HP Web site.

In the **Troubleshooting Tools** pane of the **Support** tab, click **Contact a support specialist** to open a Web page where you can supply information about the product and receive customized support. You can send an instant message, an e-mail, or submit a problem and view the case status online. The page also provides telephone numbers for HP customer care centers.

### **Troubleshooting Tools**

The following tools are available in the **Maintenance Tools** pane:

- Run online diagnostics
- Browse online information
- Contact a support specialist

You can use the **Run online diagnostics** tool to communicate with an HP Web site that analyzes the product and looks for problems. When you click the **Run online diagnostics** option, the Transfer printer information to HP InstantSupport screen appears. For more information about this screen, see [Figure](#page-59-0) [2-12 Transfer printer information to HP InstantSupport? screen](#page-59-0)

When you supply your printer information to HP, either automatically or manually, the HP Instant Support screen appears.

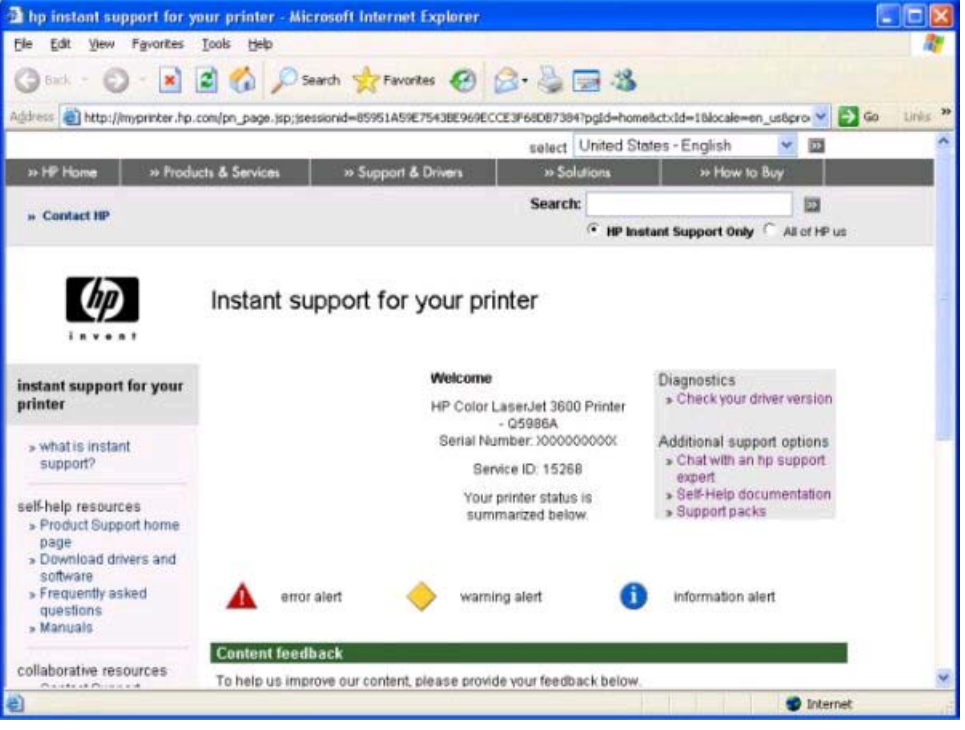

**Figure 2-14 HP InstantSupport** screen

## <span id="page-64-0"></span>**HP Embedded Web Server**

The HP Color LaserJet 3600 does not support the HP Embedded Web Server as in other HP LaserJet products. However, users can view the HP EWS for the embedded Jetdirect print server by browsing to the printer IP address.

A user can change language preferences and manage the network settings for the printer from the HP Jetdirect EWS.

## <span id="page-65-0"></span>**HP Printer Utility for Macintosh**

The HP Printer Utility is a software program that gives you access to your printer in Mac OS X.

The HP Printer Utility is available only in Mac OS X V10.1.5 and later. The HP Printer Utility does not work when it is installed using the AppleTalk protocol; it requires IP, Bonjour or Rendezvous.

The following topics are discussed in this section:

- Access to the HP Printer Utility
- [Supplies Status](#page-68-0)
- [Device Information](#page-70-0)
- [HP Support](#page-71-0)
- [File Upload](#page-73-0)
- [Update Firmware](#page-74-0)
- [Duplex mode](#page-74-0)
- [Trays Configuration](#page-74-0)
- [Lock Resources](#page-75-0)
- [Network Settings](#page-76-0)
- [Rendezvous Setting](#page-77-0)
- [Supplies Management](#page-78-0)
- [Additional Settings](#page-79-0)

### **Access to the HP Printer Utility**

In Mac OS X V10.3, follow these steps to gain access to the HP Printer Utility:

- **1.** Open the Finder.
- **2.** Find and double-click **Printers**. The **Select Printer** screen appears.

In Mac OS X V10.4, follow these steps to gain access to the HP Printer Utility:

- **1.** Click **Go**.
- **2.** Click **Utilities**.
- **3.** Double-click HP Printer Selector. The **Select Printer** screen appears.

<span id="page-66-0"></span>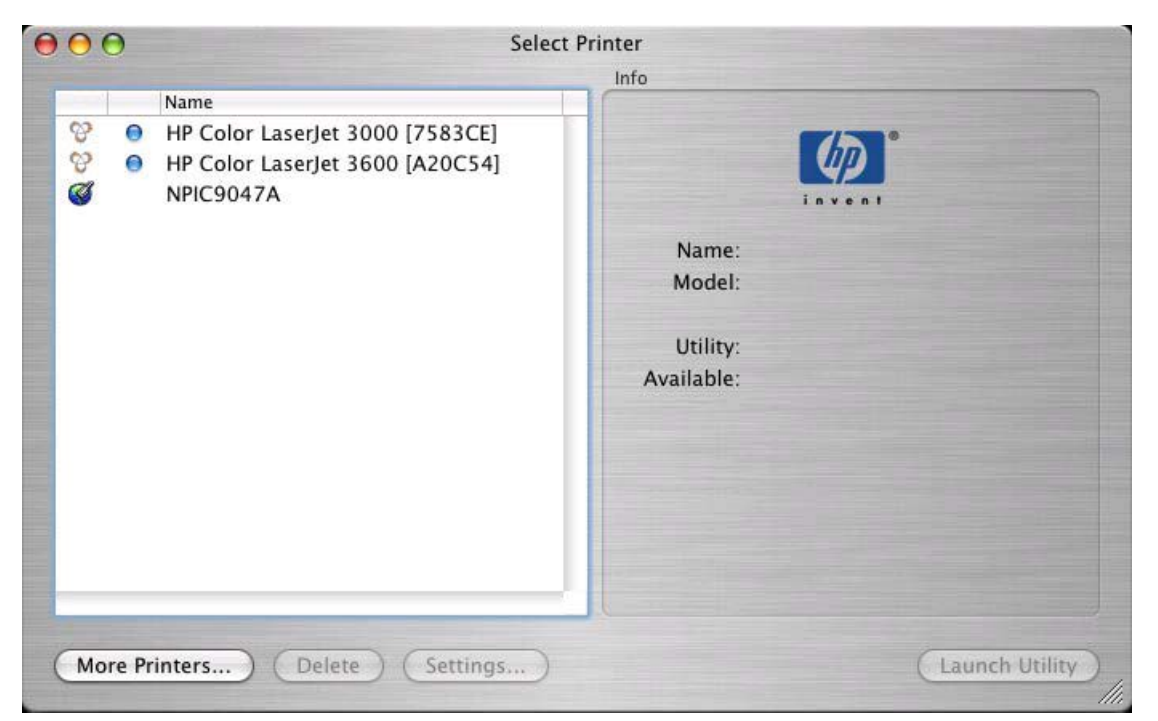

**Figure 2-15 Select Printer** screen — printer not selected

If your printer does not appear (as in the figure, click **More Printers...** . The **Connection Type** screen appears.

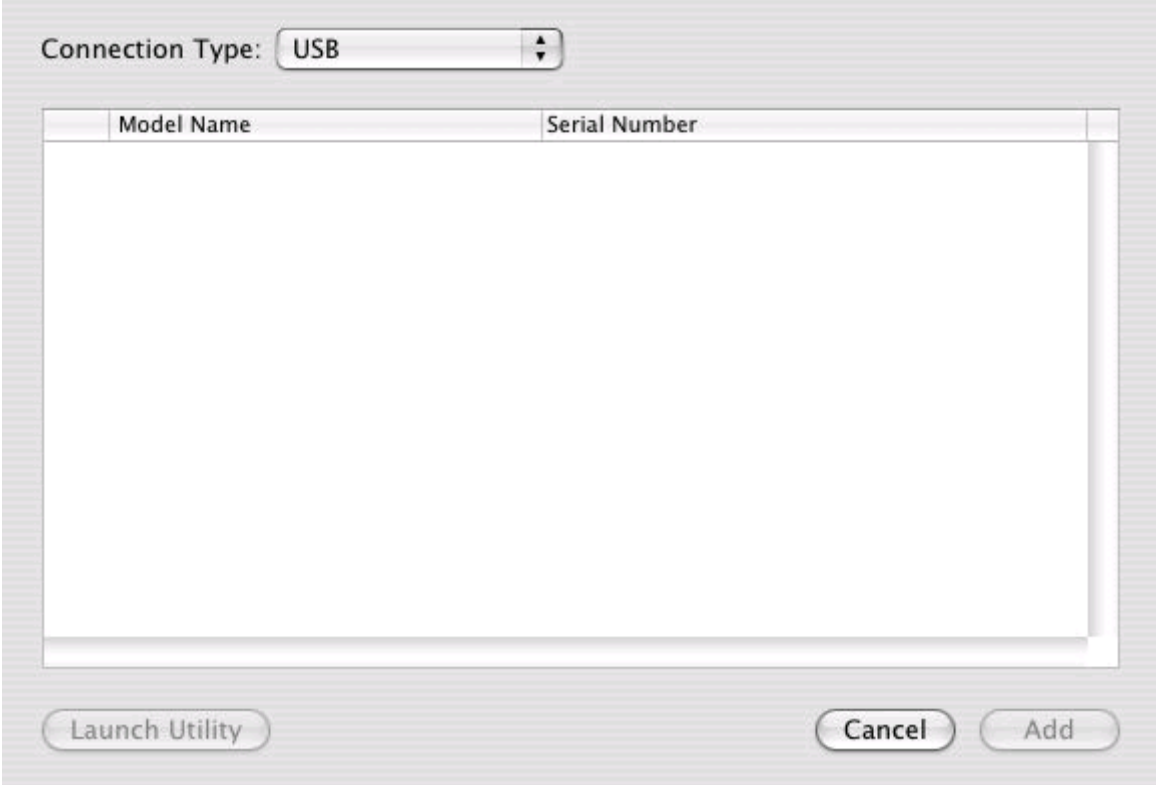

**Figure 2-16 Connection Type** screen

Select your connection type (USB, TCP/IP, or AppleTalk). The product name appears under **Device Name**.

On the **Connection Type** screen, click **Add**. The **Select Printer** screen appears, showing printer information.

You can also select the printer and click **Launch Utility** to open the HP Printer Utility directly.

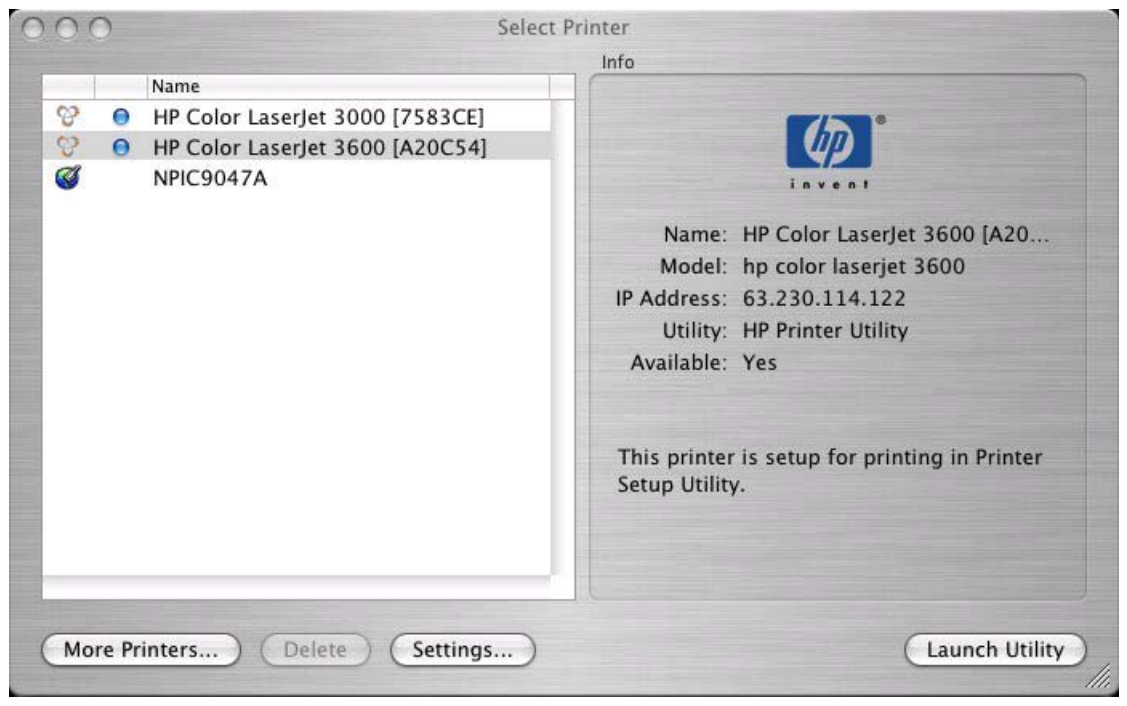

**Figure 2-17 Select Printer** screen — printer selected

On the **Select Printer** screen, click Settings... to open the **Device Status** screen on the HP Embedded Web Server (HP EWS). For more information about the HP EWS, see [HP Embedded Web Server](#page-64-0) in this guide.

To open the HP Printer Utility, select your printer and click **Launch Utility**.

If the HP Printer Utility software detects a condition that might need attention, the **Printer Status** screen appears.

<span id="page-68-0"></span>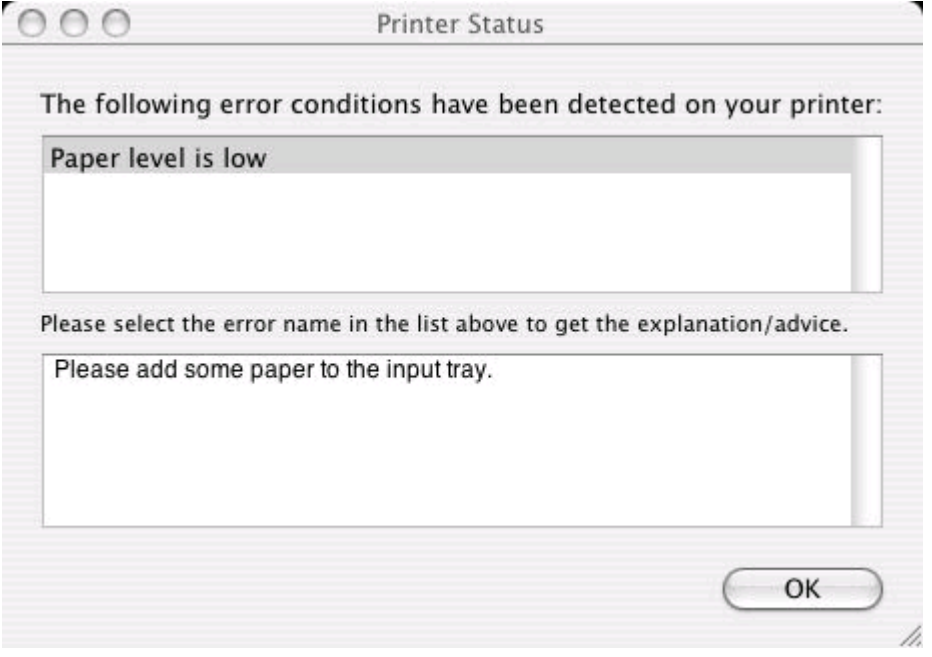

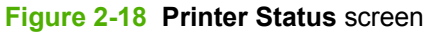

Address the condition and click **OK** to close the screen. The HP Printer Utility opens.

The following sections describe the screens and features that are available in the HP Printer Utility.

## **Supplies Status**

The HP Printer Utility opens on the **Supplies Status** screen.

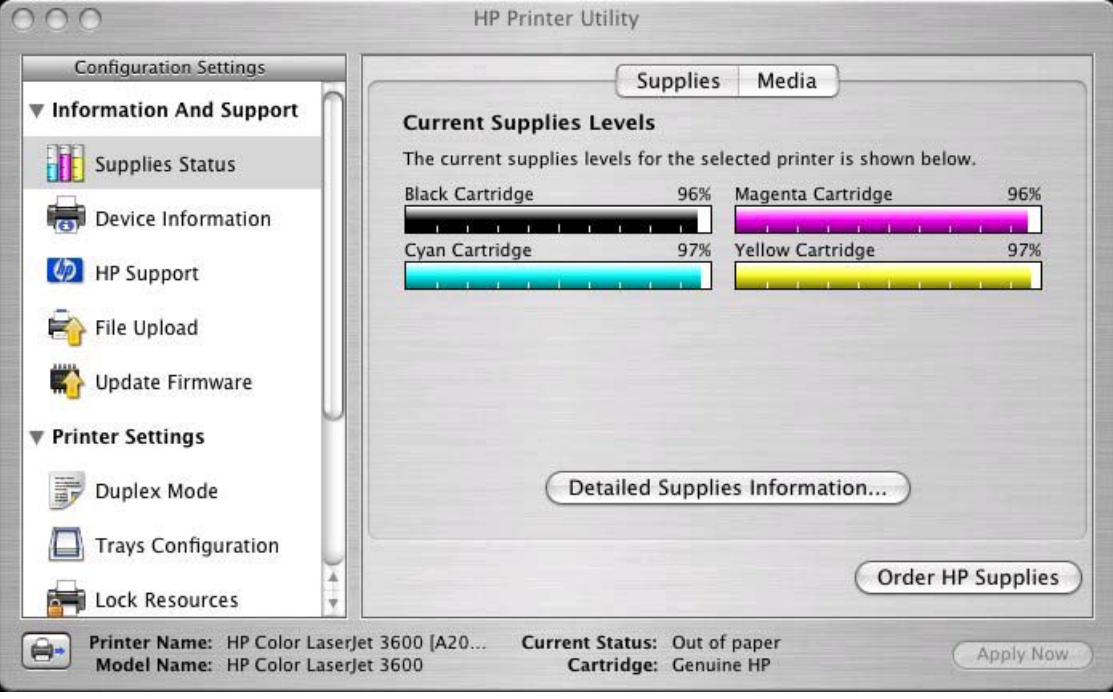

**Figure 2-19 Supplies Status** screen

Click **Detailed Supplies Information...** to open the **Supplies Information** screen.

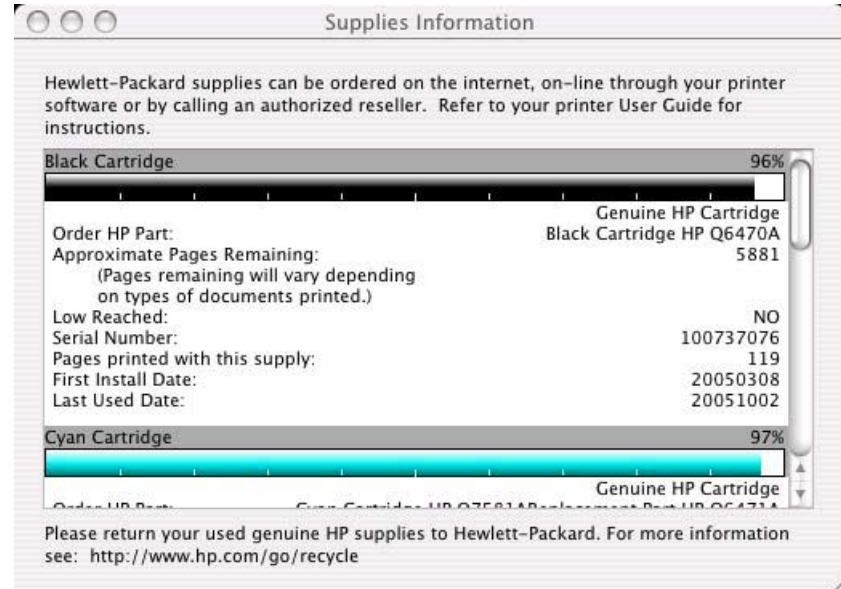

#### **Figure 2-20 Supplies Information** screen

Use the scroll button to see information about the color print cartridges.

If you have Internet access and click **Order HP Supplies**, a screen appears that explains the ordering process and describes the kind of information that can be sent about your product to facilitate the ordering of supplies.

The Order Supplies link connects you to a web page that will facilitate your on-line ordering of supplies from a reseller of your choice. The supplies you need are pre-selected. You can change quantities or select additional items. Your items are dropped into the shopping cart, ready for checkout, ensuring that the correct supplies are ordered through your selected reseller.

To deliver this experience and improve future product development, detailed information, including printer model number, serial number, supplies levels and general usage information (# of pages printed) will be transferred securely to Hewlett-Packard. This information will be sent to an hp system which may be overseas. HP will treat this information in accordance with the Hewlett-Packard Online Privacy Statement.

If you have concerns about the collection or transfer of this information, you may continue without sending this information. If you have questions or would like to have this information deleted from our database, you may contact hp.

To have the best experience while ordering HP supplies, click the 'Continue' button.

> (Cancel) Continue)

#### **Figure 2-21 Order Supplies** link

Click the **Hewlett-Packard Online Privacy Statement** link to open a screen that shows HP's privacy statement.

<span id="page-70-0"></span>You can continue ordering supplies without sending product information by clicking the **continue without sending this information** link.

To send a message to HP, click the **contact HP** link.

On the **Supplies Status** screen, click **Media** to see the paper status in the trays.

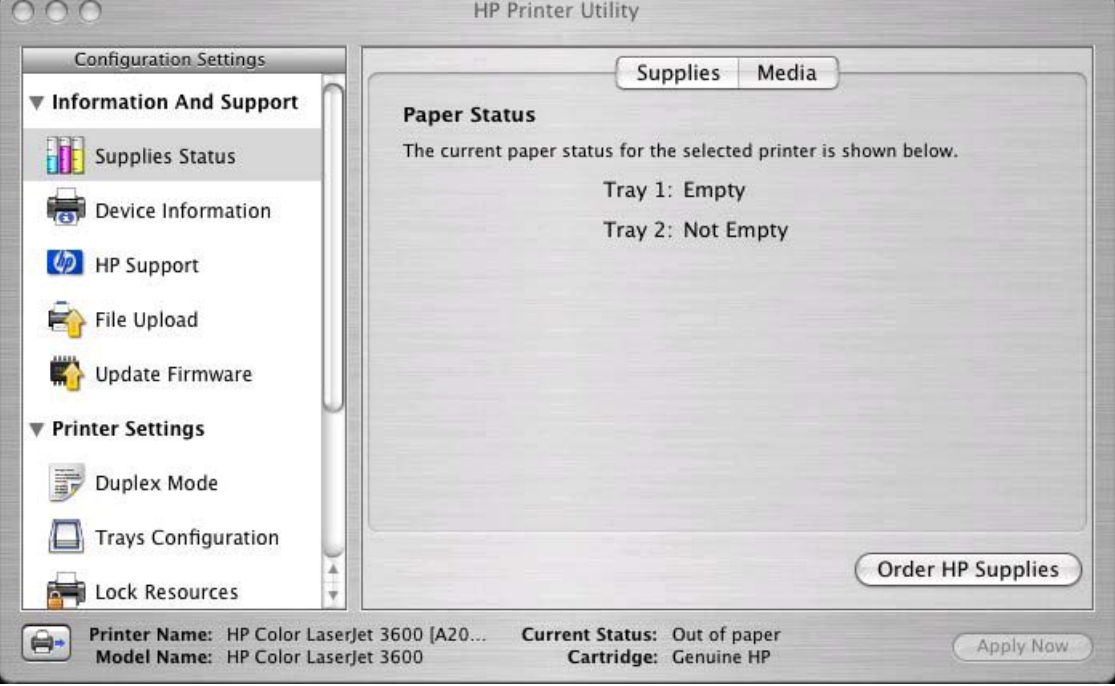

**Figure 2-22 Paper Status** screen

You can also order supplies from this screen by clicking **Order HP Supplies**.

### **Device Information**

Click **Device Information** in the menu on the left to find the product service ID (if assigned), the firmware version, and the serial number.

<span id="page-71-0"></span>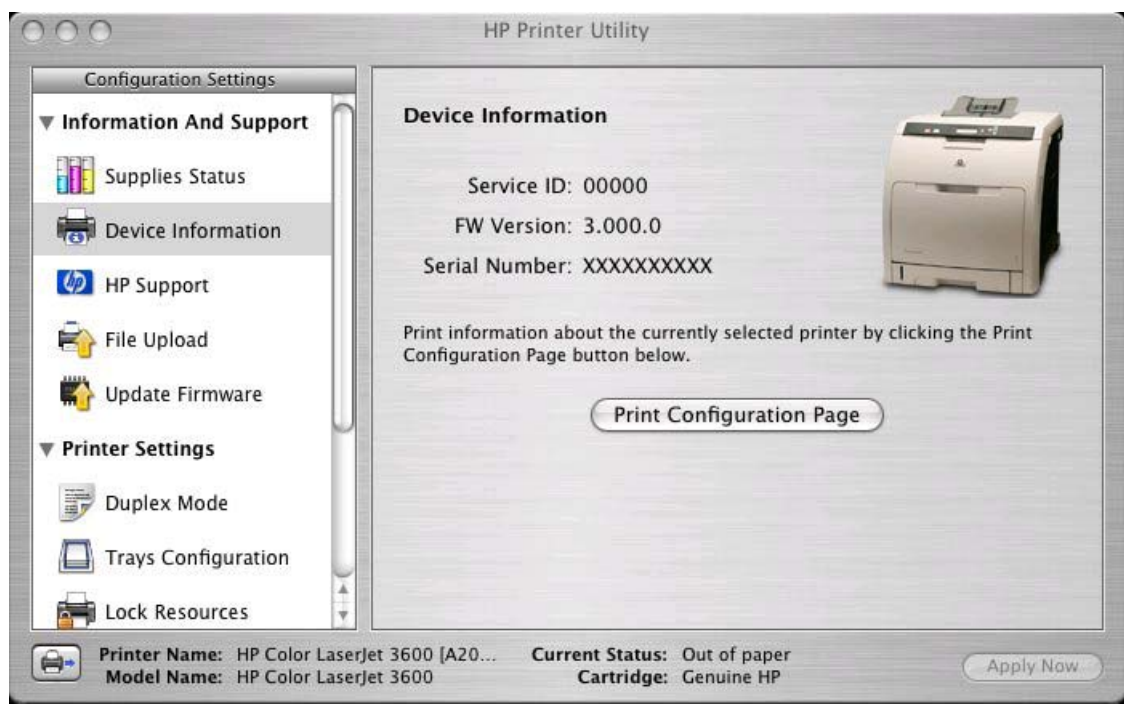

**Figure 2-23 Device Information** screen

The product configuration page shows other settings; click **Print Configuration Page** to print it.

Click the printer icon in the lower left corner to see information about another installed printer. This action relaunches the HP Printer Utility so that you can select another printer (see [Figure 2-15 Select Printer](#page-66-0) [screen — printer not selected\)](#page-66-0).

## **HP Support**

Click **HP Support** to open the **HP Online Support** screen.
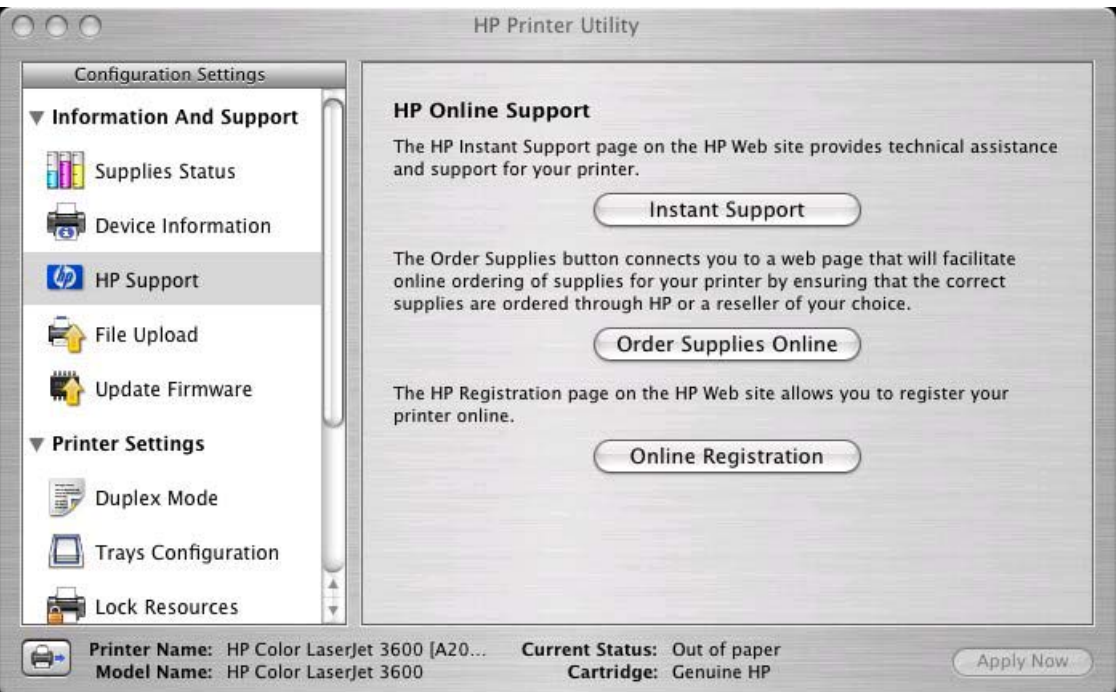

**Figure 2-24 HP Online Support** screen

If you have Internet access, you can connect to HP support pages over the Web from this screen.

Click the Instant Support screen to open the HP Instant Support Web page.

The hp instant support link connects you to a set of dynamic web pages that will help you solve specific problems, and determine what additional services are available for your device.

To deliver this experience, detailed information, including serial number, error conditions, and status will be transferred to Hewlett-Packard. HP will treat this information in the manner set out in the Hewlett-Packard Online Privacy Statement. If you do not wish to send information to Hewlett-Packard, but would like to receive generic product support for your product type, please click here: Product Support.

To have the best support experience, please click the Continue button.

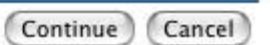

#### **Figure 2-25 HP Instant Support** link

Click the **Hewlett-Packard Online Privacy Statement** link to open a screen that shows HP's privacy statement.

Click the **Product Support** link if you do not want to send information to HP but would like to receive generic product support.

Click **Continue** to open a page where you can select your product and find further information about product support.

Click **Cancel** to return to the **HP Online Support** screen in the HP Printer Utility.

On the **HP Online Support** screen, click Order Supplies Online to open the Order Supplies Web page (see [Figure 2-21 Order Supplies link\)](#page-69-0).

The **Online Registration** link is not available at this time.

### **File Upload**

On the Configuration Settings menu, click **File Upload** to open the **File Upload** screen.

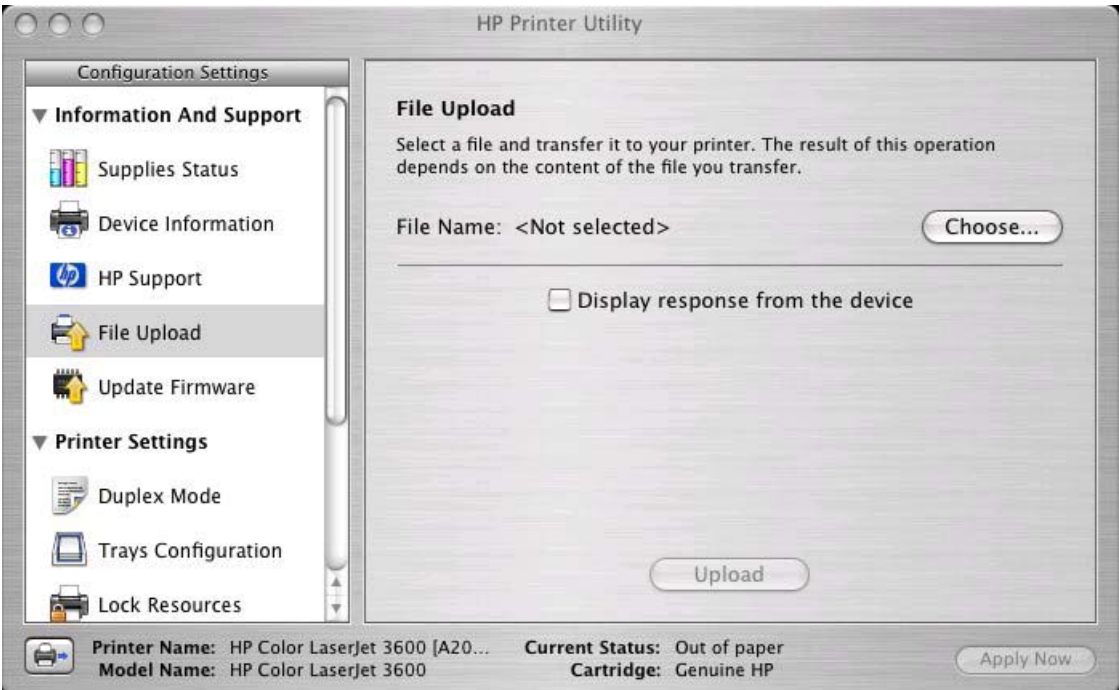

**Figure 2-26 File Upload** screen

The **File Upload** command is supported for file types that can be sent directly to the printer without first opening them through a software program. Some files can be uploaded to the product, some cannot.

Documents in the following file formats can be printed by using a command line. That is, they do not need to be opened in a software program that supports the file format (such as the Adobe Acrobat or Acrobat Reader programs for .PDF files), but can be sent directly to the product by using the File Upload command.

- HP LaserJet Printer Control Language (.PCL)
- Portable Document Format (.PDF)
- Postscript (.PS)
- $\bullet$  Text (.TXT)

On the **File Upload** screen, click the **Choose...** button to open a navigation screen. Locate the file you want to upload and click **Open**.

On the **File Upload** screen, click the **Display response from the device** to see whether the upload was successful. If the file loads successfully, no message is displayed.

On the navigation screen, select the file and click **Open**. The file name appears in the **File Upload** screen of the HP Printer Utility. Click **Upload**.

### **Update Firmware**

Select **Update Firmware** to locate a firmware upgrade file and install it on your product. Browse to the firmware file in the screen that appears and click **Open**. The Update Firmware screen shows the file name. Click **Update**. For more information about performing remote firmware upgrades, see [Remote](#page-242-0) [firmware updatei](#page-242-0)n this guide.

### **Duplex mode**

The Duplex mode screen is shown in the following figure.

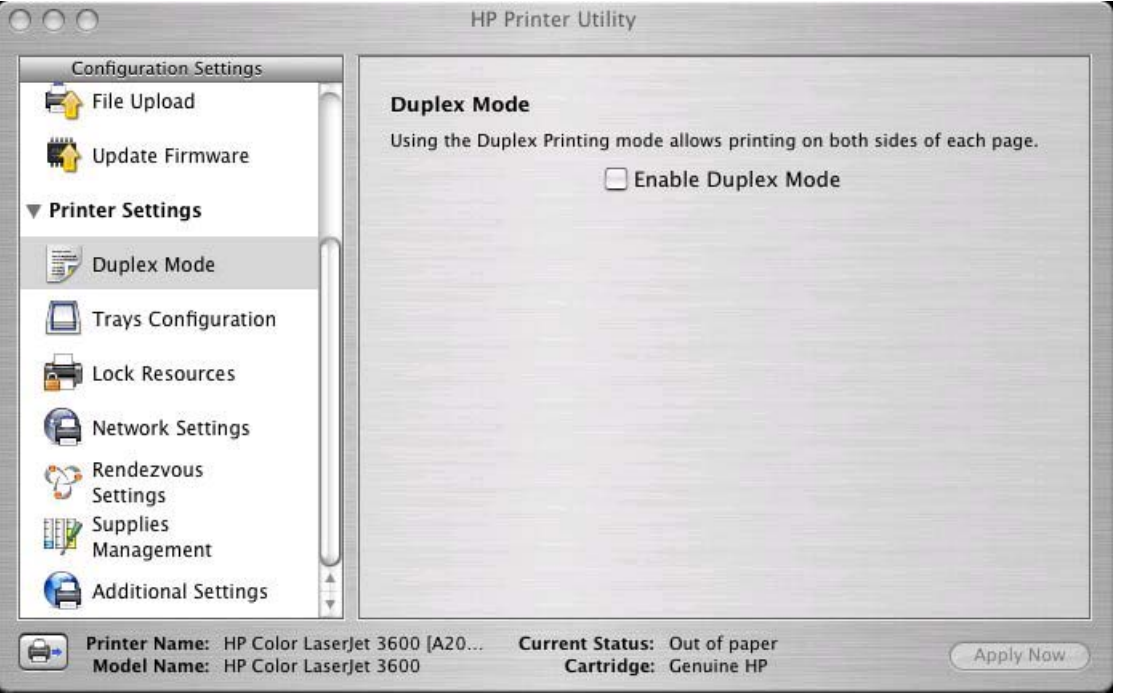

**Figure 2-27 Duplex mode** screen

For the HP Color LaserJet 3600dn printer model, the **Configuration Settings** menu includes a **Duplex Mode** setting. Click this setting to open the **Duplex Mode** screen.

Use the **Enable Duplex Mode** command to print internal diagnostic and test pages on both sides of the page.

- **1.** Select **Duplex Mode** to open the **Duplex Mode** screen.
- **2.** Select the **Enable Duplex Mode** check box. This box is clear by default.
- **3.** Click **Apply Now** to enable printing on both sides of the page.

### **Trays Configuration**

The Trays Configuration screen is shown in the following figure.

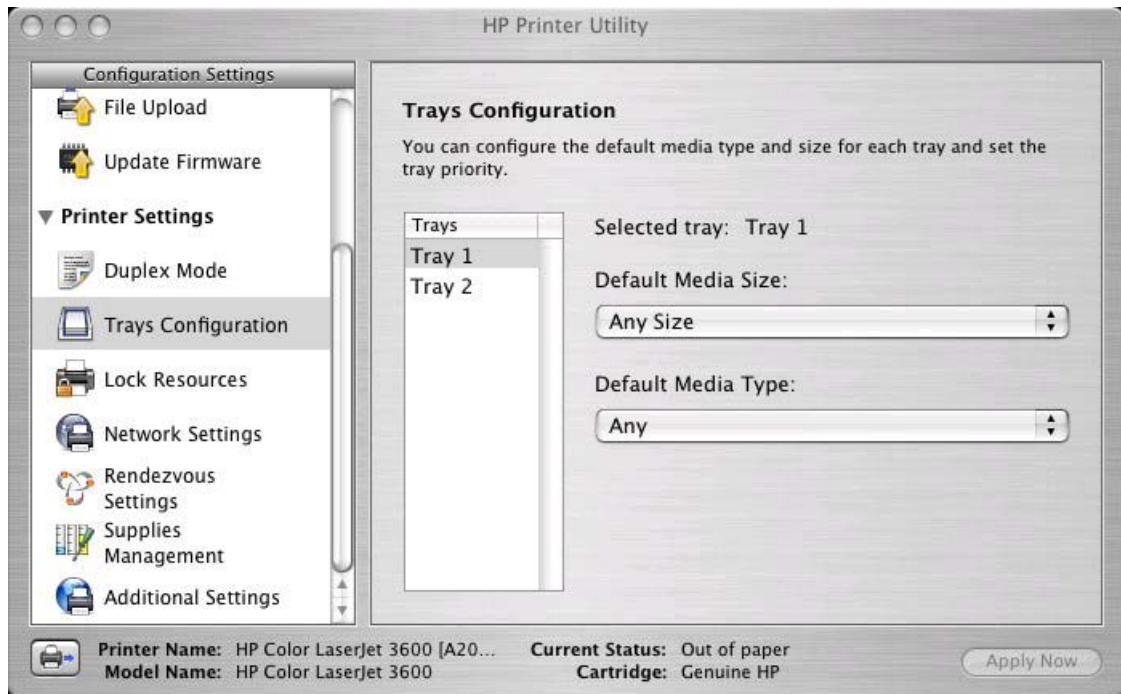

**Figure 2-28 Trays Configuration** screen

- **1.** Select **Trays Configuration** to change media size and type for each of the trays installed on your product.
- **2.** To change the media size, select a tray and then select a different media size in the **Default Media Size** drop-down menu.
- **3.** To change the media type, select a tray and then select a different media type in the **Default Media Type** drop-down menu.
- **4.** Click **Apply Now** to save the settings.

### **Lock Resources**

Select **Lock Resources** to lock certain features of the HP Color LaserJet 3600

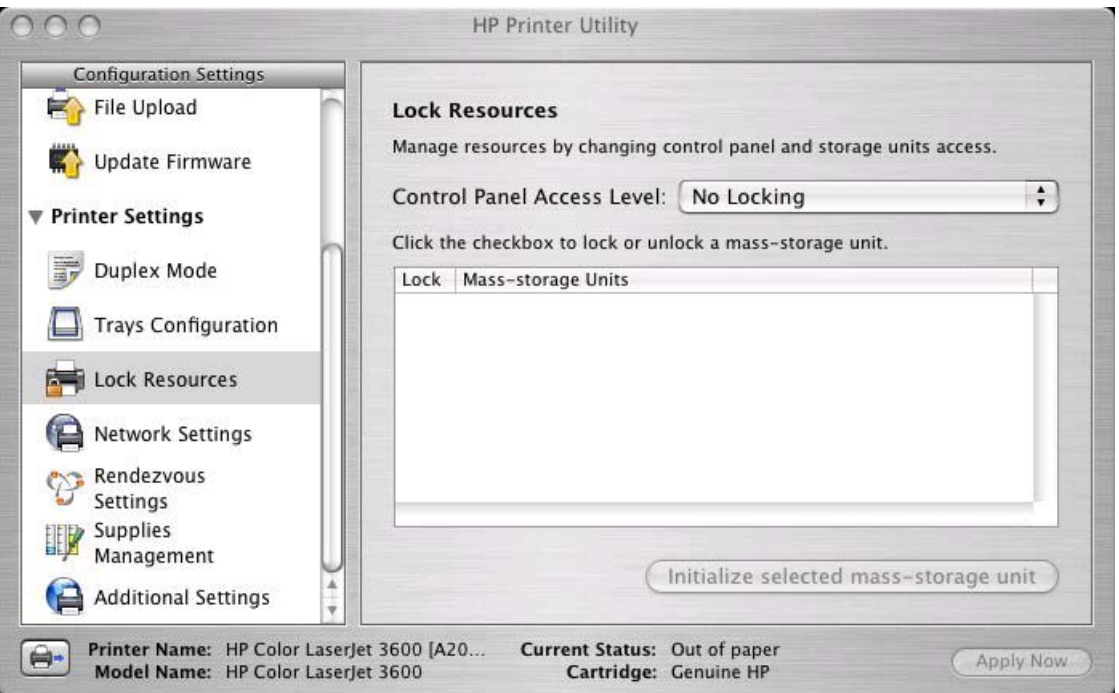

**Figure 2-29 Lock Resources** screen

In the **Control Panel Access Level**, select one of the following settings:

- No Locking. This provides full control of the product.
- **Minimal Locking**. This provides control over paper-handling features.
- **Moderate Locking**. This blocks changes in the product configuration.
- **Maximal Locking**. This prevents users from changing product control-panel settings.

In the lower pane, select the **Lock** check box for the mass-storage unit you want to lock.

/|\ **WARNING!** Click **Initialize selected mass-storage unit** *only* if you want to erase all data that are currently stored on the hard drive. *You cannot undo this action*.

### **Network Settings**

Select **Network Settings** to open the **IP Settings** screen.

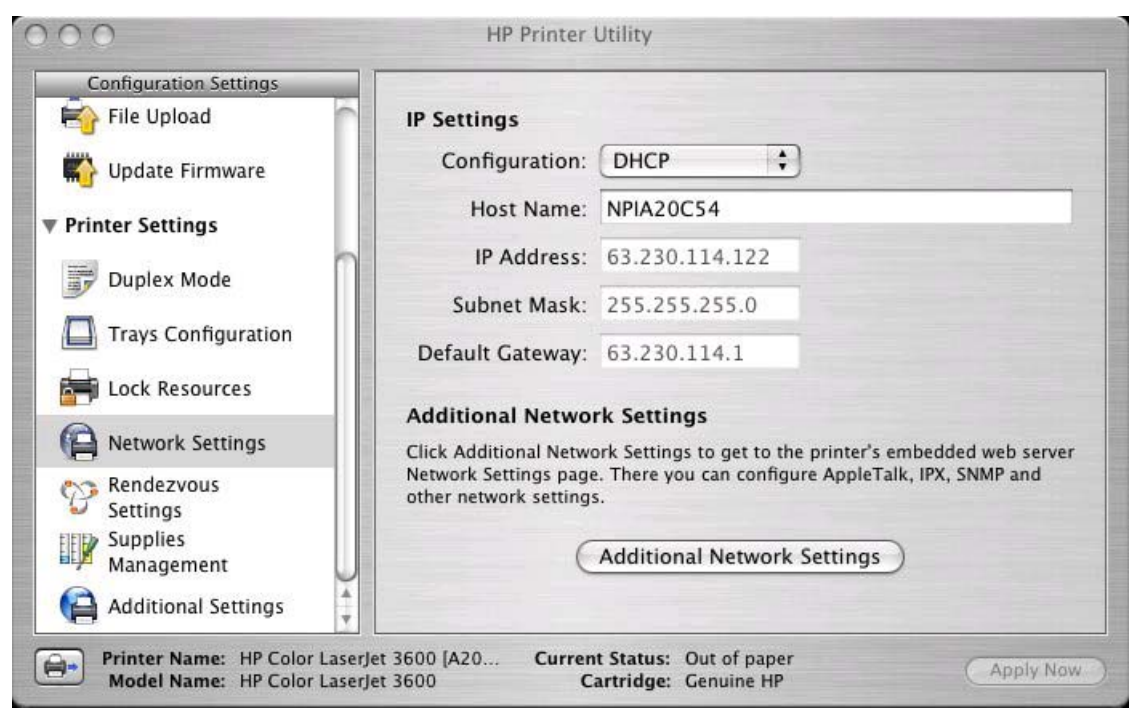

**Figure 2-30 IP Settings** screen

Select one of the following options in the **Configuration** drop-down menu:

- **DHCP**
- **BootP**
- **Manual**

You can also use this screen to modify the following settings:

- **Host Name**
- **IP Address**
- **Subnet Mask**
- Default Gateway

To save new settings, click **Apply Now**.

To view and change other network settings, click the **Additional Network Settings** button.

If a user name and password have been set, you might need to obtain them from your IT administrator. For more information, see the *HP Embedded Web Server User Guide*.

### **Rendezvous Setting**

Select **Rendezvous Setting** to open the **Rendezvous Setting** screen. Rendezvous is enabled by default.

To disable Rendezvous, clear the **Enable Rendezvous** check box and click **Apply Now**.

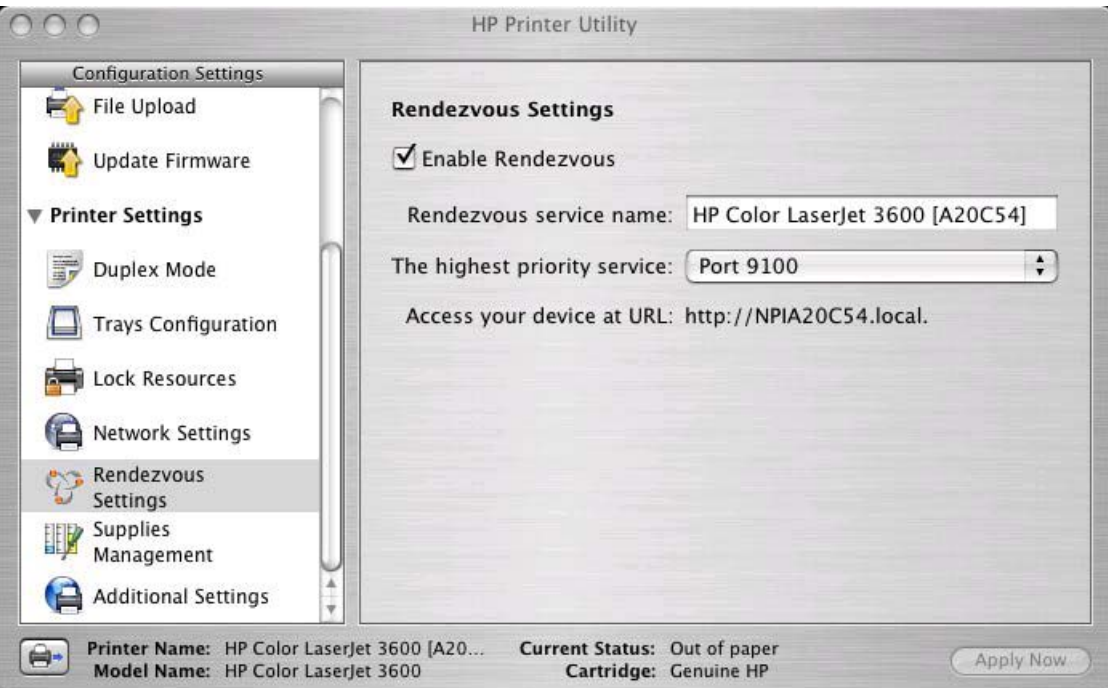

**Figure 2-31 Rendezvous** screen

The following options are available in the **The highest priority service** drop-down menu:

- Port 9100 (default)
- IPP
- LPD-RAW
- LPD-TEXT
- LPD-AUTO
- LPD-BINPS
- LPD-Queue5
- LPD-Queue6
- LPD-Queue7
- LPD-Queue8
- LPD-Queue9
- LPD-Queue10

After you select a new setting, click **Apply Now** to save it.

### **Supplies Management**

Click **Supplies Management** in the **Configuration Settings** menu to open the **Replace Supplies** screen.

 $200$ **HP Printer Utility Configuration Settings** File Upload **Replace Supplies** Select the condition that prompts the printer to stop printing and require **Update Firmware** supplies replacement. Stop At Supply Low ▼ Printer Settings Stop At Supply Out **Duplex Mode** Select the low threshold as a percentage of remaining supply. Low Threshold (0 - 100): 15 **Trays Configuration Color Supply Out Lock Resources** Select the printer action when a color supply is out. Network Settings C Continue Printing in Black-Only Mode Rendezvous  $\odot$  Stop Settings **Supplies** Management **Additional Settings** Printer Name: HP Color LaserJet 3600 [A20... Current Status: Out of paper  $\blacksquare$ Apply Now Model Name: HP Color LaserJet 3600 Cartridge: Genuine HP

**Figure 2-32 Replace Supplies** screen

The settings on this screen prompt the printer to stop printing at a certain threshold (number of pages in the media tray). By default, the Stop At Supply Out setting is selected.

To prompt the printer to stop printing at a higher threshold, select **Stop at Supply Low** and type a value in the **Low Threshold (0–100)** field. When the number of sheets in the media tray reaches this value, the printer stops printing.

You can also prompt the printer's behavior when the color print cartridges run out. By default, the **Continue Printing in Black-Only Mode** is selected. To prompt the printer to stop instead of continuing to print using the black cartridge, select **Stop**.

Click **Apply Now** to save new settings.

### **Additional Settings**

Select **Additional Settings** to gain access to the HP EWS.

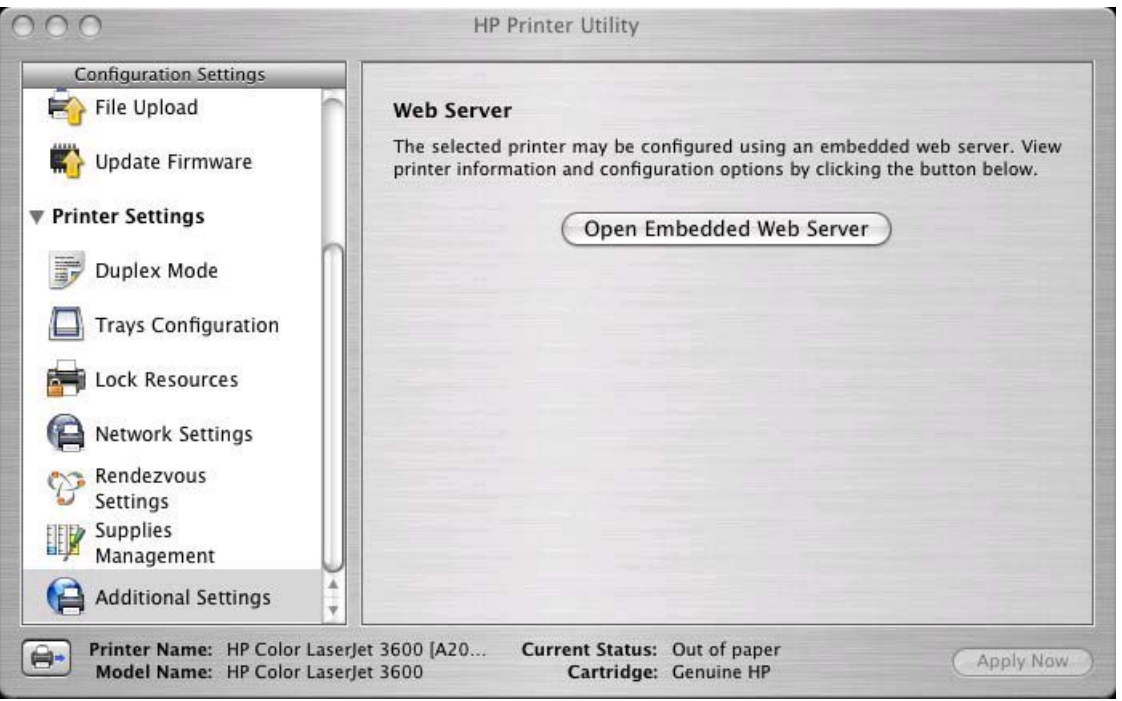

**Figure 2-33 Additional Settings** screen

To open the HP EWS, click **Open Embedded Web Server**.

For information about HP EWS settings, see**HP Embedded Web Server** or consult the *HP Embedded Web Server User Guide*.

## **HP Web Jetadmin**

Use the HP Web Jetadmin and a browser to manage HP Jetdirect-connected products within your intranet. HP Web Jetadmin is a browser-based management tool, and should be installed only on a single network-administration server.

To download a current version of HP Web Jetadmin and for the latest list of supported host systems, go to: [www.hp.com/go/webjetadmin](http://www.hp.com/go/webjetadmin)

# **3 HP Traditional host-based driver for Windows**

## **Introduction**

This chapter describes the features of the traditional print drivers for the HP Color LaserJet 3600 in Windows 98 and Windows Me.

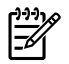

**NOTE** For a comparison of features between the HP unidrivers and HP traditional print drivers in various operating systems, see [Driver-feature comparison in various operating systems](#page-259-0).

You can control print jobs from several places:

- the product control panel
- the software program print dialog box
- the driver user interface

Generally, for features that are duplicated in more than one location (for instance, you can select the media input tray from any of them), settings that are established in the software program take precedence over print-driver settings. Print-driver settings, in turn, override product control-panel settings.

**NOTE** Windows NT 4.0 does not support the HP Color LaserJet 3600 print drivers, but you can use print drivers for legacy HP products whose feature sets closely match the HP Color LaserJet 3600 printer feature set. For instance, you can use the HP Color LaserJet 4650 drivers, but some print-driver features might be missing and color quality might be compromised. HP does not support the use of any print driver other than the driver that is supplied for the product. When you install the print drivers in Windows NT 4.0, you must use the Add Printer installation method to install the HP Traditional host-based driver.

This chapter describes the options that are available on each tab of the HP Traditional host-based driver **Properties** print-driver interface. It also shows the tabs that are available on the HP Traditional hostbased driver interface for Windows 98 and Windows Me.

The chapter contains the following sections:

- [Access to print drivers in Windows 98 and Windows Me](#page-84-0)
- **[Help system](#page-86-0)**
- [Paper/Quality tab features](#page-87-0)
- **[Finishing tab features](#page-101-0)**
- [Effects tab features](#page-107-0)
- [Basics tab features](#page-115-0)
- [Color tab features](#page-118-0)
- [Device Settings tab features](#page-120-0)
- [About tab features](#page-122-0)
- [Access to print drivers in Windows 98 and Windows Me](#page-84-0)
- [Help system](#page-86-0)
- [Paper/Quality tab features](#page-87-0)
- [Finishing tab features](#page-101-0)
- [Effects tab features](#page-107-0)
- [Basics tab features](#page-115-0)
- [Color tab features](#page-118-0)
- [Device Settings tab features](#page-120-0)
- [About tab features](#page-122-0)

## <span id="page-84-0"></span>**Access to print drivers in Windows 98 and Windows Me**

Depending on the operating system on which you are installing the print drivers, you can gain access to the print drivers and different print-driver interfaces in several ways.

To gain access to the print-driver settings from within most software programs, follow these steps:

- **1.** Click **File**.
- **2.** Click **Print**.
- **3.** Click **Properties**.

The appearance and names of the driver tabs can vary, depending on the operating system. These driver settings apply only while that software program is open.

### **Properties driver tabs**

In Windows 98 and Windows Me, you have access to a single set of driver tabs. To gain access to the print drivers, follow these steps:

- **1.** Click **Start**.
- **2.** Select **Settings**.
- **3.** Click **Printers**.
- **4.** Right-click the printer name.
- **5.** Click **Properties** to gain access to all print-driver tabs.

The settings that you make on these driver tabs control print-job output and become the default settings for all applications. The following print-driver tabs are available in Windows 98 and Windows Me:

- General tab
- **Details** tab
- **Color Management tab**
- **Sharing** tab
- **Paper/Quality** tab
- **Finishing** tab
- **Effects** tab
- **Basics** tab
- **Color** tab
- **Device Settings tab**
- **About** tab

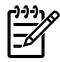

**NOTE** Only the **Paper/Quality**, **Finishing**, **Effects**, **Basics**, **Color**, **Device Settings** and **About** tabs are described in this STR. These are product-specific HP driver tabs; the other driver tabs are part of the operating system.

## <span id="page-86-0"></span>**Help system**

The HP Traditional host-based driver includes a full-featured Help system to provide assistance with printing and configuration options.

### **What's this? Help**

What's this? Help is supported in Windows 98 and Windows Me. You can gain access to What's this? Help messages in any of the following ways:

- Right-click a control and then click **What's this?**. A pop-up Help window appears.
- Click the ? button at the upper-right corner of the frame, next to the X, to change the cursor to an arrow with a question mark. When you use this special cursor to select a control, the pop-up Help window for that feature appears.
- Press the  $F1$  key, and the Help window for the currently selected control appears.

### **Context-sensitive Help**

When you click the **Help** button on a driver tab or in a dialog box, a context-sensitive Help message appears.

### **Feature Unavailable messages**

**Feature Unavailable** settings (constraint) messages are unsolicited messages that appear in response to specific actions that you take. These messages alert you to selections that are illogical or impossible given the capabilities of the printer or the current settings of other controls. For example, if you click **Print on Both Sides** and then change the media type to **Transparency**, a message appears asking you to resolve this conflict.

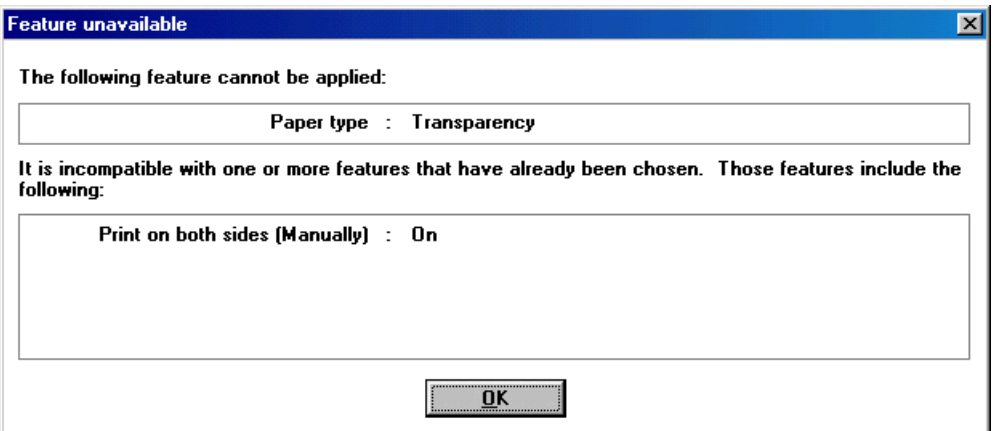

**Figure 3-1** A typical constraint message with an OK button

Whenever a constraint message appears with the **OK** and **Cancel** buttons, the interpretation of the buttons is as follows:

- Clicking OK accepts the change that was just made, and the driver then resets the conflicting control to a setting that is compatible with the new value.
- Clicking **Cancel** rejects the change that was just made, and the control returns to its previous value.

## <span id="page-87-0"></span>**Paper/Quality tab features**

To gain access to the **Paper/Quality** tab in Windows 98 or Windows Me, follow these steps:

- **1.** Click **Start**.
- **2.** Select **Settings**.
- **3.** Click **Printers**.
- **4.** Right-click the printer name.
- **5.** Click **Properties**.
- **6.** Click the **Paper/Quality** tab.

Use the **Paper/Quality** tab to specify the size, type, and source of the media. You can also use this tab to indicate different paper-selection choices for the front cover, first page, other pages, last page, and back cover of the document. The following figure shows the **Paper/Quality** tab.

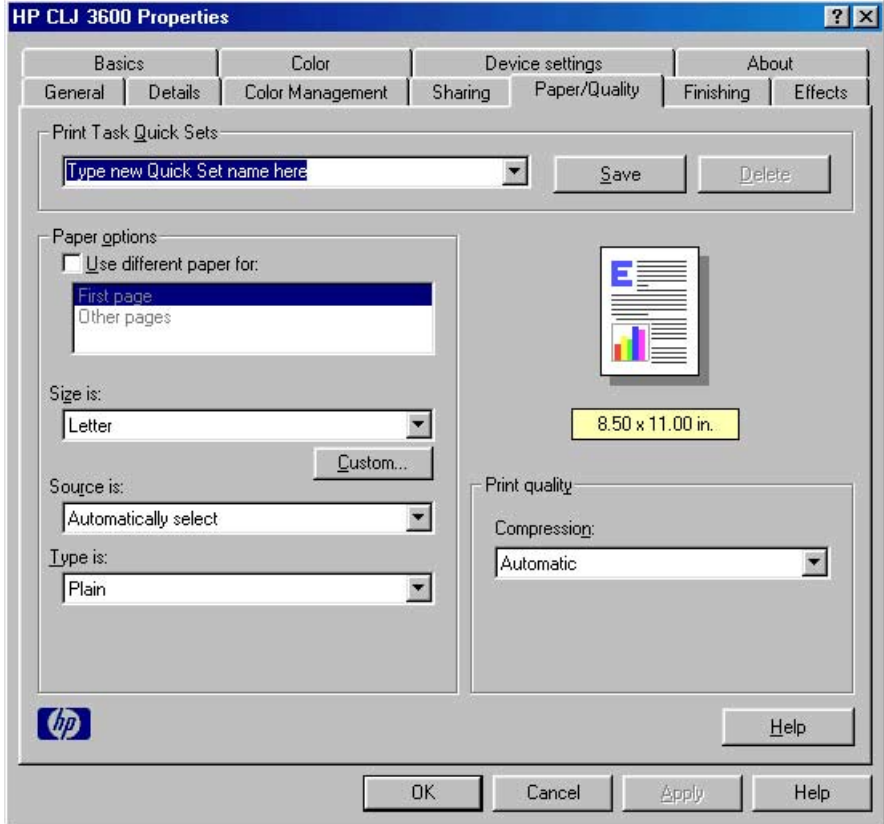

#### **Figure 3-2 Paper/Quality** tab

The **Paper/Quality** tab contains the following controls:

- [Print Task Quick Sets](#page-88-0)
- [Paper Options](#page-90-0)
- [Document preview image](#page-99-0)
- [Print Quality](#page-99-0)

### <span id="page-88-0"></span>**Print Task Quick Sets**

The first group box in the upper portion of the **Finishing** tab is **Print Task Quick Sets**. Because they are all the same control, any change to the **Print Task Quick Sets** group box that is made on the tab affects the **Print Task Quick Sets** group boxes on all of the **Properties** driver tabs that have the **Print Task Quick Sets** settings:

- **Paper/Quality**
- **Finishing**
- **Effects**
- **Basics**
- **Color**

Use the **Print Task Quick Sets** setting to store the current combination of driver settings that appear on all of the other print driver tabs. **Print Task Quick Sets** are either preset by network-administrator settings or user-defined printing specifications (such as media size, pages per sheet, and so on).

By default, the **Print Task Quick Sets** menu is set to **Type new Quick Set name here**. When you change any of the default settings on any of the **Properties** driver tabs and you want to save the configuration as a Print Task Quick Set, highlight the words **Type new Quick Set name here**, type the name you want for your new Print Task Quick Set, and then click **Save**. The Print Task Quick Sets are saved in the system registry. To delete a Print Task Quick Set, select it in the drop-down menu and click **Delete**.

**NOTE** Administrators can predefine Print Task Quick Sets for their users. These administrator Print Task Quick Sets are defined on the server and are available to users, but usually cannot be modified by users. Users can also define Print Task Quick Sets for their own use. User-defined Print Task Quick Sets are described later in this section.

You can store a maximum of 25 Print Task Quick Sets on a particular system. If you attempt to save too many, a message box appears that reads, "There are too many Print Task Quick Sets defined. Please delete some before adding new ones."

The following settings are available in the **Print Task Quick Sets** drop-down menu:

- **Default Print Settings**
- **User Guide Print Settings**

### **Default Print Settings**

When you select **Default Print Settings**, nearly all of the settings are restored to the combination that existed after the driver was installed (the original settings). However, if the attribute combinations that are associated with watermark definitions, custom media sizes, or the other quick sets have been changed or deleted, the original settings for those items are not restored.

The following table shows the default settings for **Print Task Quick Sets**. See [HP Driver](#page-262-0) [Preconfiguration](#page-262-0) for information about preconfigurable driver settings.

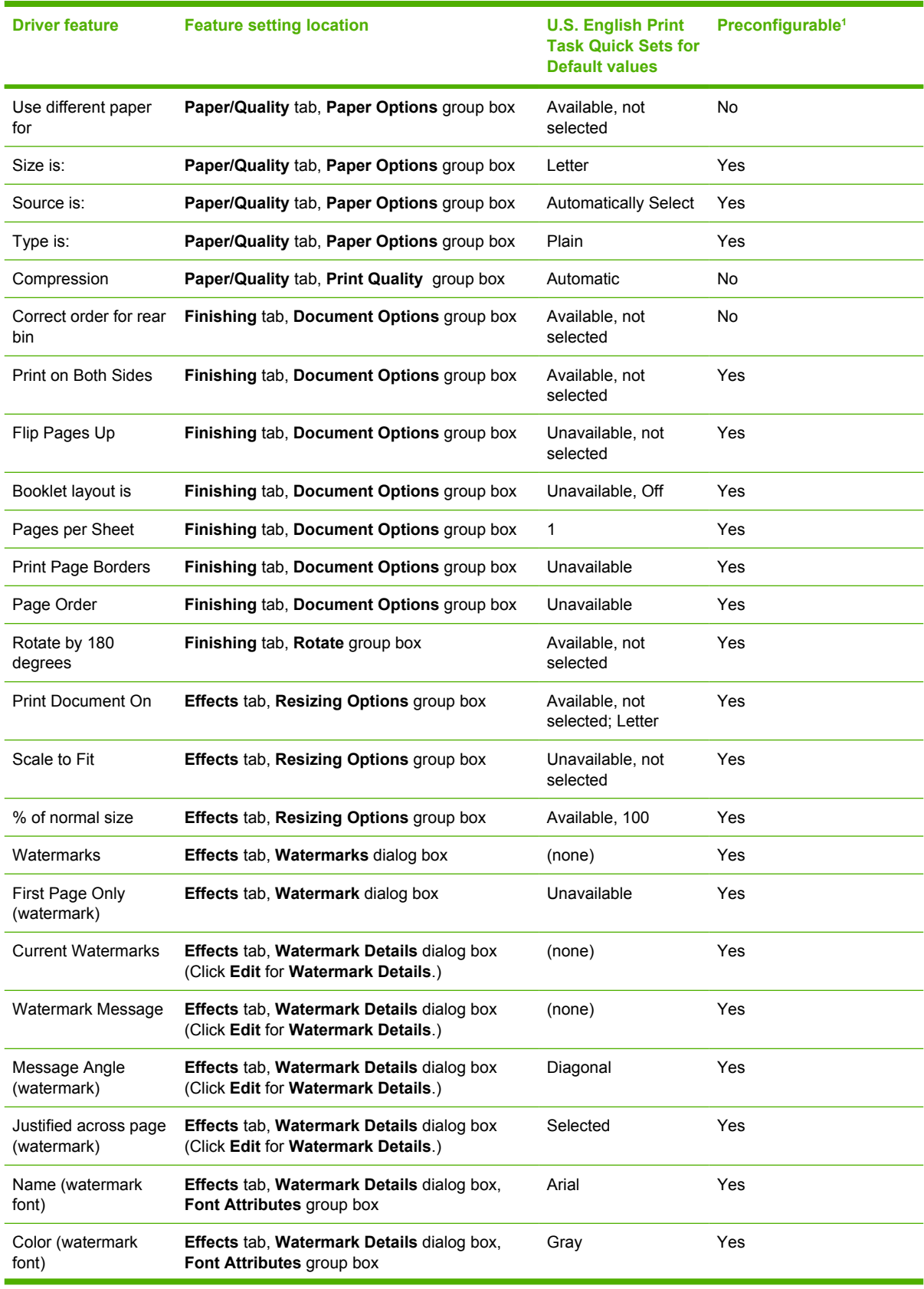

#### **Table 3-1** Print Task Quick Set default values for the HP Color LaserJet 3600

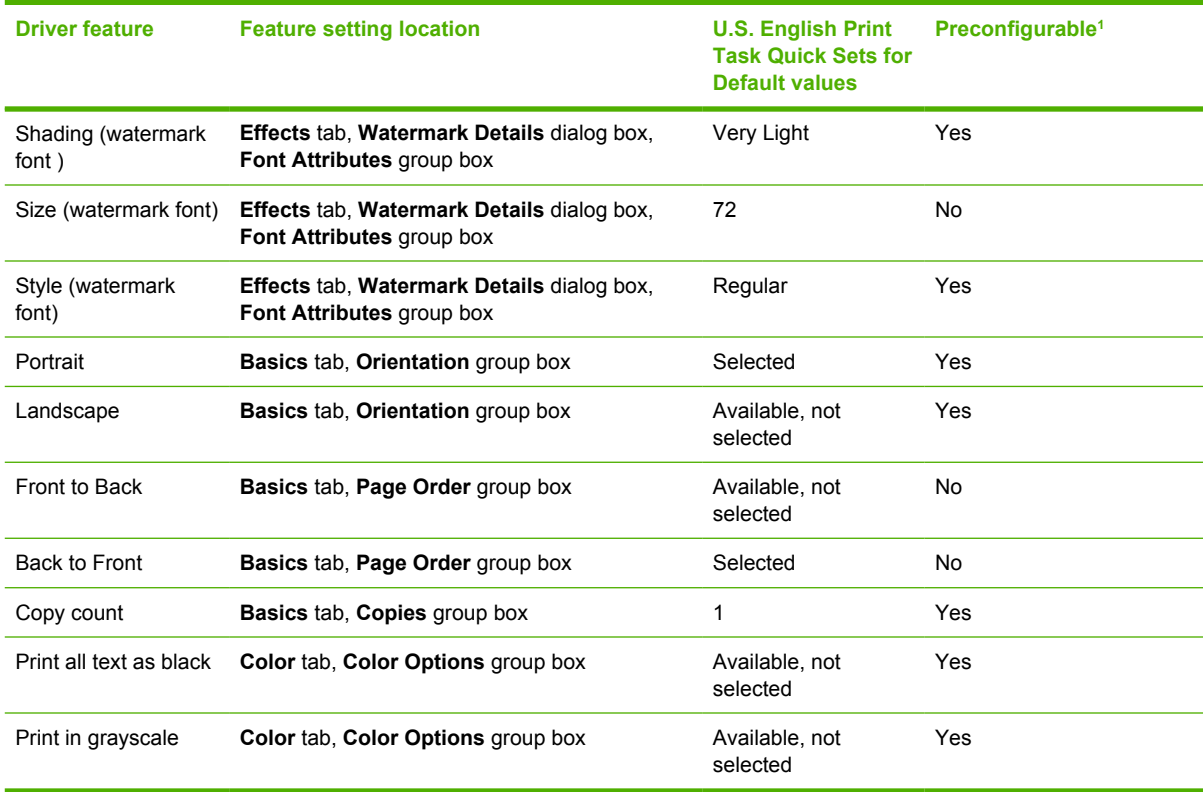

<span id="page-90-0"></span>**Table 3-1** Print Task Quick Set default values for the HP Color LaserJet 3600 (continued)

Preconfigurable by using one of the HP Preconfiguration tools. For more information, see [HP Driver Preconfiguration](#page-45-0), or go to: [www.hp.com/go/hpdpc\\_sw](http://www.hp.com/go/hpdpc_sw).

### **User Guide Print Settings**

The **User Guide Print Settings** option provides a Print Task Quick Set for optimal printing of the *HP Color LaserJet 3000/3600/3800 User Guide*.

When you select **User Guide Print Settings**, all of the settings are restored to the default settings, except for the following settings:

ON, ON, Booklet OFF, Pages per Sheet 2, Page Order - "Right, then Down"

- **Print On Both Sides** is set to On
- **Flip Pages Up** is set to **On**
- **Booklet Layout** is set to **Off**
- **Pages per Sheet** is set to **2**
- **Page Order** is set to **Right then Down**

### **Paper Options**

The settings specified in the **Paper Options** group box on the **Paper/Quality** tab apply to all of the pages of the document. The following figure shows the **Paper Options** group box and the selections available by default.

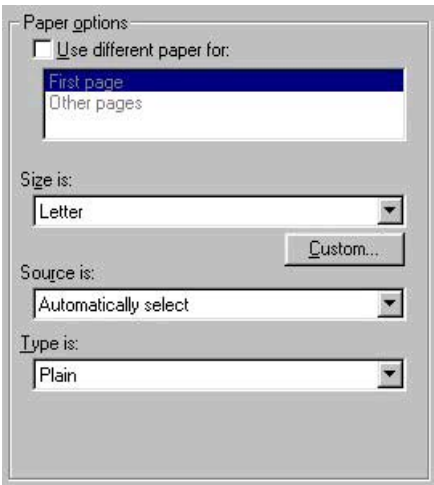

**Figure 3-3 Paper Options** group box (default)

The appearance of the **Paper Options** group box changes when the **Use different paper for:** check box is selected. For convenience, the settings in the **Paper Options** group box are described in the following order:

- **Size is**
- [Source Is](#page-96-0)
- [Type is](#page-96-0)
- [Use Different Paper For](#page-97-0)
- **[Custom](#page-92-0)**

#### **Size is**

The **Size is:** setting is a drop-down menu that lists all of the supported media sizes.

**NOTE** When you move the mouse over the dimensions label, the mouse cursor changes from |ૐ an arrow to a gloved hand. Click the dimensions label to toggle between English and metric units.

You can specify size for all of the settings in the **Paper Options** group box. When you set the media size in the driver, the entire print-job output uses that media size. That is, if the print job uses Letter-size media, any option that you select from the available **Use different paper for:** options must also use Letter-size media.

Because driver settings are overridden by media-size settings in most software programs, it is generally best to use the driver to set media size only for software programs that lack a media-size setting, such as NotePad, or when you are producing a book or a booklet that does not require different media sizes.

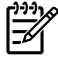

**NOTE** Certain software programs can override the size command and specify different media sizes within a single document.

When you change the print-driver setting to a media size that is not currently loaded in the product, a control-panel message appears that prompts you to load the media size or choose another tray.

For information about media sizes, see the [Media attributes](#page-237-0) section of this manual.

<span id="page-92-0"></span>When the **Use different paper for:** check box is selected and different options are configured, the **Size is:**, **Source is:**, and **Type is:** menus change, offering a variety of options. For more information, see [Use Different Paper For.](#page-97-0)

#### **Custom**

The **Custom Paper Size** dialog box appears when you click the **Custom** button on the **Paper/ Quality** tab. The following figure shows the initial appearance of the **Custom Paper Size** dialog box.

**NOTE** The **Custom** button is not available when **Use different paper for:** is selected *and* any setting other than **First page** is also selected.

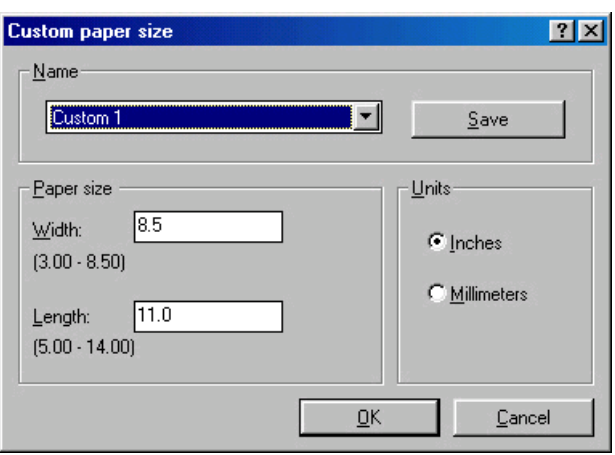

**Figure 3-4 Custom Paper Size** dialog box

When the **Custom Paper Size** dialog box appears, the drop-down menu in the **Name** group contains one of two things, depending on the current paper-size selection on the **Paper/Quality** tab:

- If the paper-size selection is a previously defined custom size, then the drop-down menu contains the name of that custom size.
- If the paper-size selection is a standard media size, then the drop-down menu shows the default name **Custom 1 – 5** for a custom media size.

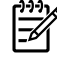

**NOTE** In Windows 98 and Windows Me, two names for the same size media can coexist (for example, "big" and "BIG" can both be used as names for custom-size media measuring 8.4 inches by 11 inches).

The new name is compared only against the list of user-defined custom media-size names, and not against the standard media-size names.

The complete set of titles for this button and the specific characteristics that determine its title and capabilities are discussed in the [Save, Delete, or Rename](#page-93-0) section.

#### **Name**

The **Name** drop-down menu shows the name of the custom media size that was selected most recently. Use the **Name** drop-down menu to select from the list of currently defined custom media sizes, or to type a new name for a custom media size.

<span id="page-93-0"></span>The name that appears in the **Name** drop-down menu is one of three things, depending on the following conditions:

- If a saved custom media size has been selected from the drop-down menu and the other controls in the dialog box have not been changed since, then the **Name** drop-down menu shows the name of the last selected custom media size.
- **•** If the width or height controls have been changed since a custom size was selected or saved, or if a saved media size has just been deleted, then the **Name** drop-down menu shows the default name of "Custom 1 – 5."
- If a new name has been typed into the **Name** drop-down menu for the purpose of saving a new size or renaming an existing size, then that new name will remain in the drop-down menu until a saved custom media size has been selected from the drop-down menu.

If you type a new name into the **Name** drop-down menu, but then do not click the **Save** button, you can change the width and height values without losing the name. However, if a saved media-size name is selected from the drop-down menu, any unsaved name or size values are lost without warning, and replaced by the values of the selected custom media size.

#### **Save, Delete, or Rename**

The dynamic command button located under the **Name** drop-down menu has three possible labels: **Save**, **Delete**, and **Rename**.

- **Save** is the button title whenever the height and width values have been changed since the most recent save action or since the selection of an existing custom media size. Clicking the button causes the name in the **Name** drop-down menu to be compared against each of the saved names. If a duplicate is found, a dialog box appears, asking if it is okay to replace the existing item. If you click **Yes**, the old item is updated with the new values. If you click **No**, the driver returns to the **Custom Paper Size** dialog box, where you can type a different name. The new name is compared only against the list of user-defined custom media names, and not against the standard media-size names. Whenever the command button has the **Save** title, it is the default button.
- **Delete** is the button title whenever the name of an existing (previously saved) custom media size appears in the **Name** drop-down menu, such as immediately after selecting an item from the dropdown menu or clicking the **Save** button. Clicking the **Delete** button causes the saved custom media size to be deleted, after which the **Name** drop-down menu changes to **Untitled**, the height and width controls are unchanged, and the button title changes to **Save**.
- **Rename** is the button title when you type something into the **Name** drop-down menu after selecting an existing custom media size from the drop-down menu. If no duplicate is found, then the name of the stored custom media size changes to match the contents of the **Name** drop-down menu.

The following table illustrates the relationships between the **Name** drop-down menu, the command button, and the actions that take users from one state to another.

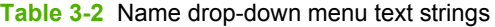

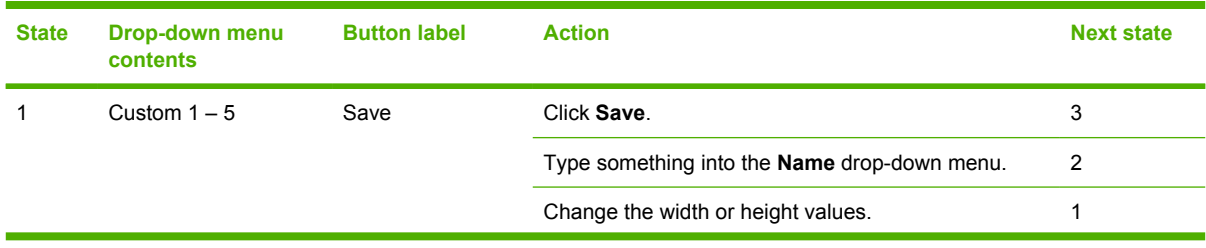

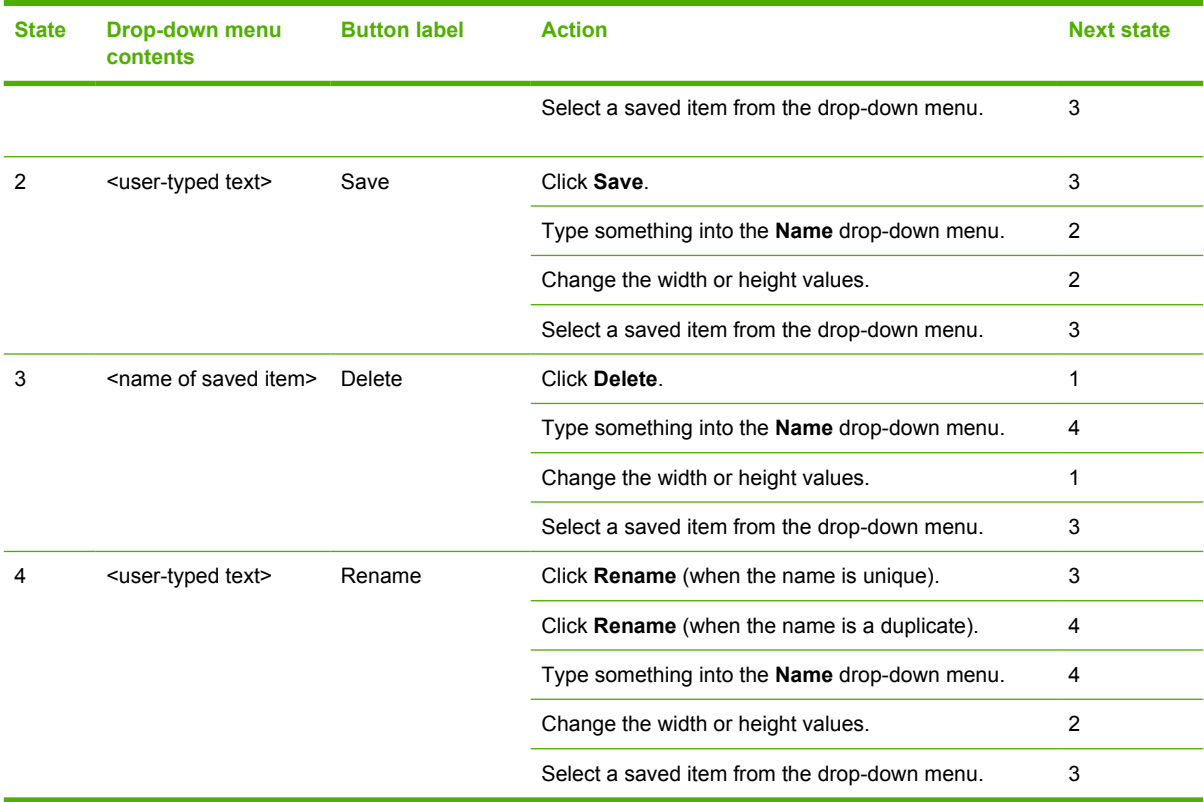

#### **Table 3-2** Name drop-down menu text strings (continued)

#### **Custom size (width and height controls)**

The width and height values can be changed either by typing numeric strings into the edit boxes, or by using the up and down arrows. The paper and envelope icons visually define width and height.

Any entry that is greater than the maximum limits of the width and height control is rounded down to the maximum valid entry, while any entry that is smaller than the minimum limits of the width and height control is rounded up to the minimum valid entry. See Custom width and height control limits.

If units are in millimeters, the custom media-size range minimum is the limit rounded up to the nearest whole millimeter. The custom media-size range maximum is the limit rounded down to the nearest whole millimeter. Any non-numerical entry reverts to the last valid entry. Width and height entries are validated when the focus has changed.

The resolution of each control is one millimeter or one-tenth of an inch, depending on the current measurement units. Clicking the up and down arrows increases or decreases the current value by the increment amount (within the allowed range of values). The computer determines the rate at which the values change.

Unit indicator labels change dynamically to indicate inches or millimeters, depending on the measurement units the driver is currently using. To change measurement units, click the dynamic Measurement Units button (either **Use Inches** or **Use Metric**).

#### **Custom width and height control limits**

The minimum media size for the HP Color LaserJet 3600 is 76.2 x 127 mm (3 x 5 inches) and the maximum is 215.9 x 355.6 mm (8.5 x 14 inches). The following table summarizes media size limits for each media-handling device.

#### **Table 3-3** PCL 6 custom media sizes

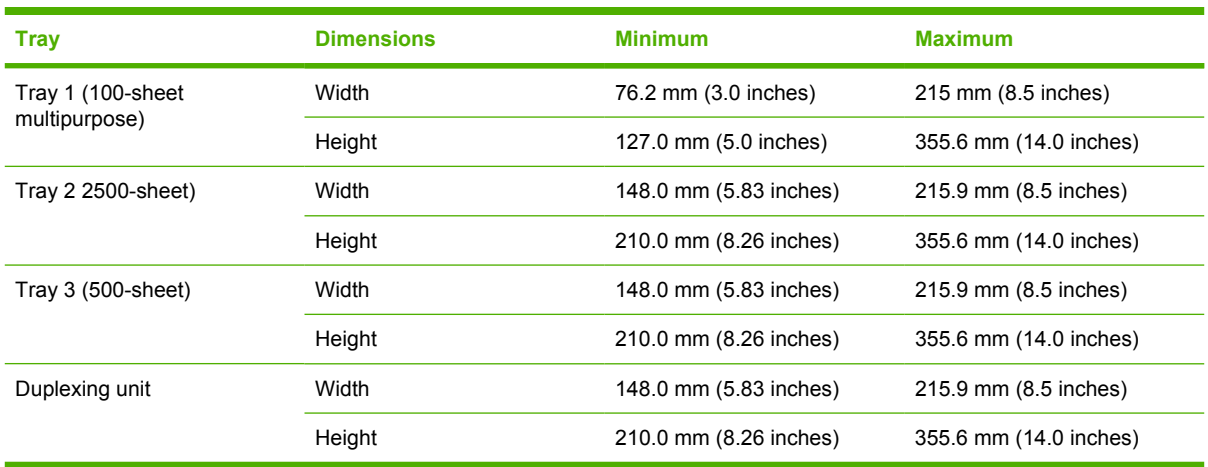

#### **Dynamic measurement units**

Use the **Dynamic Measurement Units** button to toggle the unit of measurement between standard (inches) and metric (millimeters) units of measurement. The label on this button is dynamic, depending on the measurement units that are in use. If the custom size currently shows the measurements in inches, the button is labeled **Use Millimeters**. If the custom size currently shows the measurements in millimeters, the button is labeled **Use Inches**. Click the button to switch measurement-unit types.

#### **Close**

The **Close** button closes the **Custom Paper Size** dialog box according to the logic in the following table. In all cases, any custom media sizes that are successfully saved (and not renamed or deleted) while the dialog box is open will remain in the **Size is:** drop-down menu on the **Paper/Quality** tab. The following table lists options that appear when you click the **Close** button.

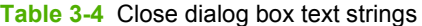

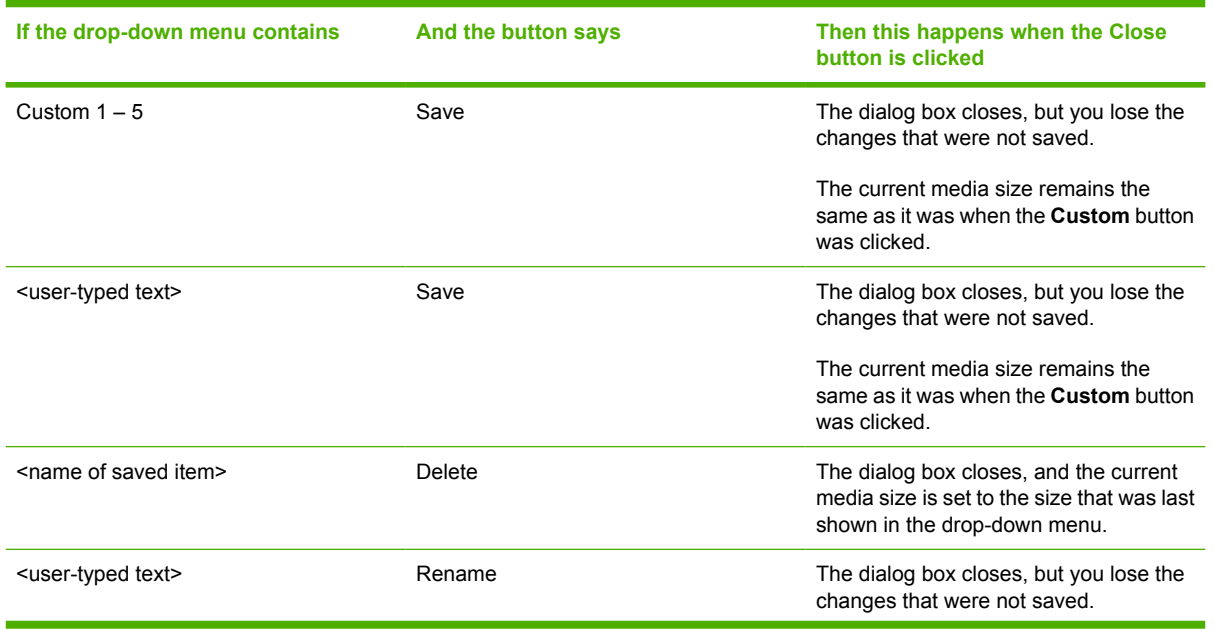

<span id="page-96-0"></span>**Table 3-4** Close dialog box text strings (continued)

| If the drop-down menu contains | And the button says | Then this happens when the Close<br>button is clicked                                              |
|--------------------------------|---------------------|----------------------------------------------------------------------------------------------------|
|                                |                     | The current media size remains the<br>same as it was when the <b>Custom</b> button<br>was clicked. |

### **Source Is**

The **Source is:** setting specifies the source tray to use for printing a document. The list of source trays depends on the printer accessories. Any optional source trays that are installed through the **Device Settings** tab also appear here.

The **Source is:** drop-down menu can contain the following options, depending on what has been installed on the product:

- **Automatically select**
- **Manual Feed in Tray 1**
- **Tray 1** (100-sheet multipurpose tray)
- **Tray 2** (250-sheet tray)
- **Tray 3** (500-sheet tray)

The default setting is **Automatically Select**. When this setting is selected, the HP Color LaserJet 3600 uses the source tray that supports the media size that you have selected. If you select a source tray other than **Automatically select**, make sure that the correct media size is loaded in the source tray. For more information about media sources, see the [Media attributes](#page-237-0) section of this STR.

### **Type is**

The **Type is:** drop-down menu shows all of the media types that the HP Color LaserJet 3600 supports. When you use the default setting, **Unspecified**, the printer uses the default media type, which is usually **Plain**.

The following standard types appear in the list:

- Unspecified
- Plain
- Preprinted
- Letterhead
- **Transparency**
- Prepunched
- Labels
- **Bond**
- **Recycled**
- Color
- <span id="page-97-0"></span> $\bullet$  Light 60-75 g/m<sup>2</sup>
- Envelope
- $\bullet$  Heavy Glossy 120-160 g/m<sup>2</sup>
- $\bullet$  Heavy 105-120 g/m<sup>2</sup>
- Cardstock  $164-220$  g/m<sup>2</sup>
- $\bullet$  Glossy 106-120 g/m<sup>2</sup>
- **Tough Paper**

The default setting is **Plain**, and the program selects the media type. If you select a different setting, make sure that the correct media type is loaded in the tray that you selected in the **Source is:** setting.

When you change the print-driver setting to a media type that is not currently loaded in the product, a control-panel message appears that prompts you to load the media type or choose another tray.

For more information about media types, see the **Media attributes** section of this STR.

### **Use Different Paper For**

You can print books that are comprised of different media types using the **Use different paper for:** options.

When you select the **Use different paper for:** check box, the following settings can appear in the group box, along with associated options:

- **First Page**
- **Other Pages**

**NOTE** You must use the same size of media for the entire print job. All **Use different paper for:** options use the size that you selected in the **First Page** settings and the **Size is:** driver setting becomes unavailable for all of the other **Use different paper for:** options. Therefore, the **First Page** settings are described first in the following sections.

When you change the type and source of the media and covers, the settings you select remain configured until you close the software program.

Each option for the **Use different paper for:** setting is described in the following sections.

#### **First Page**

Use the **First Page** option to select an alternative media size, type, or source for the first page of a document. The following figure shows the appearance of the **Paper Options** group box when you select the **Use different paper for:** check box. The **First Page** setting is selected by default.

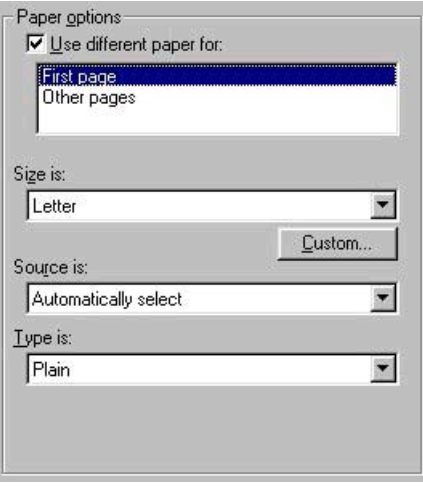

**Figure 3-5 First Page** options

The following are the **First Page** options:

- **Size is: drop-down menu**
- **Source is: drop-down menu**
- **Type is: drop-down menu**

The **Size is:** driver setting for the first page applies to the entire print job. When this is set, the setting becomes unavailable for all the other **Use different paper for:** options.

The **Source is:** setting specifies the source tray to use for printing a document. The list of source trays depends on the printer accessories. Any optional media trays that are installed through the **Device Settings** tab also appear here. For more information about the **Source is:** setting, see the [Source Is](#page-96-0) section of this chapter.

The **Type is:** drop-down menu shows all of the media types that the printer supports. For more information about the **Type is:** drop-down menu settings, see the [Type is](#page-96-0) section of this chapter.

#### **Other Pages**

Use the **Other Pages** options to select an alternative media source (or the same source as **First Page**) for the other pages of the document.

The **Other Pages** setting and options are shown in the following figure.

<span id="page-99-0"></span>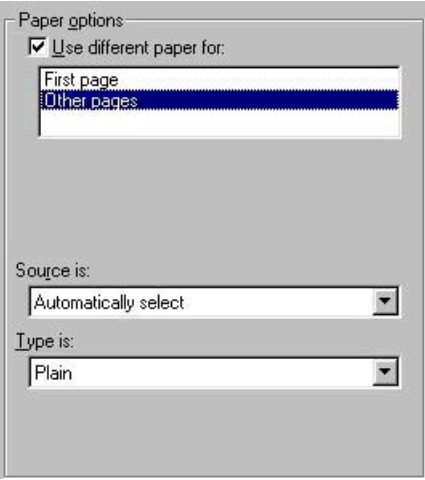

**Figure 3-6 Other Pages** options

The following are the **Other Pages** options:

- **Source is: drop-down menu**
- **Type is: drop-down menu**

The **Source is:** setting specifies the source tray to use for printing a document. The list of source trays depends on the printer accessories. Any optional media trays that are installed through the **Device Settings** tab also appear here. For more information about the **Source is:** setting, see the [Source Is](#page-96-0) section of this chapter.

The **Type is:** drop-down menu shows all of the media types that the printer supports. For more information about the **Type is:** drop-down menu settings, see the [Type is](#page-96-0) section of this chapter.

### **Document preview image**

The document preview image is a line-drawn image of a page that represents graphics and text. The document preview image is always oriented so that the contents of the page are right-side up. The document preview image appears in the upper-right corner of the **Paper/Quality**, **Finishing**, **Effects**, **Basics**, and **Color** tabs.

Switching between tabs does not change the location or appearance of the document preview image. When you move the mouse over the document preview image, the mouse cursor changes from an arrow to a gloved hand. You can toggle between portrait and landscape page orientation by clicking on the image. The dimensions label that appears below the preview image reflects the selected page size. The horizontal dimension is always first, so the order of the numbers reverses when the orientation changes. Click the dimensions label to toggle between English and metric units.

### **Print Quality**

The HP Color LaserJet 3600 print driver **Print Quality** group box provides access to the **Compression** feature

Use the **Compression** feature to select the graphics-compression method:

- Automatic. The software determines the best compression method to use.
- **Best Quality**. This option forces the software to use a lossless compression method. (Lossless means that no data is lost during compression.)
- **Maximum Compression**. Where applicable, this option requires the software to always use a lossy compression method (some data is lost).

## <span id="page-101-0"></span>**Finishing tab features**

To gain access to the **Finishing** tab in Windows 98 or Windows Me, follow these steps:

- **1.** Click **Start**.
- **2.** Select **Settings**.
- **3.** Click **Printers**.
- **4.** Right-click the printer name.
- **5.** Click **Properties**.
- **6.** Click the **Finishing** tab.

Use the **Finishing** tab to print on both sides of the page, to control the printed output on the page, and to print booklets. The following figure shows the **Finishing** tab.

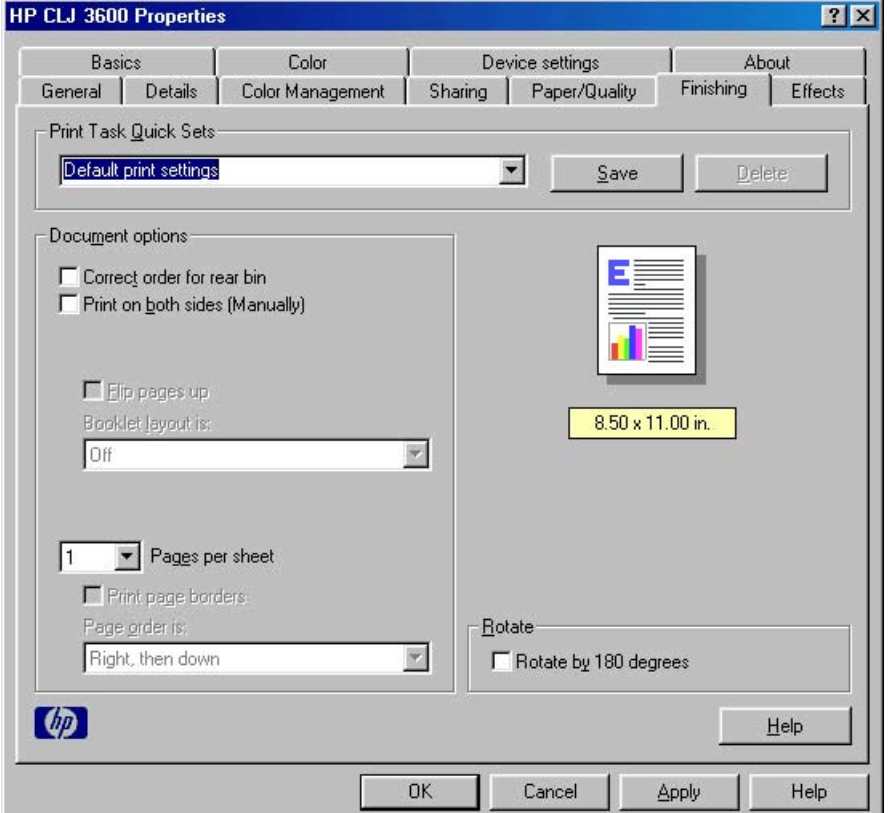

**Figure 3-7** The default **Finishing** tab

The **Finishing** tab contains the following controls:

- [Print Task Quick Sets](#page-102-0)
- [Document Options](#page-102-0)
- [Document preview image](#page-105-0)
- [Rotate](#page-106-0)

### <span id="page-102-0"></span>**Print Task Quick Sets**

Use the **Print Task Quick Sets** control to store the current combination of driver settings that appear on all other **Properties** driver tabs. Print Task Quick Sets are either preset (by the administrator) or user-defined printing specifications, such as media size and pages per sheet. For more information, see [Paper/Quality tab features](#page-87-0).

### **Document Options**

The **Document Options** group box contains the following controls:

- Correct order for rear bin
- **Print on Both Sides (Manually)**
- **Flip Pages Up**
- **[Booklet layout is](#page-103-0)**
- [Pages per Sheet](#page-104-0)
- **[Print Page Borders](#page-105-0)**
- [Page Order is](#page-105-0)

54

### **Correct order for rear bin**

**NOTE** The HP Color LaserJet 3600 does not support this feature. The printing-system software does support this feature in other products, but when this feature is selected for the HP Color LaserJet 3600, the control is ignored.

The default setting for the **Correct order for rear bin** option is off (not selected).

Use this feature to order your pages correctly for the output bin.

### **Print on Both Sides (Manually)**

The default setting for the **Print on Both Sides (Manually)** option is off (not selected). Select the **Print on Both Sides (Manually)** check box to print on the second side of the media for a print job.

### **Flip Pages Up**

The **Flip Pages Up** check box, which is available only when **Print on Both Sides** is selected, is used to specify the duplex-binding option. By default, the **Flip Pages Up** check box is not available. The following table demonstrates the results of selecting this box, depending on the media orientation that is selected on the **Basics** tab.

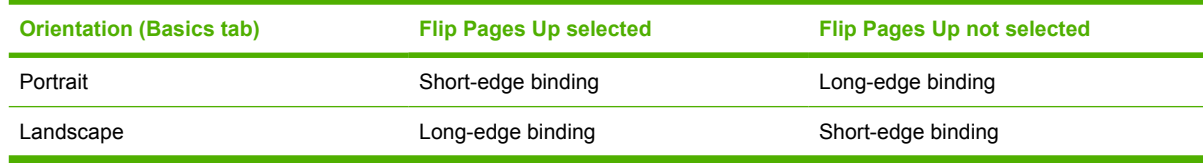

#### **Table 3-5** Page orientation

<span id="page-103-0"></span>When **Print on Both Sides** is selected, the document preview image changes to show a spiral binding along either the left edge or the top edge of the page. In addition, a folded-over corner appears in the lower-right portion of the preview image, indicating that printing occurs on the back side. An arrow on the folded-over corner points in the direction that the pages would be flipped if they were bound together.

Short-side binding is for print jobs with pages that read by flipping over like the pages of a note pad. Long-side binding is for print jobs with pages that read by turning like the pages of a book.

### **Booklet layout is**

The **Booklet layout is** drop-down menu is visible when **Print on Both Sides** is selected and a supported media size is selected in the **Size is:** drop-down menu on the **Paper/Quality** tab. The **Booklet layout is** drop-down menu offers choices that are based on the current media size. The default setting is **Off**. The other settings have the following format, where **[paper size]** depends on the media size that is set on the **Paper/Quality** tab.

**Left edge binding** 

#### ● **Right edge binding**

When you select **Left edge binding** or **Right edge binding**, the document preview image changes to show the location of the binding. If you change the **Pages per Sheet** setting manually to 4, 6, 9, or 16 pages per sheet, the booklet setting is disabled. For more information, see the [Pages per Sheet](#page-104-0) section of this STR.

Booklet printing is disabled when unsupported media sizes (such as envelopes) are selected as the media size, and an incompatibility error message appears when you click **OK** to close the driver.

The **Booklet layout is** drop-down menu appears only when the following conditions exist:

- **Print on Both Sides** (on the **Finishing** tab) is selected.
- **% of Normal Size** (on the **Effects** tab) is 100.
- **Pages per Sheet** (on the **Finishing** tab) is 1.
- **Size is:** (on the **Paper** tab) is set to Letter, Legal, or A4.

#### **Book and Booklet Printing**

The HP Color LaserJet 3600 printer supports both book and booklet printing.

A book is a print job that consists of at least two pages and that can have a different media type for the front cover, first page, other pages, last page, or back cover. Use the **First Page** and **Other Pages** settings on the **Paper/Quality** tab (available when you select the **Use different paper for** check box) to select different printing options for the book. For more information, see [Paper/Quality tab features](#page-87-0) of this chapter.

A booklet is a print job that places two pages on each side of a sheet that can be folded into a booklet that is half the size of the media type. Use the **Booklet layout is** drop-down menu on the **Finishing** tab to control booklet settings.

#### **To print a booklet**

Complete the following steps to print a booklet in most software programs.

- **1.** In the software program, click **File**, click **Print**, and then click **Properties**.
- **2.** Click the **Finishing** tab.
- <span id="page-104-0"></span>**3.** Select the **Print on Both Sides** check box.
- **4.** In the **Booklet layout is** drop-down menu, select the type of booklet printing that you want. The booklet printing type consists of the media size and the location of the binding (for example, **Left edge binding**).
- **5.** Click **OK** in the print driver.
- **6.** Click **OK** in the print dialog box to print.

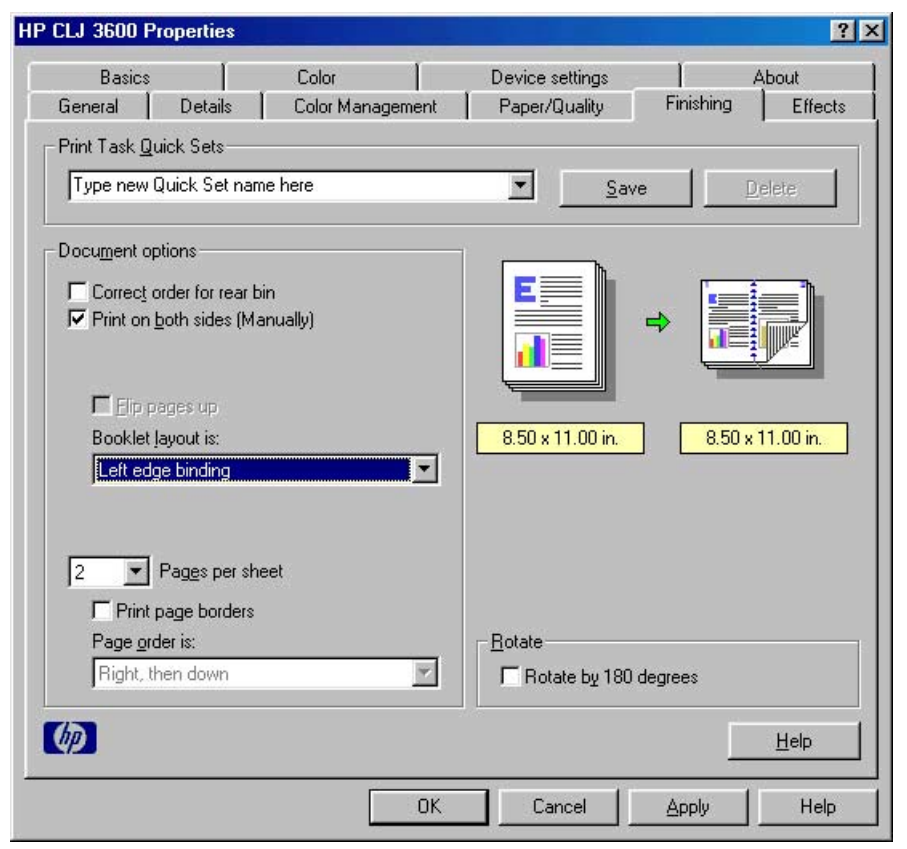

**Figure 3-8** Printing a booklet

### **Pages per Sheet**

Use the **Pages per Sheet** option to select the number of pages that you want to print on a single sheet of media. If you choose to print more than one page per sheet, the pages appear smaller and are arranged on the sheet in the order that they would otherwise be printed. The **Pages per Sheet** dropdown menu provides six settings:

- **1 page per sheet** (default)
- **2 pages per sheet**
- **4 pages per sheet**
- **6 pages per sheet**
- **9 pages per sheet**
- **16 pages per sheet**

<span id="page-105-0"></span>When you select an option other than **1 page per sheet**, booklet printing is unavailable.

### **Print Page Borders**

Related controls that are indented beneath the **Pages per Sheet** edit box are **Print Page Borders** and **Page Order**, which become active when **Pages per Sheet** is greater than 1.

**Print Page Borders** sets a line around each page image on a printed sheet to help visually define the borders of each logical page.

### **Page Order is**

The **Page Order is** drop-down menu contains four selections:

- **Right, then Down**
- **Down, then Right**
- **Left, then Down**
- **Down, then Left**

The document preview image changes to reflect alterations in these settings, as shown by the examples in the following figure.

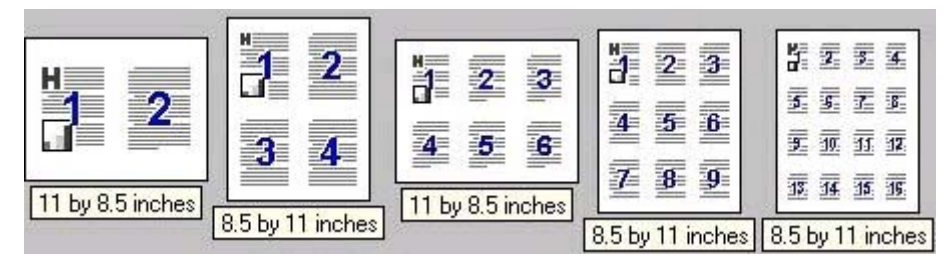

**Figure 3-9** Page-order preview images

- **2 pages per sheet**
- **4 pages per sheet**
- **6 pages per sheet**
- **9 pages per sheet**
- **16 pages per sheet**

### **Document preview image**

The document preview image is a line-drawn image of a page that represents graphics and text. The document preview image is always oriented so that the contents of the page are right-side up. The document preview image appears in the upper-right corner of the following **Properties** driver tabs:

- **Finishing**
- **Effects**
- **Paper**
- <span id="page-106-0"></span>● **Basics**
	- **Color**

Switching between tabs does not change the location or appearance of the document preview image. When you move the mouse over the document preview image, the mouse cursor changes from an arrow to a gloved hand. You can toggle between portrait and landscape page orientation by clicking the image. The dimensions label that appears below the preview image reflects the selected page size. The horizontal dimension is always first, so the order of the numbers reverses when the orientation changes. Click the dimensions label to toggle between English and metric units.

### **Rotate**

Click to select the **Rotate by 180 degrees** check box to create a landscape or portrait orientation in which the image is rotated 180° degrees. This setting is useful for printing prepunched media. If you select the **Rotate by 180 degrees** check box, no change occurs in the document preview image.

## <span id="page-107-0"></span>**Effects tab features**

To gain access to the **Effects** tab in Windows 98 or Windows Me, follow these steps:

- **1.** Click **Start**.
- **2.** Select **Settings**.
- **3.** Click **Printers**.
- **4.** Right-click the printer name.
- **5.** Click **Properties**.
- **6.** Click the **Effects** tab.

Use the **Effects** tab to create unique media effects such as scaling and watermarks. The following figure shows the **Effects** tab.

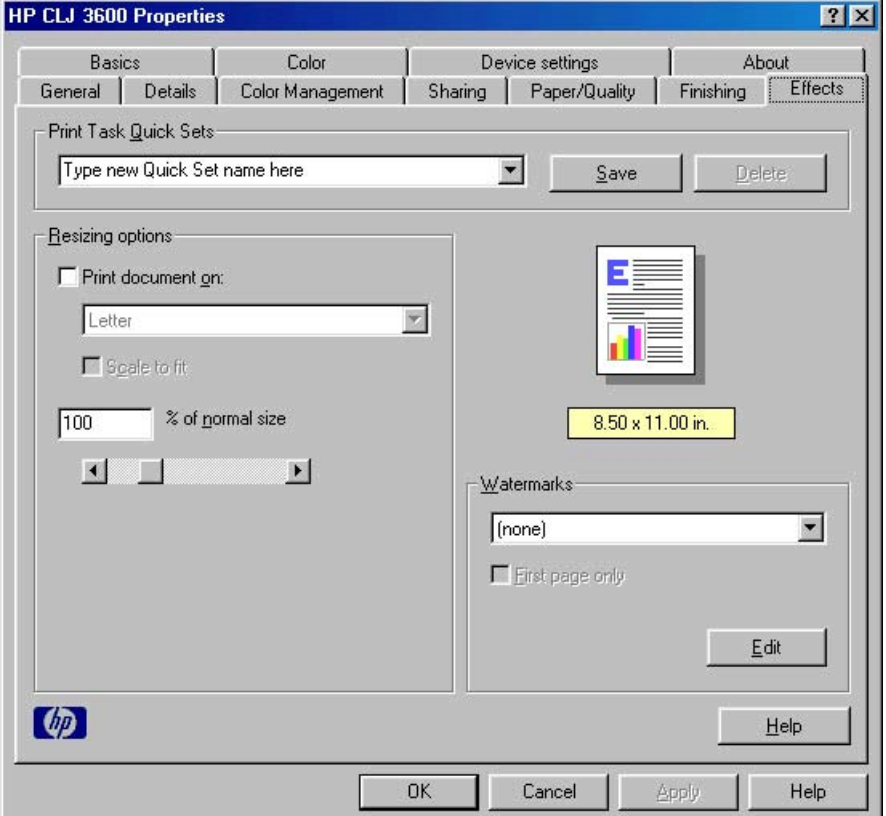

#### **Figure 3-10 Effects** tab

The **Effects** tab contains the following controls:

- [Print Task Quick Sets](#page-108-0)
- [Resizing Options](#page-108-0)
- [Document preview image](#page-109-0)
- [Watermarks](#page-109-0)
## **Print Task Quick Sets**

Use the **Print Task Quick Sets** control to store the current combination of driver settings that appear on all other **Properties** driver tabs. Print Task Quick Sets are either preset (by the administrator) or user-defined printing specifications, such as media size and pages per sheet. For more information, see [Paper/Quality tab features](#page-87-0).

## **Resizing Options**

The **Resizing options** group box contains the following controls:

- **Print Document On**
- **Scale to Fit**
- [% of Normal Size](#page-109-0)

#### **Print Document On**

Use **Print Document On** to format the document for one media size, and then print the document on a different media size, with or without scaling the page image to fit the new media size.

The **Print Document On** control is disabled by either of the following conditions:

- **% of Normal Size** is not 100.
- **Pages per Sheet** (on the **Finishing** tab) is not 1.

When **Print Document On** is selected, the drop-down menu shows the media sizes on which you can print. The list contains all of the standard media sizes that are supported by the selected media source, and any custom size that you have created. When **Print Document On** is selected, **Scale to Fit** is automatically selected. Clear this check box if you do not want your document reduced or enlarged to fit on the selected media size.

#### **Scale to Fit**

The **Scale to Fit** option specifies whether each formatted document page image is scaled to fit the target media size. By default, **Scale to Fit** is selected when **Print Document On** is selected. If the setting is turned off, then the document page images will not be scaled, and are instead centered at full size on the target media. If the document size is larger than the target media size, then the document image is clipped. If the document size is smaller, then it is centered within the target media. The following figure shows preview images for a document formatted for Legal-size media with the **Print Document On** option selected and the target size specified as **Letter**.

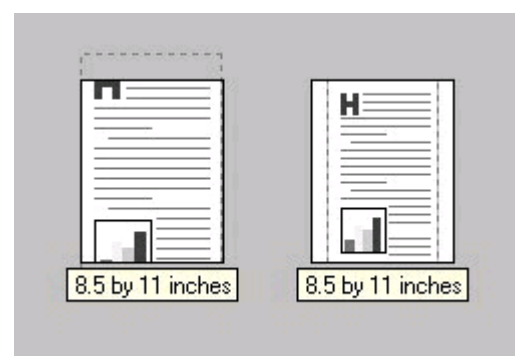

**Figure 3-11** Preview images - Legal on Letter; Scale to Fit off (left) and on (right)

<span id="page-109-0"></span>When the size for which the document is formatted (that is, the logical size) differs from the target size, the document preview image uses a dashed gray line to show the boundaries of the logical page in relation to the target page size.

## **% of Normal Size**

The **% of Normal Size** option provides a slider bar for scaling the percentage setting. The default setting in the entry box is 100% of the normal size. The normal size is defined as the media size that is selected within the driver or what the driver receives from the software program (if the software program does not negotiate the media size with the driver). The driver scales the page by the appropriate factor and sends it to the printer.

The limits of the range are from 25% to 400%, and any values outside the range are adjusted to those limits as soon as the focus is removed from the control (that is, when the Tab key is pressed or another control is selected).

Any change to the scale also changes the document preview image, which increases or decreases from the upper-left corner of the preview.

The slider bar controls the scale directly. The value in the edit box changes as the scroll bar indicator is dragged, and the document preview image is updated to the new image scale. Each click on the scroll bar arrows increases or decreases the scale by 1%. Each click on the slider bar affects the scale by 10%.

You cannot achieve an exact value by dragging the scroll bar indicator at the default Windows resolution; use the scroll bar indicator to approximate the value that you want, and then use the scroll bar arrows to refine the value. Or, type the value into the entry box.

The following settings disable **% of Normal Size**:

- **Print Document On** (on the **Effects** tab) is selected.
- **Pages per Sheet** (on the **Finishing** tab) is not 1.

## **Document preview image**

The document preview image is a line-drawn image of a page that represents graphics and text. The document preview image appears in the upper-right corner of all of the **Properties** driver tabs except the **About** and **Device Settings** tabs (the **Paper/Quality**, **Finishing**, **Effects**, **Basics**, and **Color** tabs). For more information about the document preview image, see [Paper/Quality tab features.](#page-87-0)

## **Watermarks**

Use the **Watermarks** feature to select a watermark, create your own custom watermarks (text only), or edit an existing watermark.

The **Watermarks** group box contains the following controls:

- [Watermarks](#page-110-0)
- **[First Page Only](#page-110-0)**
- [Edit...](#page-110-0)

### <span id="page-110-0"></span>**Watermarks**

The following watermarks are preset in the driver:

- **(none)**
- **Confidential**
- **DO NOT COPY**
- **Draft**

The drop-down menu shows alphabetically-sorted watermarks that are currently available on the system, plus the string "(none)", which indicates that no watermark is selected. This is the default setting. Any watermark that is selected from this list appears in the document preview image.

## **First Page Only**

When **First Page Only** is selected, the watermark is printed only on the first page of the document. The **First Page Only** check box is not available when the current watermark selection is "(none)".

Watermarks are applied to logical pages. For example, when **Pages per Sheet** is set to "4" and **First Page Only** is turned off, four watermarks appear on the physical page (one on each logical page).

#### **Edit...**

Click **Edit...**, and the **Watermark Details** dialog box appears. The following figure shows the **Watermark Details** dialog box.

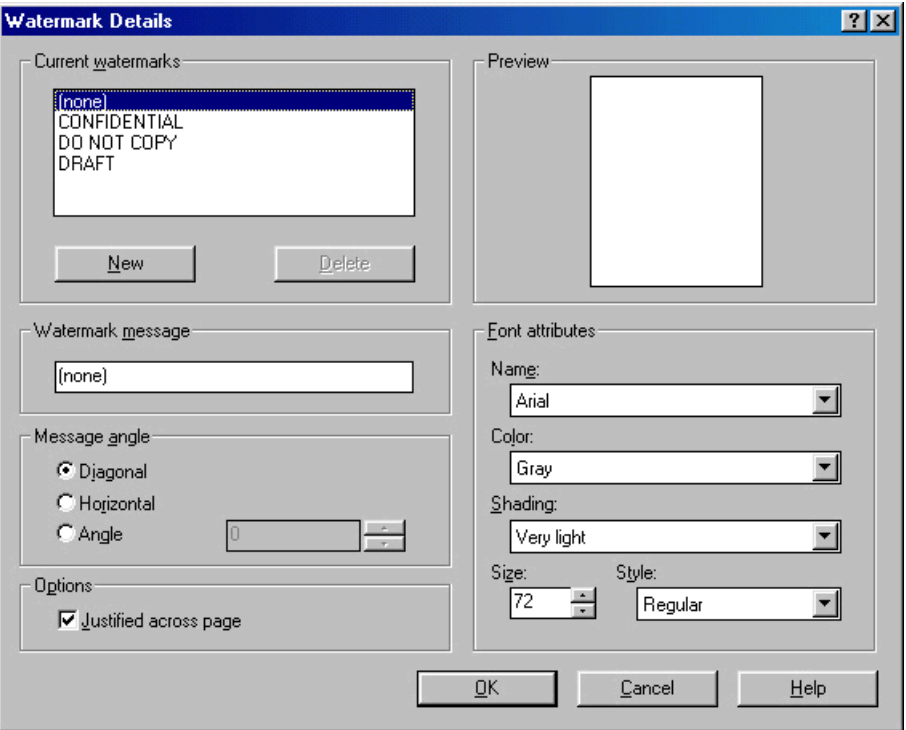

**Figure 3-12 Watermark Details** dialog box

The dialog box shows a document preview image and provides options for creating a new watermark and controlling the message angle and the font attributes.

The **Watermark Details** dialog box contains the following controls:

**NOTE** This section also contains information about default watermark settings.

- **Current Watermarks**
- **Watermark Message**
- **[Message Angle](#page-112-0)**
- [Options](#page-112-0)
- [Document preview image](#page-112-0)
- **[Font Attributes](#page-112-0)**
- [Default watermark settings](#page-113-0)

#### **Current Watermarks**

The **Current Watermarks** group box contains a list of available watermarks, both predefined watermarks that are available in the driver and any new watermarks that you have created.

To create a new watermark, click **New**. The new watermark appears in the **Current Watermarks** list and in the **Watermark Message** edit box as **Untitled** until you name it.

To name the new watermark, type the selected watermark text in the **Watermark Message** edit box.

To delete a watermark, select the watermark in the **Current Watermarks** list and click **Delete**.

**NOTE** You can have no more that 30 watermarks in the **Current Watermarks** list at one time.  $\Xi$ When you reach the limit of 30 watermarks, the **New** button is disabled, and a Bubble Help message appears that explains why the button is disabled and how to make it available.

To edit an existing watermark, select the watermark in the **Current Watermarks** list. If you change the **Watermark Message** for that watermark, you are, in effect, creating a new watermark.

#### **Watermark Message**

The **Watermark Message** is also the name that identifies the watermark in the **Current Watermarks** list, except when more than one watermark has the same message. For example, you might want several different watermarks with the message DRAFT, each in a different font or size. When this occurs, the string is appended with a space, a pound sign, and a number (for example, **Draft #2**). When a number is added, the number two is used first, but if the resulting name is also in the list, then the number increases until the name is unique.

#### <span id="page-112-0"></span>**Message Angle**

Use the controls in the **Message Angle** group box to print the watermark in different orientations on the page. All settings center the watermark string within the page; the selection of a particular setting affects only the angle of the string placement. The following settings are available:

- **Diagonal**. This is the default setting. Select this setting to place the text along a line that spans the lower-left to upper-right corners of the page.
- **Horizontal**. Select this setting to place the text along a line that spans the mid-;eft and mid-right edges of the page.
- **Custom**. Select this setting to place the text at the specified angle across the page. Use the numeric spin box to select the angle.

#### **Options**

Use the **Options** group box to select the **Justified across page** check box. When you select the **Justified across page** check box, to automatically center the watermark string within the page using the angle selected in the **Message Angle** group box. The **Justified across page** check box is selected by default.

#### **Document preview image**

The document preview image is a line-drawn image of a page that represents graphics and text. The document preview image appears in the upper-right corner of the **Watermark Details** dialog box. The document preview image changes to reflect the modifications that you make in the **Watermark Details** dialog box.

#### **Font Attributes**

Use the controls in the **Font Attributes** group box to change the font and the shading, size, and style of the font.

The **Font Attributes** group box contains the following controls:

● **Name**

The **Name** drop-down menu lists TrueType fonts that are currently installed on the system. The default is language-dependent.

● **Color**

The **Color** drop-down menu contains the following selections:

- Gray
- Red
- Yellow
- Green
- Cyan
- Blue
- Magenta
- **Shading**

<span id="page-113-0"></span>The default **Shading** setting for new and preset watermarks is **Very Light**. The following range of shades is available from the **Shading** drop-down menu:

- **Lightest**
- **Very Light** (default)
- **Light**
- **Medium Light**
- **Medium**
- **Medium Dark**
- **Dark**
- **Very Dark**
- **Darkest**

These values represent the intensity of the gray that is used. Select **Light** to produce a lightly saturated gray watermark. Select **Lightest** to produce the lightest shade of watermark. Select **Darkest** to produce a black watermark.

● **Size**

Font sizes from 1 to 999 points are available from the **Size** menu. The default point size is languagedependent. The default point size for preset watermarks is language-dependent.

● **Style**

The following settings are available:

- **Regular**
- **Bold**
- **Italic**
- **Bold Italic**

The default **Style** setting for new and preset watermarks is **Regular**.

#### **Default watermark settings**

The following table shows **Font Attribute** settings for new and preset watermarks.

**Table 3-6 Font Attribute** settings for new and preset watermarks

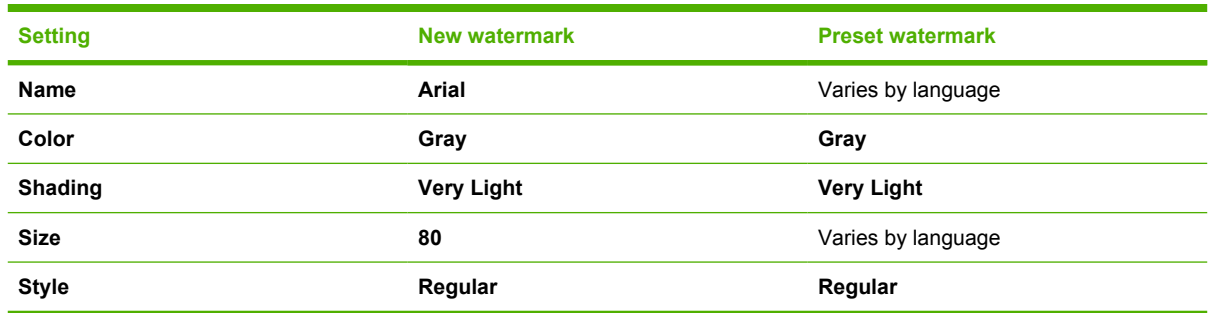

Click **OK** to accept all of the changes that have been made in the **Watermark Details** dialog box. Clicking **Cancel** does not cancel all of the changes. If you make changes to a watermark and then select a different watermark or click **New**, all of the changes are saved, and only the current, unsaved changes can be canceled.

## **Basics tab features**

To gain access to the **Basics** tab in Windows 98 or Windows Me, follow these steps:

- **1.** Click **Start**.
- **2.** Select **Settings**.
- **3.** Click **Printers**.
- **4.** Right-click the printer name.
- **5.** Click **Properties**.
- **6.** Click the **Basics** tab.

The **Basics** tab provides options for setting the number of copies to be printed and for the orientation of the print job. You can also use it to retrieve information about the driver.

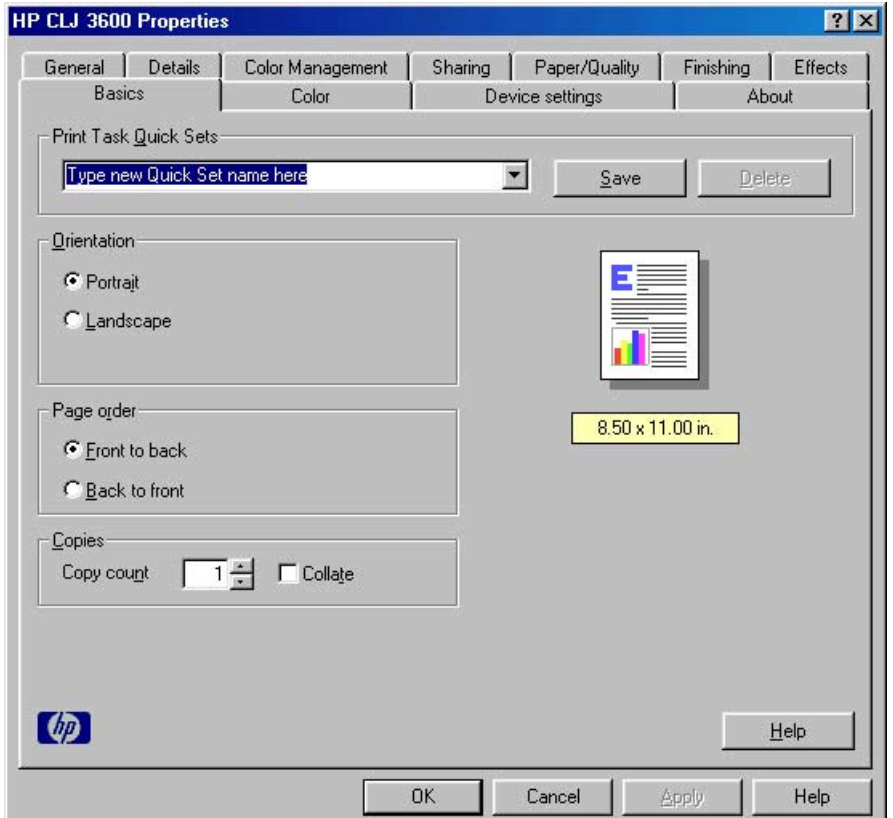

#### **Figure 3-13 Basics** tab

The **Basics** tab contains the following controls:

- [Print Task Quick Sets](#page-116-0)
- [Orientation](#page-116-0)
- [Page order](#page-116-0)
- [Copies](#page-116-0)

#### <span id="page-116-0"></span>**[Document preview image](#page-117-0)**

## **Print Task Quick Sets**

Use the **Print Task Quick Sets** control to store the current combination of driver settings that appear on all other **Properties** driver tabs. Print Task Quick Sets are either preset (by the administrator) or user-defined printing specifications, such as media size and pages per sheet. For more information, see [Paper/Quality tab features](#page-87-0).

## **Orientation**

Orientation refers to the layout of the image on the page, and does not affect the manner in which media is fed into the printer. You can specify the orientation of the print job. The three available orientations are portrait, landscape, and rotated. The default orientation is **Portrait**.

**NOTE** Nearly all software programs establish the orientation for the printed page, so the page orientation in the driver is useful only for the few software programs that do not set an orientation.

The **Orientation** group box contains three options:

- Portrait. The top edge of the document is the shorter edge of the media.
- Landscape. The top edge of the document is the longer edge of the media.

You can toggle orientation between portrait and landscape by clicking the document preview image.

## **Page order**

Use the options in the **Page order** group box to determine the order in which your print job will print. The following options are available:

- **Front to back**. Use this option to print page one of your print job first.
- **Back to front**. Use this option to print page one of your print job last.

## **Copies**

Use the **Copies** option to specify the number of copies to print.

The number of copies that you request appears in the **Copies** group box. You can select the number by typing in the **Copy Count** text box or by using the up and down arrows to the right of the text box. Valid entries are numbers from 1 to 9999 for the HP Color LaserJet 3600 printer. The copies value will not advance from the maximum number (9999) to 1 when the up arrow is used, or change from 1 to the maximum number (9999) when the down arrow is used. When you click another group box or leave the **Basics** tab, invalid entries into the edit box (such as non-numerical input, numbers less than 1, or numbers greater than the maximum allowed) are changed to the last valid value that appeared in the box. The default number of copies is 1.

Because you can set the number of copies that you want from some software programs, conflicts between the software program that you are using and the driver can arise. In most cases, the software program and the driver communicate, so that the number of copies set in one location (such as the program) will appear in the other (such as the driver). For some programs, this communication does not take place, and the copies values are treated independently. For these programs, setting 10 copies in the program and then setting 10 copies in the driver will result in 100 copies (10 x 10) being printed. It is recommended that you set the number of copies in the program, wherever possible.

<span id="page-117-0"></span>Use the **Collate** check box option to when you want to produce multiple collated copies of your print job.

When collated, pages print consecutively for each copy of the document. When not collated, copies of each page print together.

This setting is not synchronized with the collate setting in the software program **Print** dialog box. Settings in the software program override settings in the print driver. For instance, when using Microsoft Word, the **Collate** check box in the **Print** dialog box is selected by default. However, in the print driver, the **Collate** check box in the **Basics** tab is not selected by default. The software program setting takes precedence over the driver setting, and the printed output is collated by default. To obtain uncollated printed output, clear the **Collate** setting in both the driver and the software program. Similarly, if the **Collate** check box is selected in the driver, but the **Collate** setting is not enabled in the software program, the printed output is uncollated.

## **Document preview image**

The document preview image is a line-drawn image of a page that represents graphics and text. The document preview image appears in the upper-right corner of all of the **Properties** driver tabs except the **About** and **Device Settings** tabs (the **Paper/Quality**, **Finishing**, **Effects**, **Basics**, and **Color** tabs). For more information about the document preview image, see [Paper/Quality tab features.](#page-87-0)

## **Color tab features**

To gain access to the **Color** tab in Windows 98 or Windows Me, follow these steps:

- **1.** Click **Start**.
- **2.** Select **Settings**.
- **3.** Click **Printers**.
- **4.** Right-click the printer name.
- **5.** Click **Properties**.
- **6.** Click the **Color** tab.

Use the **Color** tab to print all text as black or to convert color output to grayscale. The **Color** tab is shown in the following figure.

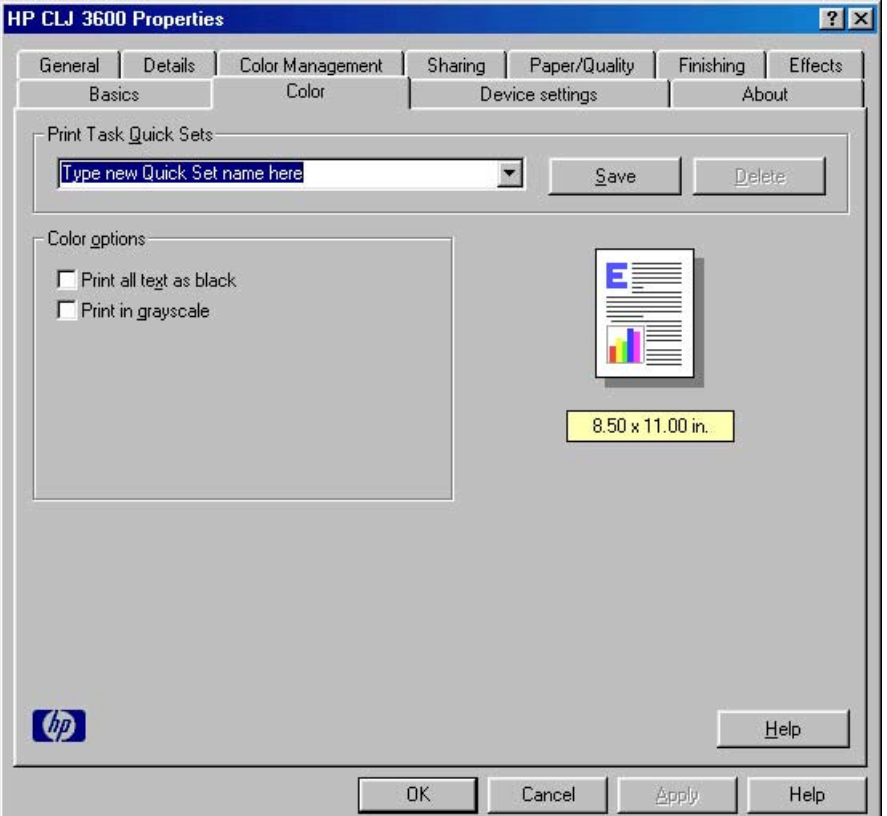

**Figure 3-14 Color** tab

The **Color** tab contains the following controls:

- [Print Task Quick Sets](#page-119-0)
- [Color Options](#page-119-0)
- [Document preview image](#page-119-0)

## <span id="page-119-0"></span>**Print Task Quick Sets**

Use the **Print Task Quick Sets** control to store the current combination of driver settings that appear on all other **Properties** driver tabs. Print Task Quick Sets are either preset (by the administrator) or user-defined printing specifications, such as media size and pages per sheet. For more information, see [Paper/Quality tab features](#page-87-0).

## **Color Options**

Use the **Color Options** group box to adjust the print job color rendering and print quality. The **Color Options** group box contains the following controls:

- Print all text as black
- **Print in Grayscale**

### **Print all text as black**

#### **Print All Text as Black**

The **Print All Text as Black** feature is unselected by default. When you click the check box to select this option, the driver prints all text as black regardless of the original document text color. Color text is printed as black, except for white text, which remains white. (White text is a reliable method of printing reverse typeface against a dark background.) This setting does not affect graphic images on the page, nor does it affect any text that is part of a graphic.

## **Print in Grayscale**

Select **Print in Grayscale** to print a document in black and white. This option is useful for previewing preliminary copies of slides and hardcopy output quickly or for printing color documents that will be photocopied or faxed.

## **Document preview image**

The document preview image is a line-drawn image of a page that represents graphics and text. The document preview image appears in the upper-right corner of all of the **Properties** driver tabs except the **About** and **Device Settings** tabs (the **Paper/Quality**, **Finishing**, **Effects**, **Basics**, and **Color** tabs). For more information about the document preview image, see [Paper/Quality tab features.](#page-87-0)

## **Device Settings tab features**

To gain access to the **Device Settings** tab in Windows 98 or Windows Me, follow these steps:

- **1.** Click **Start**.
- **2.** Select **Settings**.
- **3.** Click **Printers**.
- **4.** Right-click the printer name.
- **5.** Click **Properties**.
- **6.** Click the **Device Settings** tab.

Use the **Device Settings** tab to tell the driver about the printer hardware configuration.

The **Device Settings** tab is available when the driver is opened from the **Printers** folder by clicking **Properties**. When you open the driver from within a program, the **Device Settings** tab is not visible (with a few exceptions, such as when using Excel 5.0 or Corel® Chart 4.0). When opened from the **Printers** folder, the **Device Settings** tab looks like the following figure.

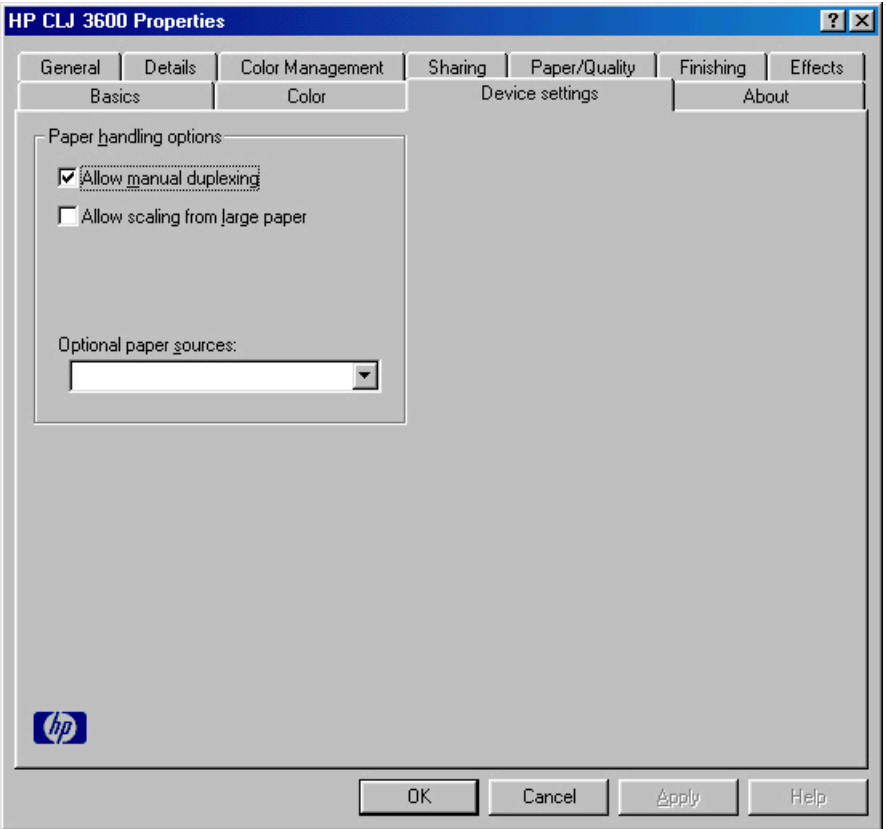

#### **Figure 3-15 Configure** tab

The **Configure** tab contains the following controls:

**[Paper Handling Options](#page-121-0)** 

## <span id="page-121-0"></span>**Paper Handling Options**

The **Paper Handling Options** group box contains the following controls:

- Allow Manual Duplexing
- Allow scaling from large paper
- **Optional Paper Sources**

### **Allow Manual Duplexing**

Select **Allow Manual Duplexing** to print on both sides of any size and most types of media (except transparencies, envelopes, and labels). To use this feature, you must reinsert the media stack into the input tray to print the second side. The product pauses while you make this adjustment.

## **Allow scaling from large paper**

Click to select the **Allow scaling from large paper** check box to enable printing from paper sizes that are larger than the printer supports. The print job is automatically scaled to a size that the printer does support. When selected, you can choose larger paper sizes from the **Size is** list on the **Paper/Quality** tab.

## **Optional Paper Sources**

The **Optional Paper Sources** drop-down menu lists optional media source trays for the HP Color LaserJet 3600 printer. The list of available source trays varies depending on your printer , its input accessories, and the printer configuration settings on the **Device Settings** tab.

For the HP Color LaserJet 3600 printer, the following settings are available in the **Optional Paper Sources** drop-down menu:

- **Blank** (nothing selected). This is the default setting for the HP Color LaserJet 3600 printer.
- **Tray 3**

## **About tab features**

To gain access to the **About** tab in Windows 98 or Windows Me, follow these steps:

- **1.** Click **Start**.
- **2.** Select **Settings**.
- **3.** Click **Printers**.
- **4.** Right-click the printer name.
- **5.** Click **Properties**.
- **6.** Click the **About** tab.

The **About** tab is shown in the following figure.

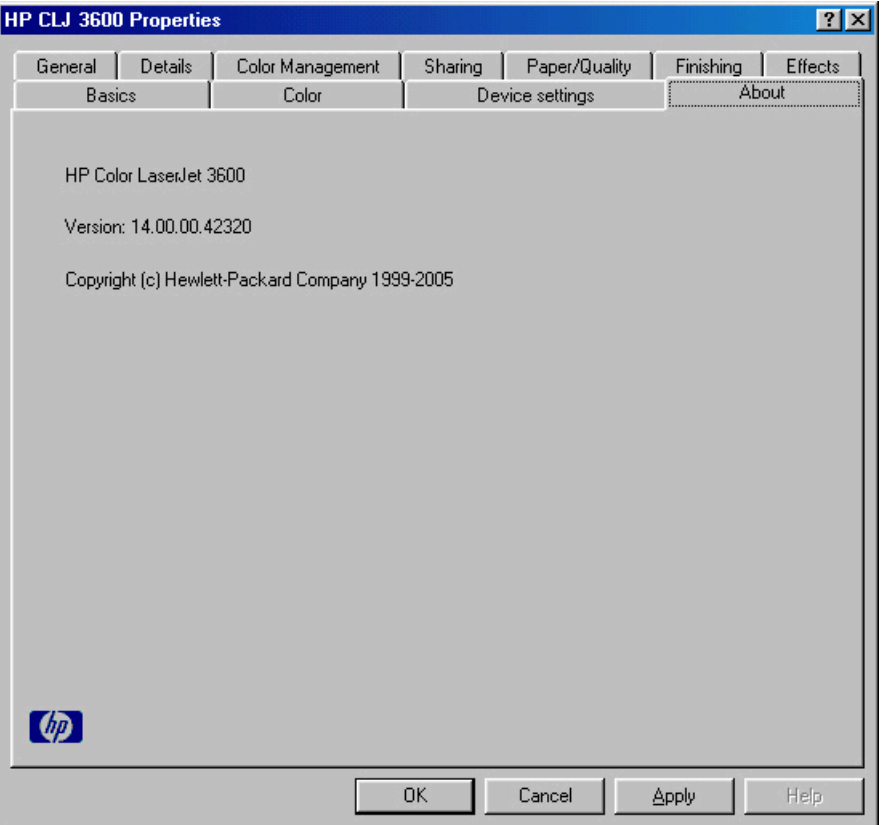

**Figure 3-16 About** tab

The **About** tab provides the following information:

- Printer name
- Print driver version number
- **•** Copyright information

HP Traditional host-<br>based driver for Windows **based driver for WindowsHP Traditional host-**

# **4 HP JetReady 4.2 host-based driver for Windows**

## **Introduction**

This chapter describes the features of the HP JetReady 4.2 host-based driver for Windows 2000, Windows XP (32-bit and 64-bit), and Windows Server 2003 (32-bit and 64-bit).

You can control print jobs from several places: the product control panel, the software program print dialog box, and the driver user interface. Generally, for features that are duplicated in more than one location (for instance, you can select the media input tray from any of them), settings that are established in the software program take precedence over print-driver settings. Print-driver settings, in turn, override product control-panel settings.

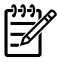

**NOTE** For a comparison of features between the HP Traditional host-based driver and the HP JetReady 4.2 host-based driver in various operating systems, see the [Driver-feature](#page-259-0) [comparison in various operating systems](#page-259-0) section of this manual.

When you install the print-system software in Windows 2000, Windows XP, and Windows Server 2003, the HP JetReady 4.2 host-based driver is installed by default.

The following sections describe the options that are available on each tab of the HP JetReady 4.2 hostbased driver.

This chapter contains the following sections:

- [Access to print drivers](#page-125-0)
- **[Help system](#page-127-0)**
- [Advanced tab features](#page-129-0)
- [Paper/Quality tab features](#page-133-0)
- **[Effects tab features](#page-148-0)**
- **[Finishing tab features](#page-155-0)**
- [Color tab features](#page-162-0)
- **Services** tab
- **•** [Device Settings](#page-168-0)
- [About tab](#page-171-0)

## <span id="page-125-0"></span>**Access to print drivers**

Depending on the operating system on which you are installing the print drivers, you can gain access to the print drivers and different print-driver interfaces in several ways.

To gain access to the print-driver settings from within most software programs, follow these steps:

- **1.** Click **File**
- **2.** Click **Print**.
- **3.** Click **Properties**.

The appearance and names of the driver tabs can vary, depending on the operating system. These driver settings apply only while that software program is open.

You can also control the drivers directly from the Printers folder. Here you have access to two sets of driver tabs: the **Printing Preferences** tabs and the **Properties** tabs. The settings that you make on the **Printing Preferences** driver tabs control the driver default settings for each user's profile. Installable options can be configured in **Properties** driver tabs.

## **Printing Preferences driver tabs**

The **Printing Preferences** driver tabs change the default settings that are used across all software programs. To gain access to these tabs, follow these steps:

- **1.** Click **Start**.
- **2.** Select **Settings**.
- **3.** Click **Printers** (Windows 2000) or **Printers and Faxes** (Windows XP Professional and Windows Server 2003) or **Printers and Other Hardware Devices** (Windows XP Home).
- **4.** Right-click the product name.
- **5.** Click **Printing Preferences**.

The following **Printing Preferences** print-driver tabs are available:

- **Advanced**
- **Paper/Quality**
- **Effects**
- **Finishing**
- **Color**
- **Services**

## **Properties driver tabs**

This set of tabs controls the driver behavior and driver connections. To gain access to the **Properties** tabs, follow these steps:

- **1.** Click **Start**.
- **2.** Select **Settings**.
- **3.** Click **Printers** (Windows 2000) or **Printers and Faxes** (Windows XP Professional and Windows Server 2003) or **Printers and Other Hardware Devices** (Windows XP Home).
- **4.** Right-click the product name.
- **5.** Click **Properties**.

The following **Properties** print-driver tabs are available:

- **General**
- **Sharing**
- **Ports**
- **Advanced**
- **Color Management**
- **Security**
- **Device Settings**
- **About**

## <span id="page-127-0"></span>**Help system**

The HP JetReady 4.2 host-based driver includes a full-featured Help system to provide assistance with printing and configuration options.

## **What's this? Help**

Windows 2000, Windows XP, and Windows Server 2003 support "What's this?" Help. You can gain access to "What's this?" Help messages in any of the following ways:

- Right-click a control and then click **What's this?**. A pop-up Help window appears.
- Click the ? button in the upper-right corner of the frame, next to the **X**, to change the cursor to an arrow with a question mark. When you use this special cursor to select a control, the pop-up Help window for that feature appears.
- Press the  $F_1$  key, and the Help window for the currently selected control appears.

## **Context-sensitive Help**

When you click the **Help** button on a driver tab or in a dialog box, a context-sensitive Help message appears.

## **Incompatible Print Settings messages**

Incompatible print settings might produce unsolicited messages that appear in response to specific selections. These messages alert you that the selections are illogical or impossible given the capabilities of the printer or the current settings of other controls.

 $\mathbb{R}^2$ **NOTE** Constraint messages are limited, and the underlying software architecture might accept some settings that are illogical or impossible for the printer to perform. Sending a job with incompatible settings can lead to unexpected results. If print jobs do not print as expected, check the product documentation for the product capabilities.

In Windows 2000, Windows XP, and Windows Server 2003 operating environments, some technically invalid print-driver configurations result in warning messages. Duplexing, for instance, is not possible when the Transparency media type is selected. The following figure shows an **Incompatible Print Settings** message.

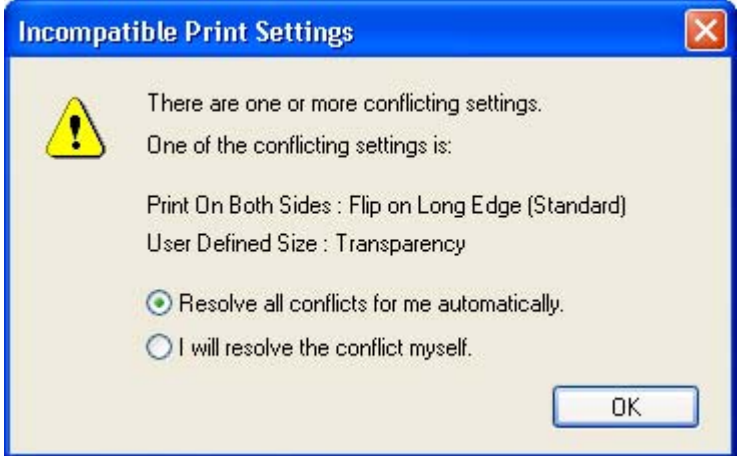

**Figure 4-1** An Incompatible Print Settings message

Clicking the **Resolve all conflicts for me automatically** option button and then clicking **OK** accepts the change that was just made, and the driver then resets the conflicting control to a setting that is compatible with the new value. If you want to keep the conflicting setting, click **I will resolve the conflict myself** and then click **OK**.

**NOTE** In this example, the conflict can be resolved manually. If the conflict is not resolved when the driver is closed, then the same dialog appears again when a print job is sent to the product.

 $\frac{1}{2}$ 

## <span id="page-129-0"></span>**Advanced tab features**

To gain access to the **Advanced** tab, follow these steps:

- **1.** click **Start**.
- **2.** Select **Settings**.
- **3.** Click **Printers** (Windows 2000) or **Printers and Faxes** (Windows XP Professional and Windows Server 2003) or **Printers and Other Hardware Devices** (Windows XP Home).
- **4.** Right-click the product name.
- **5.** Click **Printing Preferences**.
- **6.** Click the **Advanced** tab.

You can use the **Advanced** tab to change the layout of printed pages. Use this tab to configure special controls that are not commonly used, as well as to control features such as media size and copies in the driver (although most current software programs support these features in the print dialog box or through the page settings in the software program). The following figure shows the **Advanced** tab.

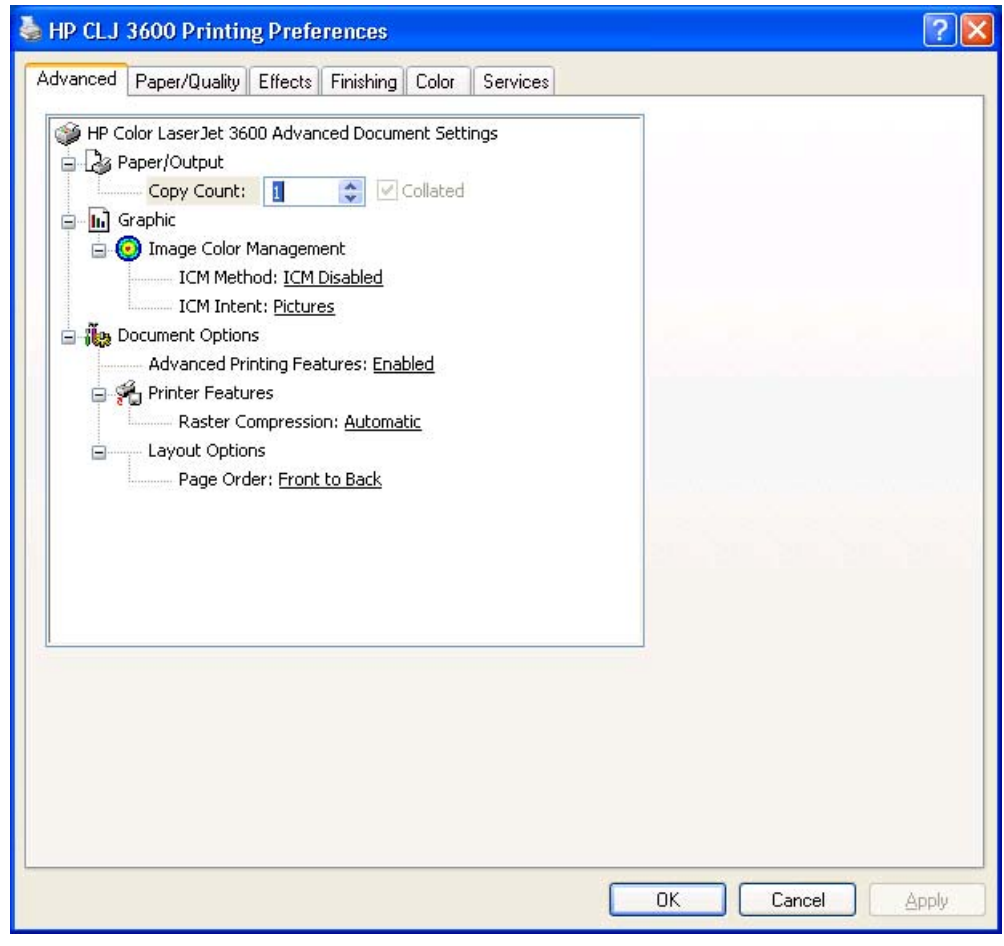

**Figure 4-2** The default appearance of the **Advanced** tab

The **Advanced** tab contains the following controls:

● [Paper/Output](#page-130-0)

- <span id="page-130-0"></span>**Graphic**
- **[Document Options](#page-131-0)**

## **Paper/Output**

The **Paper/Output** setting contains the **Copy Count** control.

## **Copy Count**

**Copy Count** specifies the number of copies to print. This driver setting is useful for software programs that do not provide a copy count. If a copy count is available in the software program, set the copy count in the software program.

The number of copies that you request appears in the **Copy Count** option. You can select the number by typing in the box or by using the up and down arrows to the right of the text box. Valid entries are numbers from 1 to 9999 for the HP Color LaserJet 3600. The copies value will not advance from the maximum number (9999) to 1 when the up arrow is used, or change from 1 to the maximum number (9999) when the down arrow is used. When you click another group box or leave the **Advanced** tab, invalid entries into the edit box (such as non-numerical input, numbers less than 1, or numbers greater than the maximum allowed) are changed to the last valid value that appeared in the box. The default number of copies is 1.

Because you can set the number of copies that you want from some software programs, conflicts between the software program you are using and the driver can arise. In most cases, the software program and the driver communicate, so that the number of copies set in one location (such as the program) will appear in the other (such as the driver). For some programs, this communication does not take place, and the copies values are treated independently. For these programs, setting 10 copies in the program and then setting 10 copies in the driver will result in 100 copies (10 x 10) being printed. It is recommended that you set the number of copies in the program, wherever possible.

## **Collated**

The **Collated** check box is visible when the **Copy Count** setting is selected. The check box becomes available and can be changed when the **Copy Count** setting is greater than 1.

When collated, pages print consecutively for each copy of the document. When not collated, copies of each page print together.

This setting is not synchronized with the collate setting in the software program **Print** dialog box. Settings in the software program override settings in the print driver. For instance, when using Microsoft Word, the **Collate** check box in the **Print** dialog box is selected by default. However, in the print driver, the **Collated** check box in the **Advanced** tab is not selected by default. The software program setting takes precedence over the driver setting, and the printed output is collated by default. To obtain uncollated printed output, clear the **Collate** setting in both the driver and the software program. Similarly, if the **Collated** check box is selected in the driver, but the **Collate** setting is not enabled in the software program, the printed output is uncollated.

## **Graphic**

The **Graphic** setting contains the **Image Color Management** controls.

## **Image Color Management**

This control lists the available Image Color Management (ICM) options used for printing color graphics. ICM, a set of calculations for color matching, makes it possible for programs to adjust colors before

<span id="page-131-0"></span>printing so that the color of images on the screen more closely match the color of those images when they are printed. The following options are available:

- **ICM Method**. The ICM Method setting specifies how to print your color graphics.
	- To enable Image Color Management, click the option and then select **ICM Enabled**.
	- If you want the host computer to perform calculations for color matching before it sends the document to the product, click **ICM Handled by Host System**.
	- If you want the HP Color LaserJet 3600 printer to perform calculations for color matching, click **ICM Handled by Printer**. In this case, a set of rules for mapping the colors is created and downloaded to the product. The product uses these rules to adjust colors in the document.
	- If you want the printer to perform calculations for color matching, click **ICM Handled by Printer** by using printer calibration. Because the set of rules for mapping the colors has already been downloaded to the product (which must be postscript language level 2 or higher), they will not be created or downloaded again.
- **ICM Intent**. The ICM Intent setting specifies how color images are created to produce the image that looks best on the printed page.
	- If you are printing a chart or using fully saturated, bright colors, click **Graphics**.
	- For photographs or pictures where the colors blend together, click **Pictures** to maximize the contrast.
	- If your document uses a color that you need to match exactly, and you are sending the document to a product that has that specific color of ink, click **Proof**.
	- If you want to preview the color settings from another product, click Match.

## **Document Options**

The **Document Options** setting contains the following controls:

- **Advanced Printing Features**
- **Printer Features**
- **Layout Options**

#### **Advanced Printing Features**

When the **Advanced Printing Features** setting is **Enabled**, metafile spooling is turned on and **Finishing** tab options such as **Page Order**, **Booklet Layout**, and **Pages per Sheet** are available, depending on your printer. For normal printing, leave the **Advanced Printing Features** setting at the default (**Enabled**). If compatibility problems occur, you can disable the feature. However, some advanced printing features might still be available in the print driver, even though they have been disabled. If you select an advanced printing feature in the print driver that has been disabled on the **Advanced** tab, the feature is automatically re-enabled.

#### **Printer Features**

The **Printer Features** setting contains the **Raster Compression** control.

Use the **Raster Compression** feature to select the graphics-compression method:

- Automatic. The software determines the best compression method to use.
- **Best Quality**. This option forces the software to use a lossless compression method. (Lossless means that no data is lost during compression.)
- **Maximum Compression**. Where applicable, this option requires the software to always use a lossy compression method (some data is lost).

### **Layout Options**

The **Layout Options** setting contains the **Page Order** setting.

**Page Order** specifies the order in which the pages of your document are printed. **Front to Back** prints the document so that page 1 prints first. **Back to Front** prints the document so that page 1 prints last.

**NOTE** The page-ordering operation works on whole sheets of media rather than on individual logical pages. Accordingly, if you set **Pages per Sheet** (on the **Finishing** tab) to be greater than one, the ordering of logical pages on a physical sheet of media does not change.

## <span id="page-133-0"></span>**Paper/Quality tab features**

To gain access to the **Paper/Quality** tab, follow these steps:

- **1.** click **Start**.
- **2.** Select **Settings**.
- **3.** Click **Printers** (Windows 2000) or **Printers and Faxes** (Windows XP Professional and Windows Server 2003) or **Printers and Other Hardware Devices** (Windows XP Home).
- **4.** Right-click the product name.
- **5.** Click **Printing Preferences**.
- **6.** Click the **Paper/Quality** tab.

Use the **Paper/Quality** tab to specify the size, type, and source of the media. You can also use this tab to indicate different media-selection choices for the front cover, first page, other pages, last page, and back cover of the document. The following figure shows the **Paper/Quality** tab.

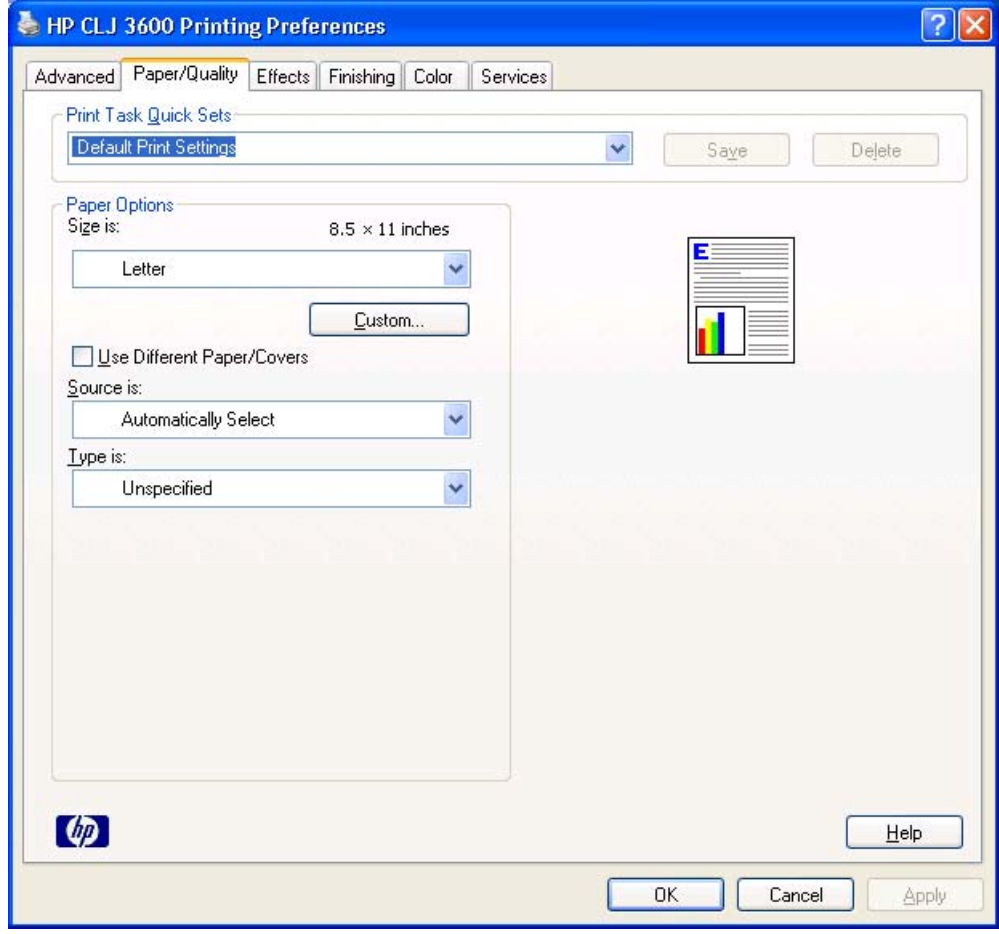

**Figure 4-3 Paper/Quality** tab

The **Paper/Quality** tab contains the following controls:

- **Print Task Quick Sets**
- **Paper Options**
- Document preview image

## **Print Task Quick Sets**

The first group box in the upper portion of the **Paper/Quality** tab is **Print Task Quick Sets**. Any change to the **Print Task Quick Sets** group box that is made on the **Paper/Quality** tab affects most of the **Printing Preferences** driver tabs (the **Paper/Quality**, **Effects**, **Finishing**, and **Color** tabs) because they are all the same control.

Use the **Print Task Quick Sets** setting to store the current combination of driver settings that appear on all of the other print driver tabs (except the **Advanced** and**Services** tabs, where the setting is not available). **Print Task Quick Sets** are either preset by network-administrator settings or user-defined printing specifications (such as media size, pages per sheet, and so on). The **Print Task Quick Sets** control does *not* appear on the driver **Properties** tabs.

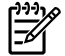

**NOTE** Administrators can predefine Print Task Quick Sets for their users. These administrator Print Task Quick Sets are defined on the server and are available to users, but usually cannot be modified by users. Users can also define Print Task Quick Sets for their own use. User-defined Print Task Quick Sets are described later in this section.

The following selections are available in the **Print Task Quick Sets** drop-down menu:

- **Default Print Settings**
- **User Guide Print Settings**

## **Default Print Settings**

When you select **Default Print Settings**, nearly all of the settings are restored to the combination that existed after the driver was installed (the original settings). However, if the attribute combinations that are associated with watermark definitions, custom media sizes, or the other quick sets have been changed or deleted, the original settings for those items are not restored.

**Type a new Quick Set name here** appears in the **Print Task Quick Sets** menu automatically if no other driver settings have been changed since the driver was installed, or if all of the driver settings match the original settings. Otherwise, the setting in the **Print Task Quick Sets** menu is the same label that appeared when you last closed the printing **Properties** dialog box by clicking **OK**.

The following table shows the default settings for **Print Task Quick Sets**. See the [HP Driver](#page-262-0) [Preconfiguration](#page-262-0) section for information about preconfigurable driver settings.

**Table 4-1** Print Task Quick Set default values for the HP Color LaserJet 3600

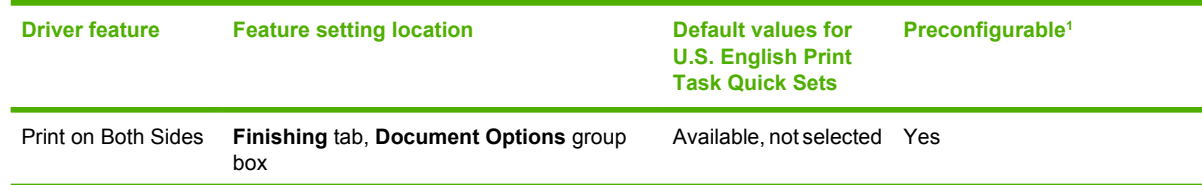

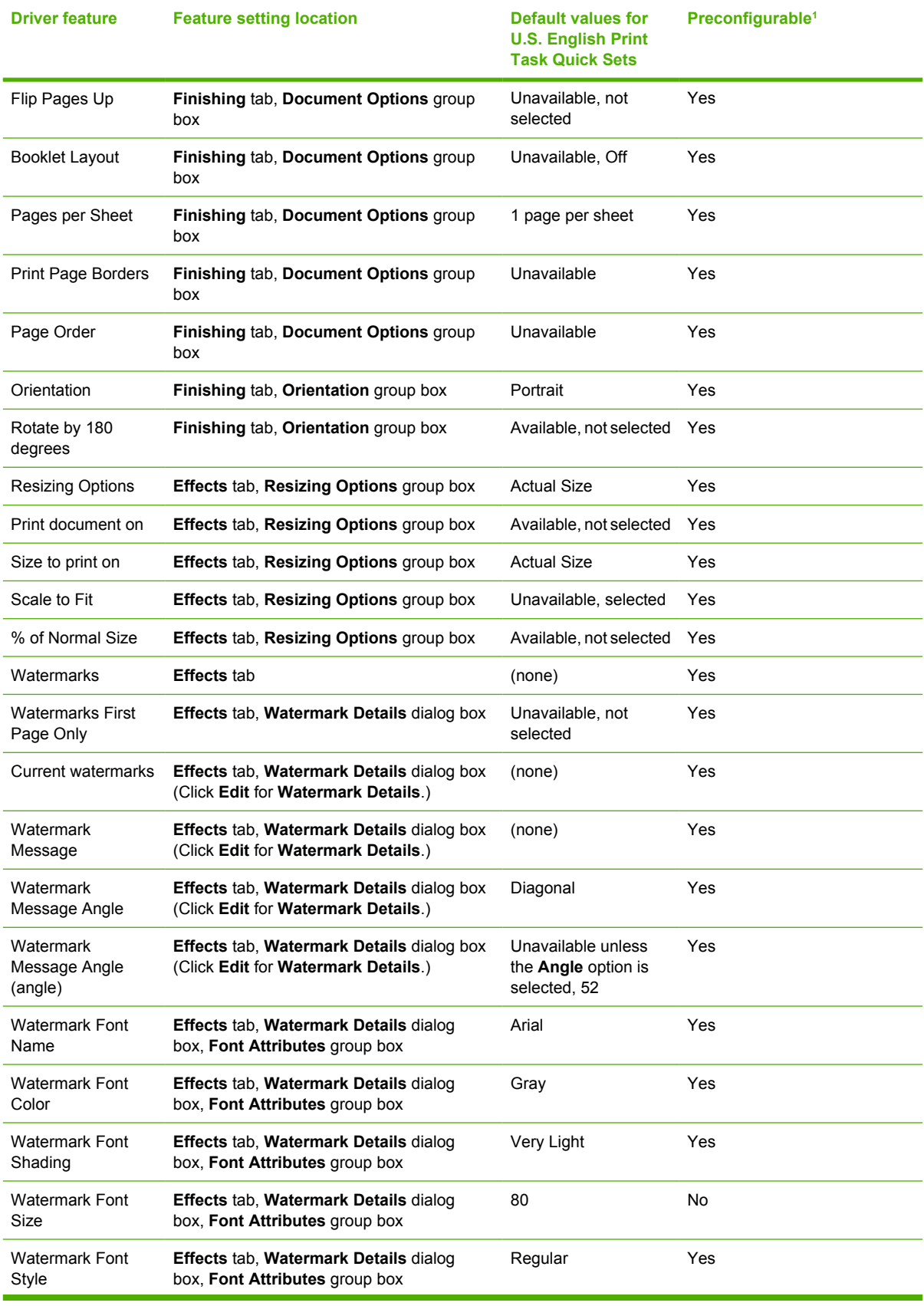

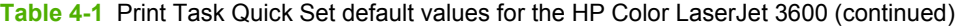

| <b>Driver feature</b>          | <b>Feature setting location</b>                                              | Default values for<br><b>U.S. English Print</b><br><b>Task Quick Sets</b> | Preconfigurable <sup>1</sup> |
|--------------------------------|------------------------------------------------------------------------------|---------------------------------------------------------------------------|------------------------------|
| Size is:                       | Paper/Quality tab, Paper Options group<br>box                                | Letter                                                                    | Yes                          |
| Use Different Paper/<br>Covers | Paper/Quality tab, Paper Options group<br>box                                | Available, not selected                                                   | No                           |
| Source is:                     | Paper/Quality tab, Paper Options group<br>box                                | <b>Automatically Select</b>                                               | Yes                          |
| Type is:                       | Paper/Quality tab, Paper Options group<br>box                                | Unspecified                                                               | Yes                          |
| Automatic (color<br>options)   | Color tab, Color Options group box                                           | Selected                                                                  | Yes                          |
| Manual (color<br>options)      | Color tab, Color Options group box                                           | Available, not selected                                                   | Yes                          |
| Print in Grayscale             | Color tab, Color Options group box                                           | Available, not selected                                                   | Yes                          |
| Edge Control                   | Color tab, Color Settings dialog box (Click<br><b>Settings on Color tab)</b> | Off                                                                       | Yes                          |

<span id="page-136-0"></span>**Table 4-1** Print Task Quick Set default values for the HP Color LaserJet 3600 (continued)

These features can be preconfigured by using one of the HP driver preconfiguration tools. For more information, See [HP Driver](#page-45-0) [Preconfiguration](#page-45-0), or go to: [www.hp.com/go/hpdpc\\_sw](http://www.hp.com/go/hpdpc_sw).

### **User Guide Print Settings**

The **User Guide Print Settings** option provides a Print Task Quick Set for optimal printing of the *HP Color LaserJet 3000/3600/3800 User Guide*.

When you select **User Guide Print Settings**, all of the settings are restored to the default settings, except for the following settings:

- On the **Paper/Quality** tab, **Type Is:** is set to **Unspecified**.
- On the **Finishing** tab, **Print on Both Sides** is set to **ON**.
- On the **Finishing** tab, **Flip Pages Up** is set to **ON**.
- On the **Finishing** tab, **Pages per Sheet** is set to **2 pages per sheet**.
- On the **Finishing** tab, **Page Order** is set to **Right then Down**.

#### **Type new Quick Set name here**

By default, the **Print Task Quick Sets** menu is set to **Type new Quick Set name here**. When you change any of the default settings on any of the **Printing Preferences** driver tabs and you want to save the configuration as a Print Task Quick Set, highlight the words **Type new Quick Set name here**, type the name you want for your new Print Task Quick Set, and then click **Save**. Print Task Quick Sets are saved in the system registry. To delete a Print Task Quick Set, select it from the drop-down menu and click **Delete**.

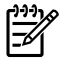

**NOTE** Administrators can predefine Print Task Quick Sets for their users. These administrator Print Task Quick Sets are defined on the server and are available to users, but usually cannot be modified by users. Users can also define Print Task Quick Sets for their own use. User-defined Print Task Quick Sets are described later in this section.

You can store a maximum of 25 Print Task Quick Sets on a particular system. If you attempt to save too many, a message box appears that reads, "There are too many Print Task Quick Sets defined. Please delete some before adding new ones."

## **Paper Options**

The settings specified in the **Paper Options** group box on the **Paper/Quality** tab apply to all of the pages of the document. The following figure shows the **Paper Options** group box and the selections that are available by default.

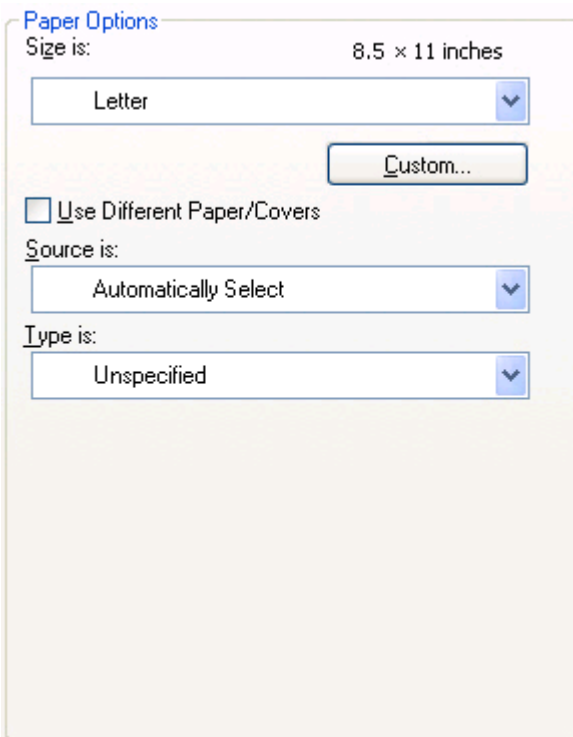

#### **Figure 4-4 Paper Options** group box

The appearance of the **Paper Options** group box changes when the **Use Different Paper/Covers** check box is selected. The settings in the **Paper Options** group box are described in the following order:

- **[Size is](#page-138-0)**
- [Custom Paper Size](#page-138-0)
- [Source Is](#page-140-0)
- [Type is](#page-140-0)
- [Use Different Paper/Covers](#page-141-0)

### <span id="page-138-0"></span>**Size is**

The **Size is:** setting is a drop-down menu that lists all of the supported media sizes.

When you move the mouse over the dimensions label, the mouse cursor changes from an arrow to a gloved hand. Click the dimensions label to toggle between English and metric units.

Because media-size settings in most software programs override driver settings, it is generally best to use the driver to set media size only when you are printing from software programs that do not include a media-size setting, such as NotePad, or when you are producing a book or a booklet that does not require different media sizes.

**NOTE** Certain software programs can override the size command and specify different media sizes within a single document.

When you change the print-driver setting to a media size that is not currently loaded in the product, a control-panel message appears that prompts you to load the media size or choose another tray.

For information about media sizes, see the [Media attributes](#page-237-0) section of this manual.

When the **Use Different Paper/Covers** check box is selected and different options are configured, the **Size is:**, **Source is:**, and **Type is:** menus change, offering a variety of options. For more information, see the [Use Different Paper/Covers](#page-141-0) section in this chapter of the manual.

### **Custom Paper Size**

The **Custom Paper Size** dialog box appears when you click the **Custom...** button on the **Paper/ Quality** tab. The following figure shows the initial appearance of the **Custom Paper Size** dialog box.

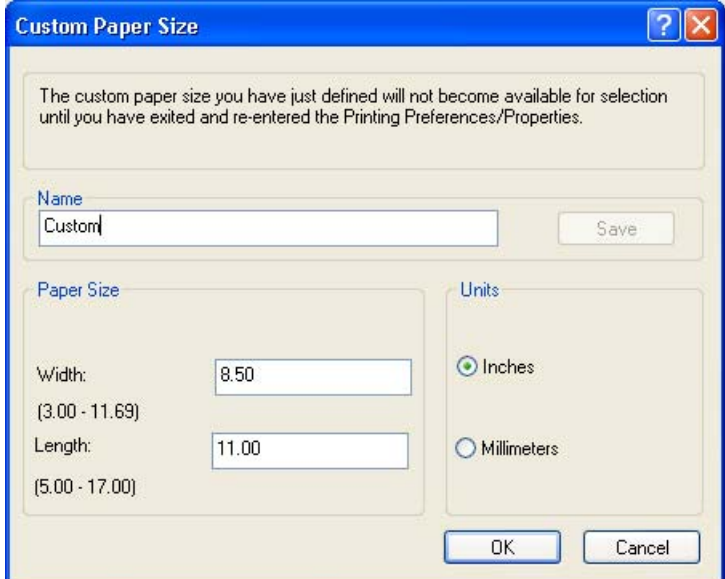

**Figure 4-5 Custom Paper Size** dialog box

#### **Name**

Use the **Name** text box to type a new name for a custom media size.

The name that appears in the **Name** text box depends on the following conditions:

- If a saved custom media size has been selected from the drop-down menu on the **Paper/ Quality** tab, then the **Name** text box shows the name of the selected custom media size.
- If a standard media size has been selected on the **Paper/Quality** tab, then the **Name** text box shows the default name of "Custom."
- **•** If a new name has been typed into the **Name** text box for the purpose of saving a new size or renaming an existing size, then that new name will remain in the text box until the new size is saved or the dialog box is closed.

If you type a new name into the **Name** text box, but then do not click the **Save** button, you can change the width and height values without losing the name. However, if you close the dialog box without clicking the **Save** button, any unsaved name or size values are lost without warning.

#### **Paper size**

The width and height values can be changed by typing numeric strings into the edit boxes in the **Paper Size** group box.

Any entry that is greater than the maximum limits of the width and height control is rounded down to the maximum valid entry, while any entry that is smaller than the minimum limits of the width and height control is rounded up to the minimum valid entry.

If units are in millimeters, the custom media-size range minimum is the limit rounded up to the nearest whole millimeter. The custom media-size range maximum is the limit rounded down to the nearest whole millimeter. Any non-numerical entry reverts to the last valid entry. Width and height entries are validated when the focus has changed.

The resolution of each control is one millimeter or one-tenth of an inch, depending on the current measurement units.

#### **Units**

To change measurement units, select one of the radio buttons in the **Units** group box (either **Inches** or **Millimeters**).

#### **Custom width and height control limits**

The minimum media size for the HP Color LaserJet 3600 is 76.2 x 127 mm (3 x 5 inches) and the maximum is 215.9 x 355.6 mm (8.5 x 14 inches). The following table summarizes media size limits for each media-handling device.

#### **Table 4-2** PCL 6 custom media sizes

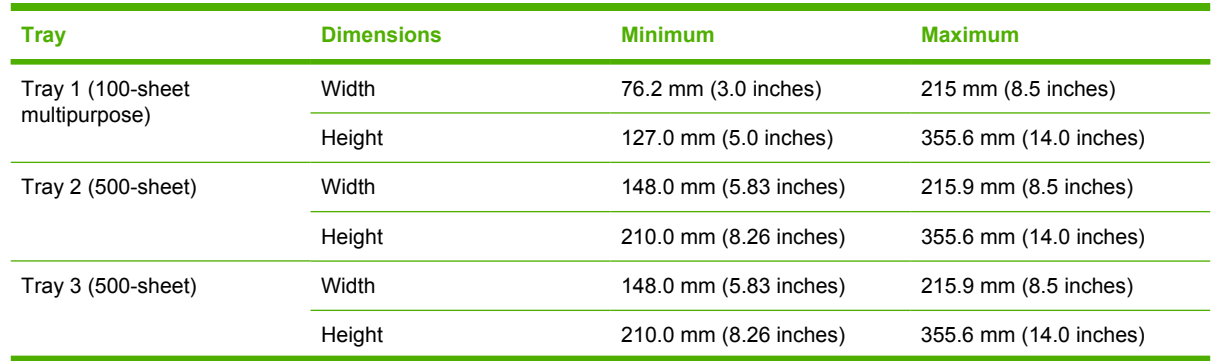

<span id="page-140-0"></span>**Table 4-2** PCL 6 custom media sizes (continued)

| Trav           | <b>Dimensions</b> | <b>Minimum</b>         | <b>Maximum</b>         |
|----------------|-------------------|------------------------|------------------------|
| Duplexing unit | Width             | 148.0 mm (5.83 inches) | 215.9 mm (8.5 inches)  |
|                | Height            | 210.0 mm (8.26 inches) | 355.6 mm (14.0 inches) |

### **Source Is**

The **Source is:** setting specifies the source tray to use for printing a document. The list of source trays depends on the printer accessories. Any optional source trays that are installed through the **Device Settings** tab also appear here.

The **Source is:** drop-down menu can contain the following options, depending on what has been installed on the product:

- **Automatically select**
- **Printer Auto Select**
- **Manual Feed in Tray 1**
- **Tray 1** (500-sheet multipurpose tray)
- **Tray 2** (500-sheet tray)
- **Tray 3** (500-sheet tray)

The default setting is **Automatically Select**. When this setting is selected, the HP Color LaserJet 3600 uses the source tray that supports the media size that you have selected. If you select a source tray other than **Automatically select**, make sure that the correct media size is loaded in the source tray. For information about media sources, see the [Media attributes](#page-237-0) section of this manual.

## **Type is**

The **Type is:** drop-down menu shows all of the media types that the HP Color LaserJet 3600 supports. When you use the default setting, **Unspecified**, the printer uses the default media type, which is usually **Plain**.

No mechanism exists for manually adding custom media types through the driver. Custom types can be added only by using the bidirectional communication mechanism, so they must already exist in the product when the bidirectional query occurs. If bidirectional communication is enabled, then the information an updated list of media types is returned. If bidirectional communication is not enabled, then the driver looks for custom media types that have been saved from a previous bidirectional communication query, and uses those. Otherwise, no custom media types are available through the driver.

The following standard types appear in the lists:

- Unspecified
- Plain
- Preprinted
- Letterhead
- **Transparency**
- <span id="page-141-0"></span>● Prepunched
- Labels
- **Bond**
- **Recycled**
- Color
- Light (60–75 g/m<sup>2</sup>, or 16.4 20.5 lb.)
- Intermediate (90 104  $\frac{g}{m^2}$ , or 24.7 28.5 lb.)
- Heavy (105 120  $g/m^2$ , or 28.8 32.9 lb.)
- **•** Extra Heavy (120 163 g/m<sup>2</sup>, or 32.9 44.7 lb.)
- Glossy (75 120  $g/m^2$ , or 20.5 32.9 lb.)
- Cardstock (164 220 g/m<sup>2</sup>, or 45 60.3 lb.)
- Rough (90 105 g/m<sup>2</sup>, or 24.7 28.8 lb.)
- Heavy Glossy (120 160  $g/m^2$ , or 32.9 43.9 lb.)
- Extra Heavy Glossy (160 220 g/m<sup>2</sup>, or  $43.9 58$  lb.)
- Tough Paper (Glossy Film)
- Envelope

The default setting is **Unspecified**, and the program selects the media type. If you select a different setting, make sure that the correct media type is loaded in the tray that you selected in the **Source is:** setting. For more information about media types, see the [Media attributes](#page-237-0) section of this manual.

When you change the print-driver setting to a media type that is not currently loaded in the product, a control-panel message appears that prompts you to load the media type or choose another tray.

## **Use Different Paper/Covers**

You can print books that include different media types by using the **Use Different Paper/Covers** options.

When you select the **Use Different Paper/Covers** check box, the following settings can appear in the group box, along with the associated options:

- **Front Cover**
- **First Page**
- **Other Pages**
- **Last Page**
- **Back Cover**

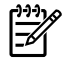

**NOTE** You must use the same size of media for the entire print job. All **Use Different Paper/ Covers** options use the last **Size is:** setting that you select in *any one* of the **Use Different Paper/ Covers** options.

When you change the type and source of the media and covers, the settings that you select remain configured until you close the software program.

Each option for the **Use Different Paper/Covers** setting is described in the following sections.

## **Front Cover**

Use the **Front Cover** options to include a blank or preprinted front cover on a document, or to include a front cover from a source tray that is different from the one used for the remainder of the document.

The following figure shows the **Front Cover** setting and options.

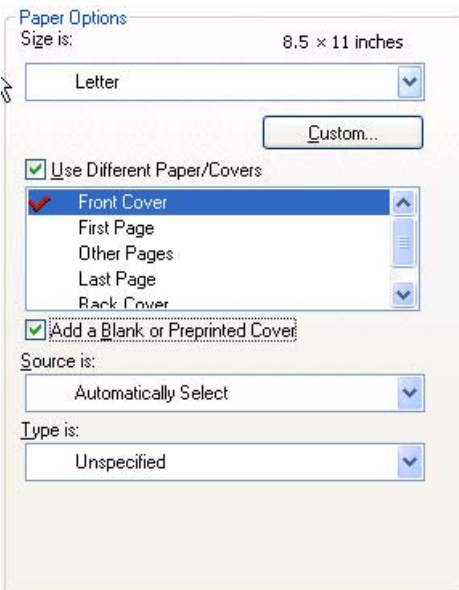

**Figure 4-6 Front Cover** options

The following are the **Front Cover** options:

- **Size is:** drop-down menu
- **Add a Blank or Preprinted Cover** check box
- **Source is: drop-down menu**
- **Type is: drop-down menu**

The **Size is:** setting specifies the media size to use for the entire print job. Changes made to the **Size is:** setting here override any previous **Size is:** settings in other **Use Different Paper/Covers** options.

When you select **Front Cover**, you must also select the **Add a Blank or Preprinted Cover** check box to enable the setting. When you select this check box, the **Source is:** and **Type is:** drop-down menus become available and a check mark appears next to the **Front Cover** option.

The **Source is:** setting specifies the source tray to use for adding a front cover to the document. The list of source trays depends on the printer accessories. Any optional media trays that are installed

through the **Device Settings** tab also appear here. For more information about the **Source is:** setting, see the **[Source Is](#page-140-0) section of this chapter.** 

The **Type is:** drop-down menu shows all of the media types that the printer supports. For more information about the **Type is:** drop-down menu settings, see the **Type is:** in the [Type is](#page-140-0) section of this chapter.

**NOTE** You must use the same size of media for the entire print job. All **Use Different Paper/ Covers** options use the last **Size is:** setting that you select in *any one* of the **Use Different Paper/ Covers** options.

When you change the type and source of the media and covers, the settings you select remain configured until you close the software program.

#### **First Page**

Use the **First Page** options to select an alternative media type or source for the first page of a document. The following figure shows the appearance of the Paper Options group box when you select the **Use Different Paper/Covers** check box.

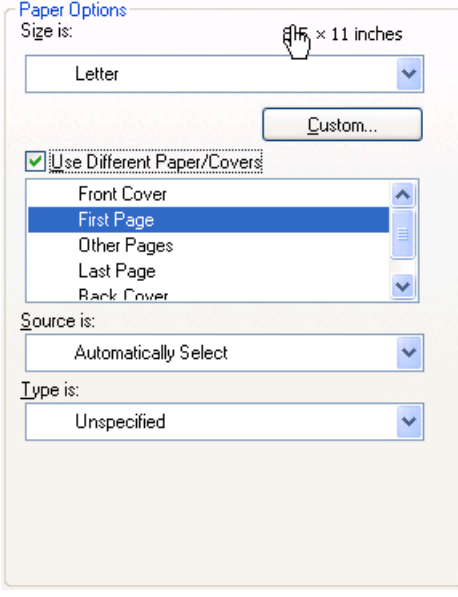

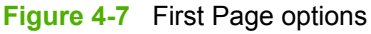

The following are the **First Page** options:

- Size is: drop-down menu
- **Source is: drop-down menu**
- **Type is:** drop-down menu

The **Size is:** setting specifies the media size to use for the entire print job. Changes made to the **Size is:** setting here override any previous **Size is:** settings in other **Use Different Paper/Covers** options.

The **Source is:** setting specifies the source tray to use for printing a document. The list of source trays depends on the printer accessories. Any optional media trays that are installed through the **Device Settings** tab also appear here. For more information about the **Source is:** setting, see the [Source Is](#page-140-0) section of this chapter.
The **Type is:** drop-down menu shows all of the media types that the printer supports. For more information about the **Type is:** drop-down menu settings, see the description for **Type is:** in the [Type](#page-140-0) [is](#page-140-0) section of this chapter.

**NOTE** You must use the same size of media for the entire print job. All **Use Different Paper/ Covers** options use the last **Size is:** setting that you select in *any one* of the **Use Different Paper/ Covers** options.

When you change the type and source of the media and covers, the settings that you select remain configured until you close the software program.

## **Other Pages**

Use the **Other Pages** options to select an alternative media type or source for the other pages of the document. The following figure shows the appearance of the Paper Options group box when you select the **Use Different Paper/Covers** check box.

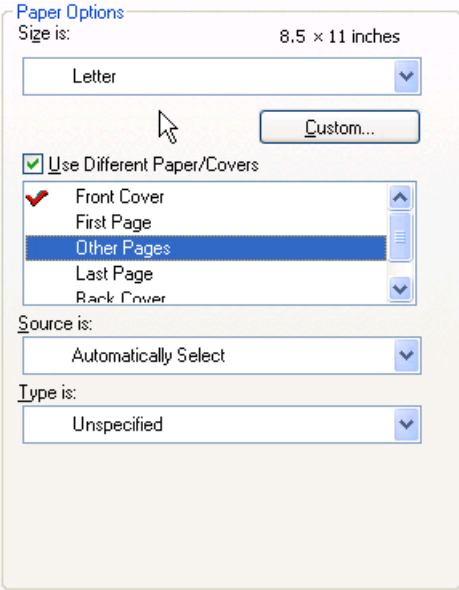

**Figure 4-8** Other Pages options

The following are the **Other Pages** options:

- Size is: drop-down menu
- **Source is: drop-down menu**
- **Type is: drop-down menu**

The **Size is:** setting specifies the media size to use for the entire print job. Changes made to the **Size is:** setting here override any previous **Size is:** settings made in other **Use Different Paper/Covers** options.

The **Source is:** setting specifies the source tray to use for printing a document. The list of source trays depends on the printer accessories. Any optional media trays that are installed through the **Device Settings** tab also appear here. For more information about the **Source is:** setting, see the [Source Is](#page-140-0) section of this chapter.

The **Type is:** drop-down menu shows all of the media types that the printer supports. For more information about the **Type is:** drop-down menu settings, see the description for **Type is:** in the [Type](#page-140-0) [is](#page-140-0) section of this chapter.

**NOTE** You must use the same size of media for the entire print job. All **Use Different Paper/ Covers** options use the last **Size is:** setting that you select in *any one* of the **Use Different Paper/ Covers** options.

When you change the type and source of the media and covers, the settings that you select remain configured until you close the software program.

## **Last Page**

Use the **Last Page** options to select an alternative media size, type, or source for the last page of a document. The following figure shows the appearance of the **Paper Options** group box when you select the **Use Different Paper/Covers** check box.

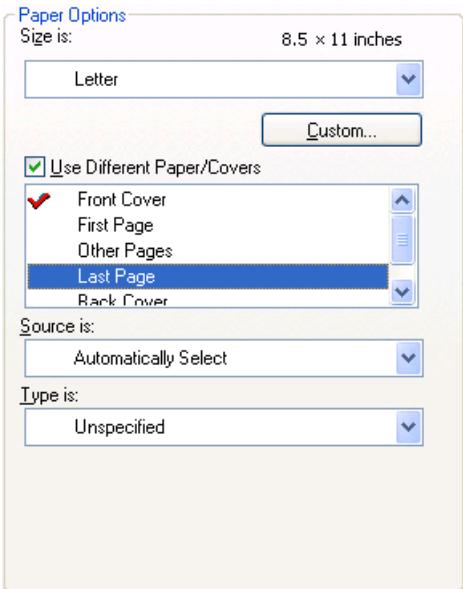

**Figure 4-9** Last Page options

The following are the **Last Page** options:

- **Size is: drop-down menu**
- **Source is: drop-down menu**
- **Type is: drop-down menu**

The **Size is:** setting specifies the media size to use for the entire print job. Changes made to the **Size is:** setting here override any previous **Size is:** settings in other **Use Different Paper/Covers** options.

The **Type is:** drop-down menu shows all of the media types that the printer supports. For more information about the **Type is:** drop-down menu settings, see the description for **Type is:** in the [Type](#page-140-0) [is](#page-140-0) section of this chapter.

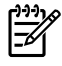

**NOTE** You must use the same size of media for the entire print job. All **Use Different Paper/ Covers** options use the last **Size is:** setting that you select in *any one* of the **Use Different Paper/ Covers** options.

When you change the type and source of the media and covers, the settings that you select remain configured until you close the software program.

## **Back Cover**

Use the **Back Cover** options to include a blank or preprinted back cover on a document, or to include a back cover from a source tray that is different from the one used for the remainder of the document.

The following figure shows the **Back Cover** setting and options.

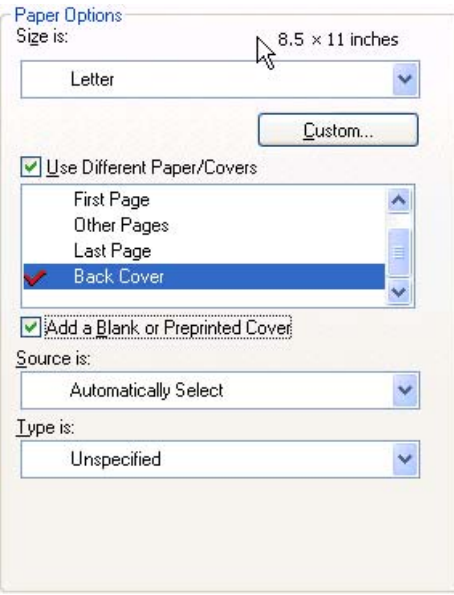

**Figure 4-10** Back Cover setting

The following are the **Back Cover** options:

- Size is: drop-down menu
- **Add a Blank or Preprinted Cover** check box
- **Source is: drop-down menu**
- **Type is: drop-down menu**

The **Size is:** setting specifies the media size to use for the entire print job. Changes made to the **Size is:** setting here override any previous **Size is:** settings in other **Use Different Paper/Covers** options.

When you select **Back Cover**, you must also select the **Add a Blank or Preprinted Cover** check box to enable the setting. When you select this check box, the **Source is:** and **Type is:** drop-down menus become available and a check mark appears next to the **Back Cover** option.

**NOTE** The **Back Cover** options are not available when the **Booklet Printing Layout** setting is enabled on the **Finishing** tab. The back cover setting is unavailable, because this page would otherwise be printed in the middle of a booklet.

17

The **Source is:** setting specifies the source tray to use for adding a back cover to the document. The list of source trays depends on the printer accessories. Any optional media trays that are installed through the **Device Settings** tab also appear here.

The **Type is:** drop-down menu shows all of the media types that the printer supports.

**NOTE** You must use the same size of media for the entire print job. All **Use Different Paper/ Covers** options use the last **Size is:** setting that you select in *any one* of the **Use Different Paper/ Covers** options.

When you change the type and source of the media and covers, the settings that you select remain configured until you close the software program.

## **Document preview image**

The document preview image is a line-drawn image of a page that represents graphics and text. The document preview image is always oriented so that the contents of the page are right-side-up. The document preview image appears in the upper-right corner of the **Paper/Quality**, **Effects**, **Finishing**, and **Color** tabs.

Switching between tabs does not change the location or appearance of the document preview image. When you move the mouse over the document preview image, the mouse cursor changes from an arrow to a gloved hand. You can toggle between portrait and landscape page orientation by clicking on the image.

# **Effects tab features**

To gain access to the **Effects** tab, follow these steps:

- **1.** click **Start**.
- **2.** Select **Settings**.
- **3.** Click **Printers** (Windows 2000) or **Printers and Faxes** (Windows XP Professional and Windows Server 2003) or **Printers and Other Hardware Devices** (Windows XP Home).
- **4.** Right-click the product name.
- **5.** Click **Printing Preferences**.
- **6.** Click the **Effects** tab.

Use the **Effects** tab to create unique media effects such as scaling and watermarks. The following figure shows the **Effects** tab.

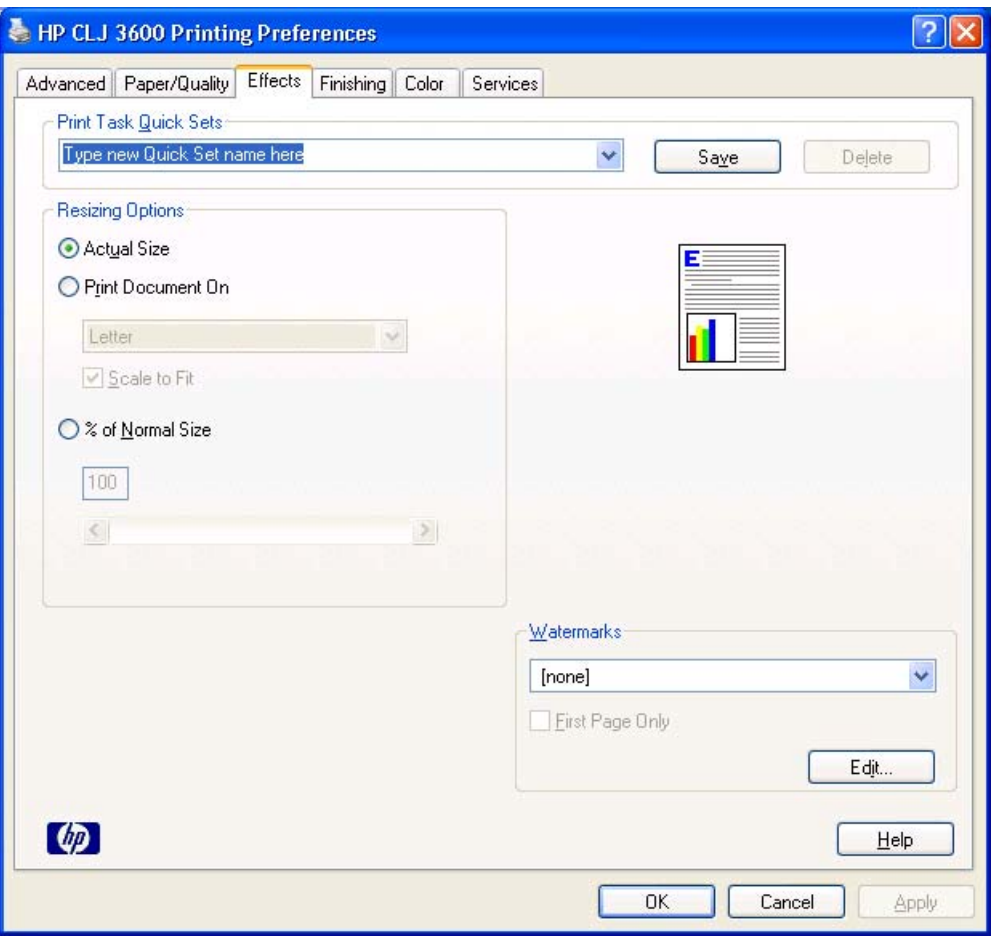

**Figure 4-11 Effects** tab

The **Effects** tab contains the following controls:

- **Print Task Quick Sets** group box
- **Resizing Options** group box
- Document preview image
- **Watermarks** group box

## **Print Task Quick Sets**

Use the **Print Task Quick Sets** control to store the current combination of driver settings that appear on all other **Printing Preferences** driver tabs. Print task quick sets are either preset or user-defined printing specifications, such as media size and pages per sheet. For more information, see the [Paper/](#page-133-0) [Quality tab features](#page-133-0) section of this manual.

## **Resizing options**

The **Resizing Options** group box consists of the following controls:

- **Actual Size** (default)
- **Print Document On setting**
- **Scale to Fit option**
- **% of Normal Size** setting

## **Actual Size**

**Actual Size** is the default setting. It prints the document without changing the document size.

## **Print Document On**

Select the **Print Document On** radio button to format the document for one media size and then print the document on a different media size, with or without scaling the image to fit the new media size.

The **Print Document On** control is disabled by either of the following conditions:

- The **% of Normal Size** value is not 100.
- The **Pages per Sheet** value (on the **Finishing** tab) is not 1.

When **Print Document On** is selected, the drop-down menu shows the media sizes on which you can print. The list contains all of the standard media sizes that are supported by the selected media source and any custom sizes that you have created. When **Print Document On** is selected, **Scale to Fit** is automatically selected. Clear this check box if you do not want your document reduced or enlarged to fit on the selected media.

## **Scale to Fit**

The **Scale to Fit** option box specifies whether each formatted document page image is scaled to fit the target media size. By default, **Scale to Fit** is selected when **Print Document On** is selected. If the setting is turned off, then the document page images will not be scaled, and are instead centered at full size on the target media. If the document size is larger than the target media size, then the document image is clipped. If it is smaller, then it is centered within the target media. The following figure shows preview images for a document formatted for Legal-size media with the **Print Document On** check box selected, and the target size specified as **Letter**.

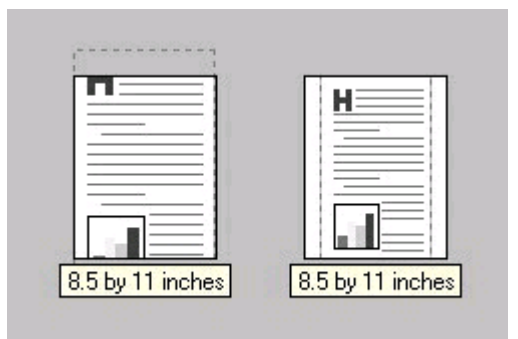

**Figure 4-12** Preview images - Legal on Letter; Scale to Fit off (left) and on (right)

When the size for which the document is formatted (that is, the logical size) differs from the target size, the preview image uses a dashed gray line to show the boundaries of the logical page in relation to the target page size.

## **% of Normal Size**

The **% of Normal Size** option provides a slider bar to use for scaling the percentage setting. The default setting in the entry box is 100% of normal size. Normal size is defined as the media size that is selected within the driver or what the driver receives from the software program (if the software program does not negotiate the media size with the driver). The driver scales the page by the appropriate factor and sends it to the printer.

The limits of the range are from 25% to 400%, and any values outside the range are adjusted to those limits as soon as the focus is removed from the control (that is, when the  $\overline{\text{Tab}}$  key is pressed or another control is selected).

Any change to the scale also changes the page preview, which increases or decreases from the upperleft corner of the preview.

The slider bar controls the scale directly. The value in the edit box changes as the scroll bar indicator is dragged, and the preview image is updated to the new image scale. Each click on the scroll bar arrows increases or decreases the scale by 1%. Each click on the slider bar affects the scale by 10%.

You cannot achieve an exact value by dragging the scroll bar indicator at the default Windows resolution; use the scroll bar indicator to approximate the value you want, and then use the scroll bar arrows to refine the value.

The following settings disable **% of Normal Size**:

- **Print Document On** (on the **Effects** tab) is selected
- **Pages per Sheet** (on the **Finishing** tab) is not 1

## **Document preview image**

The document preview image is a line-drawn image of a page that represents graphics and text. The document preview image is always oriented so that the contents of the page are right-side-up. The document preview image appears in the upper-right corner of the **Paper/Quality**, **Effects**, **Finishing**, and **Color** tabs.

Switching between tabs does not change the location or appearance of the document preview image. When you move the mouse over the document preview image, the mouse cursor changes from an arrow to a gloved hand. You can toggle between portrait and landscape page orientation by clicking on the image.

## **Watermarks**

Use the **Watermarks** feature to choose a watermark, create your own custom watermarks (text only), or edit an existing watermark. The following watermarks are preset in the driver:

- **(none)**
- **Confidential**
- **Draft**
- **SAMPLE**

The drop-down menu shows alphabetically sorted watermarks that are currently available on the system, plus the string "(none)", which indicates that no watermark is selected. This is the default setting. Any watermark that is selected from this list appears in the preview image.

When the **First Page Only** check box is selected, the watermark is printed only on the first page of the document. The **First Page Only** check box is disabled when the current watermark selection is "(none)".

Watermarks are applied to logical pages. For example, when **Pages per Sheet** is set to "4" and **First Page Only** is turned off, four watermarks appear on the physical page (one on each logical page).

Click **Edit**, and the **Watermark Details** dialog box appears.

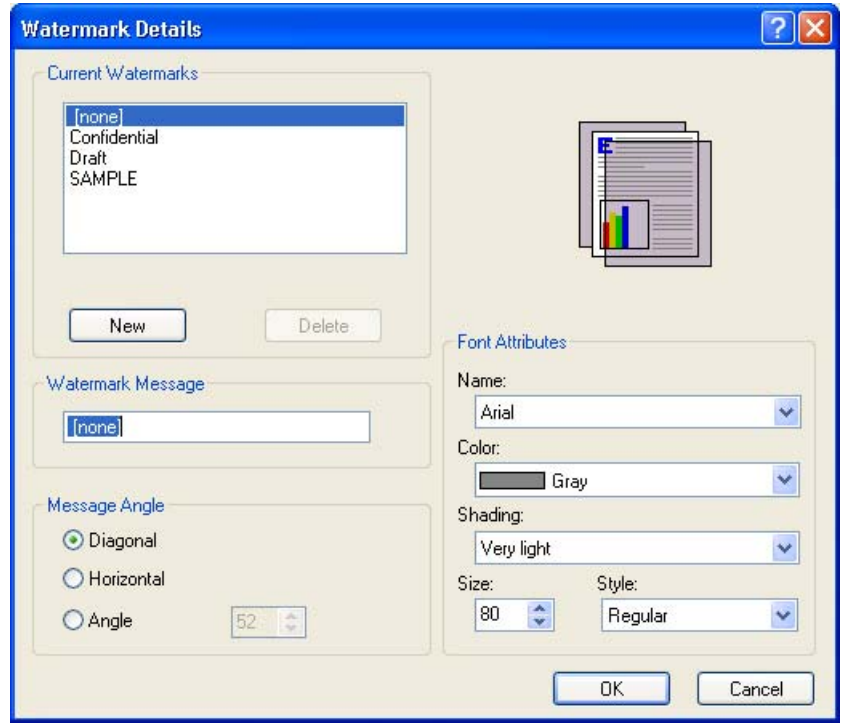

**Figure 4-13 Watermark Details** dialog box

The dialog box shows a preview image and provides options for creating a new watermark and controlling the message angle and font attributes.

Click **OK** to accept all of the changes that are made in the **Watermark Details** dialog box. However, clicking **Cancel** does not cancel all of the changes. If you make changes to a watermark and then select a different watermark or click **New**, all of the changes are saved, and only the current, unsaved changes can be canceled.

## **Current watermarks**

The **Current Watermarks** group box contains a list of available watermarks, both predefined watermarks that are available in the driver and any new watermarks that you have created.

To create a new watermark, click **New**. The new watermark appears in the **Current Watermarks** list and in the **Watermark Message** edit box as "**Untitled**" until you name it. The name that you type in the **Watermark Message** field appears in the **Current Watermarks** group box in the **Watermark Details** dialog box and in the **Watermarks** group box on the **Effects** tab.

To name the new watermark, type the selected watermark text in the **Watermark Message** edit box.

To delete a watermark, select the watermark in the **Current Watermarks** list and click **Delete**. A warning appears asking whether you are sure you want to delete the selected item. Click **Cancel** if you want to keep the watermark. Click **OK** to delete the selected watermark.

**NOTE** You can have no more that 30 watermarks in the **Current Watermarks** list at one time. When you reach the limit of 30 watermarks, the **New** button is disabled.

To edit an existing watermark, select the watermark in the **Current Watermarks** list. If you change the **Watermark Message** for that watermark, you are, in effect, creating a new watermark.

## **Watermark Message**

The **Watermark Message** is also the name that identifies the watermark in the **Current Watermarks** list, except when more than one watermark has the same message. For example, you might want several different watermarks with the message DRAFT, each with a different typeface or font size. When this occurs, the string is appended with a space, a pound sign, and a number (for example, **Draft #2**). When a number is added, the number two is used first, but if the resulting name is also in the list, then the number increases until the name is unique (**Draft #3**, **Draft #4**, and so on).

## **Message Angle**

Use the controls in the **Message Angle** group box to print the watermark in different orientations on the page. All settings center the watermark string within the page; the selection of a particular setting affects only the angle of the string placement. The following settings are available:

- **Diagonal**. This is the default setting. Select this setting to place the text along a line that spans the lower-left to upper-right corners of the page.
- **Horizontal**. Select this setting to place the text along a line that spans the mid-left and mid-right edges of the page.
- **Custom**. Select this setting to place the text at the specified angle across the page. Use the numeric spin box to select the angle.

#### **Font Attributes**

Use the controls in the **Font Attributes** group box to change the font and the shading, size, and style of the font.

The **Font Attributes** group box contains the following controls:

- **Name** drop-down menu lists fonts that are currently installed on the system. The default is language-dependent.
- **Color** drop-down menu contains the following selections:
	- Gray
	- **Red**
	- Yellow
	- **Green**
	- Cyan
	- **Blue**
	- **Magenta**
- The default **Shading** setting for new and preset watermarks is **Very Light**. The following range of shades is available from the **Shading** drop-down menu:
	- **Lightest**
	- **Very Light** (default)
	- **Light**
	- **Medium Light**
	- **Medium**
	- **Medium Dark**
	- **Dark**
	- **Very Dark**
	- **Darkest**

These values represent the intensity of the gray that is used. A choice of **Light** produces a lightly saturated gray watermark. A choice of **Lightest** produces the lightest shade of watermark; **Darkest** produces a black watermark.

- Font sizes from 1 to 999 points are available from the **Size** menu. The default point size is languagedependent. The choice of **Regular**, **Bold**, **Italic**, and **Bold Italic** is available from the **Style** dropdown menu.
- The choice of **Regular**, **Bold**, **Italic**, and **Bold Italic** is available from the **Style** drop-down menu. The default **Style** setting for new and preset watermarks is **Regular**.

## **Default watermark settings**

The following table shows **Font Attribute** settings for new and preset watermarks.

**Table 4-3 Font Attribute** settings for new and preset watermarks

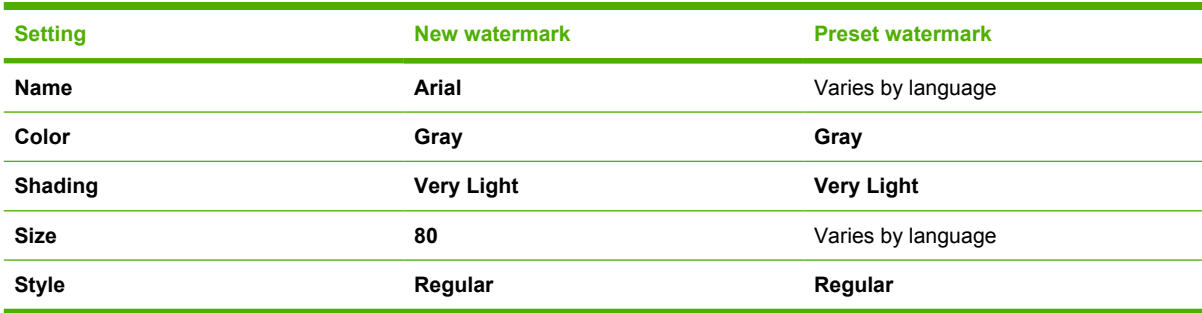

Click **OK** to accept all of the changes that have been made in the **Watermark Details** dialog box. Clicking **Cancel** does not cancel all of the changes. If you make changes to a watermark and then select a different watermark or click **New**, all of the changes are saved, and only the current, unsaved changes can be canceled.

# **Finishing tab features**

To gain access to the **Finishing** tab, follow these steps:

- **1.** click **Start**.
- **2.** Select **Settings**.
- **3.** Click **Printers** (Windows 2000) or **Printers and Faxes** (Windows XP Professional and Windows Server 2003) or **Printers and Other Hardware Devices** (Windows XP Home).
- **4.** Right-click the product name.
- **5.** Click **Printing Preferences**.
- **6.** Click the **Finishing** tab.

Use the **Finishing** tab to print booklets and control the media output. The following figure shows the **Finishing** tab.

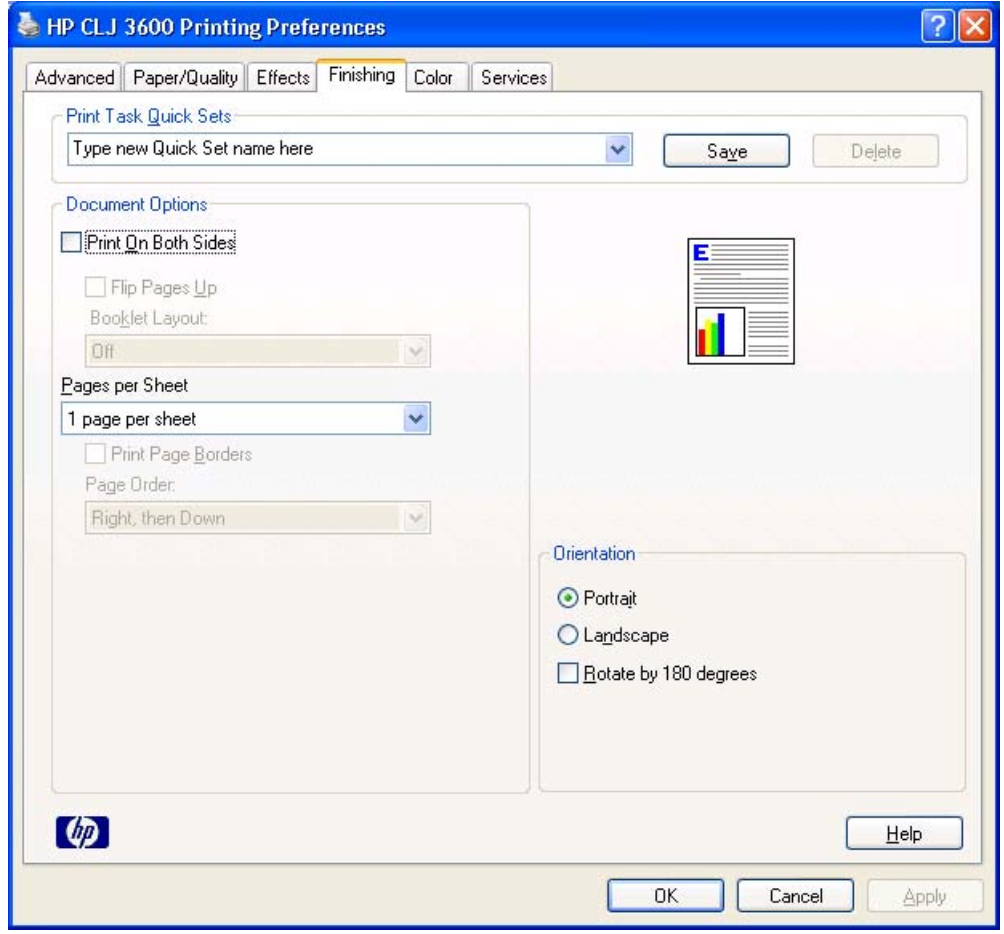

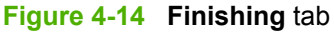

The **Finishing** tab contains the following controls:

- **Print Task Quick Sets** group box
- **Document Options** group box
- Document preview image
- **Orientation** group box

## **Print Task Quick Sets**

Use the **Print Task Quick Sets** control to store the current combination of driver settings that appear on all other **Printing Preferences** driver tabs. Print task quick sets are either preset or user-defined printing specifications, such as media size and pages per sheet. For more information, see the **[Paper/](#page-133-0)** [Quality tab features](#page-133-0) section of this manual.

## **Document Options**

The **Document Options** group box contains the following controls:

- **Print on Both Sides** check box
- **Flip Pages Up option**
- **Booklet Layout** drop-down menu
- Pages per Sheet drop-down menu
- **Print Page Borders** check box
- Page Order drop-down menu

#### **Print on Both Sides**

The default setting for the **Print on Both Sides** option is off (not selected). **Print on Both Sides** is available when the following conditions exist:

- **Type is:** on the **Paper** tab is set to any type *except* **Transparency**, **Labels**, or **Envelope**.
- **Size is:** is set to any size *except* **Double Japan Postcard Rotated**, **Envelope #10**, **Envelope B5**, **Envelope C5**, **Envelope DL**, **Envelope Monarch**, or **Statement**.

## **Automatically printing on both sides**

The duplexing unit in the printer prints on two sides of a sheet of paper when the **Print on Both Sides** option is specified in the print job. The HP Color LaserJet 3600dn printer comes with a duplexing unit installed.

These printer models support smart duplexing. The smart duplexing feature increases printing performance by preventing one-page print jobs or single-sided pages of a duplexed print job from going through the duplexing unit even when the duplexing feature has been selected in the driver.

All media types support the smart duplexing feature, except for media types that cannot be printed on both sides, such as labels and transparencies, and the following media types:

- **Prepunched**
- **Preprinted**
- Letterhead

When the media type is set to **Unspecified**, the smart duplexing feature is disabled.

To achieve the best print quality when printing on the second side of the page, the printer needs to make adjustments to its print modes. When you select a media type, you are, in effect, instructing the printer to use a group of settings (such as fuser temperature and print speed) to print the media with the best possible quality. This group of settings is known as print mode. A different print mode is used with each media type. Print-mode adjustments for the second side of a duplexed page are automatic.

## **Manually printing on both sides**

● **Manually Print on 2nd Side** is *not* selected

Select the **Print on Both Sides (Manually)** check box to print on the second side of the media for the HP Color LaserJet 3600 and HP Color LaserJet 3600n printer models, which do not have a duplexing unit installed. Also select Print on Both Sides (Manually) on the other HP Color LaserJet 3600 printer models for media types that are not available when using the automatic duplexing unit, such as cardstock and thick media.

Manually printing on the second side of a page is available when you are using the HP PCL 6, PCL 5, or the PS emulation unidriver. If a duplexing unit is installed and manual duplexing is enabled in the driver, the printer automatically prints on both sides of media types that are supported for automatic duplexing (Letter, A4, Legal, 8.5 x 13, and Executive (JIS) only), and forces manual printing on both sides for media types that are not supported.

Select the media type that corresponds to the media you are using for the print job. The following media types have a different print modes when you manually print on the second side:

- **Plain**
- **Preprinted**
- Letterhead
- **Prepunched**
- **Bond**
- **Recycled**
- **Colored**
- **Rough**

**NOTE** To make the **Print on Both Sides (Manually)** check box available in the document options, select the **Allow Manual Duplexing** option on the **Device Settings** tab in the Properties print-driver tabs. See [Installable Options](#page-169-0) in the [Device Settings](#page-168-0) section of this chapter.

If you want to print on both sides manually while using media that is supported by automatic duplexing, you must select and apply the **Not Installed** setting on the **Duplex Unit (for 2-Sided Printing)** option on the **Device Settings** tab.

Cardstock media can be manually printed on the second side, but there is no change to the print mode. Transparencies and labels should not be manually printed on the second side.

To print a multiple-page document, follow these steps:

- **1.** Select the **Print on Both Sides (Manually)** check box.
- **2.** Click **OK**. The even-number pages of the document print.
- **3.** When the control panel shows the MANUALLY FEED message, insert the stack of media (on which the even-number pages have been printed) as indicated in the following figure.

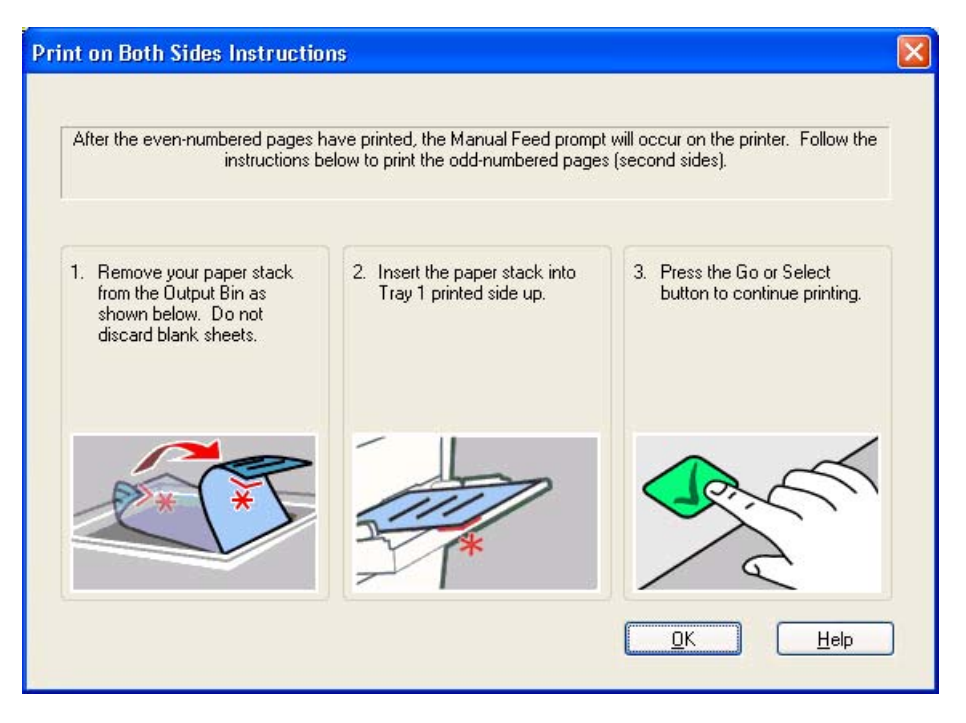

When you have completed the steps that appear in the dialog box, the second half of the print job prints on the back side of the stack of media. The driver does not require the program to specifically support odd- and even-page printing, because the driver coordinates this function.

## **Flip Pages Up**

The **Flip Pages Up** check box is used to specify the duplex-binding option. By default, the **Flip Pages Up** check box is not available. It is available only when **Print on Both Sides** is selected, The following table demonstrates the results of selecting this box, depending on the media orientation selected on the **Finishing** tab.

**Table 4-4** Page orientation

| <b>Orientation (Finishing tab)</b> | <b>Flip Pages Up selected</b> | <b>Flip Pages Up not selected</b> |
|------------------------------------|-------------------------------|-----------------------------------|
| Portrait                           | Short-edge binding            | Long-edge binding                 |
| Landscape                          | Long-edge binding             | Short-edge binding                |

When **Print on Both Sides** is selected, the document preview image changes to show a spiral binding along either the left edge or the top edge of the page. In addition, a folded-over corner appears in the lower-right portion of the preview image, indicating that printing occurs on the back side. An arrow on the folded-over corner points in the direction that the pages would be flipped if they were bound together. Short-side binding is for print jobs with pages that read by flipping over like the pages of a note pad. Long-side binding is for print jobs with pages that read by turning like the pages of a book.

#### **Booklet layout**

The **Booklet Layout** drop-down menu, visible when **Print on Both Sides** is selected, offers choices that are based on the current media size. The default setting for the **Booklet Printing** drop-down menu is **Off**. The other settings have the following format, where **[paper size]** depends on the media size that is set on the **Paper/Quality** tab.

- **Left Edge Binding**
- **Right Edge Binding**

When you select **Left Edge Binding** or **Right Edge Binding**, the document preview image changes to show the location of the binding. If the **Pages per Sheet** setting is on the default setting of 1, it automatically changes to **2 pages per sheet**. If you change the **Pages per Sheet** setting manually to 4, 6, 9, or 16 pages per sheet, the booklet setting is disabled. See the [Pages per Sheet](#page-160-0) section of this chapter for more information.

## **Book and Booklet Printing**

The HP Color LaserJet 3600 supports book and booklet printing.

A book is a print job consisting of at least two pages that can have a different media type for the front cover, first page, other pages, last page, or back cover. Use the **Front Cover**, **First Page**, **Other Pages**, **Last Page**, and **Back Cover** settings on the **Paper/Quality** tab (available when you select the **Use Different Paper** check box) to select different media for the front cover, first page, other pages, and back cover. For more information, see [Paper/Quality tab features](#page-133-0) of this chapter.

A booklet is a print job that places two pages on each side of a sheet that can then be folded into a booklet that is half the size of the media. Use the **Booklet Layout** drop-down menu on the **Finishing** tab to control booklet settings.

#### **To print a booklet**

Complete the following steps to print a booklet in most software programs.

- **1.** Click **File**.
- **2.** Click **Print**.
- **3.** Click **Properties**.
- **4.** Click the **Finishing** tab.
- **5.** Select the **Print on Both Sides** check box.
- **6.** In the **Booklet Layout** drop-down menu, select the type of booklet printing that you want (for example, **Right Edge Binding**).
- **7.** Click **OK** in the print driver.
- **8.** Click **OK** in the print dialog box to print.

## <span id="page-160-0"></span>**Pages per Sheet**

Use the **Pages per Sheet** option to select the number of pages that you want to print on a single sheet of media. If you choose to print more than one page per sheet, the pages appear smaller and are arranged on the sheet in the order that they would otherwise be printed. The **Pages per Sheet** dropdown menu provides six settings:

- **1 page per sheet** (this is the default)
- **2 pages per sheet**
- **4 pages per sheet**
- **6 pages per sheet**
- **9 pages per sheet**
- **16 pages per sheet**

**NOTE** When you select an option other than **2 pages per sheet**, booklet printing is unavailable.

## **Print Page Borders**

Related controls indented beneath the **Pages per Sheet** edit box are **Print Page Borders** and **Page Order**, which become active when **Pages per Sheet** is greater than 1.

**Print Page Borders** sets a line around each page image on a printed sheet to help visually define the borders of each logical page.

## **Page Order**

The **Page Order** drop-down menu contains four selections:

- **Right, then Down**
- **Down, then Right**
- **Left, then Down**
- **Down, then Left**

The preview document image changes to reflect alterations in these settings, as shown by the examples in the following figure.

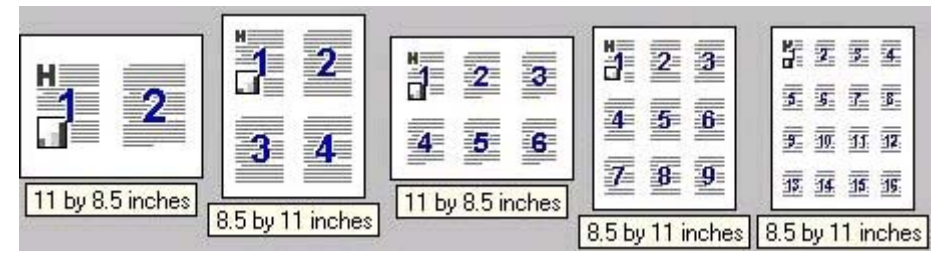

**Figure 4-15** Page-order preview images

- **2 pages per sheet**
- **4 pages per sheet**

- **6 pages per sheet**
- **9 pages per sheet**
- **16 pages per sheet**

## **Document preview image**

The document preview image is a line-drawn image of a page that represents graphics and text. The document preview image is always oriented so that the contents of the page are right-side-up. The document preview image appears in the upper-right corner of the following **Printing Preferences** driver tabs:

- **Paper/Quality**
- **Effects**
- **Finishing**
- **Color**

Switching between tabs does not change the location or appearance of the document preview image. When you move the mouse over the document preview image, the mouse cursor changes from an arrow to a gloved hand. You can toggle between portrait and landscape page orientation by clicking the image.

## **Orientation**

Orientation refers to the layout of the image on the page, and does not affect the manner in which media is fed into the printer. You can specify the orientation of the print job. The three available orientations are portrait, landscape, and rotated. The default orientation is **Portrait**.

**NOTE** Nearly all software programs establish the orientation for the printed page, so the page orientation in the driver is useful only for the few software programs that do not set an orientation.

The **Orientation** group box contains three options:

- Portrait. The top edge of the document is the shorter edge of the media.
- **Landscape**. The top edge of the document is the longer edge of the media.
- **Rotate by 180 degrees**. This creates a landscape or portrait orientation in which the image is rotated 180° degrees. This setting is useful for printing prepunched media.

You can toggle orientation between portrait and landscape by clicking the document preview image. If you select the **Rotate by 180 degrees** check box, no change occurs in the document preview image.

# **Color tab features**

To gain access to the **Color** tab, follow these steps:

- **1.** click **Start**.
- **2.** Select **Settings**.
- **3.** Click **Printers** (Windows 2000) or **Printers and Faxes** (Windows XP Professional and Windows Server 2003) or **Printers and Other Hardware Devices** (Windows XP Home).
- **4.** Right-click the product name.
- **5.** Click **Printing Preferences**.
- **6.** Click the **Color** tab.

Use the **Color** tab to specify predefined color-option settings or to fine-tune the color treatments. Color output can also be converted to grayscale. The **Color** tab is shown in the following figure.

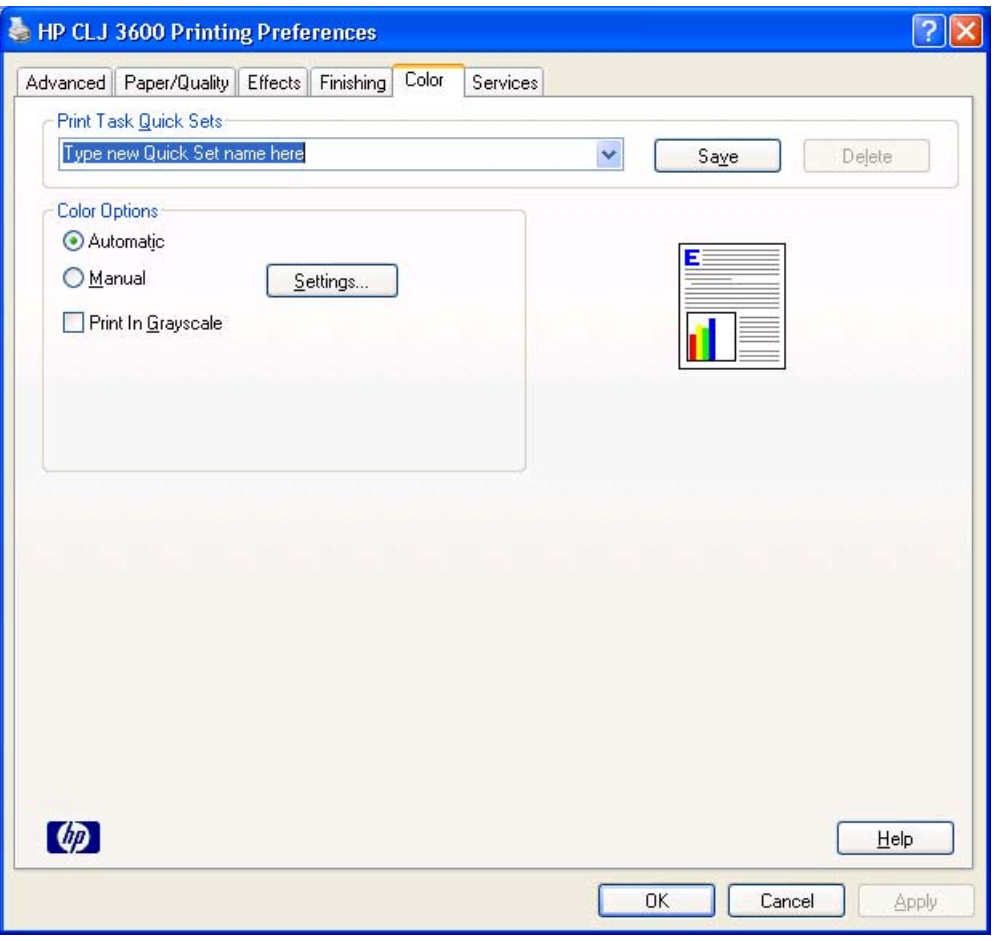

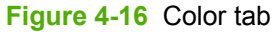

The **Color** tab contains the following sets of controls:

- **Print Task Quick Sets group box**
- **Color Options** group box
- Color Themes group box
- Document preview image

## **Print Task Quick Sets**

The **Print Task Quick Sets** control is available on each Printing Preference tab, and is used to store the current combination of driver settings found on all of the other tabs. **Print Task Quick Sets** are either preset or user-defined printing specifications, such as media size and pages per sheet. For more information, see [Paper/Quality tab features](#page-87-0).

## **Color Options**

Use the **Color Options** group box to adjust the independent color controls. The settings affect the print job color rendering and print quality. The **Color Options** group box contains the following controls:

- **Automatic** option (default)
- **Manual** option
- **Settings** button (that opens the **Color Settings** dialog box)
- **Print in Grayscale** check box

#### **Automatic**

Use the **Automatic** option for default color settings that automatically fine-tune the printed output. The **Automatic** default color settings provide high-quality output for most color printing needs.

#### **Manual**

To change the default color settings, select the **Manual** option, and then click the **Settings** button. The **Color Settings** dialog box appears.

To change the settings, make your selections by using the drop-down menus in the **Color Settings** dialog box, and then click **OK**. The following figure shows the **Color Settings** dialog box with "Custom" settings.

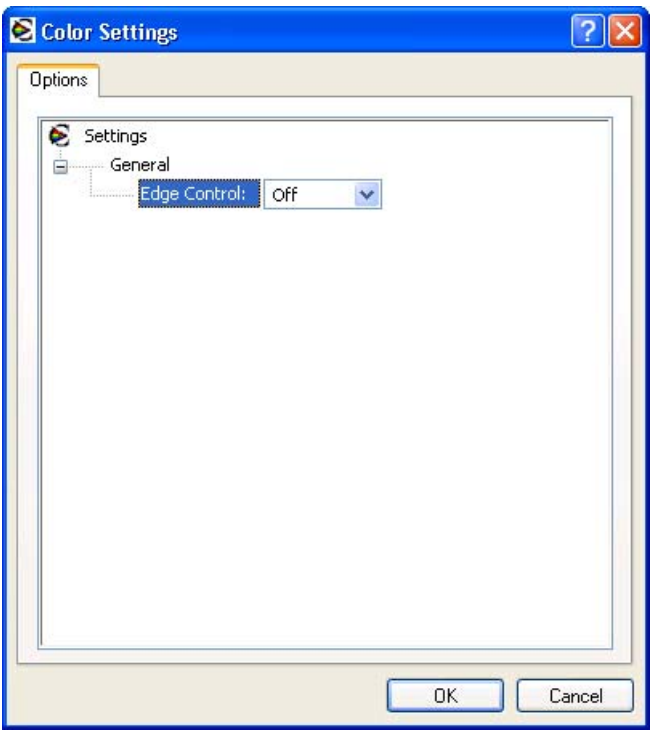

**Figure 4-17** Color Settings dialog box

The **Color Settings** dialog box contains the **General**group box.

#### **General**

Use the **General** setting group to control **Edge Control** settings for all color printing.

**Edge Control** determines how edges are rendered. **Edge Control** consists of three components: Adaptive Halftoning, Trapping, and Color Resolution Enhancement technology (C-REt). Adaptive Halftoning increases the edge sharpness. Trapping reduces the effect of color plane misregistration by slightly overlapping the edges of adjacent objects. C-REt increases the apparent resolution by placing each dot for the smoothest edges.

The **Edge Control** option offers four settings:

- **Off.** The Off setting turns Trapping, Adaptive Halftoning, and C-REt to Off.
- **Light.** The **Light** setting provides minimal trapping. Adaptive Halftoning is set to **On** and C-REt is set to **On**.
- **Normal.** The **Normal** setting provides the default trapping settings. Adaptive Halftoning is set to **On**, and C-REt is set to **On**.
- **Maximum.** The **Maximum** setting provides the most trapping. Adaptive Halftoning is set to **On**, and C-REt is set to **On**.

## **Document preview image**

The document preview image is a line-drawn image of a page that represents graphics and text. The document preview image is always oriented so that the contents of the page are right-side-up. The

document preview image appears in the upper-right corner of the following **Printing Preferences** driver tabs:

- **Paper/Quality**
- **Effects**
- **Finishing**
- **Color**

Switching between tabs does not change the location or appearance of the document preview image. When you move the mouse over the document preview image, the mouse cursor changes from an arrow to a gloved hand. You can toggle between portrait and landscape page orientation by clicking the image.

# **Services tab**

To gain access to the **Services** tab, follow these steps:

- **1.** click **Start**.
- **2.** Select **Settings**.
- **3.** Click **Printers** (Windows 2000) or **Printers and Faxes** (Windows XP Professional and Windows Server 2003) or **Printers and Other Hardware Devices** (Windows XP Home).
- **4.** Right-click the product name.
- **5.** Click **Printing Preferences**.
- **6.** Click the **Services** tab.

The **Services** tab is shown in the following figure.

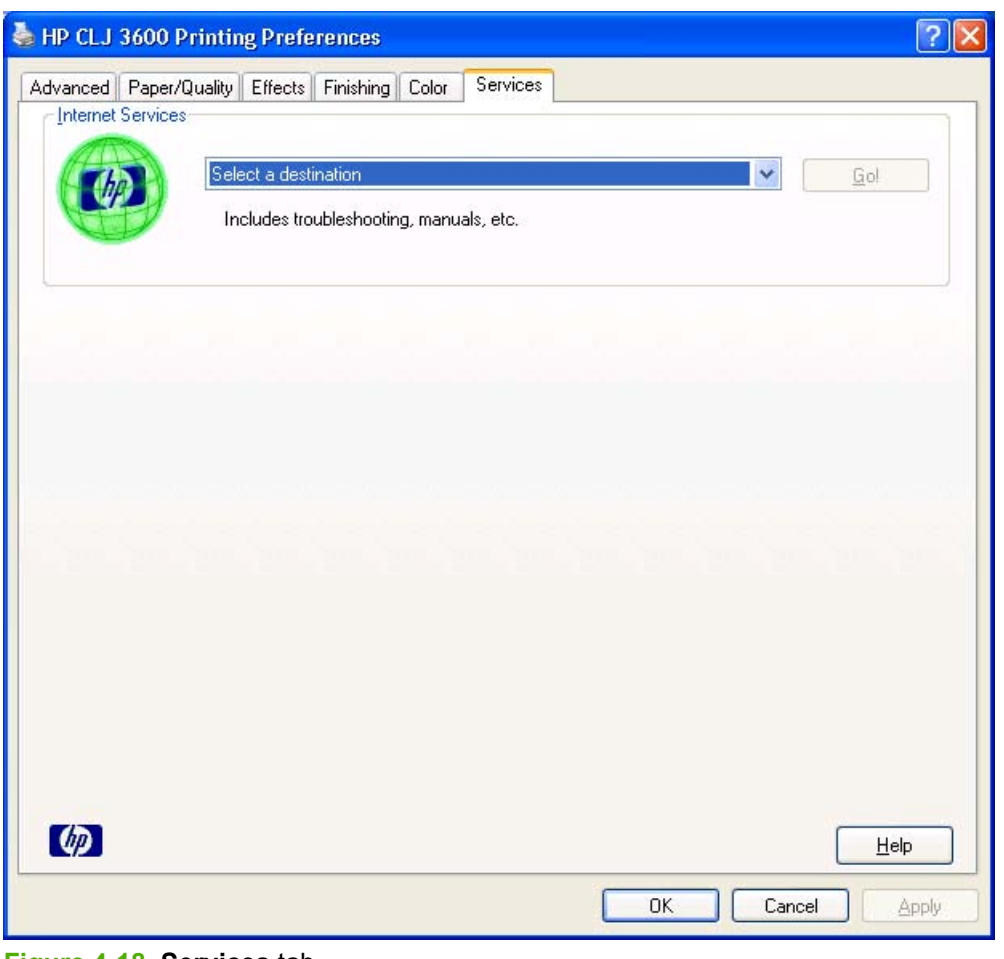

**Figure 4-18 Services** tab

The **Internet Services** group box contains the **Select a destination** drop-down menu with the following selections:

- **Online diagnostic tools**. This is the HP Instant Support Web site, where you can find interactive tools and contacts for troubleshooting.
- **Support and troubleshooting**. This is the main Web site for HP Color LaserJet 3600 printer support.
- **Product manuals**. View or download HP Color LaserJet 3600 printer manuals.
- **Check for driver updates**. Automatically check your print drivers to see whether the correct and most up-to-date print drivers are installed.
- **Order supplies**. Shop online for HP Color LaserJet 3600 printer supplies.

If you have Internet access, select any of these items and click **Go!** to open the corresponding HP Web page.

# <span id="page-168-0"></span>**Device Settings**

The **Device Settings** tab is in the Properties window for the print driver. To gain access to the Device Settings tab, follow these steps:

- **1.** click **Start**.
- **2.** Select **Settings**.
- **3.** Click **Printers** (Windows 2000) or **Printers and Faxes** (Windows XP Professional and Windows Server 2003) or **Printers and Other Hardware Devices** (Windows XP Home).
- **4.** Right-click the product name.
- **5.** Click **Properties**.
- **6.** Click the **Device Settings** tab.

Available options depend on the feature. The following figure shows the **Device Settings** tab.

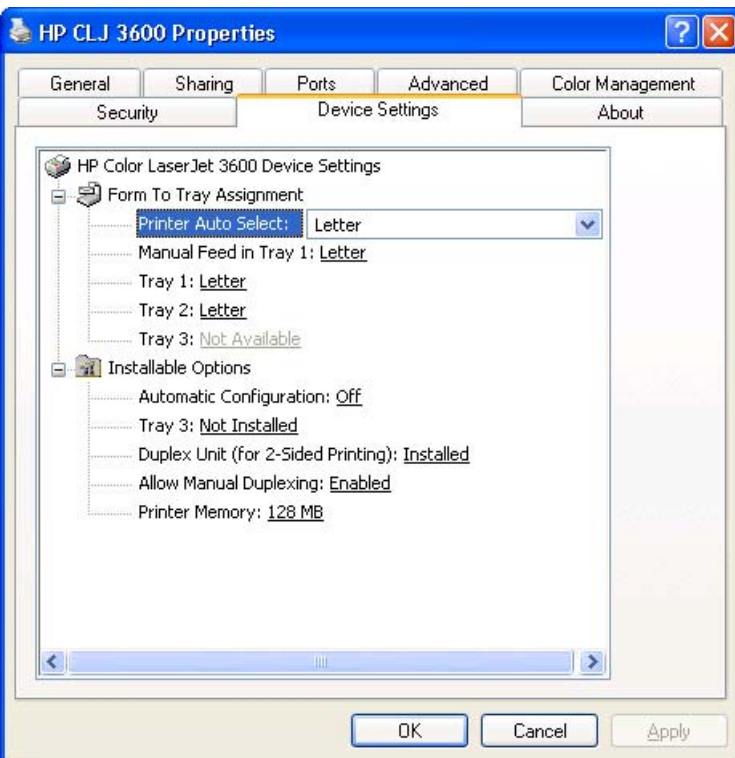

**Figure 4-19** Device Settings tab

The **Device Settings** tab contains controls for media-handling devices and controls for managing the HP Color LaserJet 3600.

The **Device Settings** tab contains the following controls:

- **Form to Tray Assignment options**
- **• Installable Options** options

## <span id="page-169-0"></span>**Form to Tray Assignment**

A network administrator can use **Form to Tray Assignment** to specify the media size in each input tray.

The HP Color LaserJet 3600 supports more than one source of media. You can assign a form (which defines the media size and margins) to each media source. When a form is matched to a source, you can select the form when you print. The product prints from the tray to which that form is assigned.

Network administrators can use the **Form to Tray Assignment** setting to specify, in the driver, the media size that is loaded into each available input tray. The use of forms constrains the choices that are available in the media-size list on the **Paper/Quality** tab in the **Printing Preferences** driver tabs. This constraint prevents (or reduces the likelihood of) tying up the printer with media-mount messages that occur when users request sizes or types that are not available.

The trays listed in the **Form to Tray Assignment** setting include standard trays and optional accessory trays. Generally, items that are installed separately have a separate **Installable Options** setting.

The input trays listed here are also listed as media sources on the **Paper/Quality** tab.

#### **Configuring the trays**

- **1.** Select the appropriate tray in the **Form to Tray Assignment** list.
- **2.** Use the drop-down menu to select the media size (or form) that is loaded in that tray.
- **3.** Repeat steps 1 and 2 for the remaining trays.
- **4.** Click **OK** to enable your settings, or, if necessary, click the **Cancel** button to reconfigure all the trays, and remove the size and type constraints that have been imposed on the **Paper/Quality** tab.

## **Installable Options**

This section provides information to configure the printing options that you can install for the HP Color LaserJet 3600. The following controls are available:

- **Automatic Configuration (Off by default)**
- **Tray 3**
- **Duplex Unit (for 2-Sided Printing)**
- **Allow Manual Duplexing**
- **Printer Memory**

## **Automatic Configuration**

Use the **Device Settings** tab to tell the driver about the hardware configuration of the product. If bidirectional communication is enabled in a supported environment, set up this tab by selecting the **Update Now** setting in the **Automatic Configuration** setting. The default setting is **Off**. After an automatic configuration, the setting returns to **Off** after the changes are made.

If your environment does not support bidirectional communication, the **Update Now** setting is unavailable, so you must manually configure the options on this tab.

If you have more than one driver installed on your product, the Update Now feature works automatically only on the driver on which it is activated. The other driver will not be updated, and might show the default setting for your product model.

## **Tray 3**

This control specifies whether you have tray 3, an additional 500-sheet tray, installed on your product. The default setting is **Not Installed**.

## **Duplex Unit (for 2-Sided Printing)**

The HP Color LaserJet 3600dn printer models comes with a duplex unit installed. This setting is enabled (**Installed**) by default.

**NOTE** These printer models support smart duplexing. The product uses the smart duplexing feature to detect information on both sides of the print job pages and only runs the pages through the duplexing unit if there is printable information on the second side of the page.

## **Allow Manual Duplexing**

Select **Allow Manual Duplexing** to print on both sides of any size and most types of media (except transparencies, envelopes, and labels). To use this feature, you must reinsert the media stack into the input tray to print the second side. The product pauses while you make this adjustment.

This setting is enabled by default.

## **Printer Memory**

This option matches the setting to the amount of memory that is installed in the product. The driver generates ranges of memory that can be selected, up to the maximum that the product can accept. The driver can use this information to manage how the print driver uses the product memory.

# **About tab**

The **About** tab is in the **Properties** for the print driver. To gain access to the print driver **Properties**, click **Start** on the Window task bar, select **Settings**, and then click **Printers** (Windows 2000) or **Printers and Faxes** (Windows XP Professional and Windows Server 2003) or **Printers and Other Hardware Devices** (Windows XP Home). Right-click the product name, and then click **Properties**.

- **1.** click **Start**.
- **2.** Select **Settings**.
- **3.** Click **Printers** (Windows 2000) or **Printers and Faxes** (Windows XP Professional and Windows Server 2003) or **Printers and Other Hardware Devices** (Windows XP Home).
- **4.** Right-click the product name.
- **5.** Click **Properties**.
- **6.** Click the **About** tab.

The **About** tab provides detailed information about the driver. It contains an overall build number (in parentheses after the model name) together with specific information about each of the components. The information varies according to the HP Color LaserJet 3600 model number, driver, date, and versions. The **About** tab is shown in the following figure.

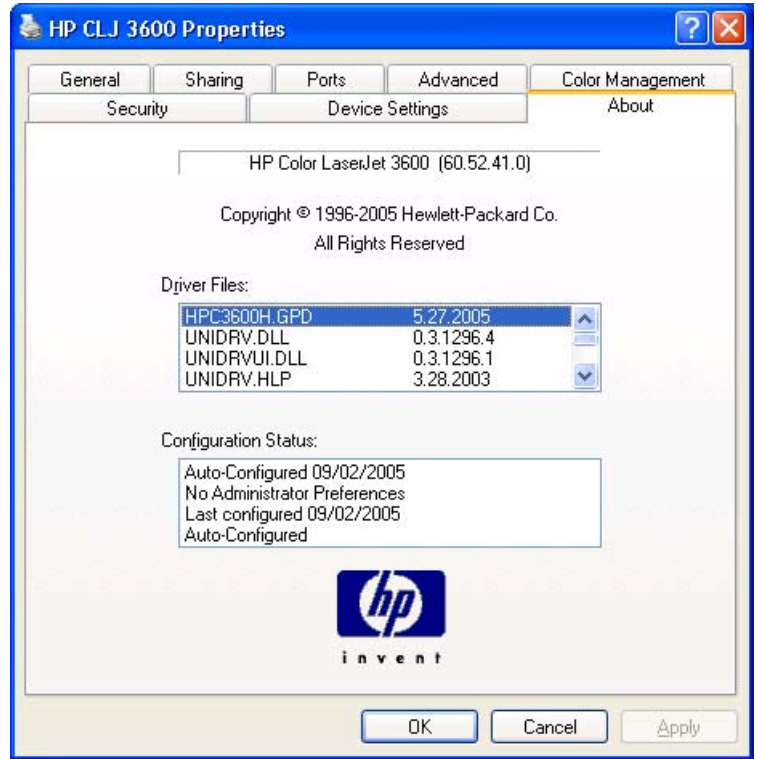

**Figure 4-20 About** tab

The **About** lists driver installation file names and their version numbers. The **About** tab also indicates whether the driver was autoconfigured, whether administrator preferences were set, the date the driver was last configured, and whether the configuration is default or user-defined.

# **5 Installing Windows printing-system components**

# **Introduction**

The HP Color LaserJet 3600 comes with software and installers for Microsoft Windows and Apple Computer, Inc. Linux and UNIX systems are supported, and software is available on the Web. For detailed information about operating systems that support printing-system software installation for the HP Color LaserJet 3600 printer, see [Supported operating systems](#page-23-0)

This chapter provides procedures for installing and removing the HP Color LaserJet 3600 printingsystem software for Windows operating systems. The chapter provides information about these topics:

- **[Windows](#page-22-0)**
- **[Font support](#page-173-0)**
- [General installation for Windows 98, Me, 2000, and XP operating systems](#page-179-0)
	- [Installing from the printing-system CD](#page-179-0)
	- [Installing from a network or from downloaded files](#page-179-0)
- **[Detailed Windows installation](#page-180-0)** 
	- [Basic, Full, and Custom Installation dialog box sequence](#page-181-0)
	- **•** [Installing print drivers by using Add Printer](#page-201-0)
	- [Installer Customization Wizard for Windows](#page-202-0)
	- [Point and Print installation for Windows 98, Me, 2000, XP, and Server 2003](#page-216-0)
- [Setting a default printer](#page-217-0)

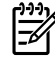

**NOTE** If your computer is running a 64-bit Windows operating system, you must install the corresponding 64-bit print driver. For instructions, see [Installing print drivers by using Add Printer.](#page-201-0)

# <span id="page-173-0"></span>**Font support**

The following sections list the fonts that are included with Microsoft Windows software, and the fonts that are available on the CD that came with the product.

## **Basic fonts**

Microsoft Windows software includes these basic fonts, which can be used with any HP printing product:

- Arial
- **Courier New Italic**
- **•** Times New Roman Italic
- Arial Italic
- Courier New Bold
- Times New Roman Bold
- Arial Bold
- Courier New Bold Italic
- Times New Roman Bold Italic
- Arial Bold Italic
- Symbol
- Wingdings
- Courier New
- Times New Roman

## **Default fonts**

The following default fonts are installed through a Full Installation of the HP Color LaserJet 3600 printing-system software.

**Table 5-1** Default fonts

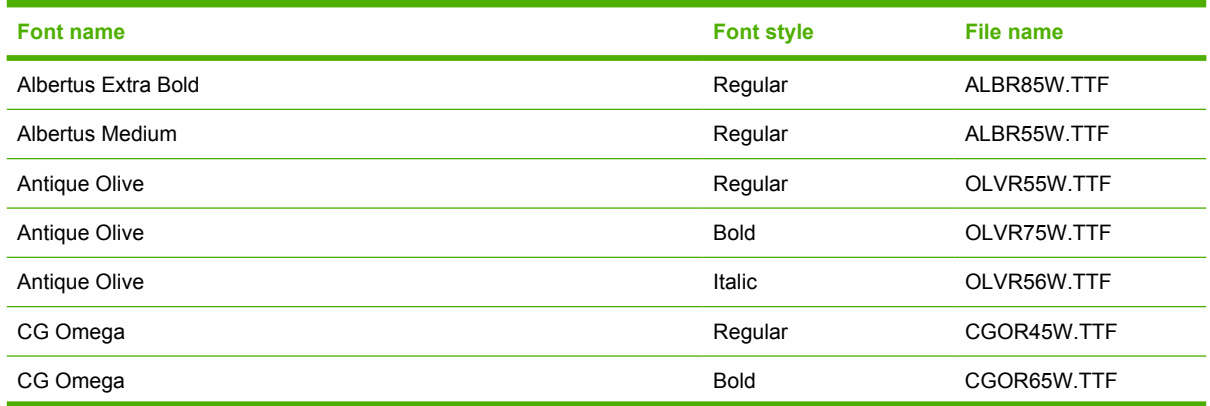

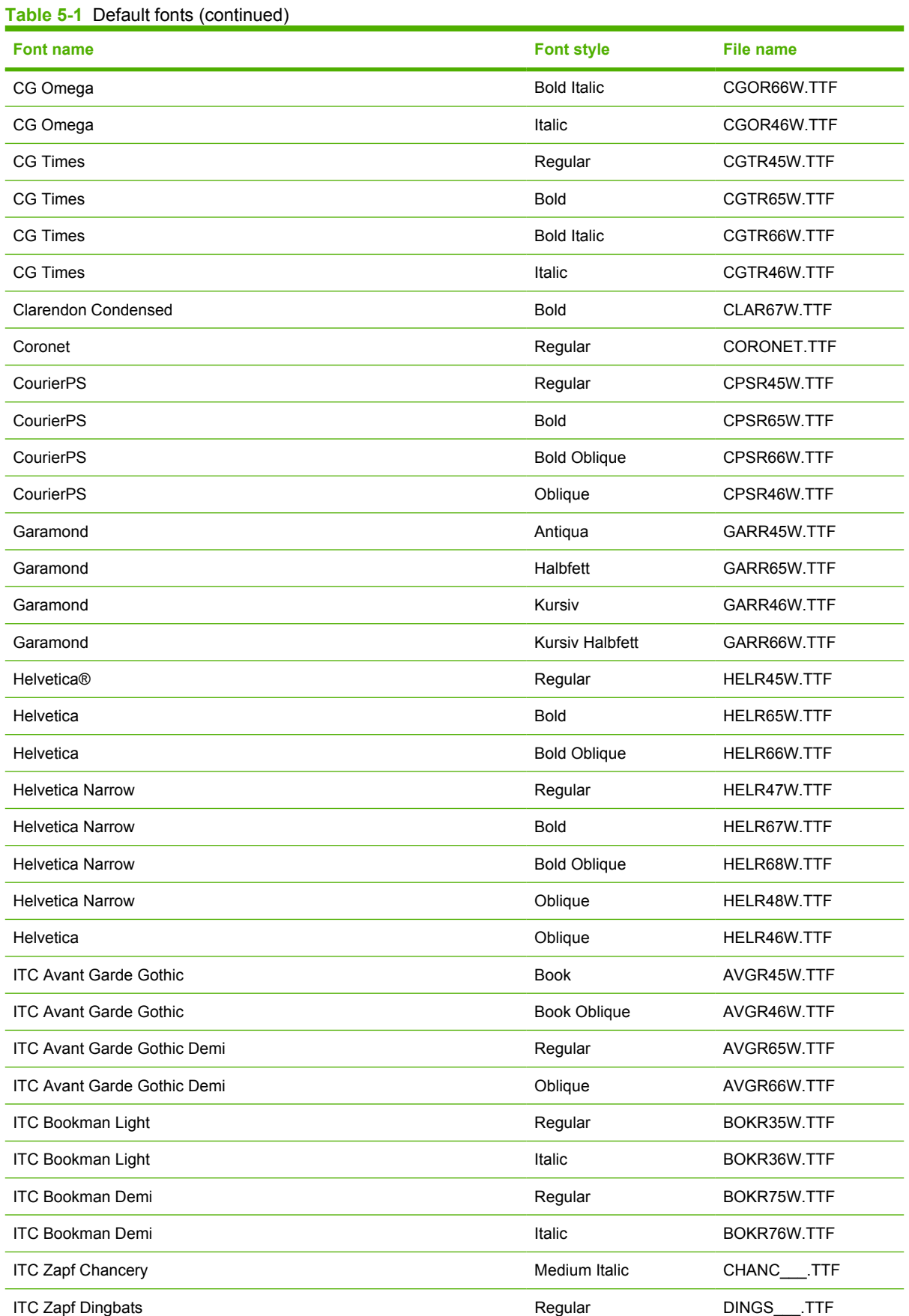

# Installation in Windows **Installation in Windows**

#### **Table 5-1** Default fonts (continued)

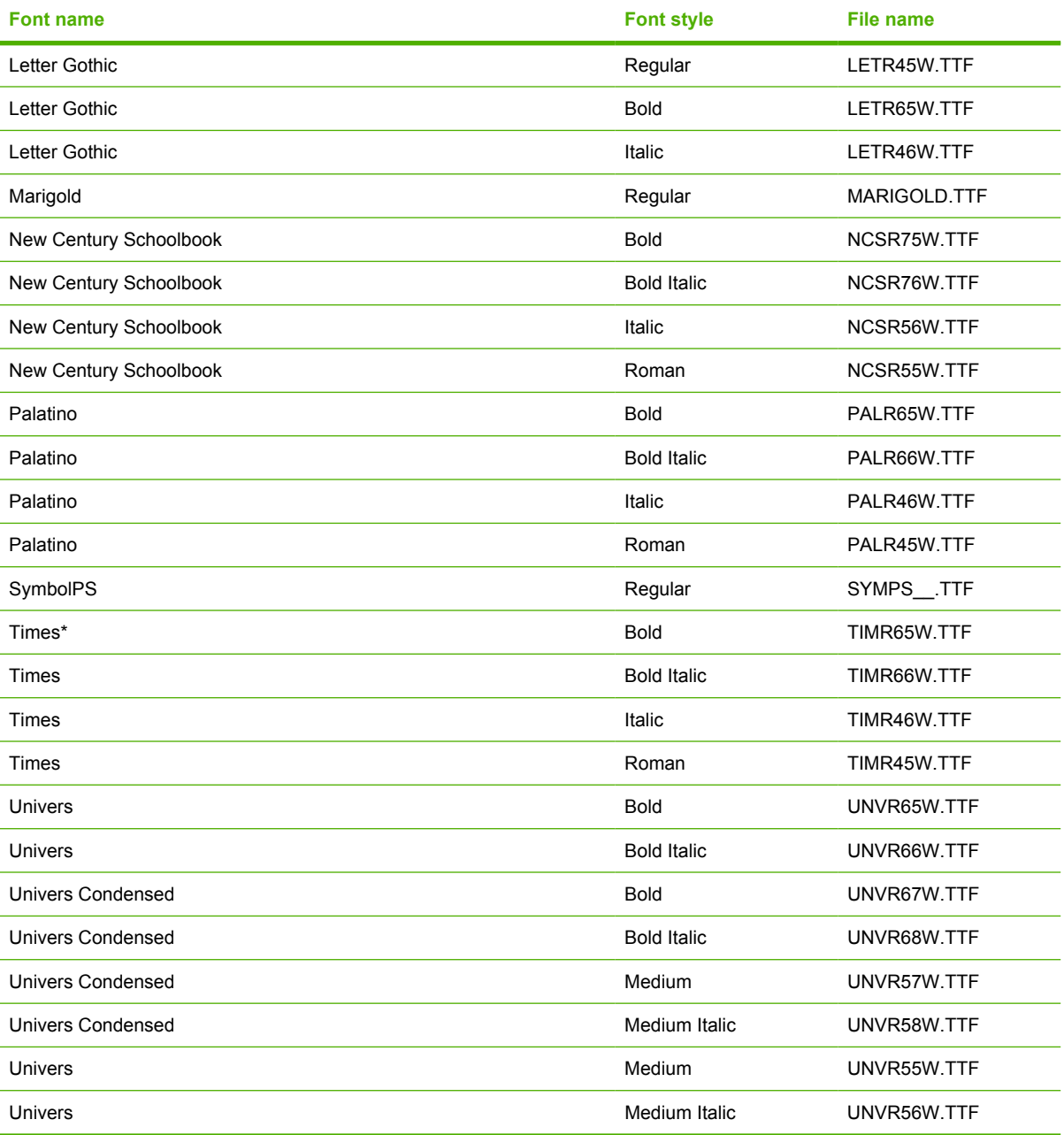

Ninety-two additional PS emulation fonts are also available on the CD.

#### **Table 5-2** Additional PS emulation fonts

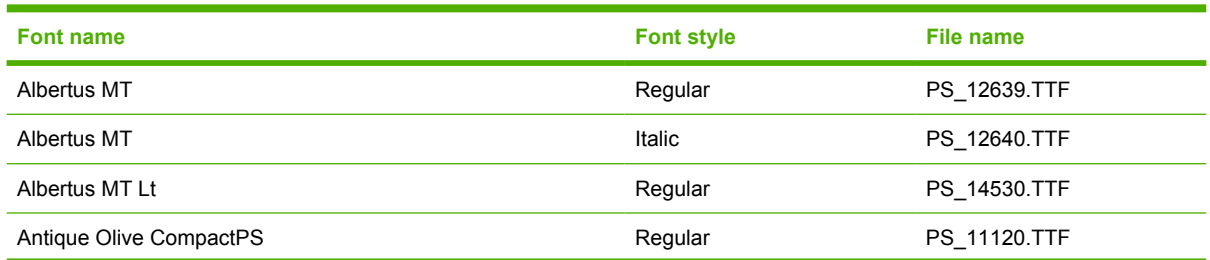

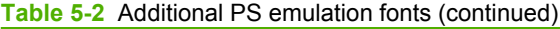

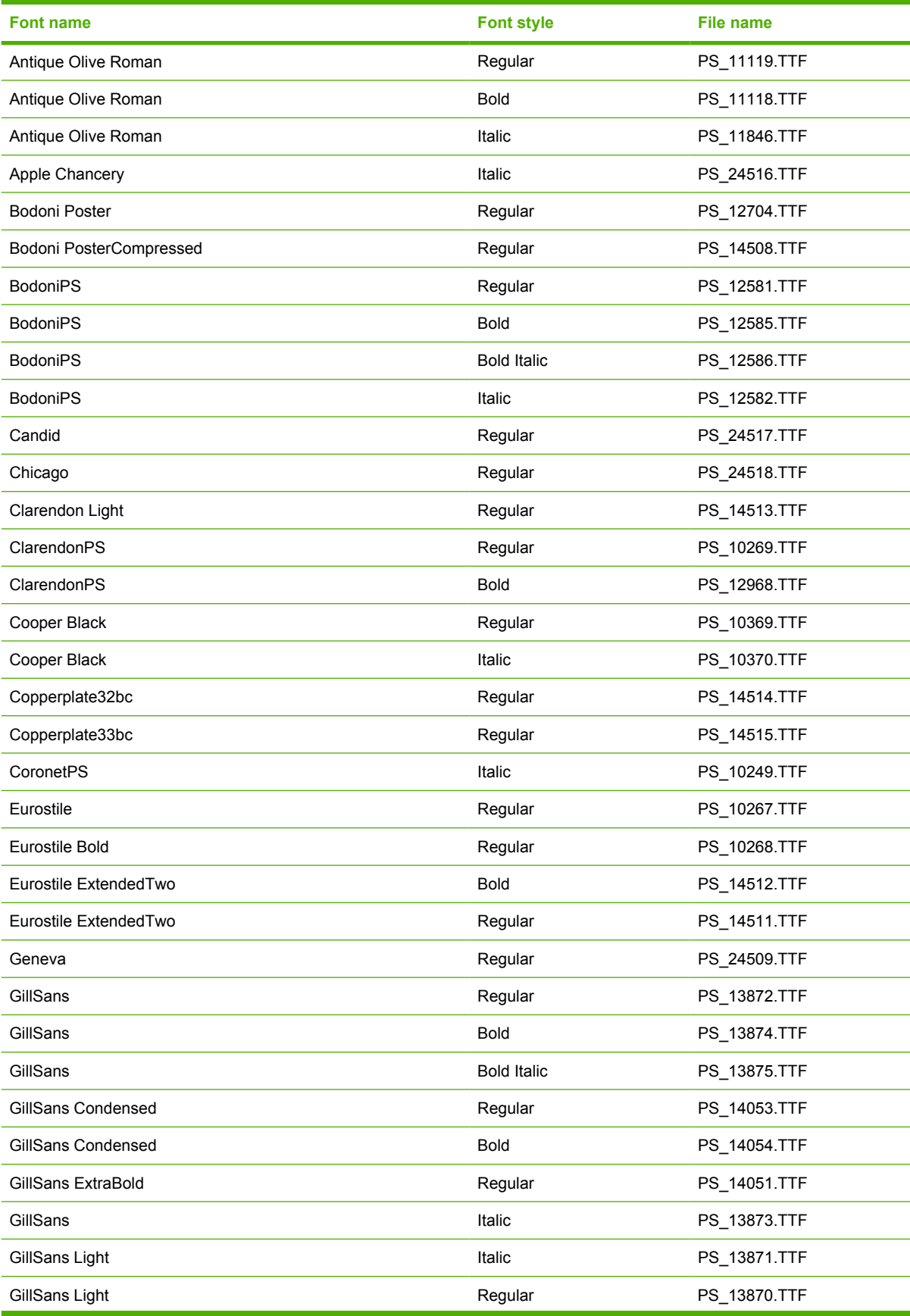

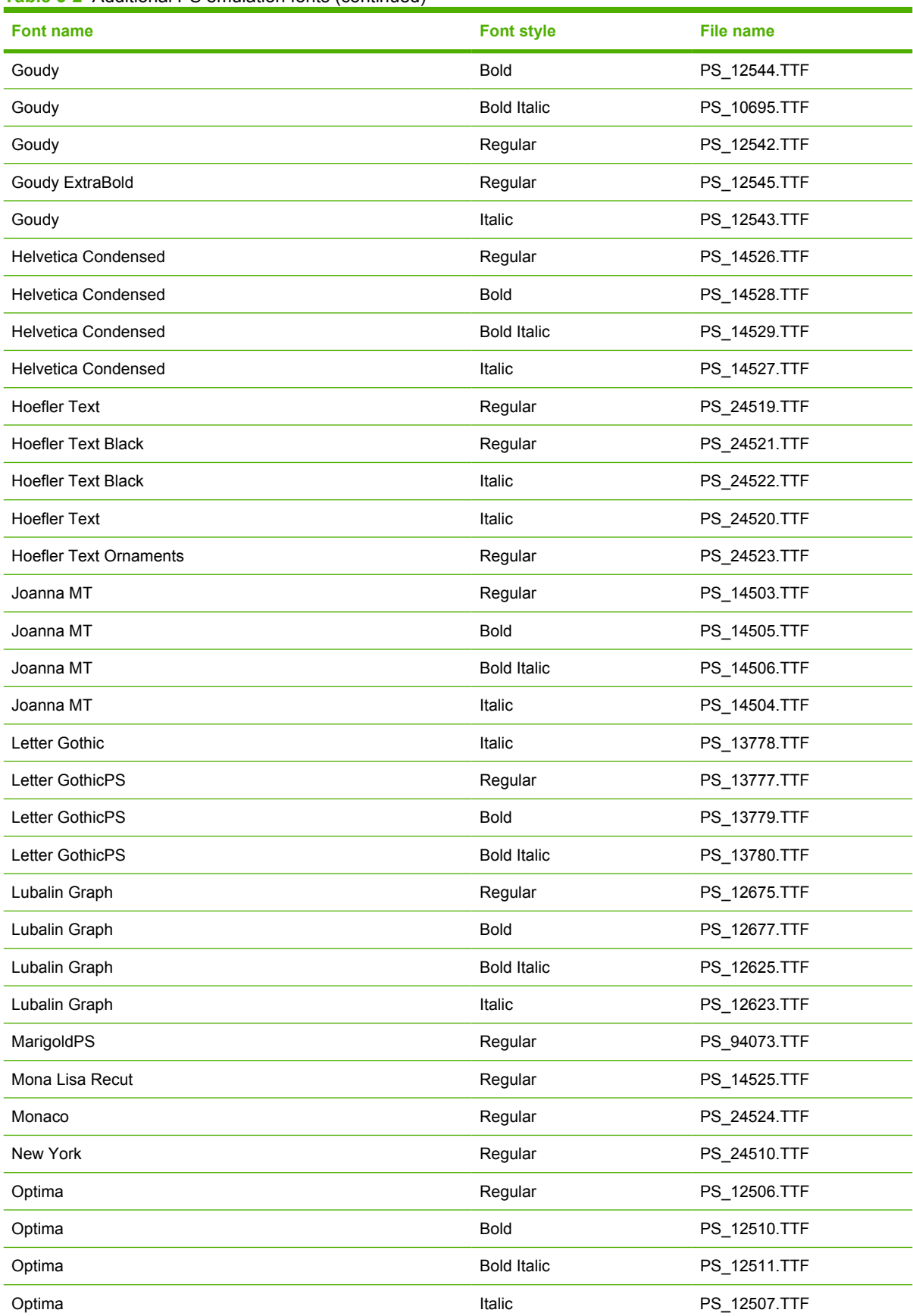

## **Table 5-2** Additional PS emulation fonts (continued)

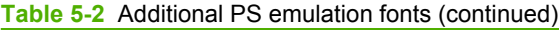

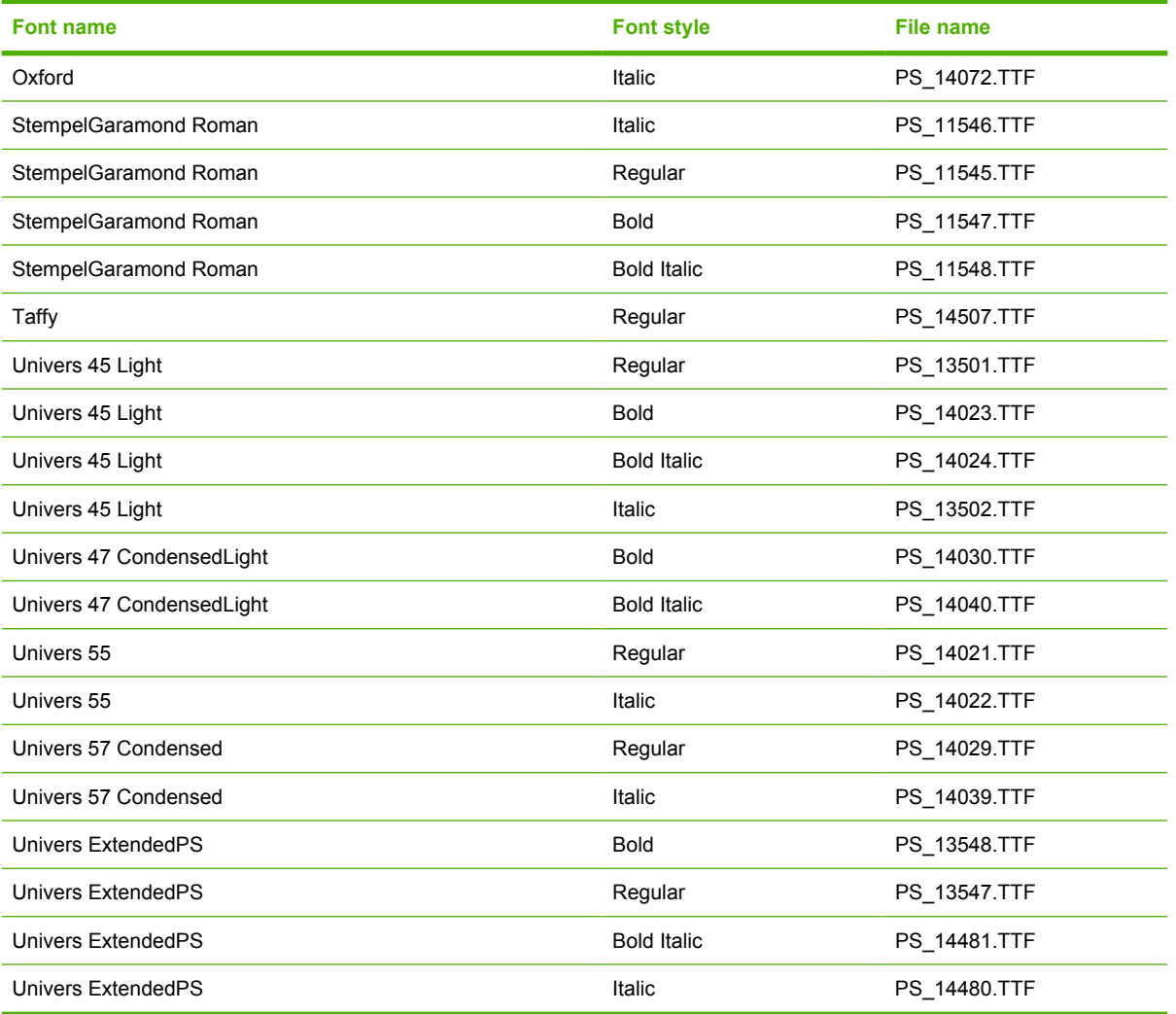

# <span id="page-179-0"></span>**Installation instructions**

The following sections provide instructions for installing the printer drivers on various Windows operating systems.

## **General installation for Windows 98, Me, 2000, and XP operating systems**

Installation is similar for the Windows 98, Windows Me, Windows 2000, and Windows XP operating systems. The Windows NT 4.0 operating system does not support the HP Color LaserJet 3600 printer.

**NOTE** The HP Traditional host-based driver and the HP JetReady 4.2 host-based driver are |ૐ available on the printing-system software CD. For more information, see the [Installing print drivers](#page-201-0) [by using Add Printer](#page-201-0) section in this chapter.

If the HP Color LaserJet 3600 is connected through a file or print server, the printing-system software must first be installed on the server before being installed on any client systems. If the HP LaserJet printing-system software is not first installed on the server, then bidirectional communication and some driver autoconfiguration methods are not available to the client systems.

For Windows 2000, and Windows XP, administrator rights on the system are necessary to install the software.

When the HP Color LaserJet 3600 printing-system installer runs, the HP LaserJet uninstaller is always added to the system.

## **Installing from the printing-system CD**

Follow these instructions to install the HP Color LaserJet 3600 printing system from the CD that came with your product.

- **1.** Close all programs that are open on your computer.
- **2.** Insert the CD in the CD-ROM drive.

|∌

**NOTE** If your CD does not start automatically, click **Start**, click **Run**, and then browse to and double-click the SETUP.EXE file in the root directory of the CD.

**3.** Click **Install Printer** and follow the onscreen prompts.

#### **Installing from a network or from downloaded files**

Follow these instructions if you downloaded the files from the Web, or if you are installing the printingsystem files from a network. You might need to see your network administrator for the location of the printing-system software file.

- **1.** Browse to the location of the SETUP.EXE file.
- **2.** Double-click the SETUP.EXE file.
- **3.** Click **Install Printer** and continue to follow the instructions until the product is installed. For detailed installation instructions, see [Detailed Windows installation](#page-180-0).
# <span id="page-180-0"></span>**Detailed Windows installation**

This section provides information about the installation dialog box sequence for installing the HP Color LaserJet 3600 printing-system software in Microsoft Windows environments. You can choose to install the software by using either a Basic, Full, or a Custom Installation.

# **Using the Help, Back, Next, and Cancel buttons**

Click the **Help** button on any screen where it appears to find suggestions and explanations about the installation process.

Click the **Back** button on any installation dialog box to return to the previous dialog box. The specific dialog box depends on your previous selections.

After you select any options on a given screen, click the **Next** button to proceed to the next step in the installation sequence.

To exit the installation sequence without installing the product, click the **Cancel** button in any installation dialog box.

**1.** When you click the **Cancel** button, a dialog box opens that prompts you with this question: "Are you sure you want to cancel the installation?"

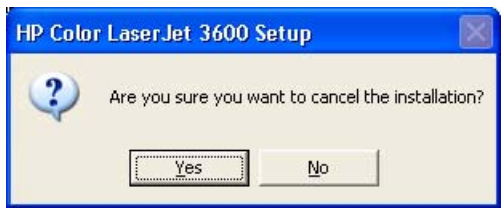

**Figure 5-1 Are you sure you want to cancel the installation?** dialog box

**2.** When you click **Yes**, the **Cancel** dialog box opens, stating that the setup was interrupted.

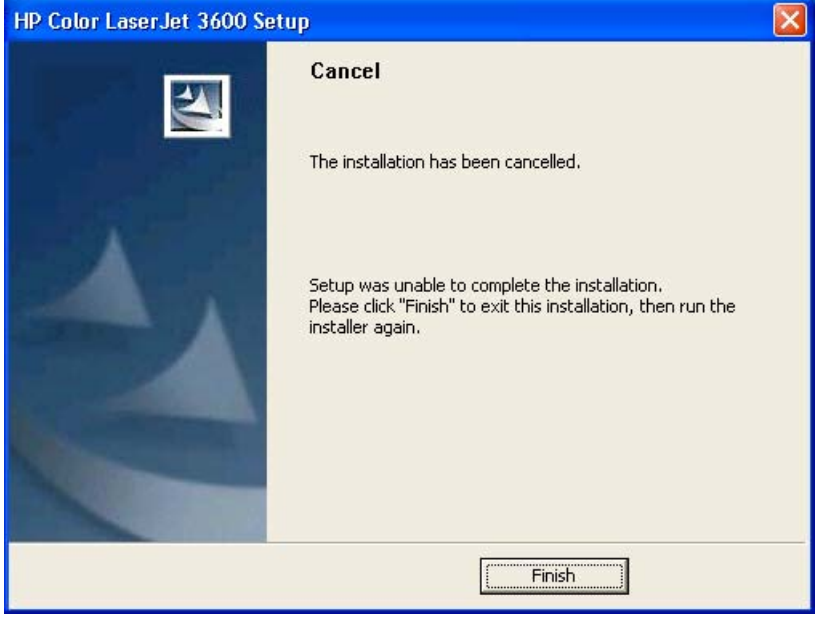

**Figure 5-2 Cancel** dialog box

**3.** Click the **Finish** button to close the installation screens.

The result of clicking these buttons is explained in context in the following sections.

## **Modifying a pre-existing installation**

If an HP Color LaserJet 3600 has been installed previously on your system, the appearance of the main install screen changes on the CD Browser, and the install printer setting changes to **Modify Installation**. A pre-existing installation also changes the sequence of installation screens that are presented, depending on the selections you make.

# **Basic, Full, and Custom Installation dialog box sequence**

**NOTE** The dialog boxes shown in this chapter appear in the Windows XP Professional installation sequence. The order and appearance of dialog boxes can vary among operating systems.

The Full Installation includes the following components:

- HP Traditional host-based driver (for Windows 98 and Windows Me systems only)
- HP JetReady 4.2 host-based driver (for Windows 2000, Windows XP, and Windows Server 2003 systems only)
- **HP Easy Printer Care**
- **Screen Fonts**
- **Install Notes**
- User Guide

When you select the **Install Printer** option from the HP Color LaserJet 3600 printing-system software CD, the **Language Selection** dialog box appears.

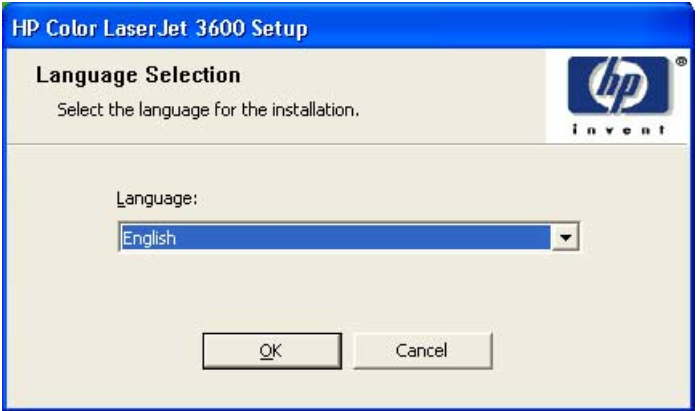

**Figure 5-3 Language Selection** dialog box

|ૐ

**NOTE** The **Language Selection** dialog box lists only the languages that are available on the HP Color LaserJet 3600 printing-system software CD.

The installer automatically detects the language that your computer system uses and presents this selection as the default.

You can select another language that is available on the CD by clicking the down arrow in the dropdown menu.

Click **OK** to initiate the printing-system setup. The **Welcome** dialog box appears.

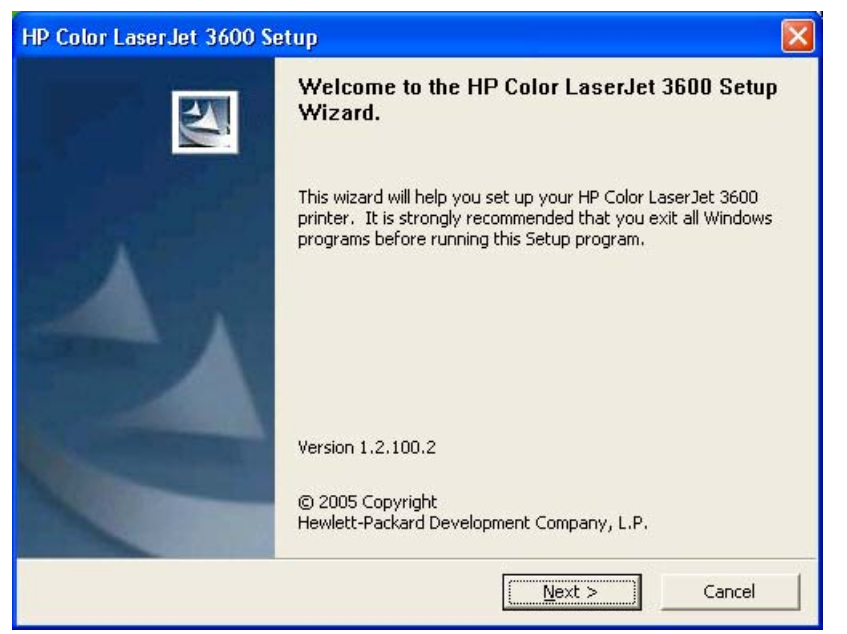

**Figure 5-4 Welcome to the HP Color LaserJet 3000 Setup Wizard** dialog box

**NOTE** The Windows NT 4.0 operating system does not support the HP Color LaserJet 3600 printer. If you try to install the printer in a Windows NT 4.0 environment, the following screen appears.

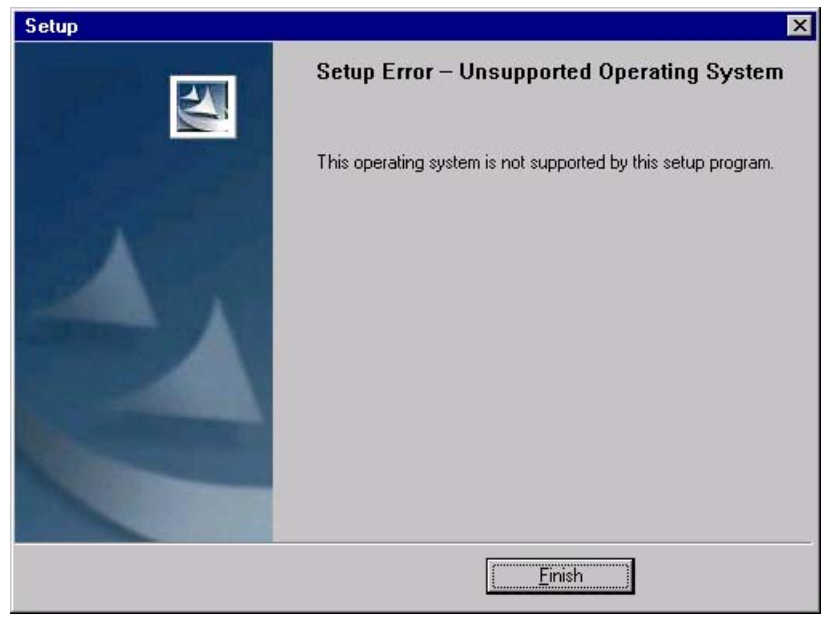

**Figure 5-5** Setup Error – Unsupported Operating System

Click **OK** to continue the installation. The **Software License Agreement** dialog box appears, as shown in the following figure.

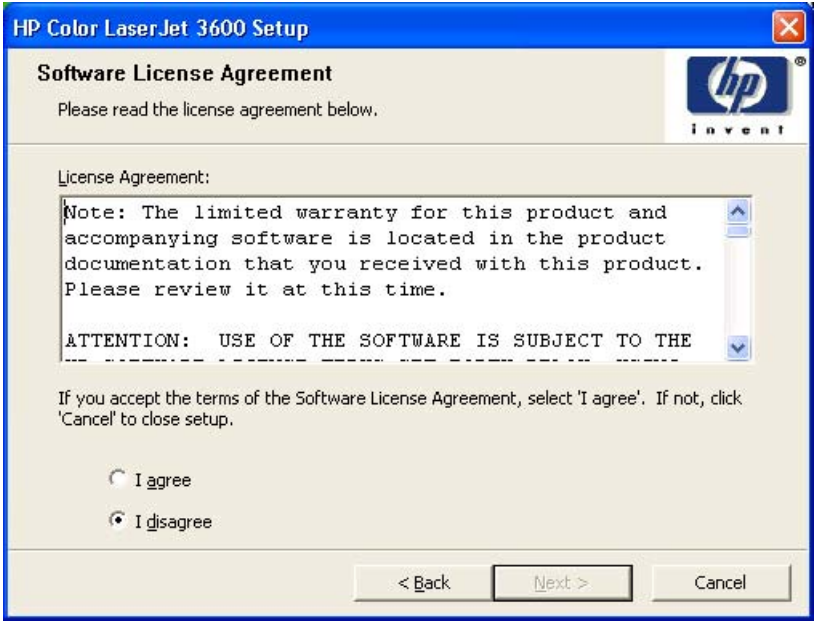

**Figure 5-6 Software License Agreement** dialog box

The **I disagree** option is selected by default. Click **I agree** and then click **Next** to proceed with the installation.

The **Printer Connection** dialog box opens, as shown in the following figure.

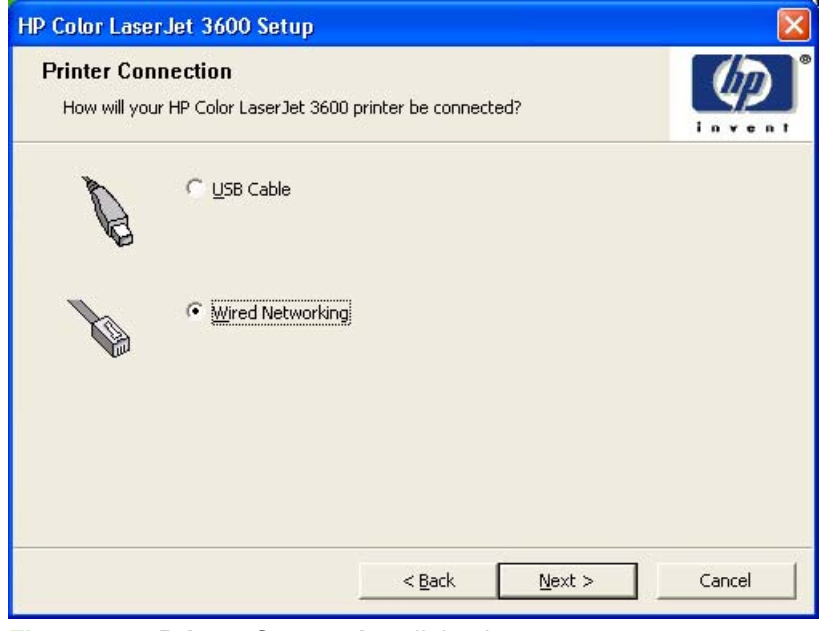

**Figure 5-7 Printer Connection** dialog box

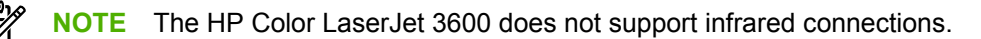

<span id="page-184-0"></span>If you select **USB Cable** (a "direct connection" using a USB 2.0 cable), and then click **Next**, the **Installation Type** dialog box opens. This is the default option.

If you select **Parallel Cable** (a "direct connection" using a parallel cable), and then click **Next**, the **Installation Type** dialog box opens.

To continue with the default installation sequence, see **[Figure 5-20 Installation Type dialog box](#page-193-0)** 

**NOTE** The printing-system software should be installed before the HP Color LaserJet 3600 printer is connected to the computer through a parallel or USB connection and turned on. During the installation process, you will be prompted by the software to connect the device during installation.

If you are installing the HP Color LaserJet 3600 printer over the network, select **Wired Networking** in the **Printer Connection** dialog box.

For a network installation, the HP Color LaserJet 3600 printer must be connected to the network and turned on before the printing-system software is installed so that the software can detect the printer.

**NOTE** For wireless installation instructions using an HP Jetdirect ew2400 802.11g Wireless Print Server or an HP Direct 380x802.11B wireless print server, consult the documentation that came with the print server.

Click **Next** to continue. The **Searching** dialog box opens, as shown in the following figure.

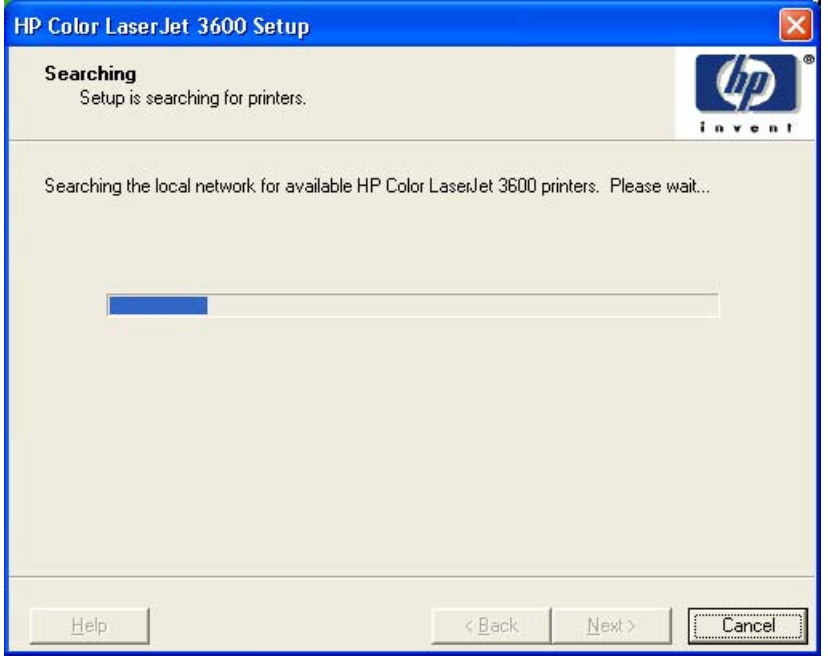

**Figure 5-8 Searching** dialog box

EÀ

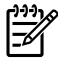

**NOTE** If you are installing the product over a network, you must let the search complete for the first subnet in the network in order to find all available printers. After the first subnet is scanned for available HP Color LaserJet 3600 printers, the results are displayed in the **Printers Found** dialog box. However, the installer continues to search the network for additional printers after the first results are displayed. The results of searching the first subnet usually takes place within about 20 seconds. It may take some time before the other subnets are searched and the full list of printers is displayed in the Printers Found dialog box, depending on the configuration of the network.

If your network has a firewall that is blocking the installation, the **Firewall Detected** dialog box appears, as shown in the following figure.

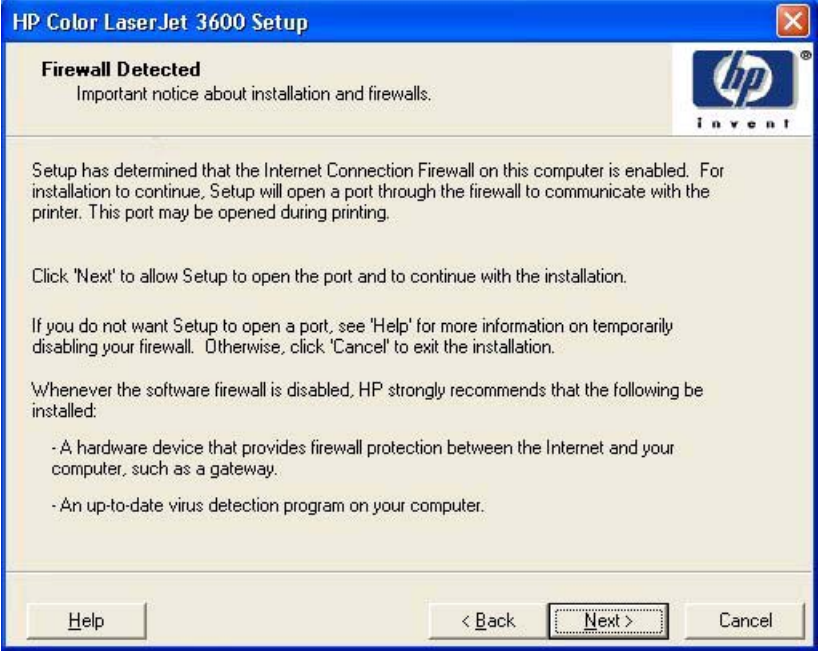

**Figure 5-9 Firewall Detected** dialog box

If you are performing a network installation and no printer is found, the **Printer Not Found** dialog box appears, as shown in the following figure.

<span id="page-186-0"></span>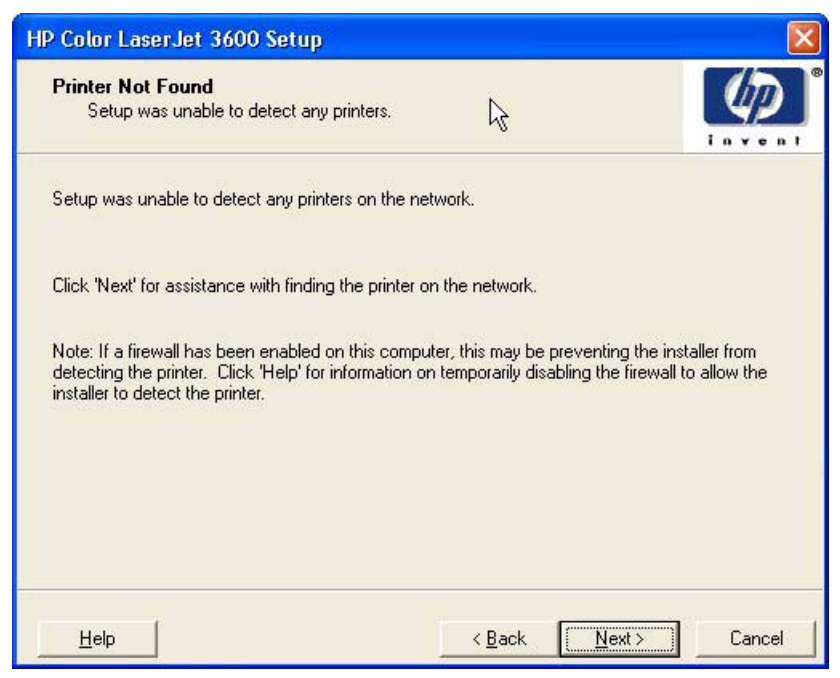

**Figure 5-10 Printer Not Found** dialog box

The product might not be connected to the network. Ensure that the printer is connected and is turned on. If a firewall is blocking the installation and you want the installer to open a port through the firewall, click **Next**.

The **Searching** dialog box appears (see **[Figure 5-8 Searching dialog box](#page-184-0)**).

If a printer is found, the **Printers Found** dialog box appears, with a list of matching products that have been found on the network. The **Printer Found** dialog box is shown in the following figure.

| Model                                                            | Hardware Address | <b>IP Address</b> |   |
|------------------------------------------------------------------|------------------|-------------------|---|
| HP Color LaserJet 3600                                           | 000E7F759340     | 15.5.196.13       |   |
| HP Color LaserJet 3600                                           | 000E7F759342     | 15.5.196.43       | Ē |
| HP Color Laser Let 3600                                          | 001321228FAB     | 15.5.196.138      |   |
| HP Color LaserJet 3600                                           | 00306EC98440     | 15.5.197.75       |   |
| HP Color LaserJet 3600                                           | 000E7F75937E     | 15.5.198.99       |   |
| HP Color LaserJet 3600                                           | 001321228F28     | 155192112         |   |
| HP Color LaserJet 3600                                           | 00306EC96466     | 15.5.196.134      |   |
| If the printer you want to install is not listed, click 'Search' |                  |                   |   |
| Again'.                                                          |                  | Search Again      |   |

**Figure 5-11 Printers Found** dialog box

Select the printer you want to install and click **Next**. The **Confirm Network Settings** dialog box opens (see [Figure 5-13 Confirm Network Settings dialog box\)](#page-188-0).

If the printer you want to install is not listed and you know its TCP/IP address, click **Next**. The **Confirm Network Settings** dialog box opens. See [Figure 5-13 Confirm Network Settings dialog box](#page-188-0) and follow the instructions for changing the TCP/IP address.

If a single printer is found, the **Printer Found** dialog box appears, with a list of matching products that have been found on the network. The **Printer Found** dialog box is shown in the following figure.

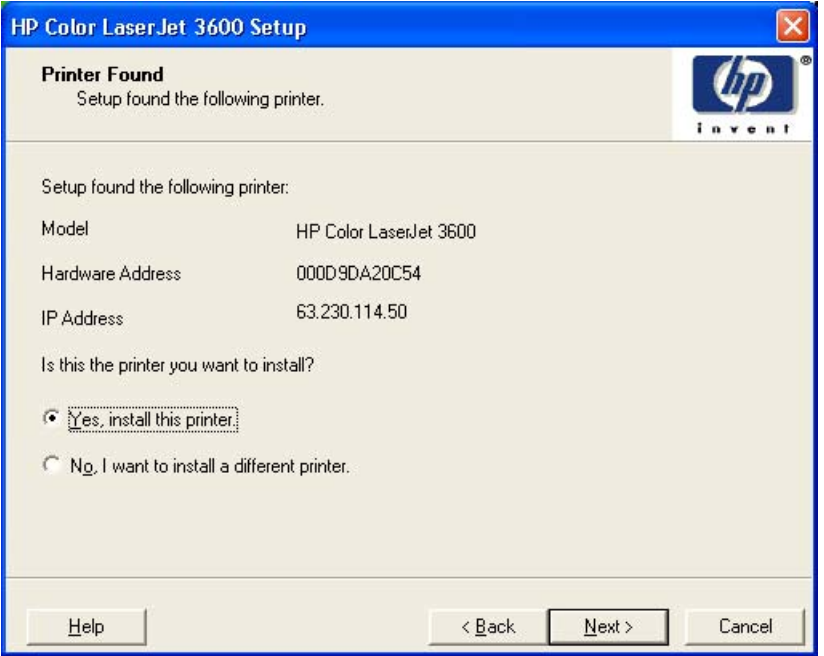

**Figure 5-12 Printer Found** dialog box

If you click **No, I want to install a different printer** and then click **Next**, the **Check Printer Connection** dialog box opens, advising you to make sure the cable is properly connected, and giving you the option of searching again for a network printer or specifying a printer by address (see [Figure](#page-189-0) [5-15 Check Printer Connection dialog box](#page-189-0)).

If you select **Yes, install this printer** and then click **Next**, the **Confirm Network Settings** dialog box opens, as shown in the following figure.

<span id="page-188-0"></span>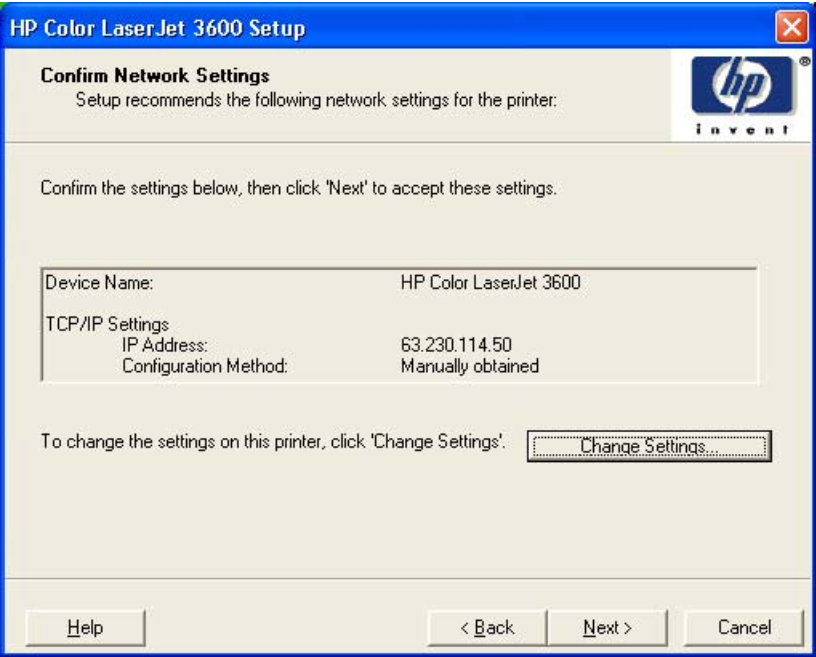

**Figure 5-13 Confirm Network Settings** dialog box

On the **Confirm Network Settings** dialog box, click **Next** to continue the installation. The **Installation Type** dialog box opens (see [Figure 5-20 Installation Type dialog box\)](#page-193-0).

If you click the **Change Settings** button, the **Confirm Change Setting** dialog box opens, as shown in the following figure.

**WARNING!** When you change the TCP/IP configuration by using the **Change Settings** button, you change the actual settings in the product Jetdirect card. You should make changes to these settings only with the advice of your network administrator.

/N

<span id="page-189-0"></span>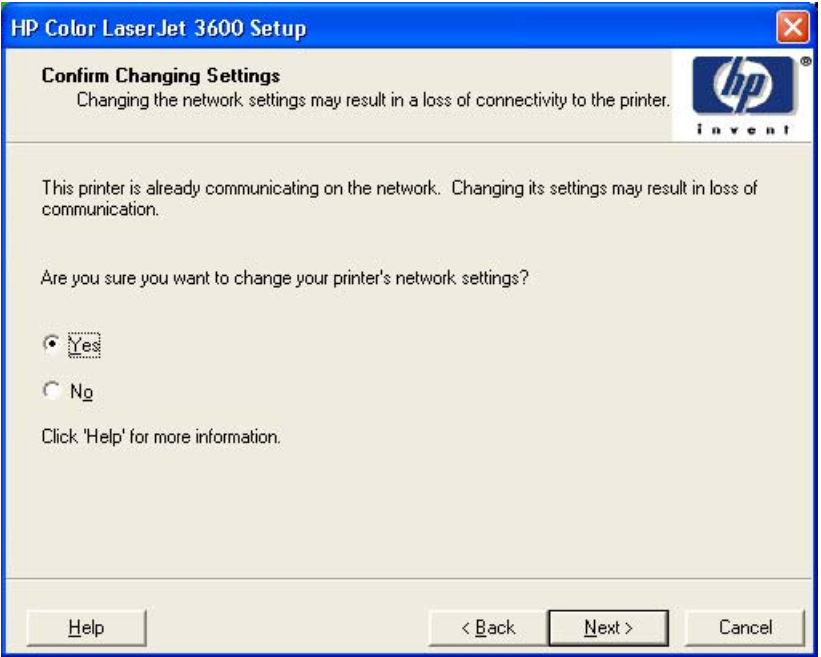

**Figure 5-14 Confirm Changing Setting** dialog box

If you click **No**, the **Installation Type** dialog box opens (see [Figure 5-20 Installation Type dialog box](#page-193-0)).

If you click Yes, the **Change TCP/IP Settings** dialog box opens (see [Figure 5-19 Change TCP/IP](#page-192-0) [Settings dialog box\)](#page-192-0).

The **Check Printer Connection** dialog box, which appears if you selected **No, I want to install a different printer** on the **Printer Found** dialog box or if the system failed to detect the product over the network, is shown in the following figure.

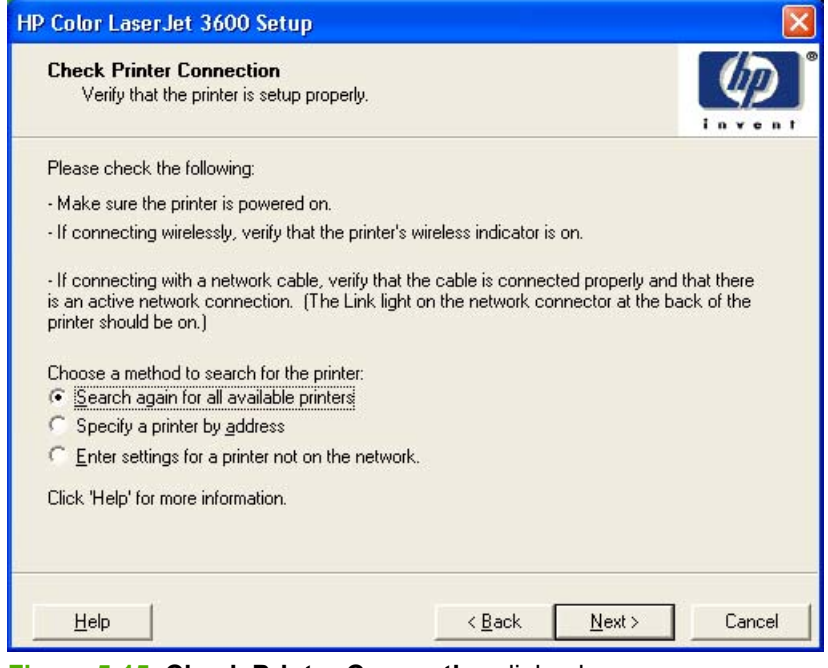

**Figure 5-15 Check Printer Connection** dialog box

If you select **Search again for all available printers** and then click **Next**, the **Searching** dialog box opens (see [Figure 5-8 Searching dialog box](#page-184-0)).

If you click **Specify Printer by address** and then click **Next**, the **Specify Printer** dialog box opens. The **Specify Printer** dialog box is shown in the following figure.

If you select **Enter settings for a printer not on the network** and then click **Next**, the **Printer Settings** dialog box opens (see [Figure 5-17 Printer Settings dialog box\)](#page-191-0).

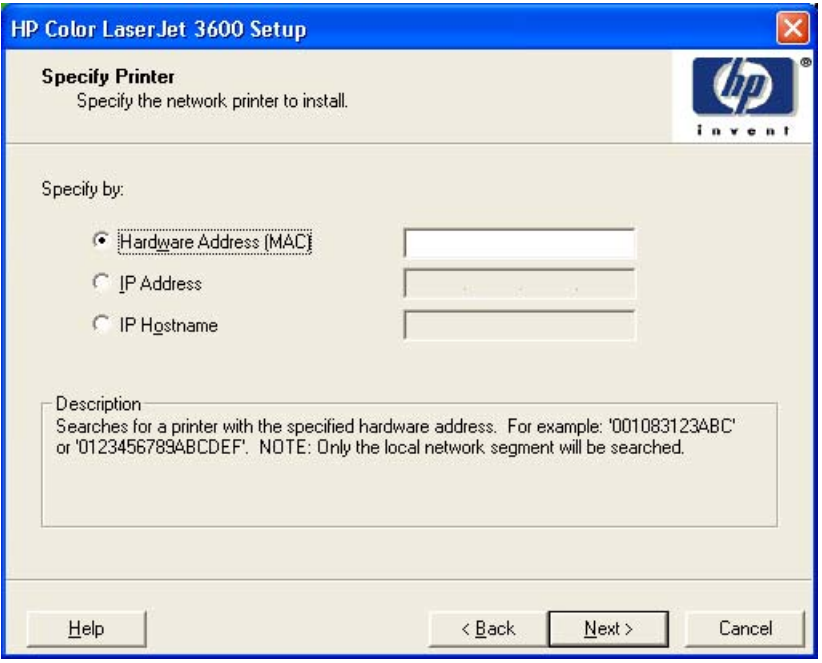

**Figure 5-16 Specify Printer** dialog box

You can specify a printer by selecting one of the following options and typing in the required information:

- **Hardware Address (MAC)**
- **IP Address**
- **IP Hostname**

When you click **Next**, the **Searching** dialog box opens. When the search is finished, the **Printer** Found dialog box opens (see **Figure 5-11 Printers Found dialog box**).

If you selected **Enter settings for a printer not on the network** on the **Check Printer Connection** dialog box and then clicked **Next**, the **Printer Settings** dialog box opens, as shown in the following figure.

<span id="page-191-0"></span>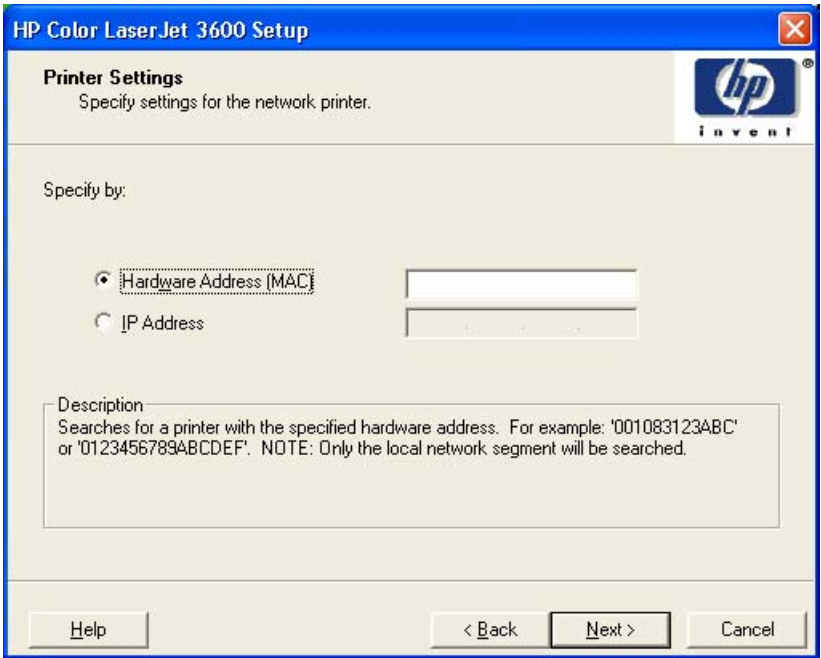

**Figure 5-17 Printer Settings** dialog box

To install the printer using the hardware address, select **Hardware Address**, type the product hardware address in the field, and click **Next** to continue the installation. The **Set Port Name** dialog box opens.

To install the printer using the TCP/IP address, select **IP Address**, type the product TCP/IP address in the field, and click **Next** to continue the installation. The **Set Port Name** dialog box opens, as shown in the following figure.

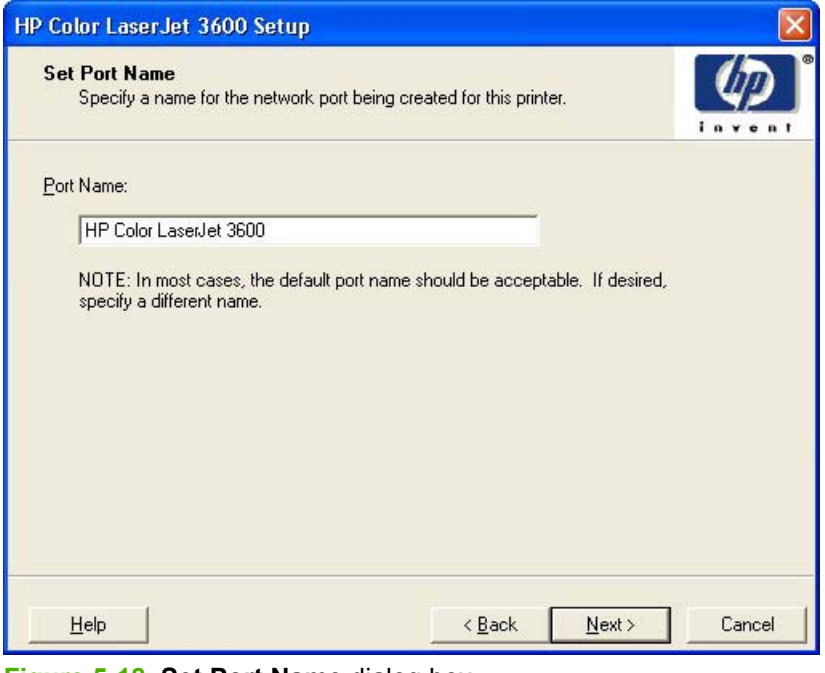

**Figure 5-18 Set Port Name** dialog box

<span id="page-192-0"></span>Type a port name in the **Port Name** field and click **Next** to open the **Installation Type** dialog box (see [Figure 5-20 Installation Type dialog box](#page-193-0)).

Click **Next** to proceed with the installation. The **Installation Type** dialog box opens (see [Figure 5-20](#page-193-0) [Installation Type dialog box](#page-193-0)).

**NOTE** If you selected **Yes** on the **Confirm Changing Setting** dialog box (see [Figure 5-14](#page-189-0) [Confirm Changing Setting dialog box](#page-189-0)), the **Change TCP/IP Settings** dialog box opens, as shown in the following figure.

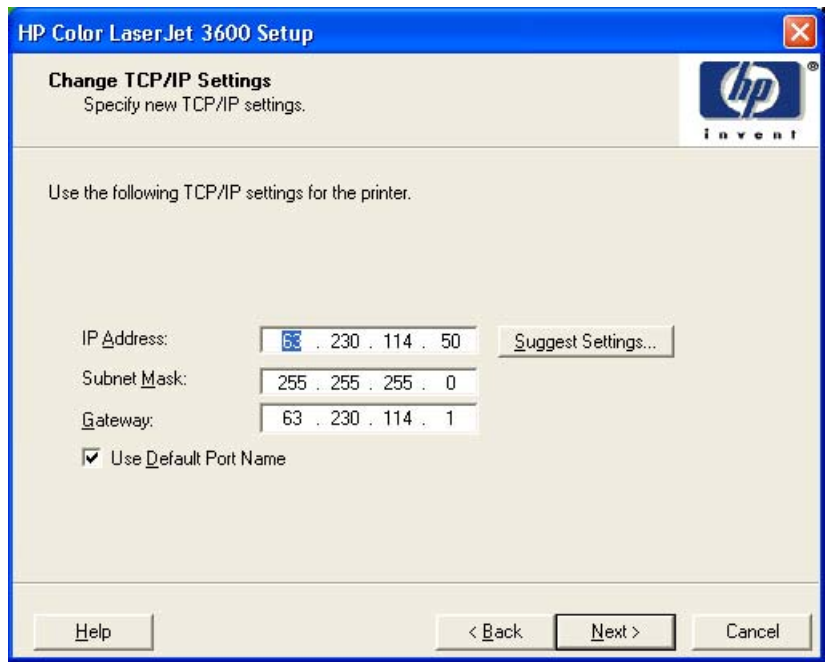

**Figure 5-19 Change TCP/IP Settings** dialog box

If you make a change in the **IP Address:**, **Subnet Mask:**, or **Gateway:** fields (without clicking **Next**) and then click **Suggest Settings…**, the fields refresh with information that was found by the installer and reported in the **Printer Found** screen.

Type a different TCP/IP Address, Subnet Mask, or Gateway address and then click **Next** to open the **Confirm Network Settings** dialog box (see [Figure 5-13 Confirm Network Settings dialog box\)](#page-188-0).

If you clear the **Use Default Port Name** check box and click **Next**, the **Set Port Name** dialog box opens (see [Figure 5-18 Set Port Name dialog box](#page-191-0)).

<span id="page-193-0"></span>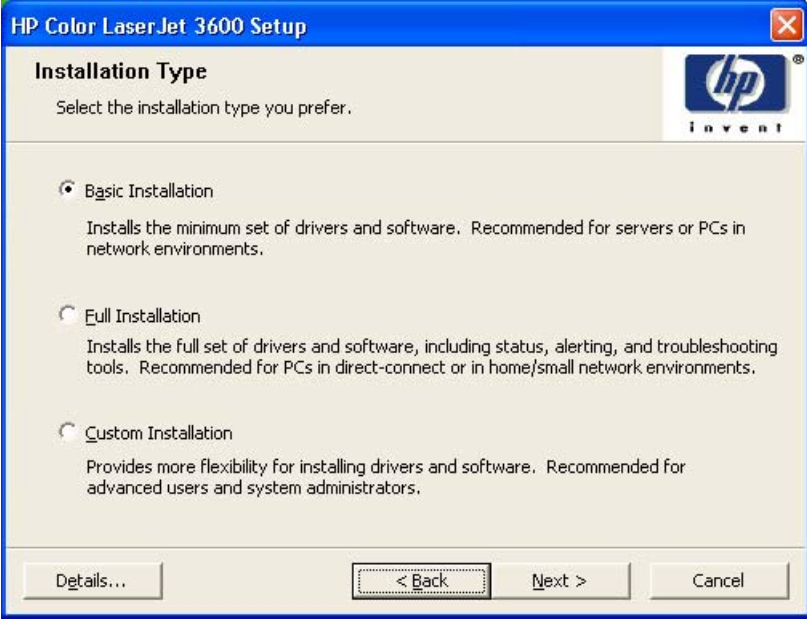

**Figure 5-20 Installation Type** dialog box

**NOTE** The components of a Full Installation might vary from product to product.

Select **Basic Installation** to install only the HP JetReady 4.2 host-based driver (for Windows 2000, Windows XP, and Windows Server 2003) or the HP Traditional host-based driver (for Windows 98 and Windows Me). If you select **Basic Installation** and then click **Next**, the **Ready to Install** dialog box opens (see [Figure 5-25 Ready to Install dialog box](#page-196-0)).

If you select **Custom Installation** and then click **Next**, the **Drivers** dialog box opens, as shown in the following figure.

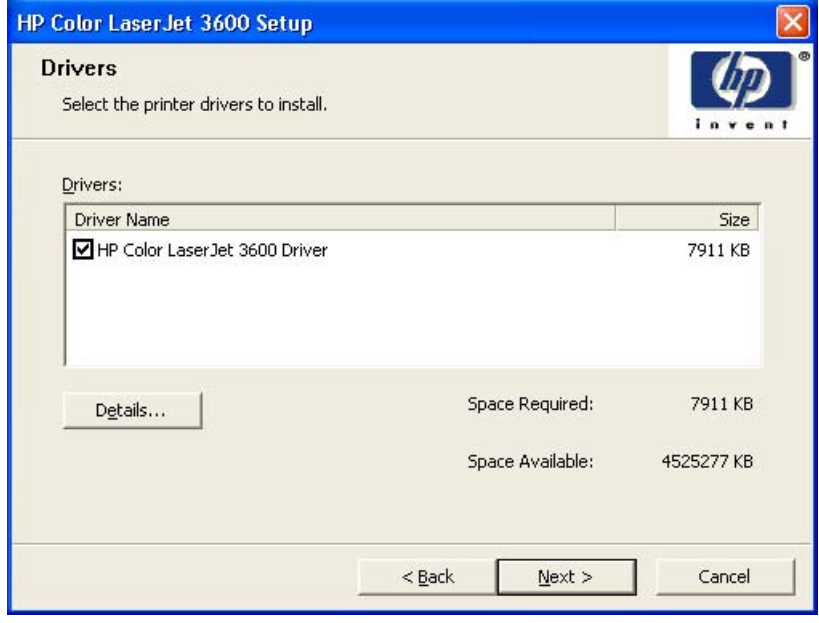

**Figure 5-21 Drivers** dialog box

A blank check box indicates that the feature is not installed. A check mark appears when you select an install state for that feature.

Information about the space required and the space available on your hard drive is shown on the dialog box.

Any combination of features can be selected for the installer, and none depends on any other selection. It is possible to create a custom installer that installs features without including a print driver. Select the drivers you want to install (or select none of them if you do are not installing a driver).

Click **Next** to proceed with the installation. The **Additional Software** dialog box opens.

To view details about the drivers, click **Details**. The driver **Details** dialog box appears.

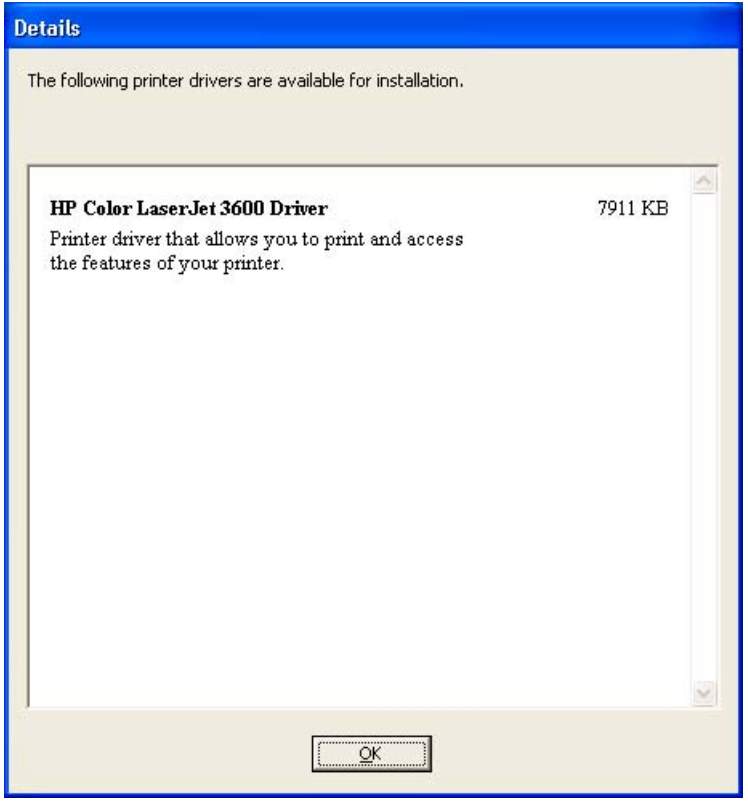

**Figure 5-22** Driver **Details** dialog box

All the drivers that are available on the **Drivers** dialog box are described in the **Details** dialog box. Click **OK** to return to the **Drivers** dialog box.

On the **Drivers** dialog box, click **Next** to continue the installation. The **Additional Software** dialog box appears.

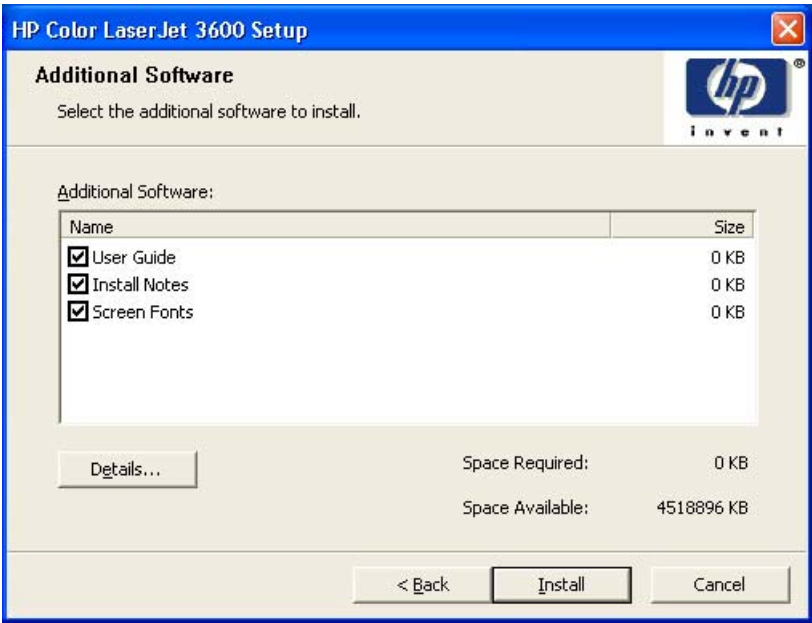

**Figure 5-23 Additional Software** dialog box

To view details about the additional software, click **Details**. The additional software **Details** dialog box appears.

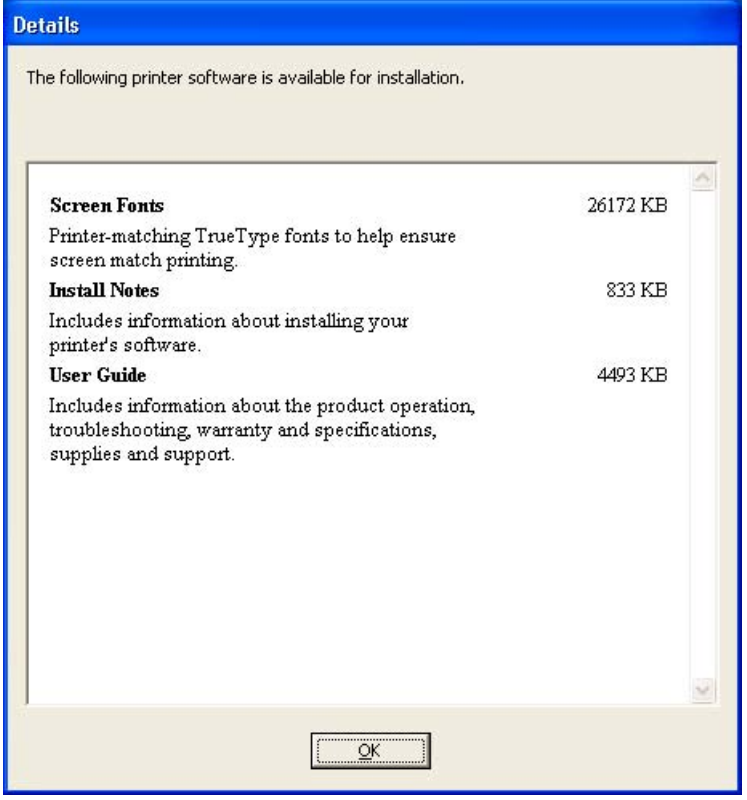

**Figure 5-24** Additional software **Details** dialog box

All the software that is available on the **Additional Software** dialog box is described in the **Details** dialog box. Click **OK** to return to the **Additional Software** dialog box.

<span id="page-196-0"></span>Click **Next** to open the **Ready to Install** dialog box.

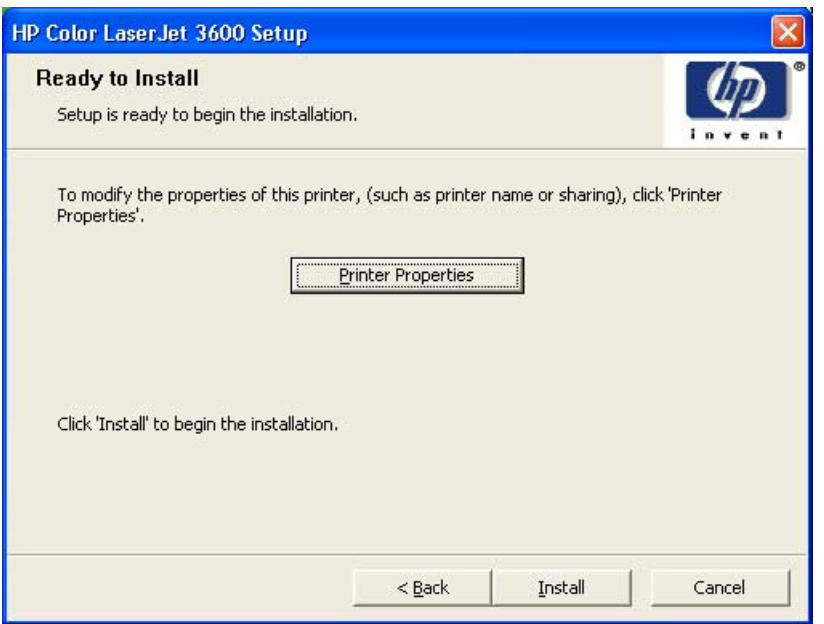

**Figure 5-25 Ready to Install** dialog box

Click **Install** to start the installation process.

Click **Printer Properties** to open the **Printer Properties** dialog box. This dialog box has two tabs:

- General
- Sharing

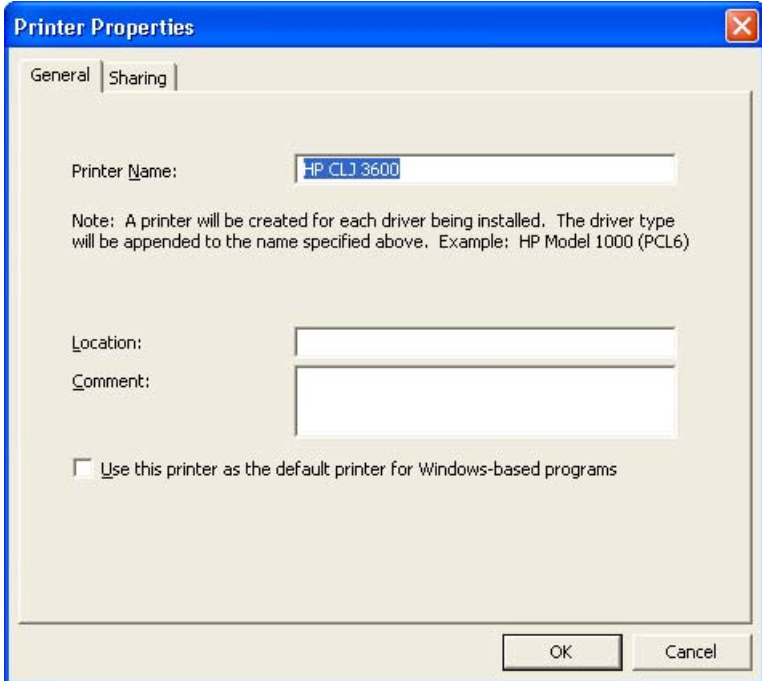

**Figure 5-26** Printer Properties **General** tab

On the **General** tab, you can change the printer name by typing a new name in the **Printer Name** field.

Use the **Location** and **Comment** fields to describe the printer. You can also leave these fields blank.

If you want to use the HP Color LaserJet 3600 printer as your default printer, select the **Use the printer as the default printer for Windows-based programs** check box.

Click **OK** to return to the **Ready to Install** dialog box, or click the **Sharing** tab to share the printer over a network.

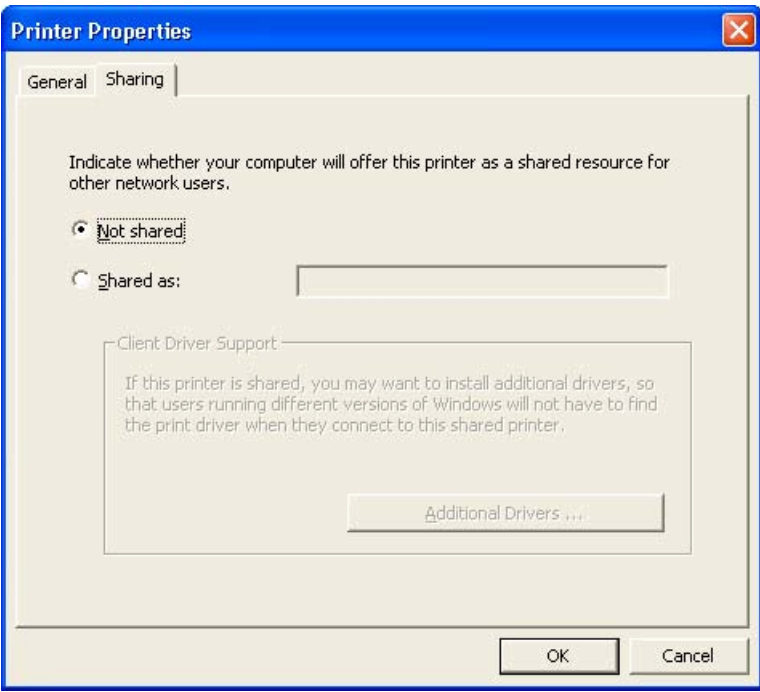

**Figure 5-27** Printer Properties **Sharing** tab

₩

On the **Sharing** tab, **Not Shared** is the default setting. To share the printer, select the **Shared as** option and type the printer name in the text field.

**NOTE** When you do not share the printer, additional driver support is not available. If you share the printer on Windows 2000, Windows XP, or Windows Server 2003 operating systems by selecting **Share as**, you must type a name. You can also provide additional print driver support for other operating systems.

If you select **Share as** on the **Sharing** tab of the **Printer Properties** dialog box, the text box becomes available. Type the share name and then click **Next**. The **Ready to Install** dialog box opens.

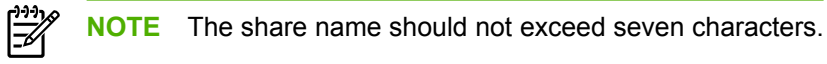

If you want to select additional drivers to support automatic driver downloads, click **Additional Drivers**. The **Additional Drivers** dialog box appears.

If you are installing the printer in a Windows 2000, Windows XP, or a Windows Server 2003 operating environment and you want to install additional drivers for Windows 98 or Windows Me, select **Additional Drivers**. The **Additional Drivers** dialog box appears.

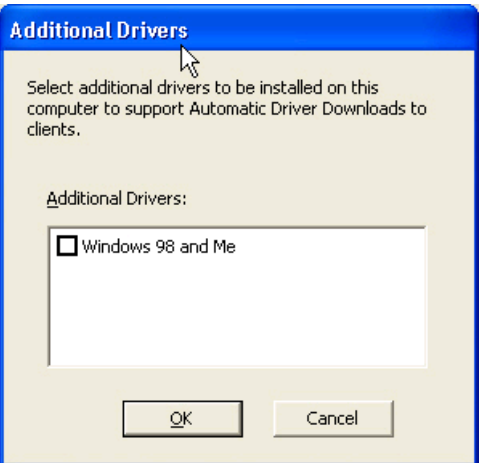

**Figure 5-28 Additional Drivers** dialog box

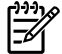

**NOTE** If you want to support automatic driver downloads to clients from the computer you are using to install the printer, select the **Windows 98 and Me** check box and click **OK**.

The **Additional Drivers** dialog box does not appear if your computer is running Windows 98 or Windows Me.

On the **Ready to Install** dialog box, click **Next** to begin the process of copying and installing the printingsystem software folders and files. The **Installing HP Color LaserJet 3600** dialog box is shown in the following figure.

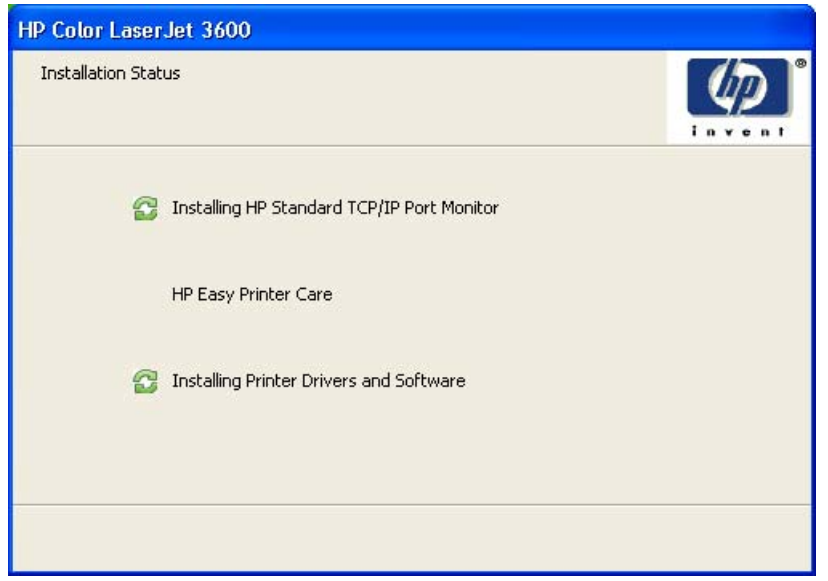

**Figure 5-29 Installing** dialog box

This dialog box remains on the screen until the status bar fills.

Click **Cancel** to close the Installer Customization Wizard without installing the printing-system software. At a certain point, the **Cancel** button disappears and the process cannot be revoked.

When the installation is complete, the **Finish** dialog box appears, as shown in the following figure.

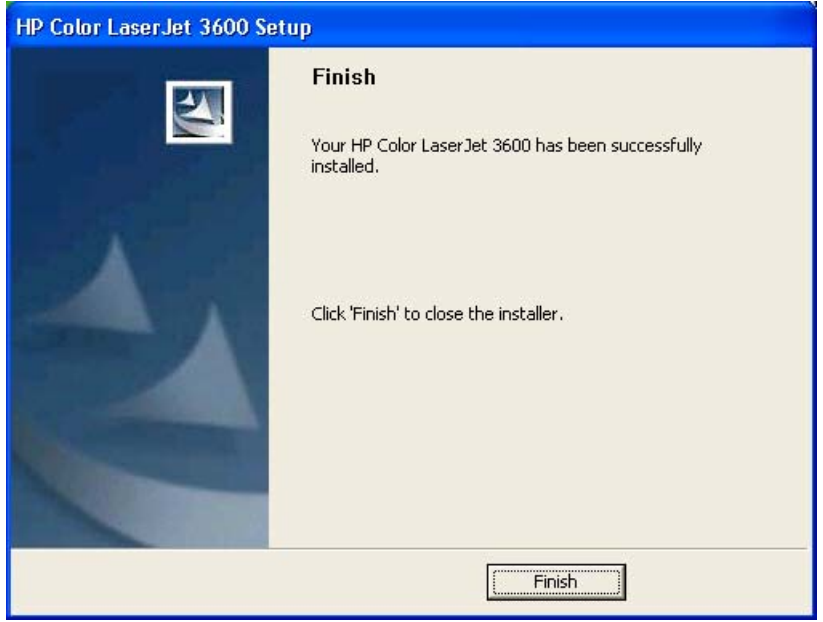

**Figure 5-30 Finish** dialog box

Click the **Finish** button to close the **Finish** dialog box and exit the Installer Customization Wizard.

₽ **NOTE** Depending on the type of installation and selected options, you might or might *not* be presented with some additional steps after you click **Finish**.

The **Next Steps** dialog box appears.

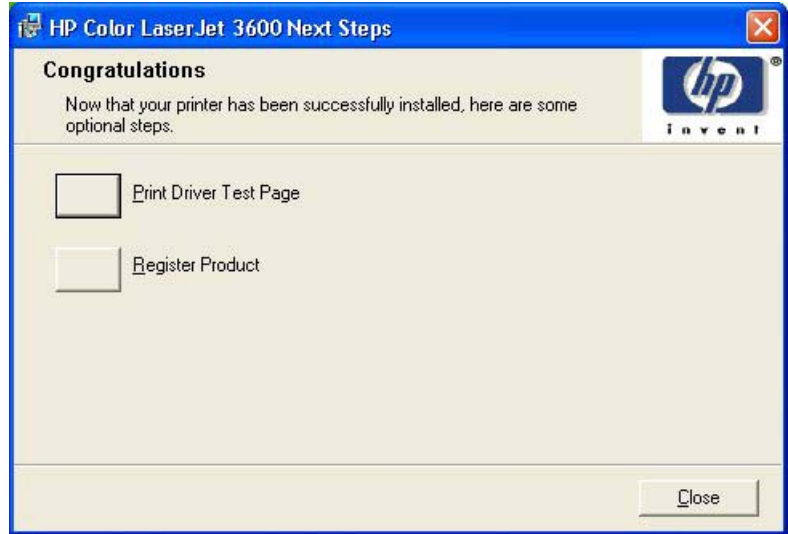

**Figure 5-31 Next Steps** dialog box

 $\begin{bmatrix} \frac{1}{2} & \frac{1}{2} \\ \frac{1}{2} & \frac{1}{2} \end{bmatrix}$ 

**NOTE** If you are installing the HP Color LaserJet 3600 over a direct connection and HP Easy Printer Care was not installed earlier, an option for installing HP Easy Printer Care appears on the **HP Color LaserJet 3600 Next Steps** dialog box.

To verify that the printer is connected, click **Print Driver Test Page**. The **Test Page** dialog box appears.

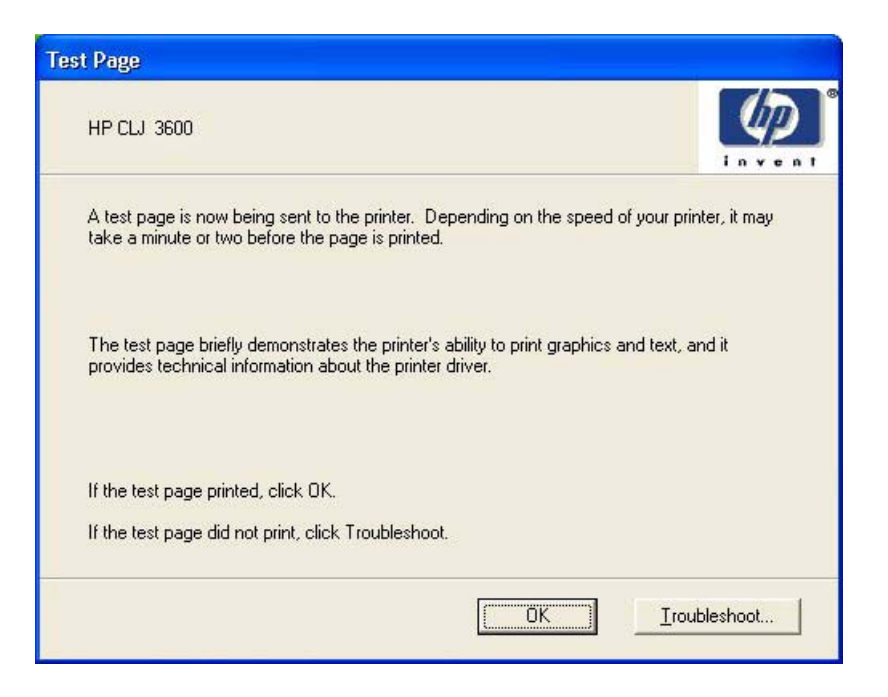

If the test page prints properly, click **OK** to continue. If it does not print, click **Troubleshoot** to open screens that guide you through options to find the source of the problem.

If you have access to the Internet, you can register your product online. On the Congratulations dialog box, click **Register Product** to open the HP Registration Web site.

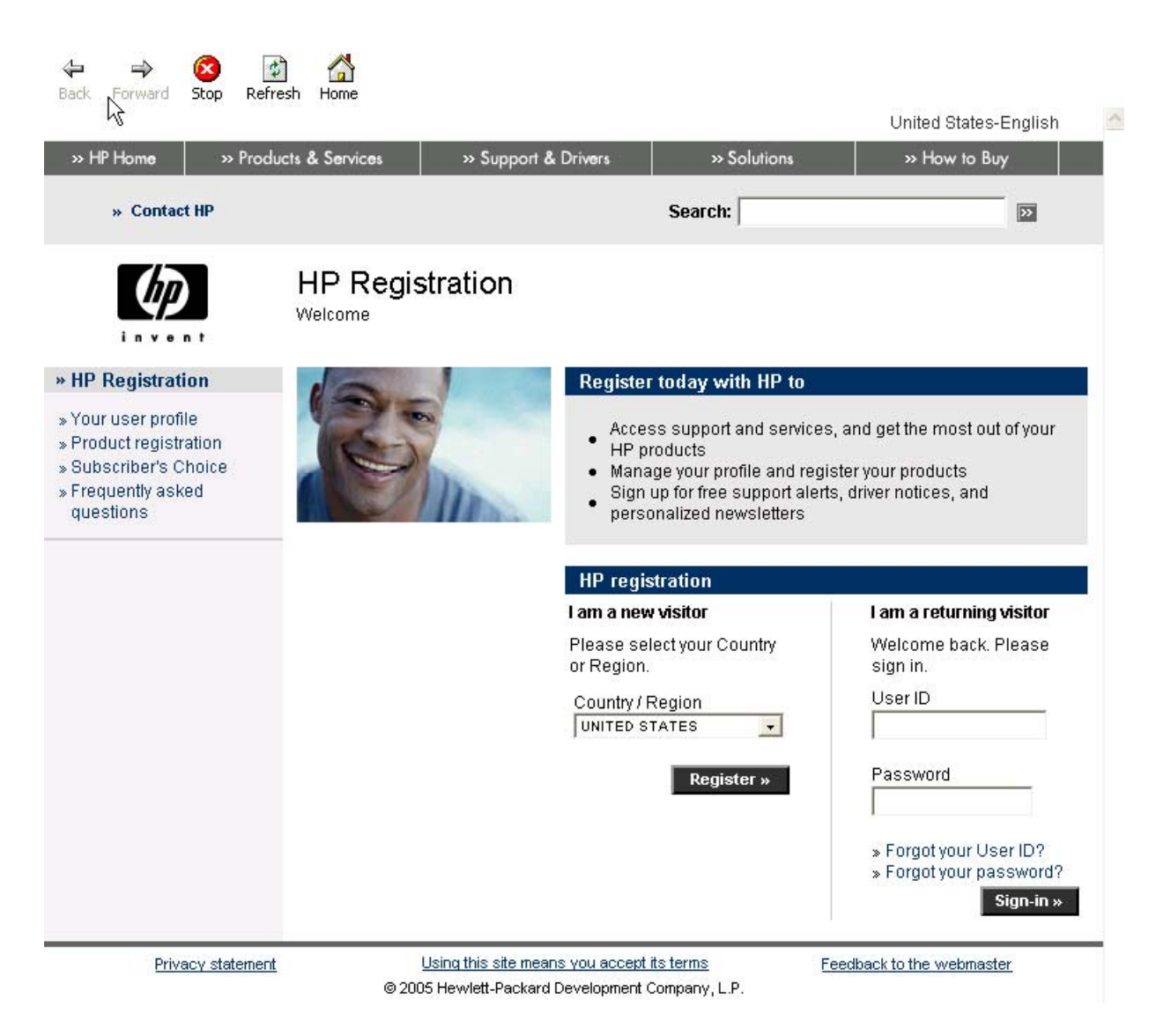

# **Installing print drivers by using Add Printer**

Use the following steps to install the print drivers by using the Add Printer feature of Windows:

- **1.** Insert the CD in the CD-ROM drive.
- **2.** Go to the Add a printer feature in Windows.

In Windows XP, click **Start** on the desktop, click **Settings**, and then click **Printers and Faxes**. The **Printers and Faxes** window appears. Click **Add a printer**. The **Add a printer** wizard screen appears.

In Windows 98, Windows Me, and Windows 2000, click **Start** on the desktop, click **Settings**, click **Printers**, and then click **Add a printer**. The **Add a printer** wizard screen appears.

**3.** Use the **Add a printer** wizard to find and connect to the printer. The print drivers are loaded as a part of this process.

If your computer is running a 64-bit Windows operating system, you must install the corresponding 64 bit print driver. 64-bit print drivers are included on the software CD-ROM. Use the following steps to install a print driver by using the Add Printer feature.

- **1.** Insert the CD in the CD-ROM drive.
- **2.** Click **Start** on the desktop, click **Settings**, click **Printers and Faxes**, and then click **Add a printer**. The **Add a printer** wizard screen appears.
- **3.** Use the **Add a printer** wizard to find and connect to the product. The print drivers are loaded as a part of this process.
- **4.** Select the **Have disk** option and navigate to one of the following files on the software CD:

To install the HP Traditional host-based driver, select \<language>\Drivers\Win98\_ME\(your language)\hpp3600x.inf

To install the HP JetReady 4.2 host-based driver, select \<language>\Drivers \Win32\_2000\_XP\_S2003\hpc3600e.inf

**5.** Complete the wizard steps. The print driver will be installed as part of the wizard process.

## **Installer Customization Wizard for Windows**

Administrators can use the **Installer Customization Wizard** option to customize the HP Color LaserJet 3600 installer by pre-setting the installation options in a response file. To start the utility, click **installer customization wizard** on the main menu of the software CD browser. Using this option, administrators can create a silent (unattended) installer that is customized with any of the following selections:

- Language
- Operating system
- **Print drivers**
- **Components**

#### **Running the Installer Customization Wizard**

The Installer Customization Wizard runs from the CD. It can be started from the CD browser, depending on product-specific instantiation. It runs separately from MSI with its own interface.

Running the Installer Customization Wizard produces one installation package and a response file (RESPONSE.INI) for a single system installation. The installation package might work for multiple systems that have the same response information, or the RESPONSE.INI file can be edited for system configuration differences directly in the RESPONSE.INI file. The Installer *HP Device Installer Customization Wizard*, available on the printing-system software CD in the Manuals\<language> folder, provides the exact text for replacing entries in the RESPONSE.INI file.

### **To run the Installer Customization Wizard**

- **1.** Insert the HP Color LaserJet 3600 software CD in the CD-ROM drive.
- **2.** In the CD browser main screen, click **Installer Customization Wizard**.

The **Welcome to the HP Color LaserJet 3600 Installation Customization Wizard** screen appears.

To complete the installation, follow the instructions in the dialog boxes, as described in the following section.

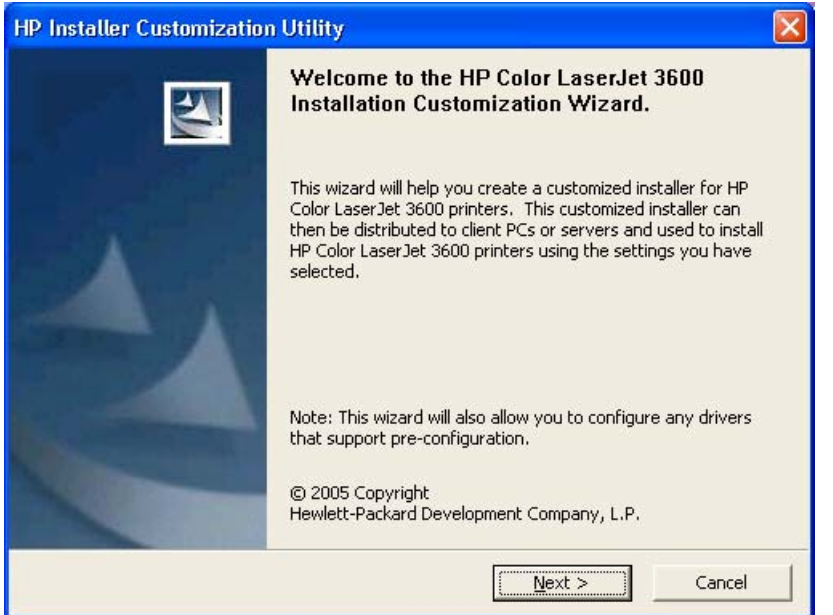

**Figure 5-32 Welcome to the HP Color LaserJet 3600 Installation Customization Wizard** screen

### **Dialogs**

Click Next on the **Welcome to the HP Color LaserJet 3600 Installation Customization Wizard** dialog box. The Language Selection dialog box appears.

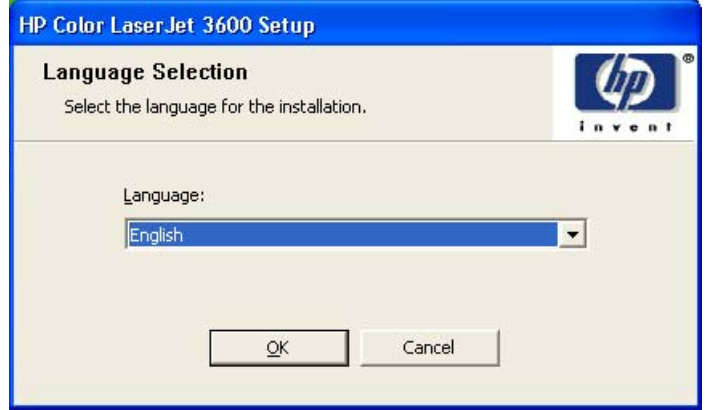

**Figure 5-33 Language Selection** dialog box

Select the language and click **Next**. The **Software Licence Agreement** dialog box appears.

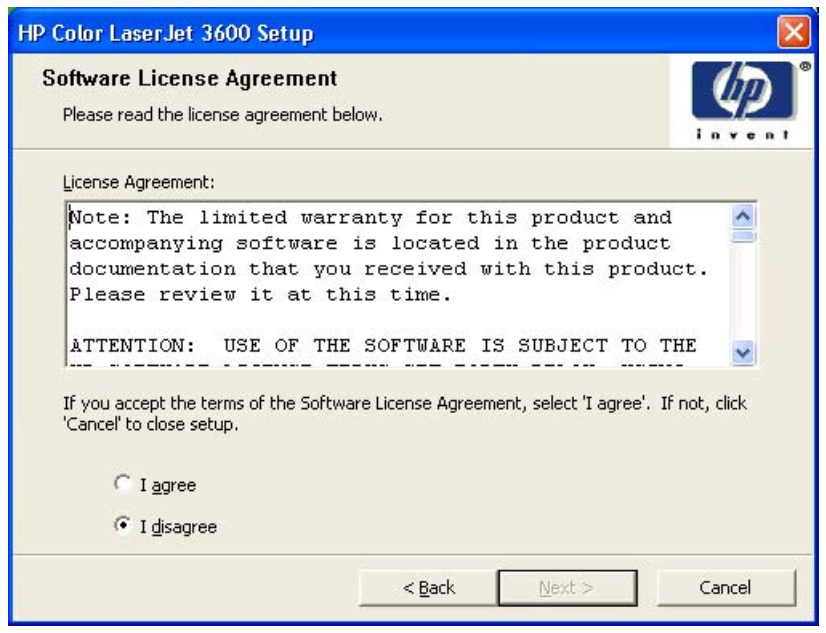

**Figure 5-34 Installer Customization Wizard Welcome** dialog box

Click **Cancel** on this or any other screen where it appears to cancel the installation (see [Using the Help,](#page-180-0) [Back, Next, and Cancel buttons](#page-180-0).)

Read the software-license agreement, click **I agree** and then click **Next** to open the **Language** dialog box.

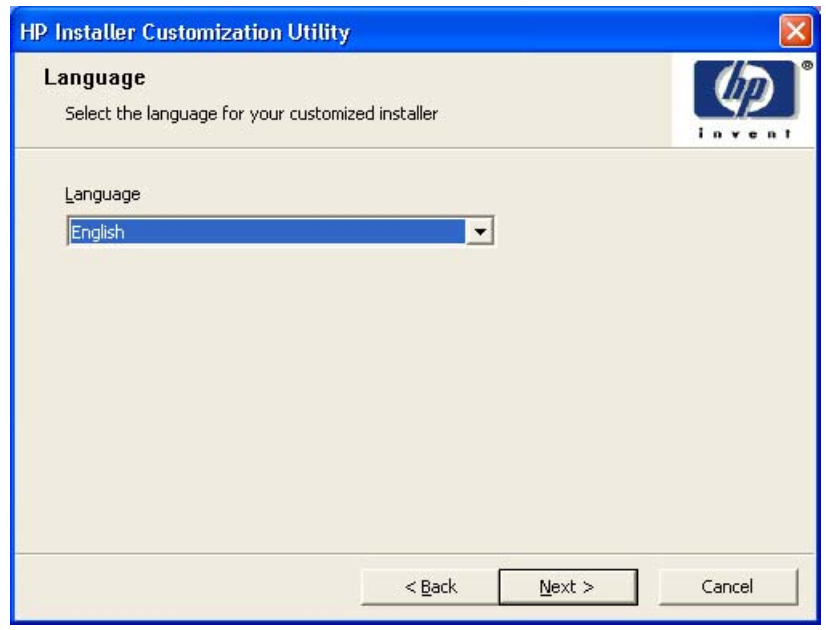

**Figure 5-35 Language** dialog box

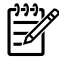

**NOTE** The customized installer limits all system installations of the product to the language that is selected in the **Language** dialog box. Maintenance mode on systems where installation has been completed using the customized installer does not provide options for changing the language. To change the language on a system that used an Installer Customization Wizard installation, the customized installation must be uninstalled, and a new product must be installed to restore the option to install other languages.

The language that you selected is installed on users' computers regardless of the language of the text in the dialog boxes (as specified in the **Language Selection** dialog box earlier). The **Language** dialog box defaults to the language that was selected in the **Language Selection** dialog box, but any language that is available on the CD can be chosen for the customized installer. The language selection is recorded in the response file.

Click **Next** to open the **Printer Port** dialog box, as shown in the following figure.

Click **Back** on this or any screen where it appears to return to a previous screen.

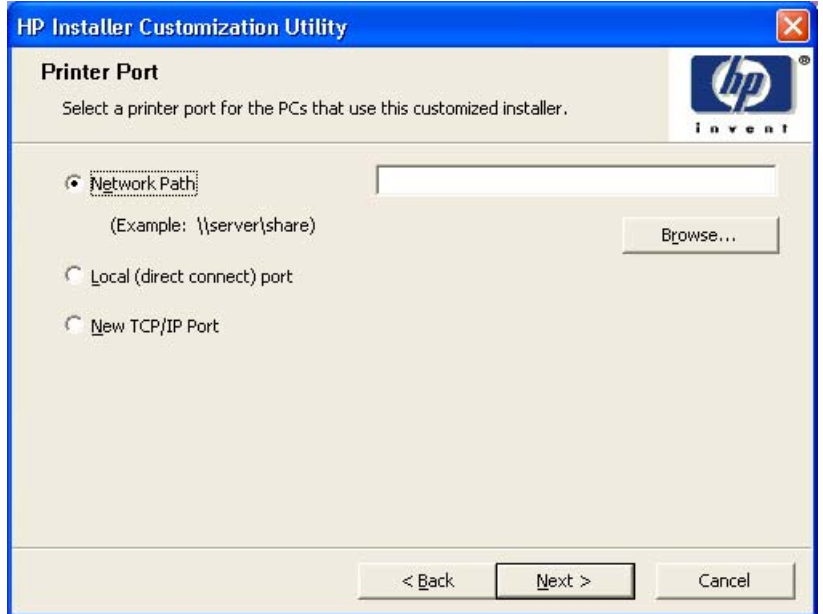

**Figure 5-36 Printer Port** dialog box

Select **Network Path** to make the text field available for a queue name entry. If you select **Network Path** and click the **Browse** button, the **Browse for Printer** dialog box opens.

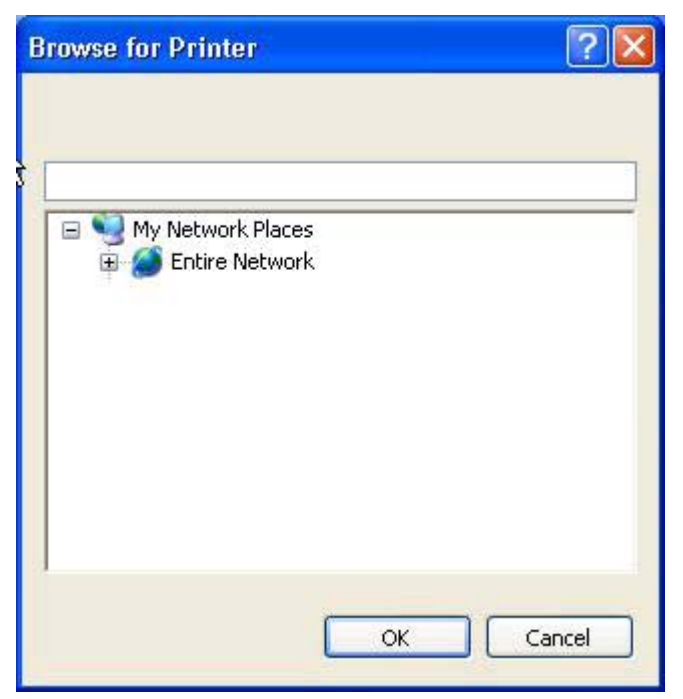

**Figure 5-37 Browse for Printer** dialog box

Navigate to a printer and click **OK** to record the path in the **Network Path** field on the **Printer Port** dialog box. Click **Cancel** to close the **Browse for Printer** dialog box.

Select **Local (direct connect) port** and then click **Next** to open the **Printer Connection** dialog box. The **Printer Connection** dialog box includes all types of local ports regardless of local support.

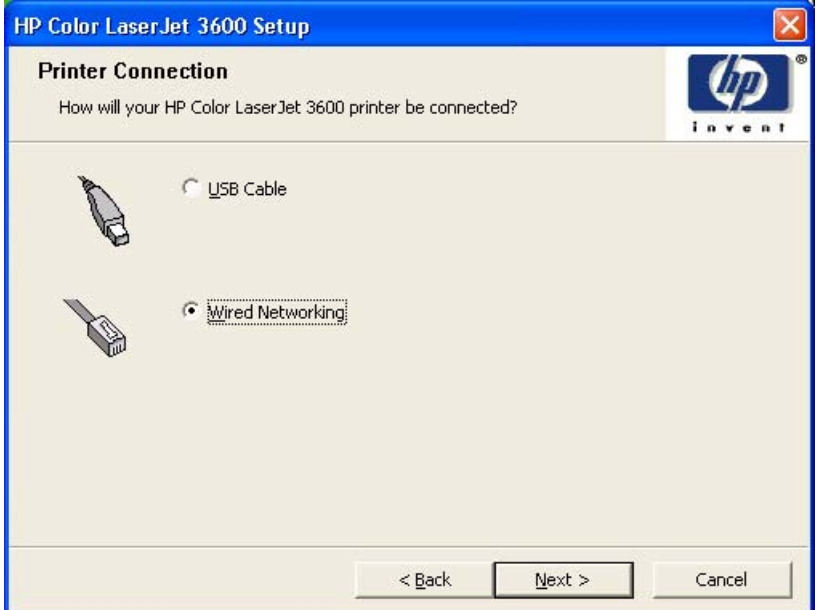

**Figure 5-38 Printer Connection** dialog box

Select the type of connection you are using and click **Next**to open the **Drivers** dialog box. See [Figure](#page-208-0) [5-41 Driversdialog box](#page-208-0).

On the **Printer Port** dialog box, click **New TCP/IP Port** and then click **Next** to open the **Specify TCP/ IP Port** dialog box. The **Specify TCP/IP Port** dialog box includes all custom network ports that are available on the local system. To use any custom network port for the customized installer, the port must be created identically on the system where it will be used.

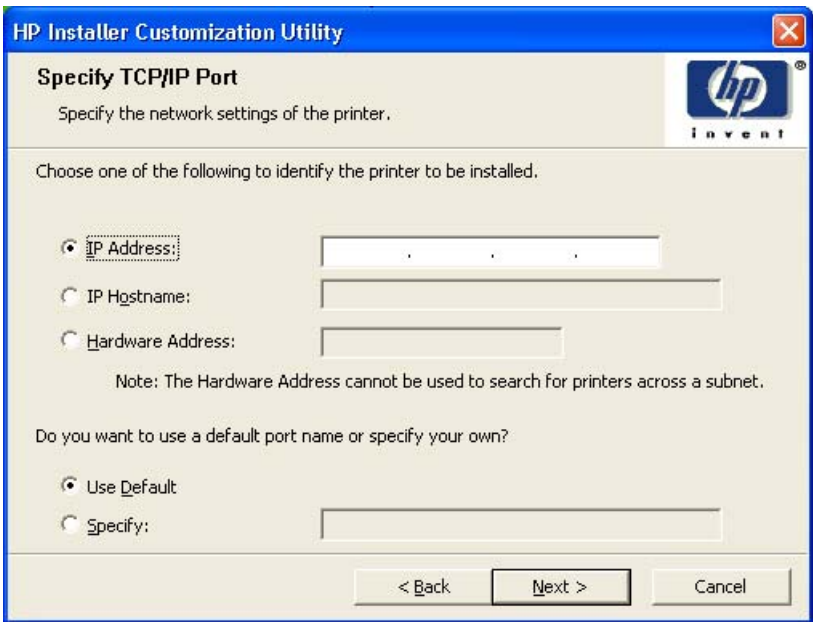

**Figure 5-39 Specify TCP/IP Port** dialog box

Click **IP Address:** to make the field available for typing the TCP/IP address for the printer. Only numerals are allowed in this field. If this option is selected, you must type at least one digit in the **IP Address:** field to prevent an error message from appearing and prompting you for a valid IP address.

Click **IP Hostname:** to make the field available for typing the IP hostname for the printer. Any characters are allowed in this field, but an error message appears if spaces are included in the field. If this option is selected, you must type at least one character in the **IP Hostname** field to prevent an error message from appearing and prompting you for a valid IP hostname.

Click **Hardware Address:** to make the field available for typing the hardware address of the printer. It accepts any characters but limits the entry to 12 characters. If this option is selected, you must type at least one character in the **Hardware Address:** field to prevent an error message from appearing, prompting you for a valid hardware address.

After you select any the options, type the appropriate name or address, and then click **Next**, the **Drivers** dialog box opens, as shown in the following figure.

For each of the foregoing options on the Specify TCP/IP Port dialog box, you can either use the default port name (as specified in each of the three options) or specify a different name.

If you select **Use Default** and click Next, the **Drivers** dialog box opens. See [Figure 5-41 Driversdialog](#page-208-0) [box](#page-208-0).

To specify a different name, select **Specify** and click **Next** to open the **Port Creation Options** dialog box.

<span id="page-208-0"></span>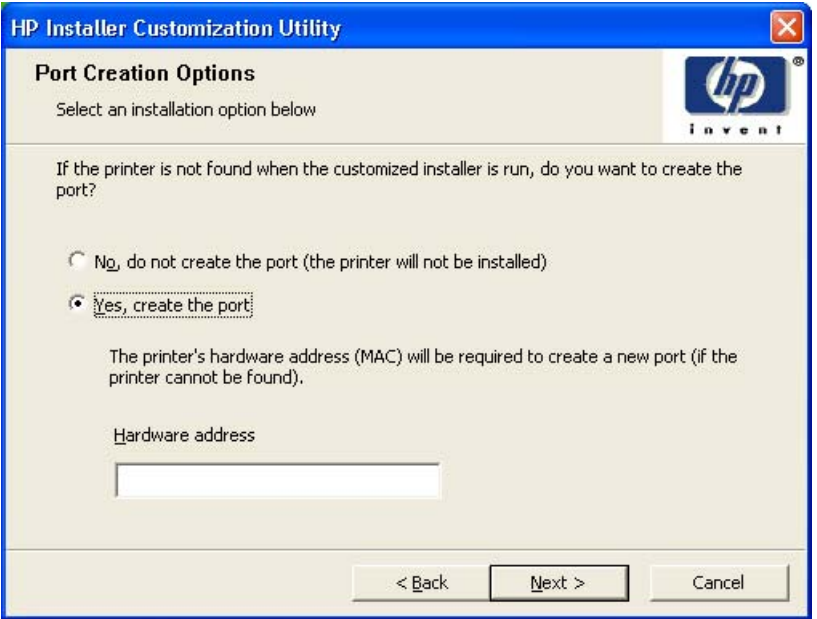

**Figure 5-40 Port Creation Options** dialog box

Click **No, do no create the port (the printer will not be installed)** if you do not want to create a port.

Click **Yes, create the port** and click **Next** to open the **Drivers** dialog box.

If the printer cannot be found, type the printer hardware address in the **Hardware Address** field and click **Next**.

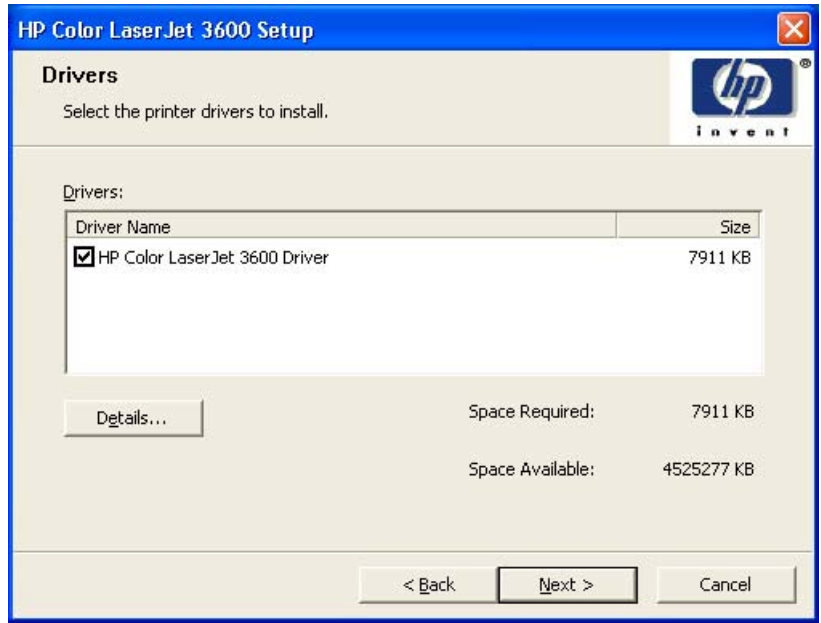

**Figure 5-41 Drivers**dialog box

Any combination of features can be selected for the installer, and none depends on any other selection. It is possible to create a custom installer that installs features without including a print driver. Select the drivers you want to install (or select none of them if you do are not installing a driver).

To view details about the drivers, click **Details**. The driver **Details** dialog box appears.

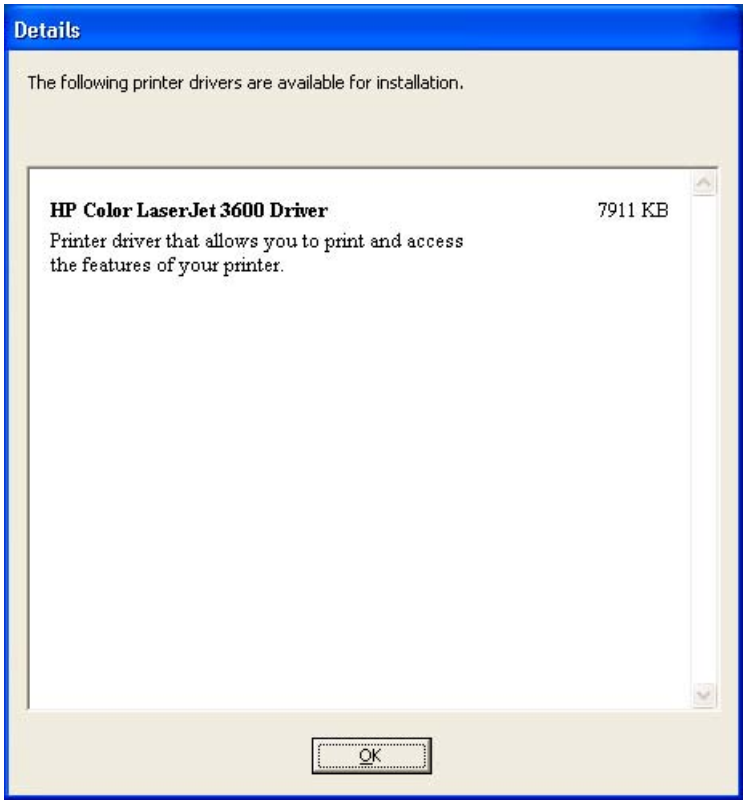

**Figure 5-42** Driver **Details** dialog box

All the drivers that are available on the **Drivers** dialog box are described in the **Details** dialog box. Click **OK** to return to the **Drivers** dialog box.

On the **Drivers** dialog box, click **Next** to continue the installation. The **Driver Configuration** dialog box appears.

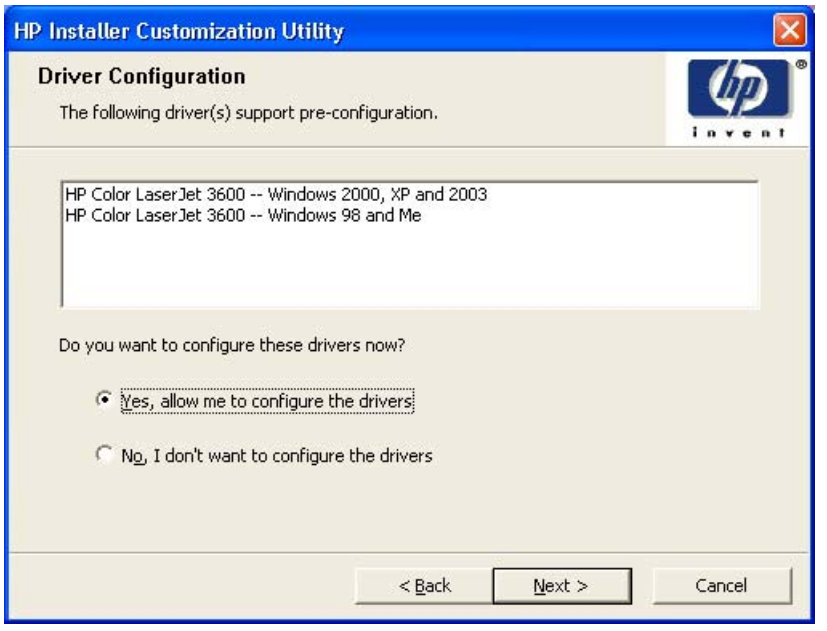

**Figure 5-43 Driver Configuration** dialog box

All the drivers that are preconfigurable from the**Drivers** dialog box are listed on the **Driver Configuration** dialog box. Click **No, I don't want to configure the drivers** and then click **Next** to go to the **Additional Software** dialog box.

Click **No, I don't want to configure the drivers** and then click **Next** to go to preconfigure the drivers. The **Driver Configuration – Printing Preferences** dialog box appears.

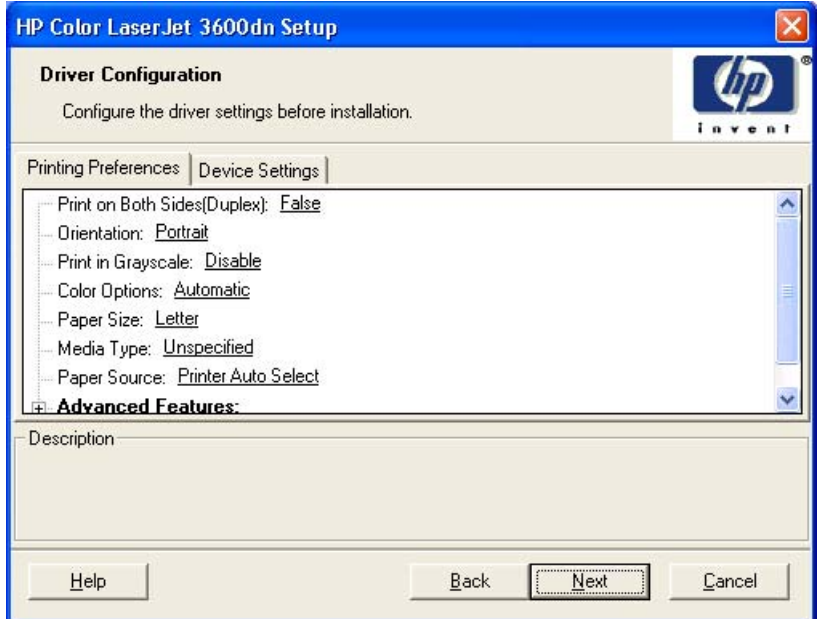

**Figure 5-44 Driver Configuration – Printing Preferences** dialog box

Use this dialog box to configure the **Printing Preferences** and the **Device Settings** features, and then click **Next** to continue the installation. The **Additional Software** dialog box appears.

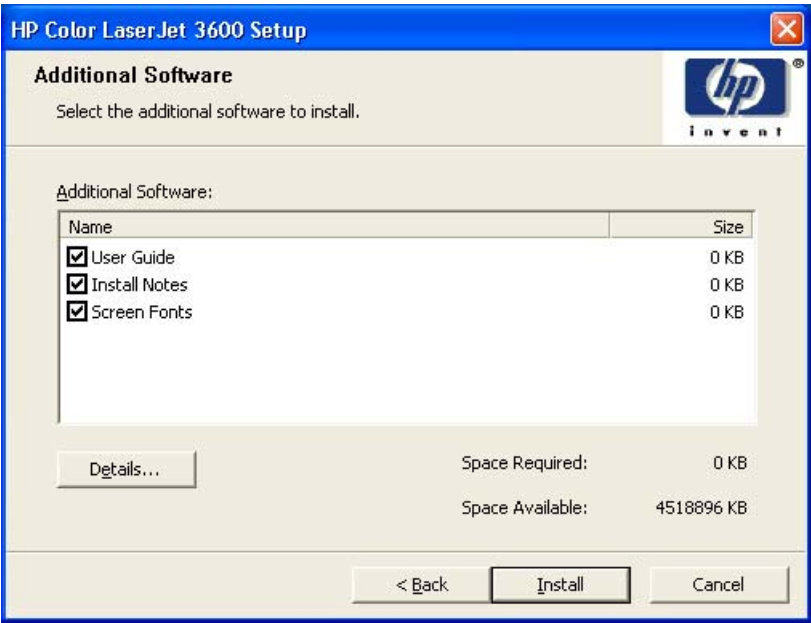

**Figure 5-45 Additional Software** dialog box

To view details about the additional software, click **Details**. The additional software **Details** dialog box appears.

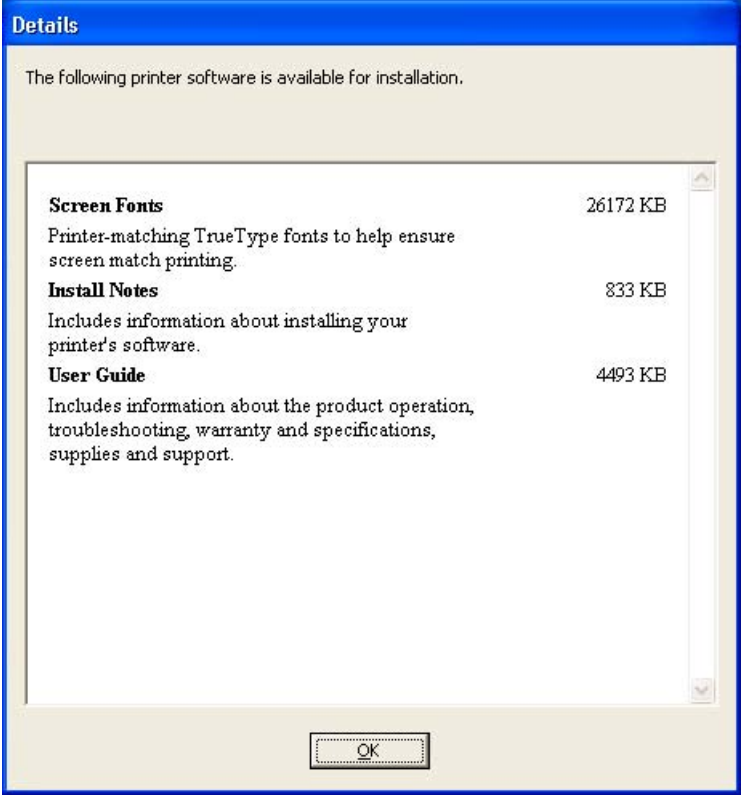

**Figure 5-46** Additional software **Details** dialog box

All the software that you selected on the **Additional Software** dialog box are described in the **Details** dialog box. Click **OK** to return to the **Additional Software** dialog box.

On the **Additional Software** dialog box, click **Next** to open the **Custom Installer Location** dialog box, which is shown in the following figure.

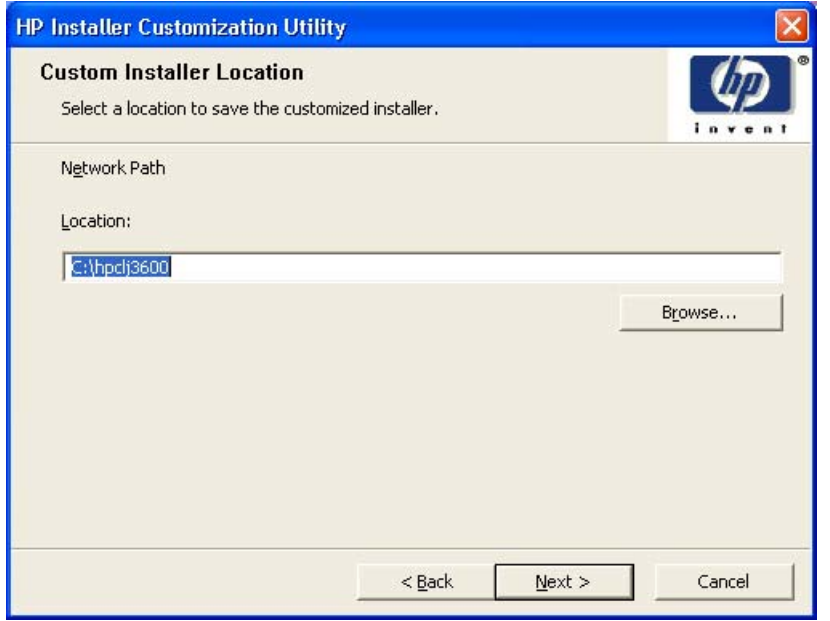

**Figure 5-47 Custom Installer Location** dialog box

Use the **Location:** text field to type a description of the physical location of the printer. The field is large, but is limited as to the number of characters that it can accommodate.

To change the physical location of the printer, click **Browse…**, navigate to the folder that you want, and click **OK** to return to the **Custom Installer Location** dialog box.

Click **Next** to open the **Ready to Create Installer** dialog box, which is shown in the following figure.

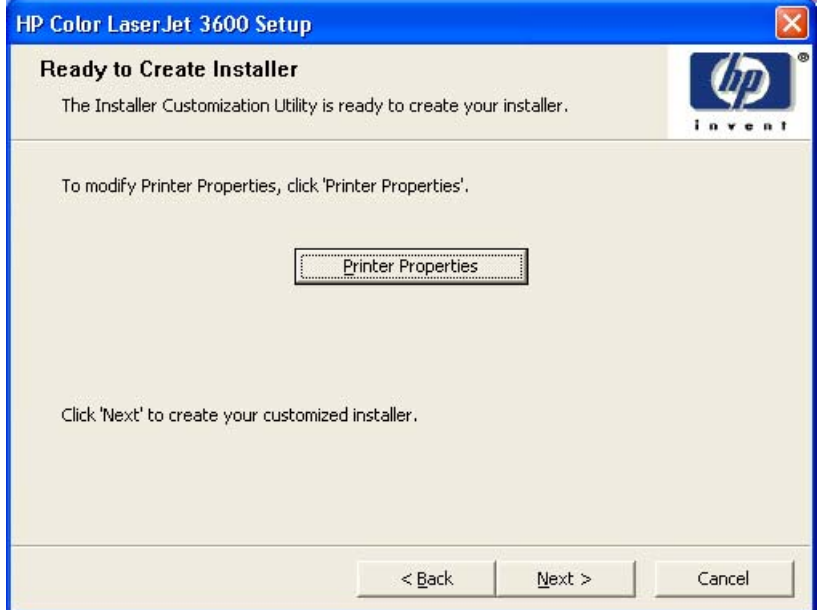

**Figure 5-48 Ready to Create Installer** dialog box

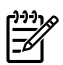

**NOTE** During installation, several files, including system files, are placed at the root of the directory that appears in the **Location** field. Be sure that enough space is available on the directory before continuing.

Click **Printer Properties** to open the **Printer Properties** dialog box. This dialog box has two tabs:

- **General**
- Sharing

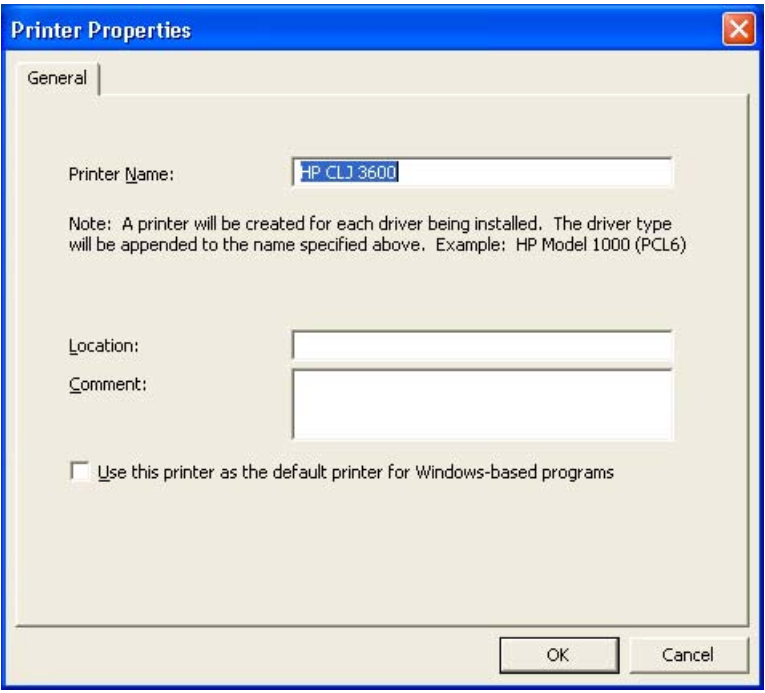

On the **General** tab, you can change the printer name by typing a new name in the **Printer Name** field.

Use the **Location** and Comment fields to describe the printer. You can also leave these fields blank.

If you want to use the HP Color LaserJet 3600 printer as your default printer, select the **Use the printer as the default printer for Windows-based programs** check box.

Click OK to return to the **Ready to Install** dialog box, or click the **Sharing** tab to share the printer over a network.

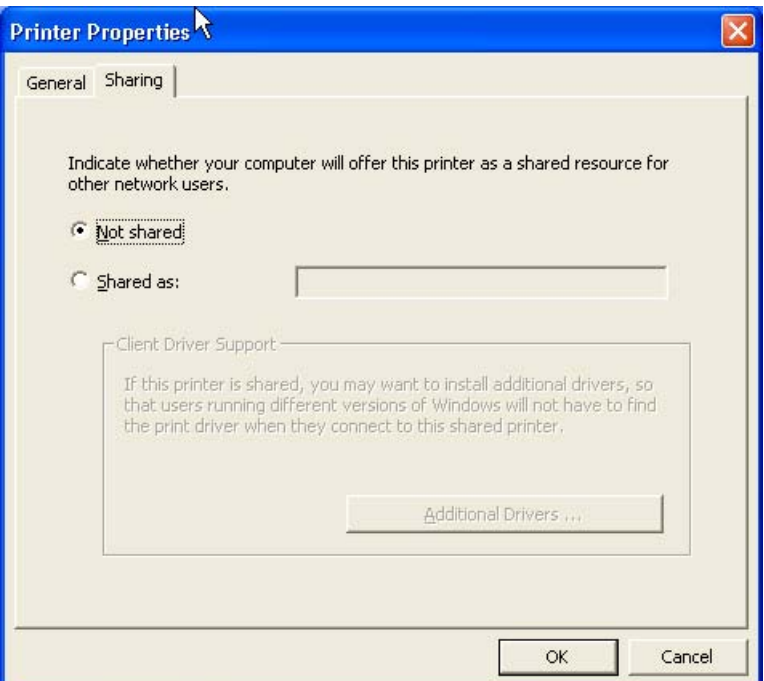

On the **Sharing** tab, **Not Shared** is the default setting. To share the printer, select the **Shared as** option and type the printer name in the text field.

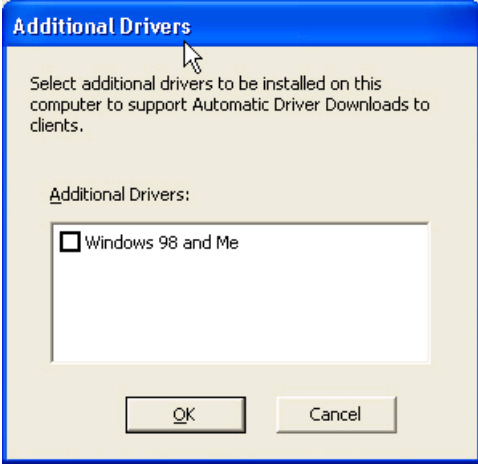

If you want to select additional drivers to support automatic driver downloads, click **Additional Drivers**. The **Additional Drivers** dialog box appears.

If you want to support automatic driver downloads to clients from the computer you are using to install the printer, select the **Windows 98 and Me** check box and click **OK**.

On the **Ready to Install** dialog box, click **Next** to begin the process of copying and installing the printingsystem software folders and files. The **Installing** dialog box is shown in the following figure.

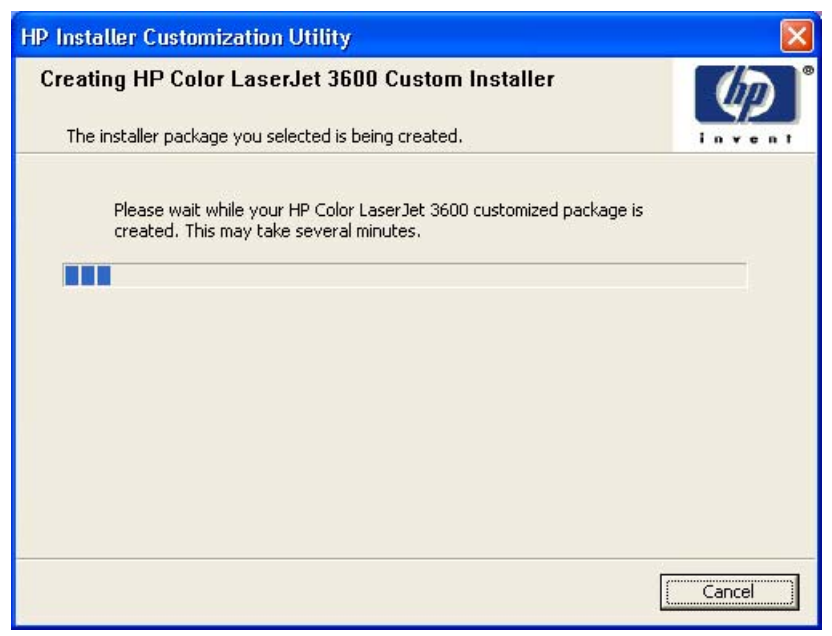

**Figure 5-49 Installing** dialog box

This dialog box remains on the screen until the status bar fills.

Click **Cancel** to close the Installer Customization Wizard without installing the printing-system software. At a certain point, the **Cancel** button disappears and the process cannot be revoked.

When the installation is complete, the **Finish** dialog box appears, as shown in the following figure.

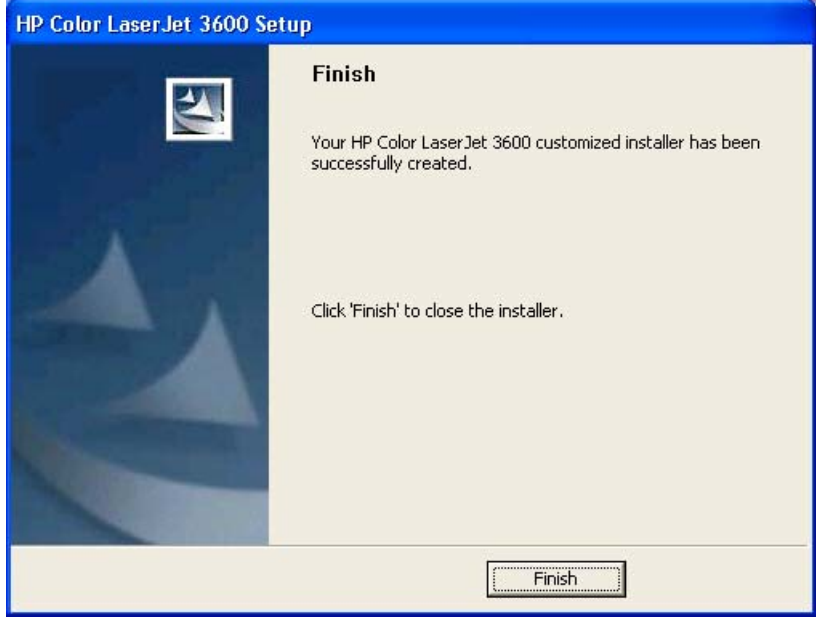

**Figure 5-50 Finish** dialog box

Click the **Finish** button to close the **Finish** dialog box and exit the Installer Customization Wizard.
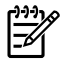

**NOTE** Depending on the type of installation and selected options, you might or might *not* be presented with some additional steps after you click **Finish**.

#### **Distribution**

The installation package is now ready for distribution. It is the same as the package on the CD, except that it is limited to one language, and it contains the features and options that you selected. The installation package is run silently so that it requires no user interaction. This installation method is useful when you want to use the default selections that the installer provides or when you want to run the installation without being prompted.

You can perform the silent installation in two ways:

- Customized silent installer
- Command-line silent installer

The response file can be renamed, but it must be in the root directory of the installer package. The name cannot contain spaces; spaces prevent the SETUP.EXE file from passing to the installer package.

The end-user cannot customize the command-line silent installer. It installs the printing-system components that are included in the Full Installation.

The *HP Device Installer Customization Wizard* which provides the exact text for replacing entries in the RESPONSE.INI file, is available at the following Web site:

[www.hp.com/support/clj3600](http://www.hp.com/support/clj3600)

#### **Point and Print installation for Windows 98, Me, 2000, XP, and Server 2003**

The following information helps you install a print driver by using the Microsoft Point and Print function when you cannot see the product on the network.

Point and Print is a Microsoft term that describes a two-step driver installation process. The first step is to install a shared driver on a network print server. The second step is to "point" to the print server from a network client so that the client can use the print driver.

This section outlines the procedures for installing print drivers by using Point and Print. If these procedures are not successful, contact Microsoft.

Hewlett-Packard provides drivers that are compatible with the Point and Print feature, but this is a function of the Microsoft operating systems, not of HP print drivers. Windows 2000, Windows XP, and Windows Server 2003 drivers from HP are supported only on Intel *X*86 processor types.

To install the print driver on a Windows 2000,Windows XP, or Windows Server 2003 operating system, you must have administrator privileges. To completely install the Windows 2000 print driver on the Windows 2000 server, you must have administrator privileges on the server. The Windows 2000 Printer .INF file must contain the same product name as the Windows 98 or Windows Me printer .INF file.

Point and Print installation of a postscript driver is supported only with a Microsoft Windows 98 or Windows Me PS Driver V4.0 or later.

In a homogenous operating system environment (one in which all of the clients and servers running the same operating system), the same print driver version that is vended from the server to the clients in a Point and Print environment also runs and controls the print queue configuration on the server.

However, in a mixed operating system environment (one in which servers and clients might run on different operating systems), conflicts can occur when client computers run a version of the print driver that is different from the one on the print server.

In an effort to increase operating system stability, Microsoft determined that, starting with Windows 2000 and continuing with all future operating systems, print drivers would run as *user*-mode processes. Usermode drivers run in a protected part of the operating system, as do all of the normal end-user processes and software programs. A user-mode print driver that functions incorrectly can terminate (or "crash") only the process in which it is running, — not the whole operating system. Because access to critical system resources is restricted, overall operating system stability is increased.

## **Setting a default printer**

This section applies to the Windows 98, Windows Me, Windows 2000, Windows XP, and Windows Server 2003 operating systems.

- **1.** In Windows 98, Windows Me, and Windows 2000 operating systems, click **Start**, click **Settings**, and then click **Printers**. In Windows XP and Windows Server 2003, click **Start**, click **Control Panel**, click **Printers and Faxes** (Windows XP Professional) or **Printers and other hardware devices** (Windows XP Home).
- **2.** Right-click the product that you want to set as the default printer.
- **3.** Click **Set As Default**. A check mark appears next to the menu option.

# **6 Installation for Macintosh operating systems**

## **Introduction**

The HP Color LaserJet 3600 comes with software and installers for Microsoft Windows and Apple Computer, Inc. Linux and UNIX systems are supported, and software is available on the Web. For detailed information about operating systems that support printing-system software installation for the HP Color LaserJet 3600 printer, see **Supported operating systems**.

This chapter provides procedures for installing and removing the HP Color LaserJet 3600 printingsystem software for Macintosh operating systems. The chapter provides information about these topics:

- **[Macintosh component descriptions](#page-219-0)**
- [Installing the Macintosh printing system](#page-220-0)
- [Uninstalling the Macintosh printing system](#page-226-0)
- [In-box disk layout](#page-227-0)
- [Mac OS X installation](#page-228-0)

# <span id="page-219-0"></span>**Macintosh component descriptions**

The product includes the following software for Macintosh computers:

- PPDs for Mac OS X V10.1.5 and later
- PDEs for Mac OS X only (V10.1.5 and later)

## **HP LaserJet PPDs**

In Mac OS X V10.1.5 or later, postscript printer definition (PPD) files for the HP Color LaserJet 3600 are installed in **Library/Printers/PPDs/Contents/Resources:<lang>.lproj**, where **<lang>** is the appropriate localized folder.

PPDs, in combination with the driver, provide access to the product features and allow the computer to communicate with the product. A print setup tool for the PPDs is provided on the printing-system software CD. For information about the print setup tools in various Macintosh operating systems, see [Table 6-1 Adding a printer in Macintosh operating systems](#page-220-0).

## **PDEs**

Printer Dialog Extensions (PDEs) are code plug-ins (for Mac OS X V10.1.5 or later only) that provide access to product features, such as number of copies, duplexing, and quality settings.

## **HP Embedded Web Server**

Use the HP LaserJet Utility to control features that are not available in the driver. Use the HP EWS to perform the following tasks:

- Name the product, assign it to a zone on the network, and change product settings.
- Set a password for the product.
- From the computer, lock out functions on the control panel to prevent unauthorized access (see the printing software help).

## **Install notes**

This text file contains important information about product features, instructions for installing the printingsystem software, and technical assistance.

## **Online help**

This HTML-based help system replaces the Apple Guide help system that was provided with Mac OS 9.*x* HP products. The help system is in English only, and can be viewed through a browser or in the Macintosh OS Help Center.

## **Screen fonts**

The printing-system software for Macintosh operating systems no longer includes a font installer. The HP Color LaserJet 3600 printer uses previously installed system fonts when installed on a Macintosh computer.

## <span id="page-220-0"></span>**Installing the Macintosh printing system**

On a Macintosh computer, the installation procedures are the same for a network administrator, a network client, and a single user. Install the software on any computer that has access rights to the printer.

**NOTE** If the computer is connected to the printer by a LocalTalk (printer port) or EtherTalk connection, you must configure the AppleTalk (or network) control panel for the correct connection to communicate with the product. You must set up the HP Color LaserJet 3600, connect it to the computer or network, and turn it on before the software is installed. Macintosh operating systems do not support parallel connections.

The Macintosh partition contains an installer program for each language. Find the appropriate language for the operating system that is being used, and then use the installer program for that language.

**NOTE** Detailed installation steps can be found in [Mac OS X installation.](#page-228-0)

#### **Installing the HP LaserJet printing-system software for the Macintosh OS**

**1.** Insert the Macintosh printing-system software CD into the CD-ROM drive.

**NOTE** If the CD screen does not open automatically, double-click the **hp color LaserJet 3600** CD-ROM icon on the desktop to open the CD-ROM window.

**2.** Double-click the **Mac OS X** icon.

₽

 $\mathbb{R}$ 

**NOTE** The **Continue** button appears only after you type the "admin" password in the **Authenticate** dialog box (Mac OS X, V10.1.5 and later only).

**3.** The main **Installer** dialog box appears. Click **Install** and then follow the onscreen instructions to complete the software installation.

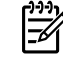

**NOTE** If you are installing the printing-system software on a Macintosh OS X system, please be patient. The installer must perform an initial search of the computer for up to 1 minute. During this time the installer might appear to be stalled.

**4.** When software installation is complete, click **Quit**. Select **Set up a printer with Mac OS X** to finish setting up your product:

The software program that you use to finish setting up the printer varies by operating system. The following table shows the print setup tools that are available.

**Table 6-1** Adding a printer in Macintosh operating systems

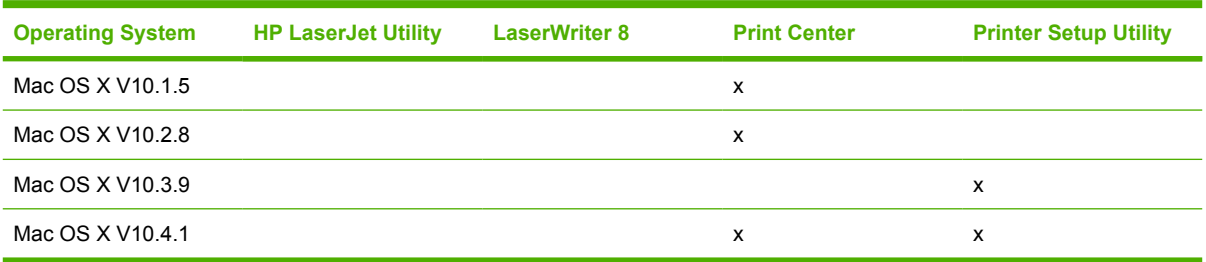

## **Setting up a printer with Mac OS X V10.4**

**1.** In the **Applications** folder, open the **Utilities** folder, and then run the **Printer Setup Utility**. The **Printer List** screen appears.

| $\epsilon$                      |     |        | <b>Printer List</b> |                                                          |                     |    |
|---------------------------------|-----|--------|---------------------|----------------------------------------------------------|---------------------|----|
| Make Default                    | Add | $R-19$ |                     |                                                          |                     |    |
| Name                            |     |        |                     | Delete Utility ColorSync Show Info<br>$\triangle$ Status | Kind                |    |
| HP Color LaserJet 3000 [7583CE] |     |        |                     |                                                          | HP Color LaserJet 3 |    |
|                                 |     |        |                     |                                                          |                     |    |
|                                 |     |        |                     |                                                          |                     | Ò. |

**Figure 6-1 Printer List** screen

- **2.** Click **Add**. The **Printer Browser** screen shows the following tabs:
	- Default Browser
	- **IP Printer**

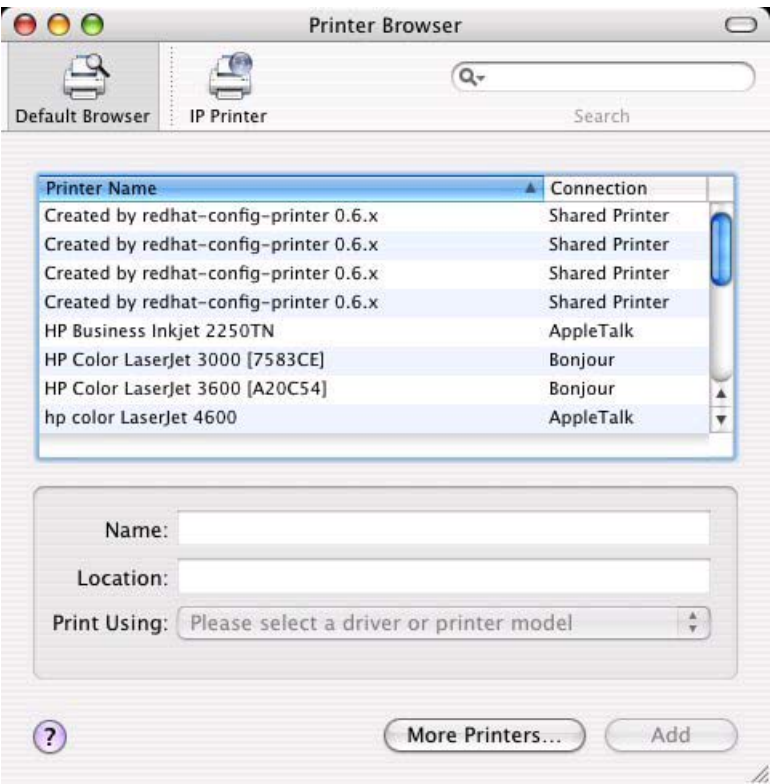

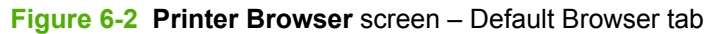

- **3.** In the **Name** field, type a name for the HP Color LaserJet 3600 printer.
- **4.** In the **Location** field, type the product location.
- **5.** In the **Print Using** field, select one of the following options:
	- **Auto Select** (default)
	- **Generic PostScript Printer**
	- **Other** (Select the appropriate brand name.)
- **6.** Click **Add** to save the settings. The product name appears in the **Printer List**.
- **7.** If you want to search for additional printers, click **More Printers**. The Printer Browser search dialog box opens.

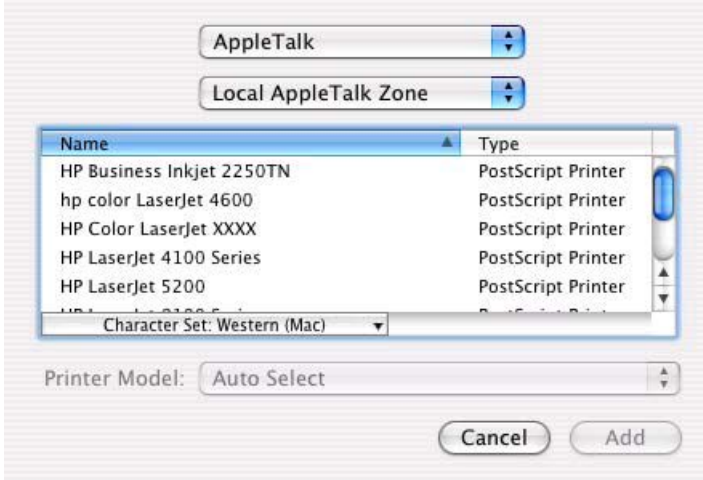

**Figure 6-3** More Printers screen

**8.** Use the drop-down menus to change search settings. Select the printer that you want to install and then click **Add**.

To cancel the search, click **Cancel**.

**9.** To connect the printer through its TCP/IP address, click the **IP Printer** tab.

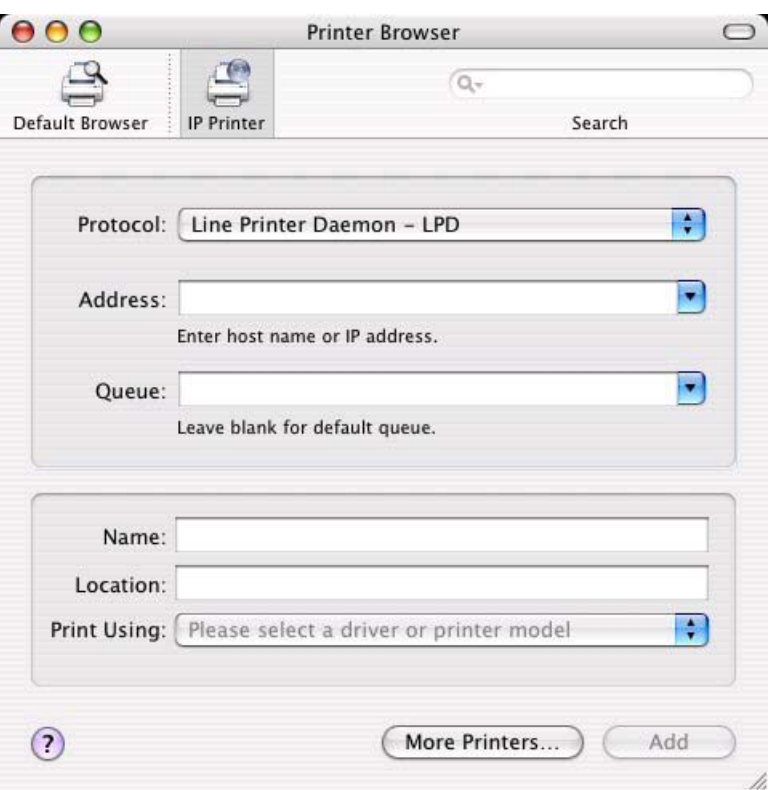

#### **Figure 6-4 IP Printer** tab

- **10.** In the Search field in the upper right corner, select one of the following options:
	- All (default)
	- AppleTalk
	- Bonjour
	- FireWire
	- Open Directory
	- Shared
	- USB
- **11.** In the Protocol drop-down menu, select one of the following options:
	- Internet Printing Protoco IPP
	- Line Printer Daemon LPD
	- HP Jet Direct Socket
- **12.** If you know the queue path of the printer, you can type it in the **Queue** field.
- **13.** In the **Name** field, type a name for the HP Color LaserJet 3600 printer.
- **14.** In the **Location** field, type the product location.
- **15.** In the **Print Using** field, select one of the following options:
	- **Auto Select** (default)
	- **Generic PostScript Printer**
	- **Other** (Select the appropriate brand name.)
- **16.** Click **Add** to save the settings. The product name appears in the **Printer List**.

|                                                                    |     |       | Printer List |                                    |                                               |  |
|--------------------------------------------------------------------|-----|-------|--------------|------------------------------------|-----------------------------------------------|--|
| Make Default                                                       | Add | $-16$ |              | Delete Utility ColorSync Show Info |                                               |  |
| Name                                                               |     |       | A            | <b>Status</b>                      | Kind                                          |  |
| HP Color LaserJet 3000 [7583CE]<br>HP Color LaserJet 3600 [A20C54] |     |       |              |                                    | HP Color LaserJet 3000<br>HP Color LaserJet 3 |  |
|                                                                    |     |       |              |                                    |                                               |  |

**Figure 6-5 Printer List** screen

**17.** Double-click the product name to open the **Print Job Status** screen and verify that the product has been installed.

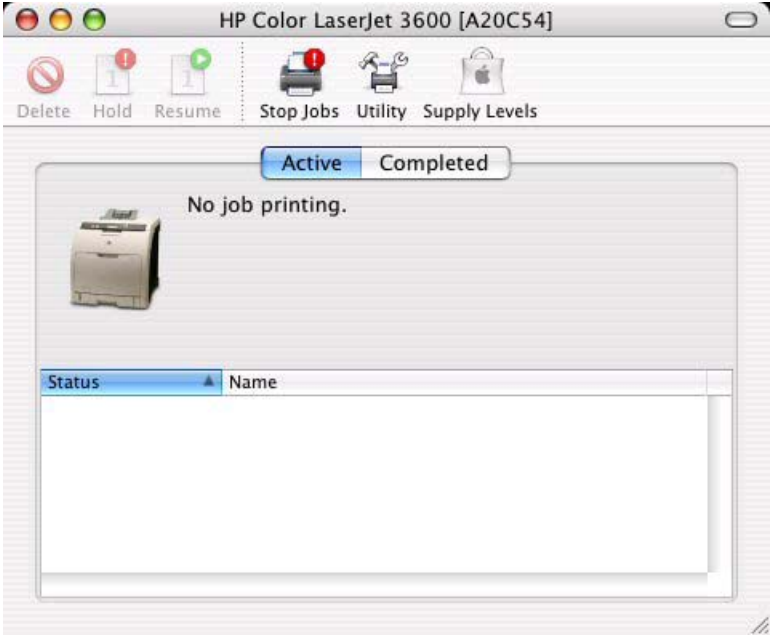

**Figure 6-6 Print Job Status** screen

## **Setting up a printer with Mac OS X V10.3**

- **1.** In the **Applications** folder, open the **Utilities** folder, and then run the **Printer Setup Utility**.
- **2.** Click **Add Printer** (in Mac OS X V10.1), or click Add (Mac OS X V10.2), or click **Printers** and then click **Add Printer** (Mac OS X V10.2.8 or later).
- **3.** When the **New Printer drivers detected** popup box appears, click **OK**.
- **4.** From the top pop-up menu, select the appropriate connection type for your product.
- **5.** Select or type in any other information as indicated for the type of connection for your product. For example, if you are using an AppleTalk connection, select your product zone; or if you are using IP Printing, type an IP address in the **Printer Address** field. In the **Printer Model** drop-down menu, select HP. In the **Model Name** drop-down menu, select **HP Color LaserJet 3600**.

₩

**NOTE** If the automatic selection fails, or if you want to manually select a .PPD file, click the **Printer Model** pop-up menu, select **HP**, and then select the .PPD file that you want to add.

- **6.** Click **Add**. The HP Color LaserJet 3600 appears in the **Printer List**.
- **7.** To configure installable options in Mac OS X V10.2 and later, such as a duplexing unit or optional paper trays, click **Show Info?** and select **Installable Options** in the drop-down menu.

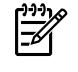

**NOTE** This step is necessary only for network connections and USB connections using Rendezvous/Bonjour. AppleTalk automatically configures the installable options.

**8.** Configure the options, click **Apply Changes**, and then close the **Printer List** dialog box.

# <span id="page-226-0"></span>**Uninstalling the Macintosh printing system**

To uninstall the Macintosh Printing System, drag the PPDs and the unwanted component(s) to **Trash**.

# <span id="page-227-0"></span>**In-box disk layout**

The Macintosh Printing System consists of three files: the HP LaserJet Installer—Integrated installer program for Mac OS X and a PDF folder for manuals. The folders are named as follows:

- Mac OS X
- PDF

# <span id="page-228-0"></span>**Mac OS X installation**

This section provides information about the various installation dialog box sequences for the Mac OS X operating system.

#### **Main Install dialog box sequence**

This section provides information about the Macintosh installation dialog box sequence for the Easy Install (the typical Installation option).

If the CD screen does not open automatically when the CD is put into the CD-ROM drive, double-click the **hp LaserJet 3600** CD-ROM icon on the desktop to open the installer folder.

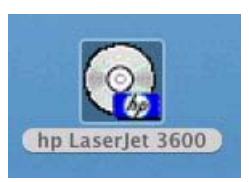

**Figure 6-7** CD-ROM HP Color LaserJet 3600 installer icon

The **hp LaserJet Software** dialog box opens.

| 000                                                           | hp LaserJet 3600            |          |                        | o |
|---------------------------------------------------------------|-----------------------------|----------|------------------------|---|
| 操一<br>$38 \equiv$<br>m<br>uk.                                 |                             | $\alpha$ |                        |   |
| œ<br><b>Network</b><br>適<br>System                            | hp LaserJet Software        |          | $\circ$<br>$1 + 1 + 1$ |   |
| $AADO$ $ightharpoonup$<br>69<br>$\bigcirc$ hp La $\triangleq$ |                             |          |                        |   |
| Desktop<br>詳細<br>LabMAC<br>$\mathbb{R}^n$                     | Mac OS X                    | PDF      |                        |   |
| Applicati<br>يڪر،<br>Docume<br>ъ                              |                             |          |                        |   |
| Movies<br>ó<br>Music<br><b>Pictures</b>                       |                             |          |                        |   |
| ×                                                             | 16 items, Zero KB available |          |                        | m |

**Figure 6-8 hp LaserJet Software** dialog box

In the **hp LaserJet 3600** folder, double-click the Mac OS X folder to open it.

In the Mac OS X folder, double-click the **HP Color LaserJet v.5.6.0.068** icon. This begins the install process.

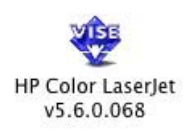

#### **Figure 6-9 HP Color LaserJet v.5.6.0.068** icon

If you are installing your product on Mac OS X V10.1 or later, the **Authenticate** dialog box appears.

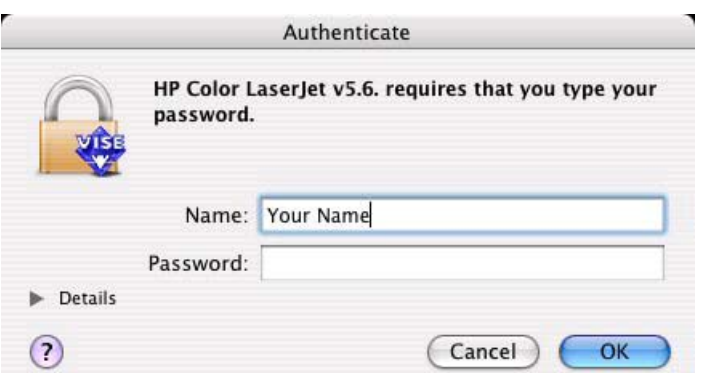

**Figure 6-10 Authenticate** dialog box

Type the correct "admin" password and click **OK** to continue. The installer startup screen appears.

Click **Cancel** to exit the installation.

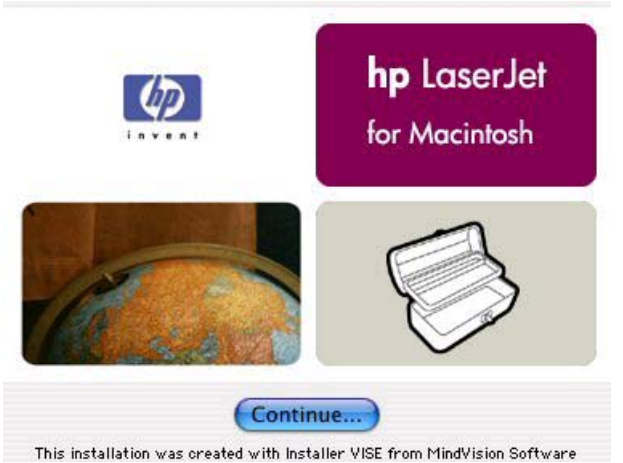

**Figure 6-11** HP LaserJet for Macintosh installer startup screen dialog box

Click **Continue**. The **License** dialog box appears.

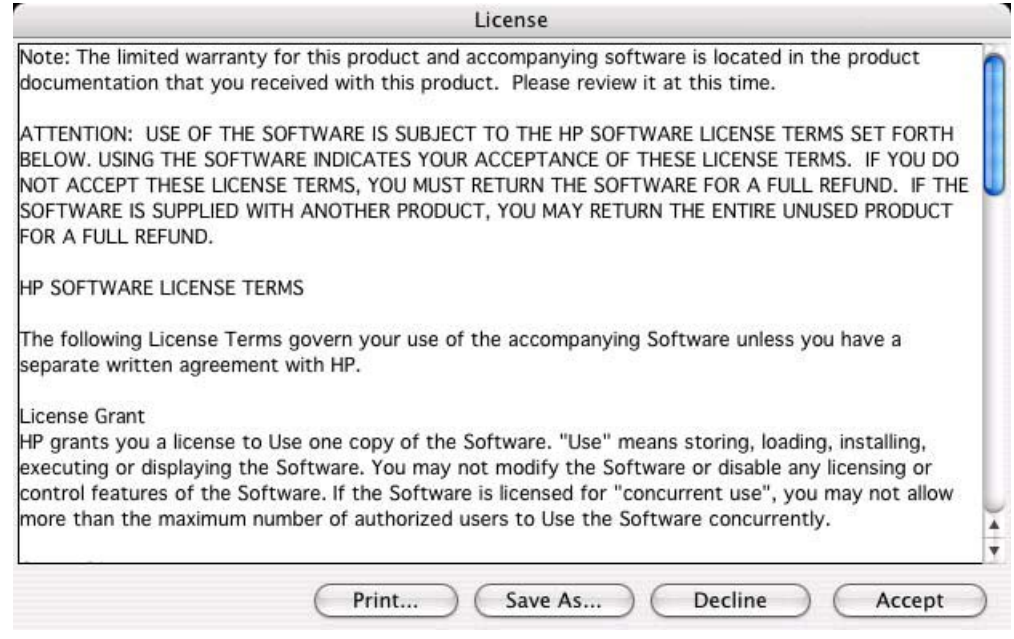

**Figure 6-12 License** dialog box

Click **Print...** to open the **Page Setup** dialog box for your default printer and print a copy of the license agreement.

Click **Save As...** to open the system **Save** dialog box and save the license agreement to disk.

Click **Decline** to end the installation process and close the installer.

Click **Accept** to continue the installation. The**HP LaserJet Installer** dialog box appears.

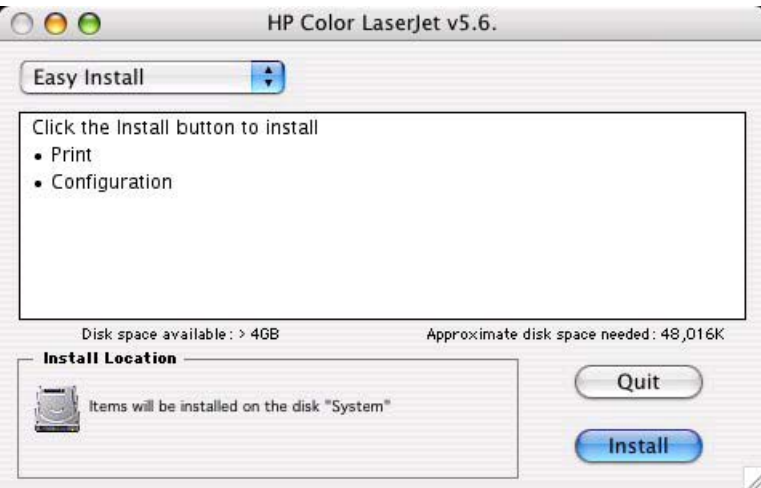

**Figure 6-13 HP Color LaserJet Installer** dialog box (Easy Install)

The default option in the drop-down menu at the top of the screen is **Easy Install**. You can also select **Custom Install** in the same menu.

Click **Install** to start the installation on the selected disk.

Click **Quit** to quit the Installer without making changes to the system.

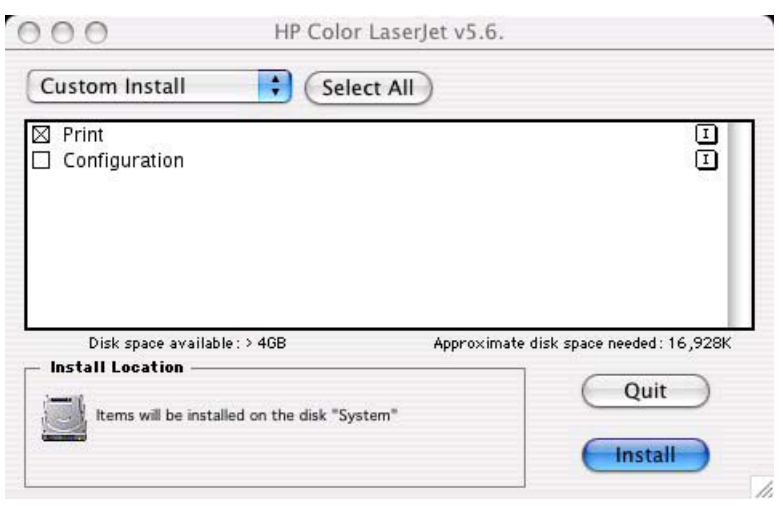

**Figure 6-14 HP Color LaserJet Installer** dialog box (Custom Install)

Click **Select All** to install all of the options that are available on the printing-system software CD, or the components that you want to install by using the check boxes in the list.

Click the **I** icon on the right of each item in the list to open a popup screen that describes the component.

Click **Install** to start the installation on the selected disk. The files are installed in the Library folder on the Macintosh CD.

Click **Quit** to quit the Installer without making any changes to the system.

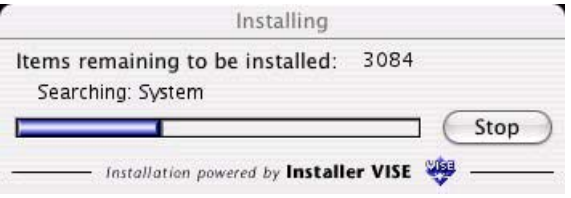

**Figure 6-15 Installing** dialog box

The **Installing** dialog box shows installation progress. No action is required unless you want to stop the installation.

Click **Stop** to interrupt the install file copy process.

When installation is complete, the LaserJet Readme.RTF file opens and the LaserJet ReadMe icon appears on the desktop. Follow the instructions in the readme file to set up a printer queue for your HP Color LaserJet 3600 printer.

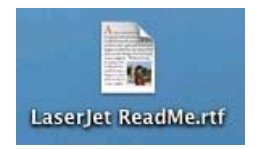

**Figure 6-16** LaserJet Readme icon

A popup message also appears, stating that the installation was successful.

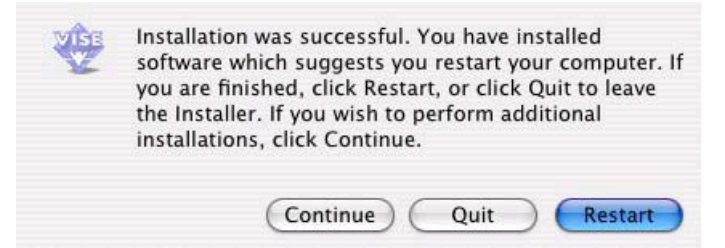

**Figure 6-17** Installation success message

Click **Continue** to return to the HP LaserJet Installer.

Click **Quit** to exit the installer.

Click **Restart** to exit the installer and restart your computer.

# **7 Engineering Details**

# **Introduction**

This chapter presents engineering detail for the following topics:

- [File to E-mail utility](#page-235-0)
- [Media attributes](#page-237-0)
- [Remote firmware update](#page-242-0)
- [Printing print-ready documents](#page-254-0)
- [Driver-feature comparison in various operating systems](#page-259-0)

# <span id="page-235-0"></span>**File to E-mail utility**

The File to E-mail utility is a standalone Microsoft Foundation Class (MFC) program that reads an .INI file to detect where the HP LaserJet product software is installed. The program then attaches relevant log or history files to an e-mail that can be sent to HP Customer Support to assist troubleshooting. The utility runs on the computer, but does not interact with your HP LaserJet product.

The tool is included on the installer CD, but is *not* copied to the computer during the software installation. HP Customer Support can also send the utility to you through e-mail or by posting it to an HP web page.

The tool is compatible with Windows 98, Windows Me, Windows 2000, and Windows XP.

The File to E-mail utility runs with any MAPI-compliant e-mail programs. It does not run with Web-based e-mail services such as Yahoo, Hotmail, or AOL.

Depending on the speed of the computer, it might take several seconds for the utility to gather the log files and attach them to an e-mail message.

The File to E-mail utility consists of two files that are located on the HP Color LaserJet 3600 software CD:

- <CD-ROM drive>Temp\FiletoEmail\FileToEmail.exe
- <CD-ROM drive>Temp\FiletoEmail\FileToEmail.ini

To use the File to E-mail utility, copy these files to the desktop, navigate to them in Explorer, and then double-click **FileToEmail.exe** to open the utility. The utility generates files, opens an e-mail message, and attaches the files so that you can send them to an IT administrator, as shown in the following figure.

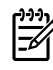

**NOTE** The figure is provided as an example only. The actual files attached will vary, depending on your product.

|                 | Color Loser Jet 3600 Support Files - Message (Plain Text)                                                                                                    | $  D $ $\times$          |
|-----------------|----------------------------------------------------------------------------------------------------|--------------------------|
|                 | Type a question for help<br>File Edit View Insert Format Tools Actions Help                                                                                                    | ٠                        |
|                 | $ \Delta$ B $I$ U $\equiv$ $\equiv$ $E$ $E$ $E$ $E$<br>Elsend <b>E</b> & the <b>E</b> $\mathbf{v}$ sil Options "<br>$\frac{1}{2}$                                                                                                    | 33                       |
|                 | <b>O</b> This message has not been sent.                                                                                                    |                          |
| To <sub>1</sub> |                                                                                                    |                          |
| $C_{\text{C}}$  |                                                                                                    |                          |
| Subject:        | LaserJet 3600 Support Files                                                                                                    |                          |
| Attach          | 画 hppins01.dat (55 KB); 图 hppmdl01.dat (5 KB); 图 hpbvnstp.his (6 KB); 图 hppscan2.log (569 B); 图 HpOsInfo.txt (1 KB);<br>HpVerInfo.bxt (193B); iii hponiscan01.log (315B); iiii) hponicifs01.log (395B); iiiiii BoiseNetWiz.his (34KB);<br>€<br>图 hpisla2.txt (48 KB); 图 jhpReq.txt (20 KB); 图 ZhpReq.txt (74 KB); 图 3hpReq.txt (6 KB); 图 4hpReq.txt (3 KB);<br>5hpReq.txt (5 KB); [10hpReq.txt (9 KB); [11hpReq.txt (9 KB); [11 1Dir.txt (17 KB); [2Dir.txt (113 KB); | $\overline{\phantom{0}}$ |
|                 |                                                                                                    |                          |
|                 |                                                                                                    |                          |
|                 |                                                                                                    |                          |
|                 |                                                                                                    |                          |
|                 |                                                                                                    |                          |
|                 |                                                                                                    |                          |
|                 |                                                                                                    |                          |

**Figure 7-1** File to E-mail – sample e-mail message with files attached

If the File to E-mail utility fails for any reason (for instance, if you cancel the new message), all the files are copied to a folder on the desktop that is named CCC, possibly with strings of 0's attached to the end. You can zip these files and e-mail them separately.

## <span id="page-237-0"></span>**Media attributes**

This section includes the following information about media attributes:

- media sources and destinations
- media-tray configurations
- media-source commands
- media types and sizes
- PCL 6 custom media sizes

#### **Media sources and destinations**

The following table indicates the standard and optional media sources and destinations for the HP Color LaserJet 3600 printer:

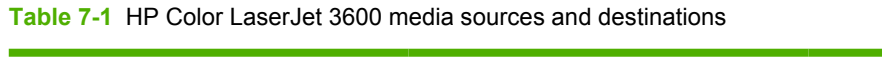

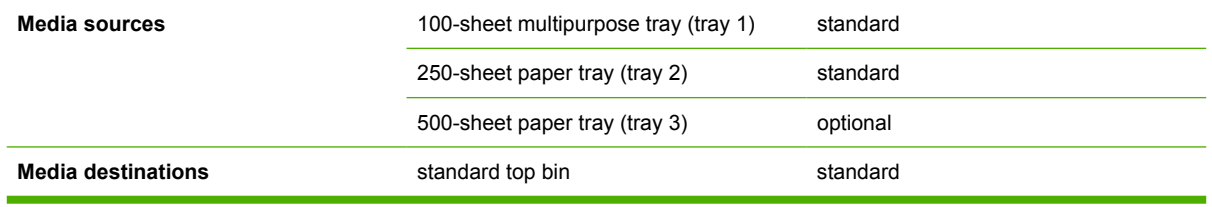

#### **Media-source commands**

The PCL 6 attribute for paper source is ubyte # MediaSource or ubyte\_array "string" MediaSource. See the following table for values of #. For example, "ubyte 4 MediaSource" is the command for tray 2.

The PCL 5 escape sequence for media source is  $Esc\&1\#H$  (the "I" is a lowercase "L" rather than the numeral "1"). See the following table for values of #. For example, Esc&11H is the command fortray 2.

**Table 7-2** Media-source commands

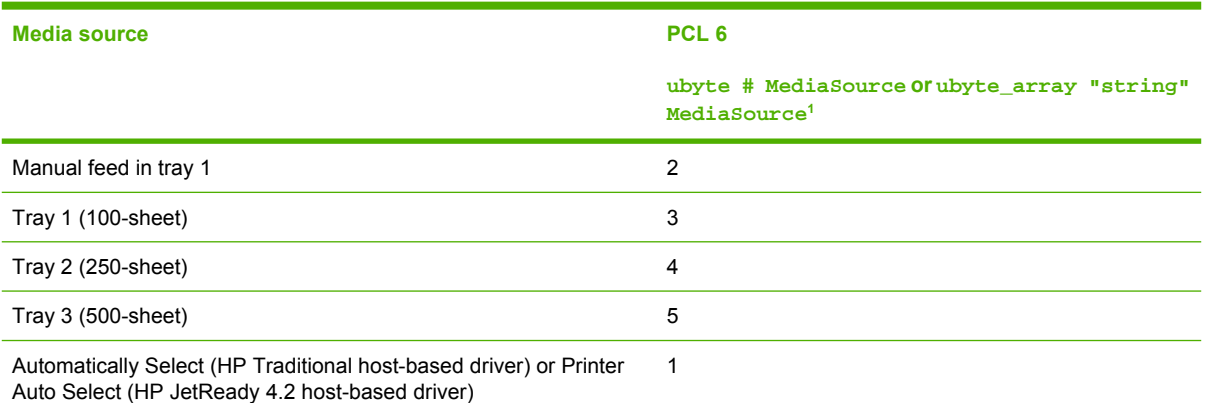

 $1$  For the string value, you must use include the quotation marks around the variable. For example, ubyte\_array "TRAY2" MediaSource is the PCL 6 command for tray 2.

## **Media types and sizes**

The tables in this section provide information about media features, media attributes, and mediahandling constraints for the HP Color LaserJet 3600 printer.

#### **Driver features and attributes**

The following table lists the features and attributes of various media listed under the **Size Is:** drop-down menu on the **Paper/Quality** tab. The list order can vary, depending on the product and operating system. The list contains all of the following sizes, and might contain sizes from other drivers.

| Paper sizes <sup>1</sup>                             | <b>Width</b>    | <b>Height</b>    | <b>PCL 62</b> |
|------------------------------------------------------|-----------------|------------------|---------------|
| Letter                                               | 216 mm          | 279 mm           | "LETTER"      |
|                                                      | $(8.5$ inches)  | $(11.0$ inches)  |               |
| Statement                                            | 215.9 mm        | 139.7 mm         | "STATEMENT"   |
|                                                      | $(8.5$ inches)  | $(5.5$ inches)   |               |
| 16K                                                  | 197 mm          | 273 mm           | "16K"         |
|                                                      | $(7.75$ inches) | (10.75 inches)   |               |
| 8.5 x 13                                             | 216 mm          | 330 mm           | "8.5x13"      |
|                                                      | $(8.5$ inches)  | $(13$ inches)    |               |
| A4                                                   | 210 mm          | 297 mm           | "A4"          |
|                                                      | $(8.27$ inches) | $(11.69$ inches) |               |
| A <sub>5</sub>                                       | 148 mm          | 210 mm           | "A5"          |
|                                                      | $(5.83$ inches) | $(8.27$ inches)  |               |
| <b>B5 (JIS)</b>                                      | 182 mm          | 257 mm           | "B5(JIS)"     |
|                                                      | $(7.17$ inches) | $(10.12$ inches) |               |
| Double Postscard (JIS)<br>(HP Traditional host-based | 100 mm          | 200 mm           | "JPOSTD"      |
| driver)                                              | $(3.94$ inches) | $(7.87$ inches)  |               |
| Double Japan Postscard                               | 148 mm          | 200 mm           | "DPOST(J)"    |
| Rotated<br>(HP JetReady 4.2 host-<br>based driver)   | $(5.83$ inches) | $(7.87$ inches)  |               |
| Envelope #10                                         | 105 mm          | 241 mm           | "ENV #10"     |
|                                                      | $(4.13$ inches) | $(9.5$ inches)   |               |
| Envelope B5                                          | 176 mm          | 250 mm           | "ENV B5"      |
|                                                      | $(6.93$ inches) | $(9.84$ inches)  |               |
| Envelope C5                                          | 162 mm          | 229 mm           | "ENV C5"      |
|                                                      | $(6.38$ inches) | $(9.02$ inches)  |               |
| Envelope DL                                          | 110 mm          | 220 mm           | "ENV DL"      |

**Table 7-3** Supported media sizes and attributes

<span id="page-239-0"></span>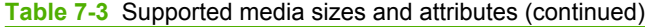

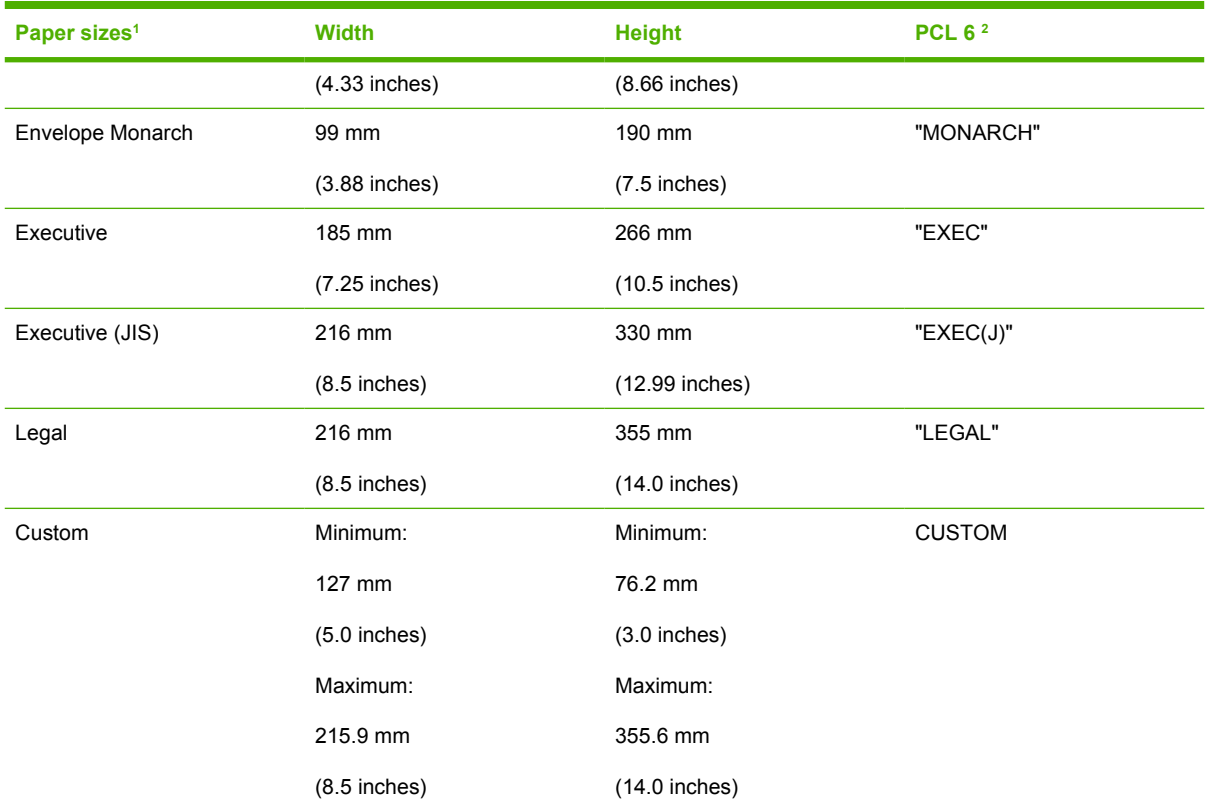

<sup>1</sup> For all paper sizes, the PCL 6 margins are 100 dots, at 600 dots per inch.

<sup>2</sup> The PCL 6 command for paper size is ubyte\_array "String" MediaSize. The values in this column are the values for "String."

#### **Table 7-4** Supported input media types

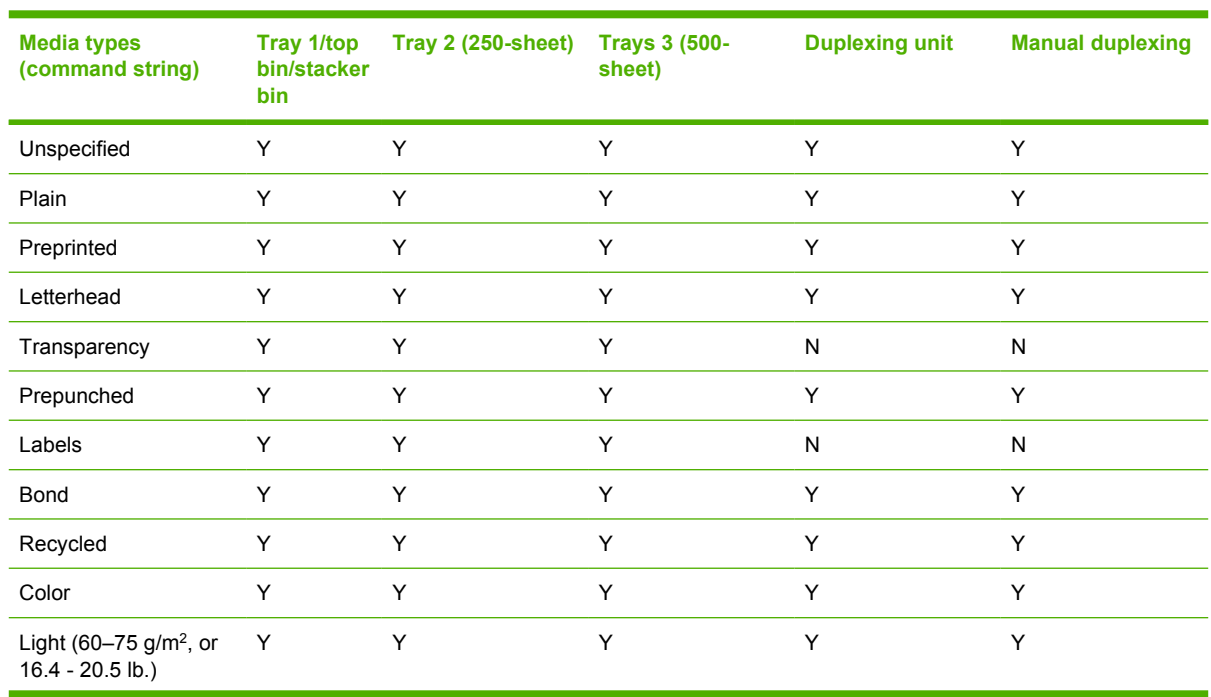

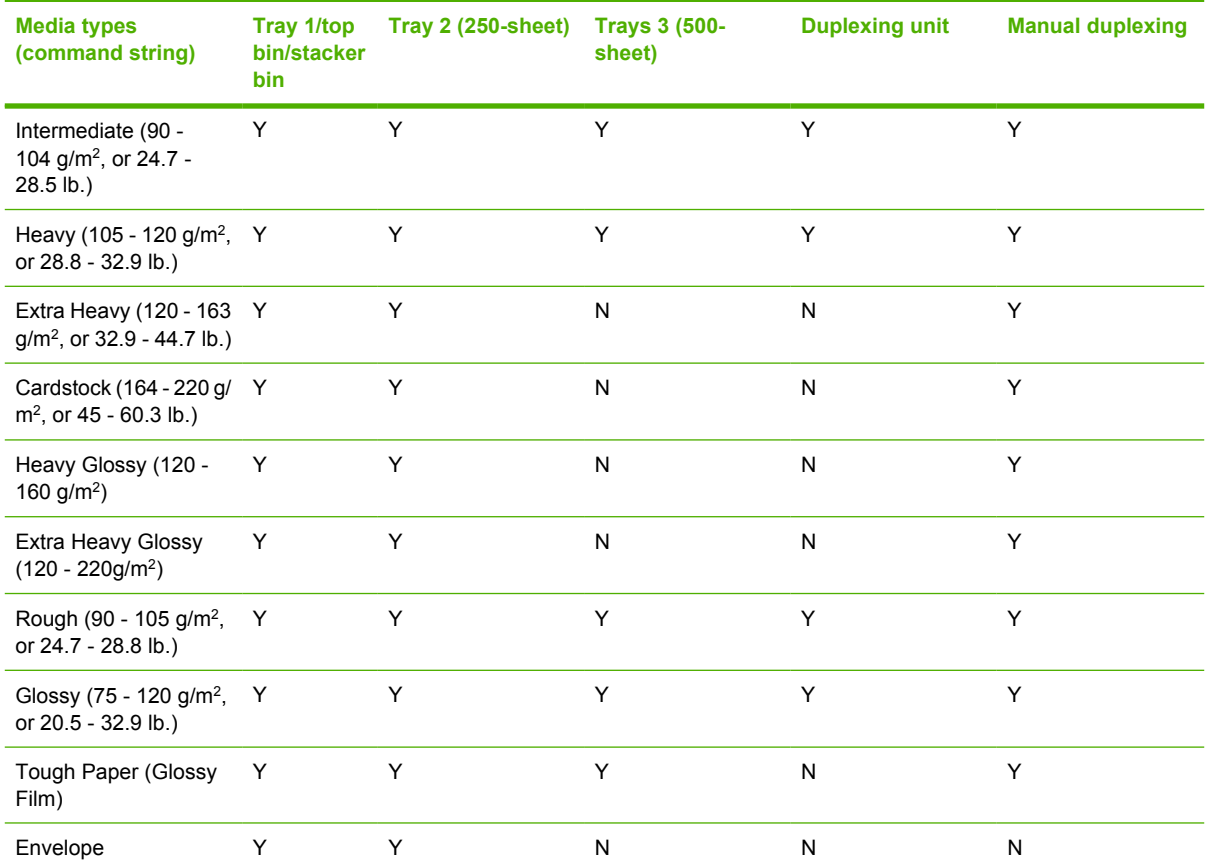

#### **Table 7-4** Supported input media types (continued)

1 Staples a maximum of 30 pages weighing from 60 g/m<sup>2</sup> to 220 g/m<sup>2</sup> (16 lb to 58 lb) except where listed as N (no) or Y (other number).

#### **Custom paper sizes**

The following table shows custom paper sizes that are available for the HP Color LaserJet 3600:

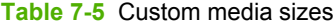

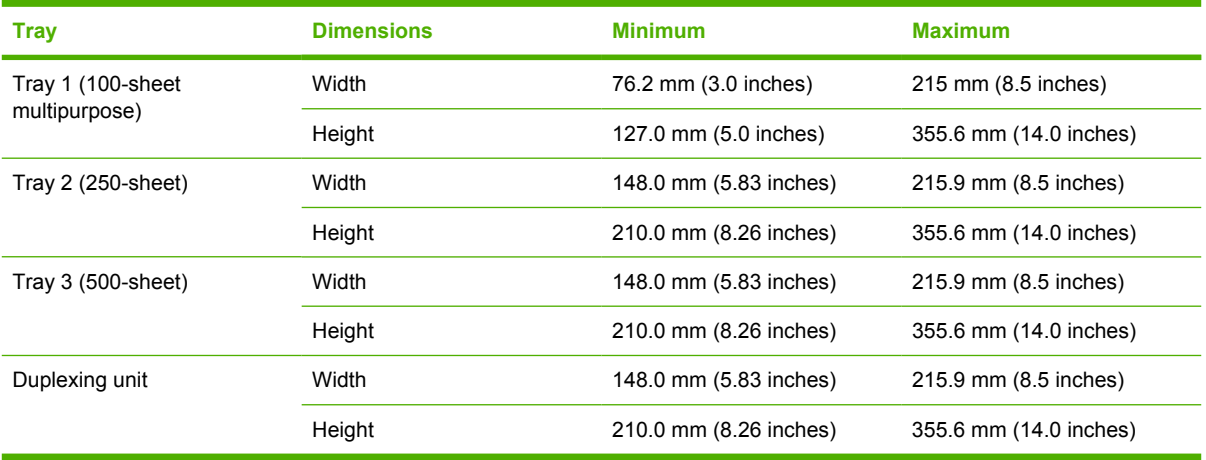

#### **Media-type commands**

The PCL 5 escape sequence for paper type is "Esc&n#Wdpapertype", where "n#" is the number of characters in the paper type plus 1. For example, in the sequence "Esc&n6WdPlain", "Plain" has 5 letters plus 1, for a total of 6.

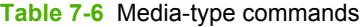

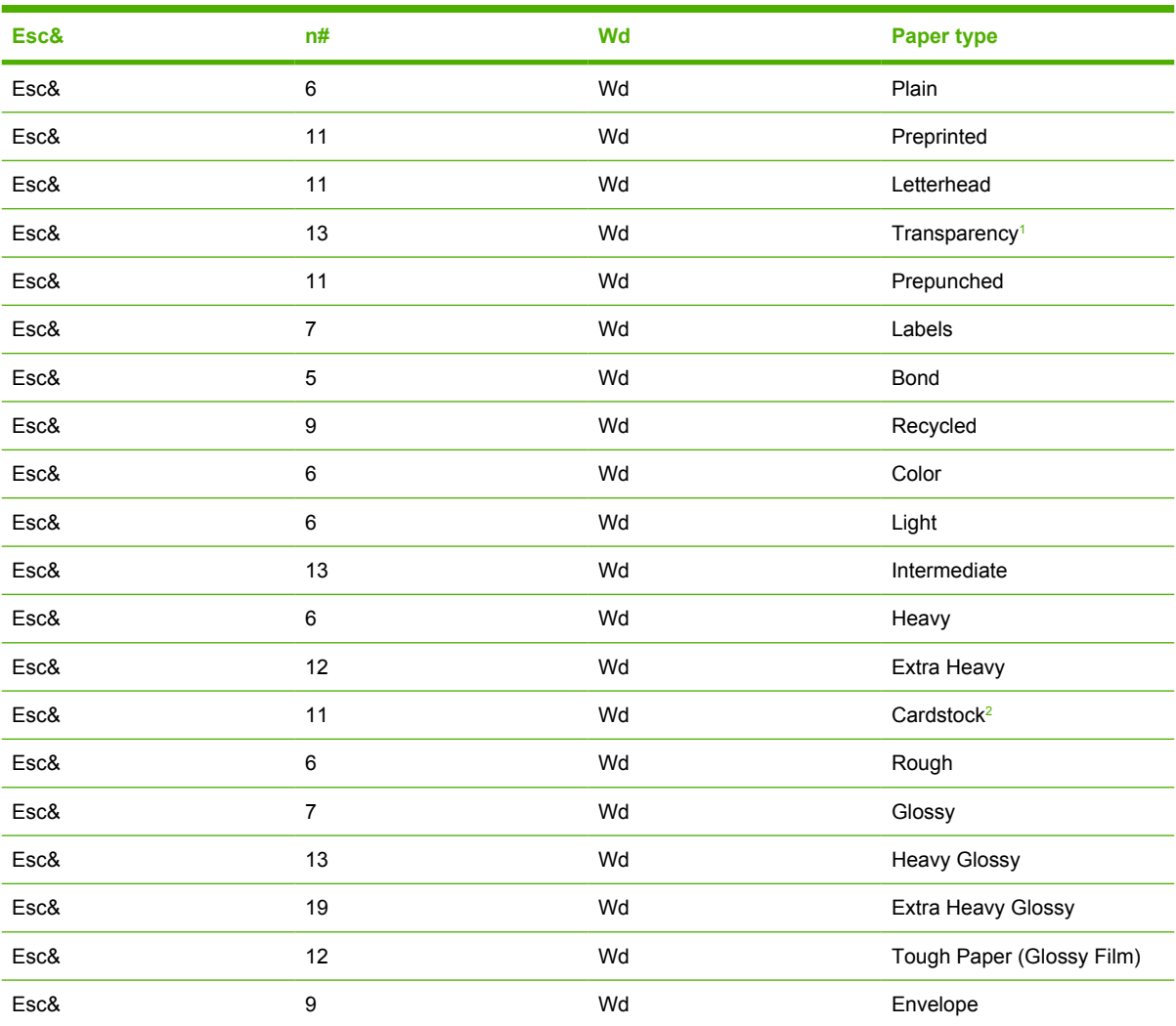

<sup>1</sup> You must spell out the word "Transparency" in the string, although it is abbreviated as TRNSPRNCY on the control panel.

<sup>2</sup> The correct command for cardstock is "Esc&n11WdCard Stock", with a space between the "d" and the "S", and with an uppercase "S".

# <span id="page-242-0"></span>**Remote firmware update**

The HP Color LaserJet 3600 features remote firmware update (RFU) capability. The method for downloading remote firmware updates from the Web site is similar to that used to download the latest printing-system software and print drivers.

The process for remotely upgrading firmware involves three steps:

- **1.** Determine the current level of firmware that is installed on the printer.
- **2.** Go to the HP Web site and download the latest firmware to your computer.
- **3.** Download the new firmware to the product.

#### **Determining the current level of firmware**

To determine the current level of firmware, view the configuration page. To print a configuration page, follow these instructions.

- **1.** Press  $\checkmark$  (the select button; the one with the check mark) to open the menus.
- **2.** Press  $\triangle$  and  $\nabla$  to scroll to **INFORMATION**, and then press  $\nabla$ .
- **3.** Press ▲ and ▼ to scroll to **PRINT CONFIGURATION.**
- **4.** Press  $\times$  to print the configuration page.
- **5.** Look in the "Printer Information" section on the configuration page for the firmware date code. The firmware date code looks something like this: 20051002 07.000.0.

#### **Downloading the new firmware from the HP Web site**

The remote firmware update (.RFU) file and an associated readme file are packaged together as a selfextracting .EXE file. For detailed instructions about how to download the .EXE file, go to the following URL:

[www.hp.com/go/clj3600\\_firmware](http://www.hp.com/go/clj3600_firmware)

The .EXE file consists of a readme file and the .RFU file.

**NOTE** For UNIX systems, the remote firmware update file is a .TAR file.

#### **Downloading the new firmware to the product**

For support information about downloading new firmware from the Web, go to [www.hp.com/support/](http://www.hp.com/support/clj3600) [clj3600.](http://www.hp.com/support/clj3600)

The product can receive an RFU update to a product when the product is in a **READY** state. The product waits for all of the I/O channels to become idle before performing the update.

**NOTE** If the firmware update involves a change in the format of nonvolatile random-access memory (NVRAM), any menu settings that are changed from the default settings will return to default settings. The settings must be changed again if you want them to be different from the defaults. Examples of settings that are affected in this way are tray types, default symbol sets, and Web-access alerts.

M

<span id="page-243-0"></span>The elapsed time for an update depends on the I/O transfer time, as well as the time that it takes for the product to reinitialize. The I/O transfer time depends on a number of things, including the speed of the host computer that is sending the update and the I/O method (parallel or network). The reinitialization time depends on the specific hardware configuration of the product, such as the number of EIO devices installed, the presence of external paper-handling devices, and the amount of memory that is installed.

Finally, any print jobs that are ahead of the RFU job in the queue are printed before the update is processed.

Use one of the methods described in this manual to update your product firmware.

#### **Printer messages during the firmware update**

The following table lists the causes and results of possible interruptions to the firmware update.

**Table 7-7** Troubleshooting a firmware update

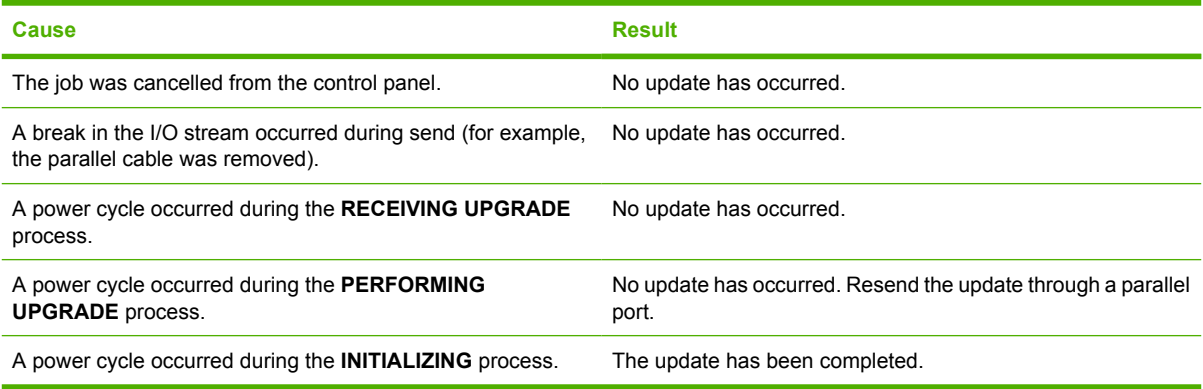

Print jobs that are sent to the product while an update is in process do not interrupt the update.

All HP LaserJet products leave the factory with the most recent firmware version installed. If a remote firmware update fails in a Windows OS, the .RFU file must be resent. For more information, see [Table](#page-244-0) [7-9 Update messages.](#page-244-0)

If a remote firmware update fails in a Macintosh OS, contact support from an HP Customer Care Center.

The following table lists possible reasons for the failure of a remote firmware update and the corrective action required for each situation.

**Table 7-8** Troubleshooting a firmware update failure

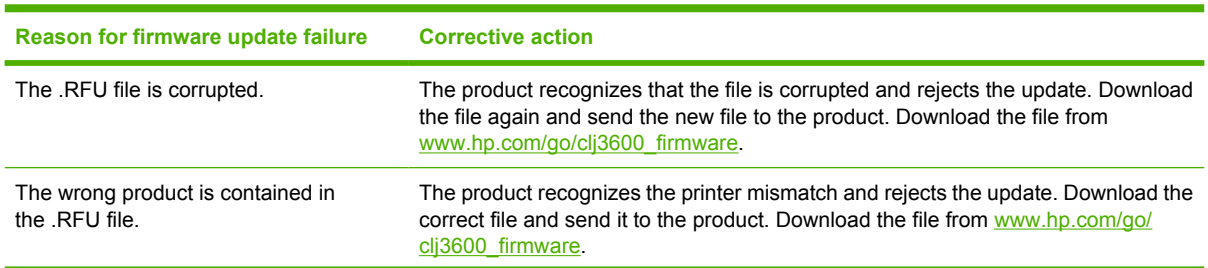

<span id="page-244-0"></span>**Table 7-8** Troubleshooting a firmware update failure (continued)

| Reason for firmware update failure | <b>Corrective action</b>                                                                                                    |
|------------------------------------|----------------------------------------------------------------------------------------------------|
| The upgrade was interrupted.       | See Table 7-9 Update messages.                                                                                                    |
| A flash hardware failure occurred. | Although it is extremely unlikely, the product might have a hardware failure. Call<br>technical support to address the problem (see the flyer that came with the product<br>for a local telephone support list). |

Three messages appear during a normal update process; a fourth (RESEND UPGRADE) appears only if the update process does not succeed.

**Table 7-9** Update messages

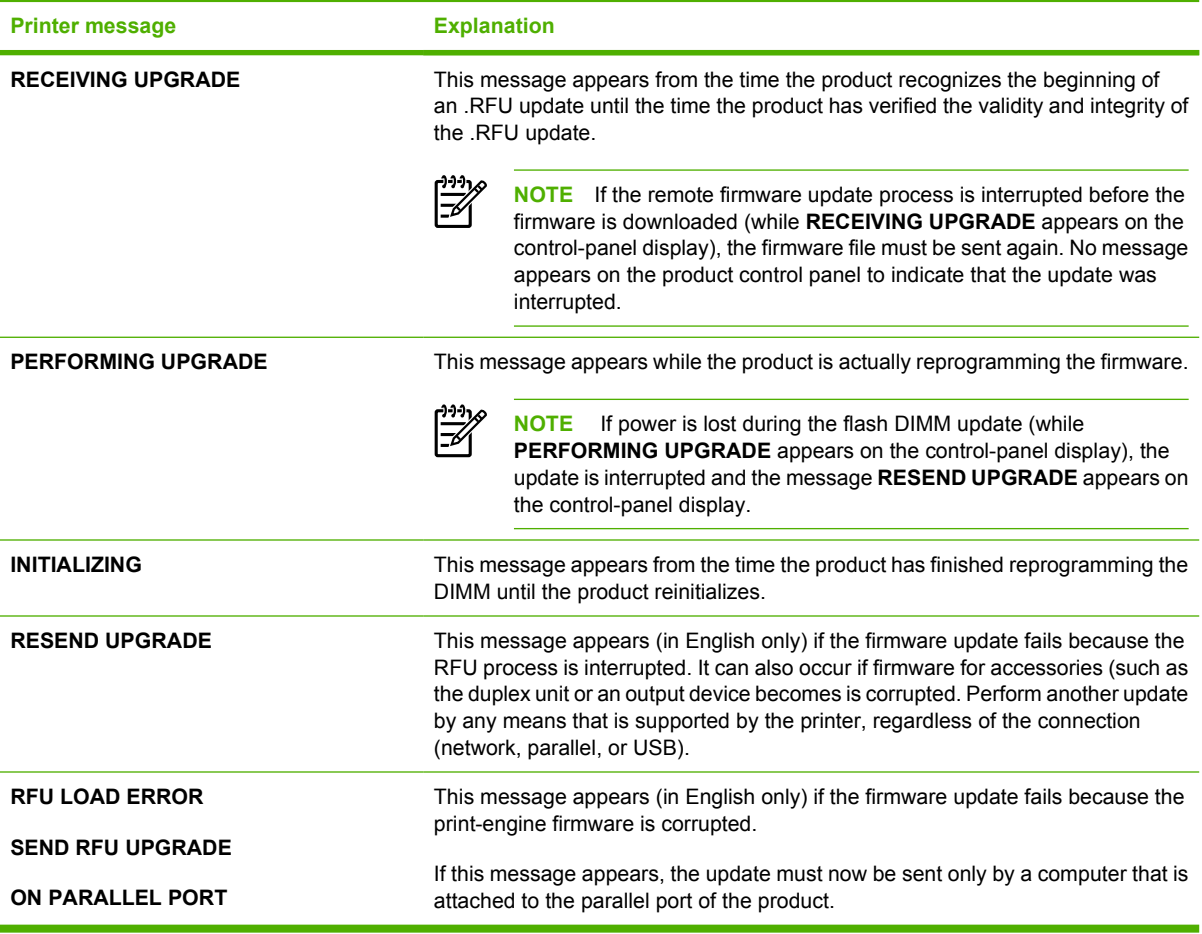

Ι∌

**NOTE** To verify that the firmware update succeeded, print a new configuration page from the control panel and verify that the firmware date code on the configuration page has changed.

## **Remote firmware update by using FTP through a browser**

Complete the following steps to update the product firmware by using file transfer protocol (FTP) through a browser.

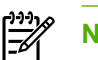

**NOTE** The following instructions can be used on Windows or Macintosh operating systems.

- **1.** Make note of the TCP/IP address on the EIO-Jetdirect page. The EIO-Jetdirect page is the second page of the configuration page printout. To print a configuration page, see [Determining the current](#page-242-0) [level of firmware](#page-242-0)
- **2.** Open a browser window.
- **3.** In the address line of the browser, type  $ftp://$ , where <IPADDRESS> is the TCP/ IP address of your product. For example, if the TCP/IP address is 192.168.0.90, type FTP:// 192.168.0.90
- **4.** Locate the downloaded .RFU file for the product.
- **5.** Drag and drop the .RFU file onto the **PORT1** icon or onto any open space in the browser window.

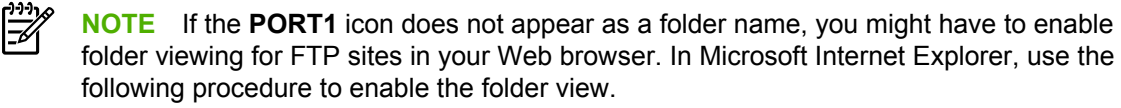

- **a.** Select **Tools**, then select **Internet Options**, and then select the**Advanced** tab.
- **b.** Select the **Enable folder view for FTP sites**.
- **c.** Click **OK** to save the setting.
- **6.** The download process begins and the firmware is updated on the product. This can take several minutes. Let the process finish without further interaction with the product or the computer. The messages described in the section **Printer messages during the firmware update** appear on the control panel.

∣≠∕

**NOTE** The product automatically turns off and then on again to activate the update; this can happen more than once. At the end of the update process, the **READY** message appears on the control panel. Do *not* turn off the product or interfere with the update until you see this message.

**7.** Print a configuration page and verify that the firmware revision number matches the revision of the current update.

#### **Remote firmware update by using FTP on a direct network connection**

If the HP Color LaserJet 3600 uses a direct network connection, use file transfer protocol (FTP) to update the firmware. Complete the following steps for your operating system.

#### **Windows operating systems**

**1.** Make note of the TCP/IP address on the Embedded Jetdirect page. The HP Embedded Jetdirect page is the second page of the configuration page printout. To print a configuration page, see [Determining the current level of firmware](#page-242-0)

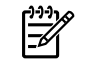

**NOTE** Before connecting to the product, make sure that the product is not in Powersave mode. Also make sure that any error messages are cleared from the control-panel display.

**2.** Open a command window on your computer.

- **3.** Type ftp <TCP/IP printer ADDRESS>. For example, if the TCP/IP address is 192.168.0.90, type ftp 192.168.0.90.
- **4.** Press Enter on the keyboard.
- **5.** When prompted for the user name, press Enter.
- **6.** When prompted for the password, press Enter.
- **7.** Type bin at the command prompt.
- **8.** Press Enter. The message **200 Type set to I, Using binary mode to transfer files** appears in the command window.
- **9.** Type put <FILENAME>, where <FILENAME> is the name of the .RFU file that was downloaded from the Web, including the path. For example, type  $put \ c:\LJ\3600FWRFW$ , and then press Enter.

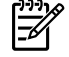

**NOTE** If the file name or path includes a space, you must enclose the file name or path in quotation marks. For example, type put "c:\My Documents\LJ\3600fw.rfu" .

The following series of messages appears in the command window:

#### **200 PORT command successful**

**150 Opening BINARY mode data connection**

**226 Ready**

**226 Processing Job**

#### **226 Transfer complete**

After these messages appear, a message containing transfer-speed information appears.

- **10.** The download process begins and the firmware is updated on the product. This can take several minutes. Let the process finish without further interaction with the product or the computer. The messages described in the section [Printer messages during the firmware update](#page-243-0) appear on the control panel.
	-

**NOTE** The product automatically turns off and then on again to activate the update; this can happen more than once. At the end of the update process, the **READY** message appears on the control panel. Do *not* turn off the product or interfere with the update until you see this message.

- **11.** Print a configuration page and verify that the firmware revision number matches the revision of the current update.
- **12.** At the command prompt, type bye to exit the FTP command.
- **13.** At the command prompt, type exit to return to the Windows interface.

#### **Macintosh operating systems**

- **1.** Make a note of the TCP/IP address on the EIO-Jetdirect page. The EIO-Jetdirect page is the second page of the configuration page printout. To print a configuration page, see [Determining the current](#page-242-0) [level of firmware.](#page-242-0)
- **2.** Open a Terminal window on your Macintosh. You can find the Terminal program on the computer hard drive in the Applications/Utilities folder.
- **3.** Type FTP <TCP/IP printer ADDRESS> For example, if the TCP/IP address is 192.168.0.90, type FTP 192.168.0.90
- **4.** Press Enter on the keyboard.
- **5.** When prompted for a user name and password, press Enter.
- **6.** Type put <path>, where <path> is the location where the .RFU file was downloaded from the Web, including the path. For example, type put /username/desktop/3600fw.rfu, and then press Enter.

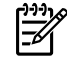

**NOTE** If the file name or path includes a space, you must enclose the file name or path in quotation marks. For example, type put "/user name/desktop/3600FW.RFU".

To ensure that the entire path to the .RFU file is placed in the put command, type put and a space, and then drag and drop the .RFU file onto the terminal window. The complete path to the file is automatically placed after the put command .

**7.** The download process begins and the firmware is updated on the product. This can take several minutes. Let the process finish without further interaction with the product or the computer. The messages described in the section **Printer messages during the firmware update** appear on the control panel.

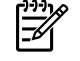

**NOTE** The product automatically turns off and then on again to activate the update; this can happen more than once. At the end of the update process, the **READY** message appears on the control panel. Do *not* turn off the product or interfere with the update until you see this message.

**8.** Print a configuration page and verify that the firmware revision number matches the revision of the current update.

## **Remote firmware update through a local Windows port**

If the product is connected through a local port (parallel), then you can send the .RFU file directly to the product by using a COPY command from a command prompt or an MS-DOS window. At the command prompt, perform the following steps for your operating system.

#### **Windows 98 or Windows Me**

**1.** From a command prompt or in an MS-DOS window, type the following:

Mode lpt1:,,p

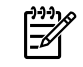

**NOTE** If the product is attached to a parallel port other than LPT1, then substitute the correct LPT port number in the **mode** command.

- **2.** Press Enter on the keyboard. The response you receive should be similar to these examples:
	- **> LPT1 Not Rerouted**
	- **> Resident portion of MODE loaded**
	- **> Infinite retry on parallel printer time-out**
- **3.** At a command prompt, type copy /b <FILENAME> <PORTNAME>, where <FILENAME> is the name of the .RFU file (including the path) and <PORTNAME> is the name of the appropriate product port (such as LPT1). For example, type the following:

```
C:\>copy /b c:\3600fw.rfu lpt1
```
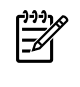

**NOTE** If the file name or path includes a space, you must enclose the file name or path in quotation marks. For example, typeC:\>copy /b "c:\My Documents\3600fw.rfu" lpt1

- **4.** Press Enter on the keyboard.
- **5.** The download process begins and the firmware is updated on the product. This can take several minutes. Let the process finish without further interaction with the product or the computer. The messages described in the section [Printer messages during the firmware update](#page-243-0) appear on the control panel.

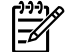

**NOTE** The product automatically turns off and then on again to activate the update; this can happen more than once. At the end of the update process, the **READY** message appears on the control panel. Do *not* turn off the product or interfere with the update until you see this message.

- **6.** Print a configuration page and verify that the firmware revision number matches the revision of the current update.
- **7.** Type exit at the command prompt to close the command window.

#### **Windows NT 4.0, Windows 2000, Windows XP, or Windows Server 2003**

The .RFU file can be sent directly to the product by typing a **copy** command at a command prompt or in an MS-DOS window.

Windows NT 4.0 does not support the HP Color LaserJet 3600 printer *drivers*, but it is possible to update the printer firmware in Windows NT 4.0.

**1.** At a command prompt, type copy /b <FILENAME> <PORTNAME>, where <FILENAME> is the name of the .RFU file (including the path) and <PORTNAME> is the name of the appropriate printer port (such as LPT1). For example, type the following:

```
C:\>copy /b c:\3600fw.rfu lpt1
```
₽

**NOTE** If the file name or path includes a space, you must enclose the file name or path in quotation marks. For example, type  $C:\xrightarrow{}copy$  /b  $"c:\My$  Documents 3600fw.rfu" lpt1

- **2.** Press Enter on the keyboard.
- **3.** The download process begins and the firmware is updated on the product. This can take several minutes. Let the process finish without further interaction with the product or the computer. The messages described in the section [Printer messages during the firmware update](#page-243-0) appear on the control panel.

**NOTE** The product automatically turns off and then on again to activate the update; this can happen more than once. At the end of the update process, the **READY** message appears on the control panel. Do *not* turn off the product or interfere with the update until you see this message.

- **4.** Print a configuration page and verify that the firmware revision number matches the revision of the current update.
- **5.** At the command prompt, type exit to close the command window.

## **Remote firmware update through a USB port**

If the product is connected over a USB connection, follow these instructions:

**1.** From a command prompt or in an MS-DOS window, type  $\text{copy } / \text{b}$  <FILENAME>\ \<COMPUTERNAME>\<SHARENAME>, where <FILENAME> is the name of the .RFU file (including the path), <COMPUTERNAME> is the name of the computer from which the product is being shared, and <SHARENAME> is the product share name. For example, type the following:

copy /b 3000fw.rfu\\your computer\clj3000

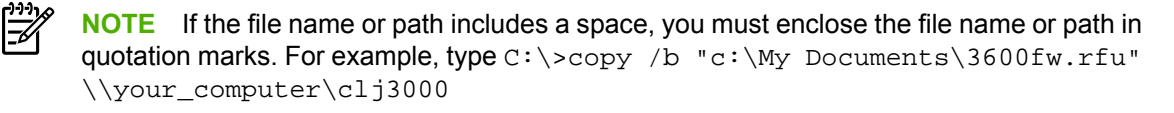

- **2.** Press **Enter** on the keyboard. The messages described in the section [Printer messages during the](#page-243-0) [firmware update](#page-243-0) appear on the control panel. The message **1 file(s) copied** appears on the computer screen.
- **3.** The download process begins and the firmware is updated on the product. This can take several minutes. Let the process finish without further interaction with the product or the computer. The messages described in the section [Printer messages during the firmware update](#page-243-0) appear on the control panel.

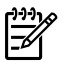

**NOTE** The product automatically turns off and then on again to activate the update; this can happen more than once. At the end of the update process, the **READY** message appears on the control panel. Do *not* turn off the product or interfere with the update until you see this message.

**4.** Print a configuration page and verify that the firmware revision number matches the revision of the current update.

#### **Remote firmware update through a Windows network**

If the product is shared on a Windows network, follow these instructions:

**1.** From a command prompt or in an MS-DOS window, type  $\text{copy } / \text{b } \text{  \text{ } \setminus$ \<COMPUTERNAME>\<SHARENAME>, where <FILENAME> is the name of the .RFU file (including the path), <COMPUTERNAME> is the name of the computer from which the product is being shared, and <SHARENAME> is the product share name. For example, type the following:

```
C:\>copy /b c:\3600fw.rfu \\your server\your computer
```
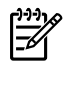

- **NOTE** If the file name or path includes a space, you must enclose the file name or path in quotation marks. For example, type C:\>copy /b "c:\My Documents\3600fw.rfu" \\your\_server\your\_computer
- **2.** Press Enter on the keyboard. The messages described in the section [Printer messages during the](#page-243-0) [firmware update](#page-243-0) appear on the control panel. The message **1 file(s) copied** appears on the computer screen.
- **3.** The download process begins and the firmware is updated on the product. This can take several minutes. Let the process finish without further interaction with the product or the computer. The messages described in the section [Printer messages during the firmware update](#page-243-0) appear on the control panel.

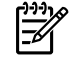

**NOTE** The product automatically turns off and then on again to activate the update; this can happen more than once. At the end of the update process, the **READY** message appears on the control panel. Do *not* turn off the product or interfere with the update until you see this message.

**4.** Print a configuration page and verify that the firmware revision number matches the revision of the current update.

## **Remote firmware update for UNIX systems**

For UNIX systems, any command method that delivers the .TAR file to the product is acceptable, including the following:

- **1.** At the command prompt, type  $cp$  /home/yourmachine/FILENAME /dev/parallel>, where </home/yourmachine/FILENAME> is the location of the .TAR file.
- **2.** The download process begins and the firmware is updated on the product. This can take several minutes. Let the process finish without further interaction with the product or the computer. The messages described in the section [Printer messages during the firmware update](#page-243-0) appear on the control panel.
	-

**NOTE** The product automatically turns off and then on again to activate the update; this can happen more than once. At the end of the update process, the **READY** message appears on the control panel. Do *not* turn off the product or interfere with the update until you see this message.

**3.** Print a configuration page and verify that the firmware revision number matches the revision of the current update.

## **Remote firmware update by using the HP Printer Utility**

Make sure that you have the tools and files that are necessary for the update. You will need the HP Printer Utility and the 3600FW.RFU file, which is the firmware file for the product. The HP Printer Utility is a software program that is available only for Mac OS X V10.2 or later.

The HP Printer Utility can be found on the HP Color LaserJet 3600 printing-system software CD-ROM that came with the product. If you do not have the CD-ROM, you can obtain the HP Printer Utility by downloading the latest product installer from [www.hp.com/go/clj3600\\_software](http://www.hp.com/go/clj3600_software).

The firmware file (3600FW.RFU) can be downloaded from the following Web site: [www.hp.com/go/](http://www.hp.com/go/clj3600_firmware) cli3600\_firmware

See [Downloading the new firmware to the product](#page-242-0) for more information.

After you have the firmware file and the HP Printer Utility, you are ready to begin the update process. Complete the following steps:

- **1.** Open the HP Printer Utility.
- **2.** Select **Update Firmware**, click **Choose** and browse to firmware upgrade file, and click **Open**.
- **3.** On the **Update Firmware** screen, click **Update**.
	- ₽

**NOTE** You may receive an error message on the screen indicating that the printer is offline. Verify that the printer is turned on. If it is, ignore the message. The **Updating** screen appears and the update proceeds as expected.

**4.** The update process can take several minutes. Let the process finish without further interaction with the product or the computer. The messages described in the section [Printer messages during the](#page-243-0) [firmware update](#page-243-0) appear on the control panel.
<span id="page-252-0"></span>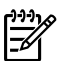

**NOTE** The product automatically turns off and then on again to activate the update; this can happen more than once. At the end of the update process, the **READY** message appears on the control panel. Do *not* turn off the product or interfere with the update until you see this message.

**5.** Print a configuration page and verify that the firmware revision number matches the revision of the current update.

## **Remote firmware update by using the LPR command**

**NOTE** This remote firmware update method is for use in Windows NT 4.0, Windows 2000, Windows XP, and Windows Server 2003.

Complete the following steps to update the firmware by using the LPR command.

**1.** From a command window, type  $1pr -P$  <IPADDRESS> -S <IPADDRESS> -o 1 <FILENAME> -OR- lpr -S <IPADDRESS> -Pbinps <FILENAME>, where <IPADDRESS> can be either the TCP/IP address or the hostname of the product, and where <FILENAME> is the filename of the .RFU file.

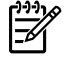

**NOTE** The parameter (-o l) consists of a lowercase "O", not a zero, and a lowercase "L", not the numeral 1. This parameter sets the transport protocol to binary mode.

- **2.** Press Enter on the keyboard. The messages described in the section [Printer messages during the](#page-243-0) [firmware update](#page-243-0) appear on the control panel.
- **3.** The download process begins and the firmware is updated on the product. This can take several minutes. Let the process finish without further interaction with the product or the computer. The messages described in the section [Printer messages during the firmware update](#page-243-0) appear on the control panel.

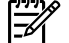

**NOTE** The product automatically turns off and then on again to activate the update; this can happen more than once. At the end of the update process, the **READY** message appears on the control panel. Do *not* turn off the product or interfere with the update until you see this message.

- **4.** Print a configuration page and verify that the firmware revision number matches the revision of the current update.
- **5.** Type exit at the command prompt to close the command window.

## **Remote firmware update through HP Web Jetadmin**

This procedure requires that you install HP Web Jetadmin V7.8 or later on your computer. Complete the following steps to update a single product through HP Web Jetadmin after downloading the .RFU file from the HP Web site.

- **1.** Start HP Web Jetadmin.
- **2.** Type the TCP/IP address or IP host name of the product in the **Quick Device Find** field, and then click **Go**. The product Status window opens.
- **3.** Open the **Device Management** folder in the drop-down list in the Navigation panel. Navigate to the **Device Lists** folder.
- **4.** Expand the **Device Lists** folder and select **All Devices**. Locate the product that you want to update in the list of products, and click to select it.
- **5.** Locate the drop-down box for **Device Tools** in the upper-right corner of the window. Select **Update Printer Firmware** from the **choose action** list.
- **6.** If the name of the .RFU file is not listed in the **All Available Images** dialog box, click **Browse** in the **Upload New Firmware Image** dialog box and navigate to the location of the .RFU file that you downloaded from the Web at the start of this procedure. If the filename is listed, select it.
- **7.** Click **Upload** to move the .RFU file from your hard drive to the HP Web Jetadmin server.
- **8.** Refresh the browser.
- **9.** Select the .RFU file from the **Printer Firmware Update** drop-down menu.
- **10.** Click **Update Firmware**. HP Web Jetadmin sends the selected .RFU file to the product.
- **11.** The download process begins and the firmware is updated on the product. This can take several minutes. Let the process finish without further interaction with the product or the computer. The messages described in the section [Printer messages during the firmware update](#page-243-0) appear on the control panel.

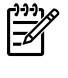

**NOTE** The product automatically turns off and then on again to activate the update; this can happen more than once. At the end of the update process, the **READY** message appears on the control panel. Do *not* turn off the product or interfere with the update until you see this message.

**12.** Print a configuration page and verify that the firmware revision number matches the revision of the current update.

HP Web Jetadmin V7.8 and later can also be used to perform multiple or unattended installations. Complete the following steps for multiple or unattended installations.

- **1.** Start HP Web Jetadmin.
- **2.** Create a device group. A simple way to do this is to follow these steps:

a. Click **Device Management**, and then click **All Devices**.

**-or-**

b. Shift-click to select products that you want to be included in the group, and then click **OK**.

**-or-**

c. When prompted, type a name for the new device group, and then click **OK.**

- **3.** To modify several products in a group, click the group name, and then click **Open**.
- **4.** The drop-down menu for **Device Group Tools** appears on the right side of the window. Scroll if necessary to view it.
- **5.** In the **Device Group Tools** drop-down box, select an action. Type the appropriate information. Click **Return to Device Group** when finished.

# <span id="page-254-0"></span>**Printing print-ready documents**

Several methods are available for printing documents independently of the original software program that was used to create the document. Normally, the document is printed by opening the original application and printing it to a file, or is printed by means of a distribution method such as internet downloading. The following print-ready file formats can be sent directly to the HP Color LaserJet 3600 printer without first opening the original software program:

- HP LaserJet Printer Control Language (.PCL)
- Portable Document Format (.PDF)
- Postscript (.PS)
- Text (.TXT)

₽

Use one of the following methods to send print-ready files to your product.

**NOTE** The examples that are used in this section are for printing .PDF documents. However, any print-ready file type can be substituted.

## **Print-ready file printing by using FTP through a browser**

Complete the following steps to print print-ready files directly by using FTP through a browser.

- **NOTE** The following instructions can be used on Windows or Macintosh operating systems.
- **1.** Make note of the TCP/IP address on the Embedded Jetdirect page. The HP Embedded Jetdirect page is the second page of the configuration page printout. To print a configuration page, see [Determining the current level of firmware](#page-242-0).
- **2.** Open a browser window.
- **3.** In the address line of the browser, type  $ftp://. For example, if the TCP/IP address$ of your product is 192.168.0.90, type the following:

FTP:// 192.168.0.90

- **4.** Locate the print-ready file for the product.
- **5.** Drag and drop the print-ready file onto the **PORT1** icon in the browser window.

**NOTE** If the **PORT1** icon does not appear as a folder name, you might have to enable folder viewing for FTP sites in your Web browser. In Microsoft Internet Explorer, use the following procedure to enable the folder view.

- **1.** Select **Tools**, then select **Internet Options**, and then select the **Advanced** tab.
- **2.** Select the **Enable folder view for FTP sites**.
- **3.** Click **OK** to save the setting.

## **Print-ready file printing by using FTP on a direct network connection**

If the HP Color LaserJet 3600 uses a direct network connection, use file transfer protocol (FTP) to print a print-ready file. Complete the following steps for the operating system:

#### **Windows operating systems**

- **1.** Take note of the TCP/IP address on the Embedded Jetdirect page. The HP Embedded Jetdirect page is the second page of the Configuration page printout. To print a Configuration page, see [Determining the current level of firmware](#page-242-0).
- **2.** Open a command window on your computer.
- **3.** Type ftp <TCP/IP printer ADDRESS>. For example, if the TCP/IP address is 192.168.0.90, type the following:

ftp 192.168.0.90

- **4.** Press Enter on the keyboard.
- **5.** When prompted for the user name, press Enter.
- **6.** When prompted for the password, press Enter.
- **7.** Type bin at the command prompt.
- **8.** Press Enter. The message **200 Types set to I, Using binary mode to transfer files** appears in the command window.
- **9.** Type put <FILENAME>, where <FILENAME> is the name of the print-ready file to be printed, including the path. For example, type the following:

put C:\LJ\3600FW.PDF

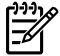

**NOTE** If the file name or path includes a space, you must enclose the file name or path in quotation marks. For example, type put "c:\My Documents\LJ\3600FW.PDF"

The following series of messages appears in the command window:

**200 PORT command successful**

**150 Opening BINARY mode data connection**

**226 Ready**

- **226 Processing Job**
- **10.** Press Enter on the keyboard.
- **11.** The print-ready file prints.
- **12.** At the command prompt, type bye to exit the FTP command.
- **13.** At the command prompt, type exit to return to the Windows interface.

### <span id="page-256-0"></span>**Macintosh operating systems**

- **1.** Make note of the TCP/IP address on the Embedded Jetdirect page. The HP Embedded Jetdirect page is the second page of the configuration page printout. To print a configuration page, see [Determining the current level of firmware](#page-242-0).
- **2.** Open a Terminal window on your Macintosh. You can find the Terminal program on the computer hard drive in the following folder:

System/Applications/Utilities/Terminal

**3.** Type FTP <TCP/IP printer ADDRESS>. For example, if the TCP/IP address is 192.168.0.90, type the following:

FTP 192.168.0.90

- **4.** Press Enter on the keyboard.
- **5.** When prompted for a user name and password, press Enter.
- **6.** You can drag and drop the firmware file into the Terminal folder (System/Applications/Utilities/ Terminal). Alternatively, you can type  $put \leq$ path>, where  $\leq$ path> is the location where the printready file was downloaded from the Web. For example, type the following:

```
put /username/desktop/3600FW.PDF
```
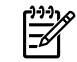

**NOTE** If the file name or path includes a space, you must enclose the file name or path in quotation marks. For example, type put "/user name/desktop/3600FW.PDF"

To ensure that the entire path to the print-ready file is placed in the put command, type put and a space, and then click and drag the print-ready file onto the terminal window. The complete path to the file is automatically placed after the put command .

- **7.** Press Enter.
- **8.** The download process begins and the firmware is updated on the product. This can take about five minutes. Let the process finish without further interaction with the product or computer.
- **9.** The product automatically turns off and on again to activate the update.

## **Print-ready printing by using a local Windows port**

To print directly by using a local Windows port, follow the instructions in this section for your operating system.

### **Windows 98 or Windows Me**

**1.** From a command prompt or in an MS-DOS window, type the following:

Mode lpt1:,,p

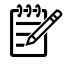

**NOTE** If the product is attached to a parallel port other than LPT1, then substitute the correct LPT port number in the mode command.

**2.** Press Enter on the keyboard. The response you receive should be similar to these examples:

#### **> LPT1 Not Rerouted**

**> Resident portion of MODE loaded**

**> Infinite retry on parallel printer time-out**

**3.** At a command prompt, type copy /b <FILENAME> <PORTNAME>, where <FILENAME> is the name of the print-ready file (including the path) and <PORTNAME> is the name of the appropriate printer port (such as LPT1). For example, at the  $c:\rangle$  command prompt, type the following:

```
copy /b c:\3600FW.PDF lpt1
```
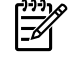

**NOTE** If the file name or path includes a space, you must enclose the file name or path in quotation marks. For example, type  $C:\y$  opy /b  $"c:\My$  Documents\3600FW.PDF"

- **4.** Press Enter on the keyboard. The message **PROCESSING JOB** appears on the control panel, and the job prints.
- **5.** At the command prompt, type exit to close the command window.

## **Windows NT 4.0, Windows 2000, Windows XP, or Windows Server 2003**

The print-ready file can be sent directly to the product by typing a  $_{\rm copy}$  command at a command prompt or in an MS-DOS window.

**1.** At a command prompt, type copy /b <FILENAME> <PORTNAME>, where <FILENAME> is the name of the print-ready file (including the path) and <PORTNAME> is the name of the appropriate printer port (such as LPT1). For example, type the following:

C:\>copy /b c:\3600FW.PDF lpt1

- **2.** Press Enter on the keyboard.
	- **NOTE** If the file name or path includes a space, you must enclose the file name or path in quotation marks. For example, type C:\>copy /b "c:\My Documents \3600FW.PDF". The message **PROCESSING JOB** appears on the control panel, and the job prints.
- **3.** At the command prompt, type exit to close the command window.

₩

# <span id="page-258-0"></span>**Print-ready file printing in a Windows network**

If the product is shared on a Windows network, complete the following steps.

**1.** From a command prompt or in an MS-DOS window, type  $\text{copy } / \text{b } \text{$ \<COMPUTERNAME>\<SHARENAME>, where <FILENAME> is the name of the print-ready file (including the path), <COMPUTERNAME> is the name of the computer from which the product is being shared, and <SHARENAME> is the product share name. For example, type the following:

C:\>copy /b c:\3600FW.PDF \\your\_server\sharename

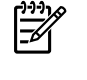

**NOTE** If the file name or path includes a space, you must enclose the file name or path in quotation marks. For example, type C:\>copy /b "c:\My Documents\3600FW.PDF" \\your\_server\sharename

**2.** Press Enter on the keyboard. The message **PROCESSING JOB** appears on the control panel, and the job prints. The message **1 file(s) copied** appears on the computer screen.

## **Print-ready file printing in UNIX systems**

For UNIX systems, any command method that delivers the print-ready file to the product is acceptable, including the following:

At the command prompt, type  $cp$  </home/yourmachine/FILENAME/ dev/parallel>, where </home/yourmachine/FILENAME> is the location of the print-ready file.

## **Print-ready file printing by using the LPR command**

**NOTE** This direct printing method is for use in Windows NT 4.0, Windows 2000, Windows XP, and Windows Server 2003.

Complete the following steps to print a print-ready file by using the LPR command.

- **1.** Make note of the TCP/IP address on the Embedded Jetdirect page. The HP Embedded Jetdirect page is the second page of the configuration page printout. To print a configuration page, see [Determining the current level of firmware](#page-242-0).
- **2.** From a command window, type the following:

```
lpr -P IPADDRESS -S IPADDRESS -o l FILENAME lpr -S <IPADDRESS> -Pbinps
<FILENAME>
```
where IPADDRESS can be either the TCP/IP address or the host name of the product, and where FILENAME is the file name of the print-ready file.

₩

**NOTE** The parameter (-o I) consists of a lowercase "O", not a zero, and a lowercase "L", not the numeral 1. This parameter sets the transport protocol to binary mode.

- **3.** The file prints, but no messages appear in the command prompt window.
- **4.** Type exit at the command prompt to close the command window.

# <span id="page-259-0"></span>**Driver-feature comparison in various operating systems**

The following tables detail the software features that are available for each driver type and for each supported operating system that the HP Color LaserJet 3600 supports. The printing-system driver for Windows 98 and Windows Me is theHP Traditional host-based driver. The printing-system driver for Windows 2000, Windows XP, and Windows Server 2003 is the HP JetReady 4.2 host-based driver.

For more information about the [HP Traditional host-based driver](#page-82-0), see HP Traditional host-based driver [for Windows](#page-82-0). For more information about the HP JetReady 4.2 host-based driver, see [HP JetReady 4.2 host-based driver for Windows](#page-124-0).

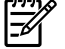

**NOTE** HP Color LaserJet 3600 print driver features are supported in both the 32-bit and the 64-bit versions of the Windows XP and Windows Server 2003 operating systems.

HP Color LaserJet 3600 print driver features are supported in Mac OS X V10.1.5 or later, except as otherwise noted.

## **Raster compression**

**Table 7-10** Color raster compression support

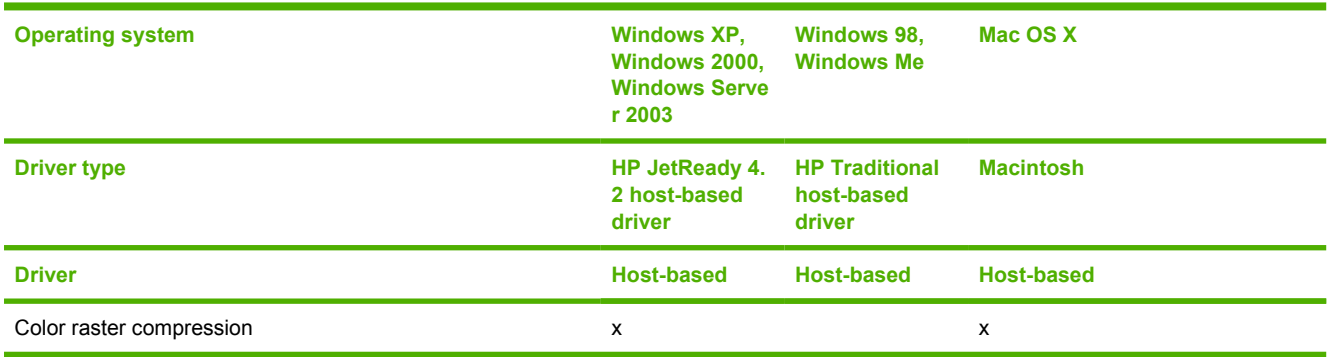

## **PJL/PJL Encoding**

**Table 7-11** Printer Job Language (PJL) and PJL encoding

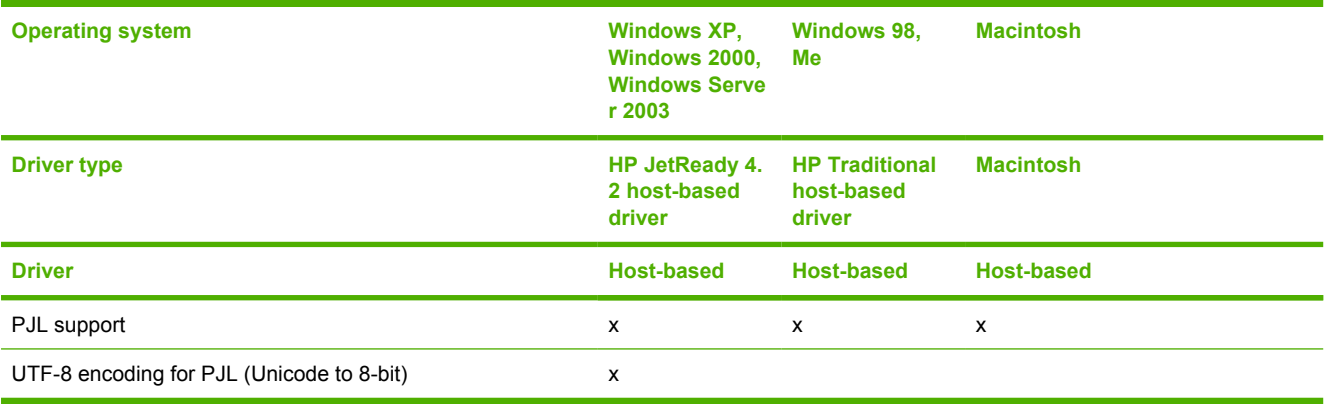

# **Job tracking**

<span id="page-260-0"></span>**Table 7-12** Driver support for job tracking

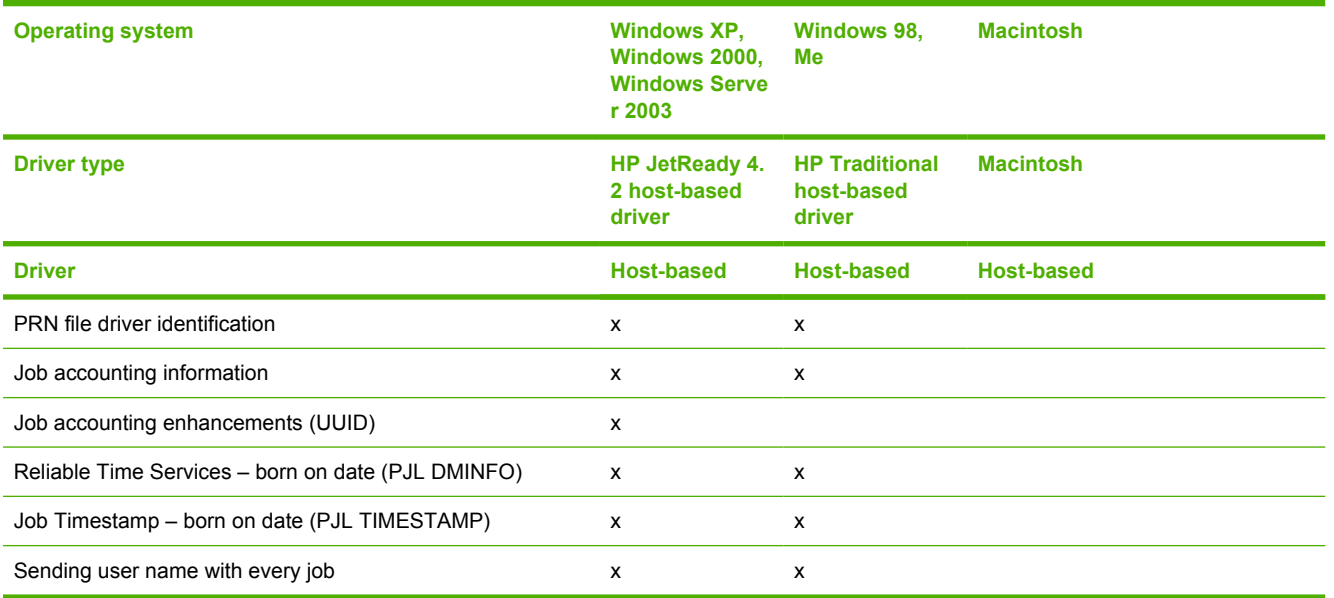

# **Connectivity/Printing**

**Table 7-13** Driver support for connectivity features

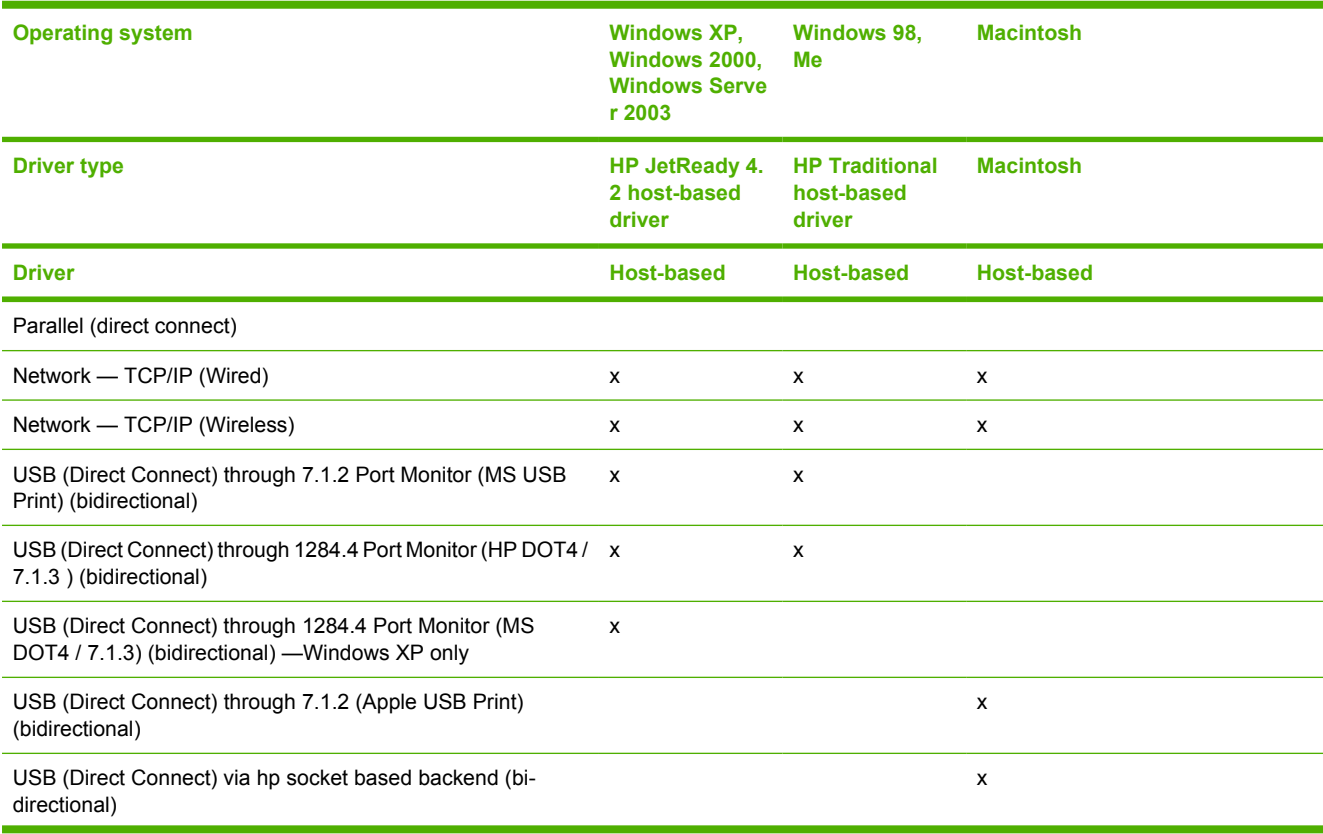

#### <span id="page-261-0"></span>**Table 7-13** Driver support for connectivity features (continued)

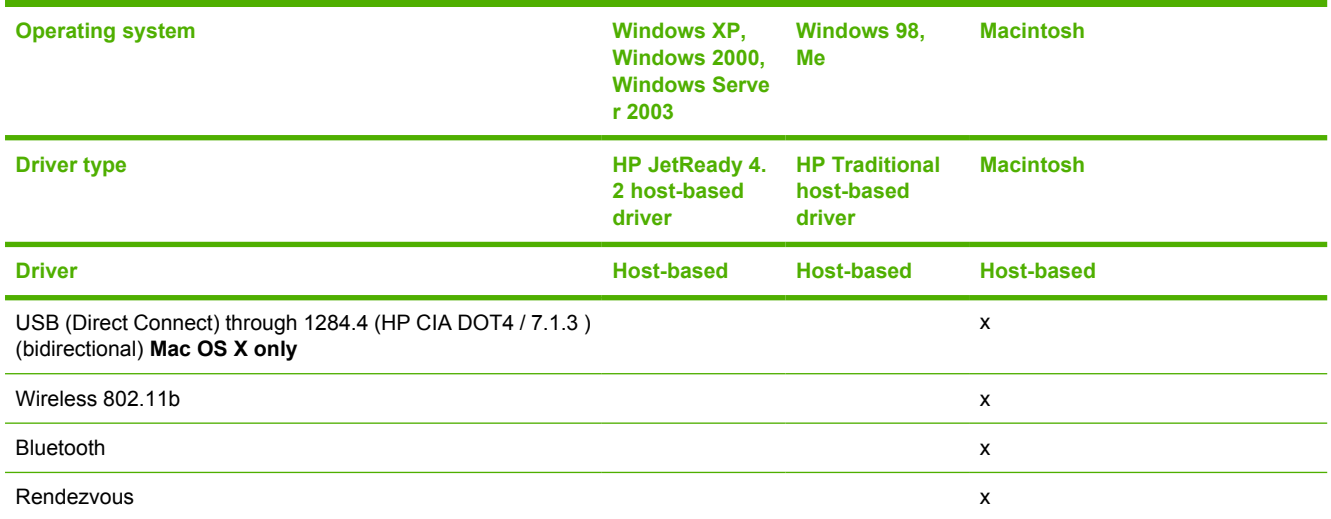

# **Bidirectional communication**

**Table 7-14** Driver support for bidirectional communication features

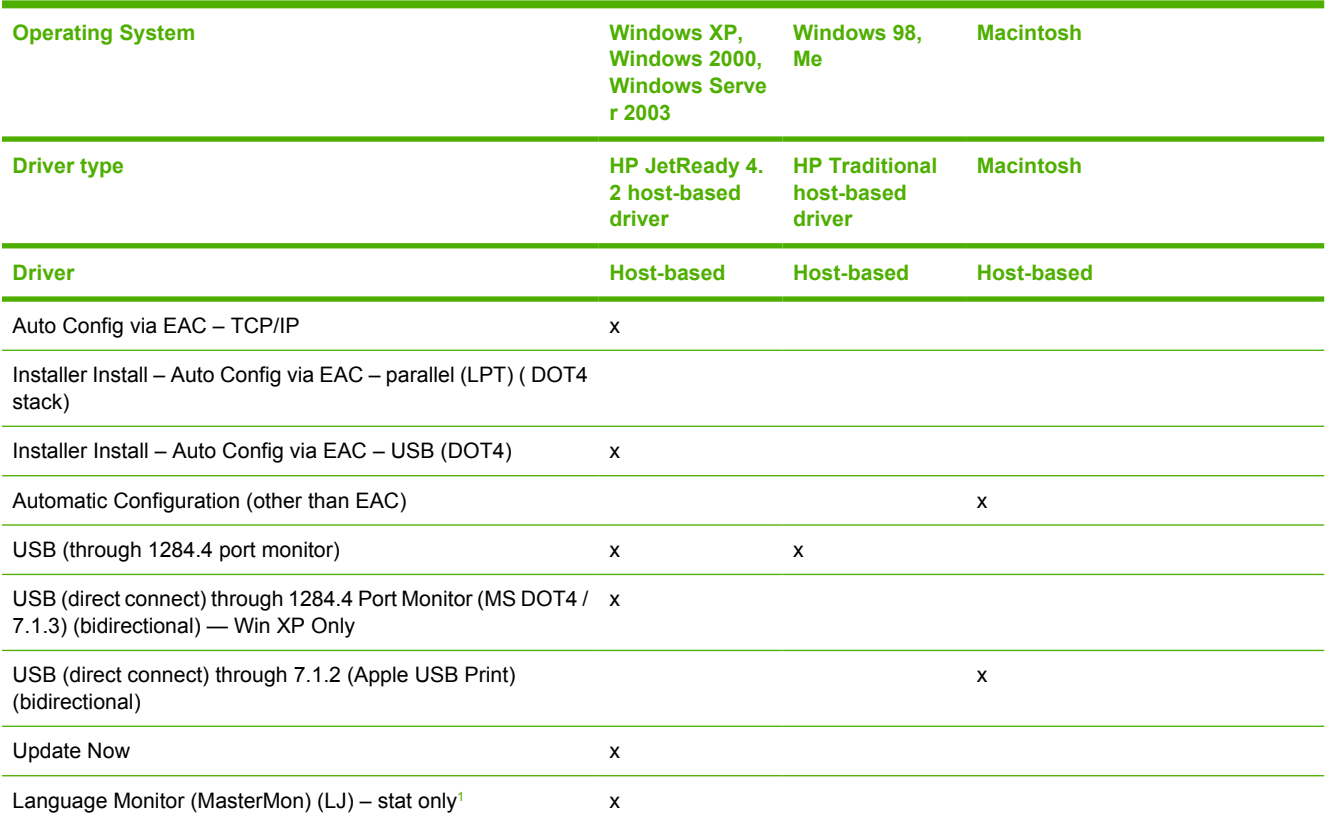

<sup>1</sup> MasterMon, a pseudo-language monitor that is used for all HP LaserJet products for the duplex communication channel with bidirectional communication products and to insert PJL commands into the job stream. It loads TCPMON for TCP/IP ports.

# **HP Driver Preconfiguration**

#### <span id="page-262-0"></span>**Table 7-15** Driver support for HP Driver Preconfiguration

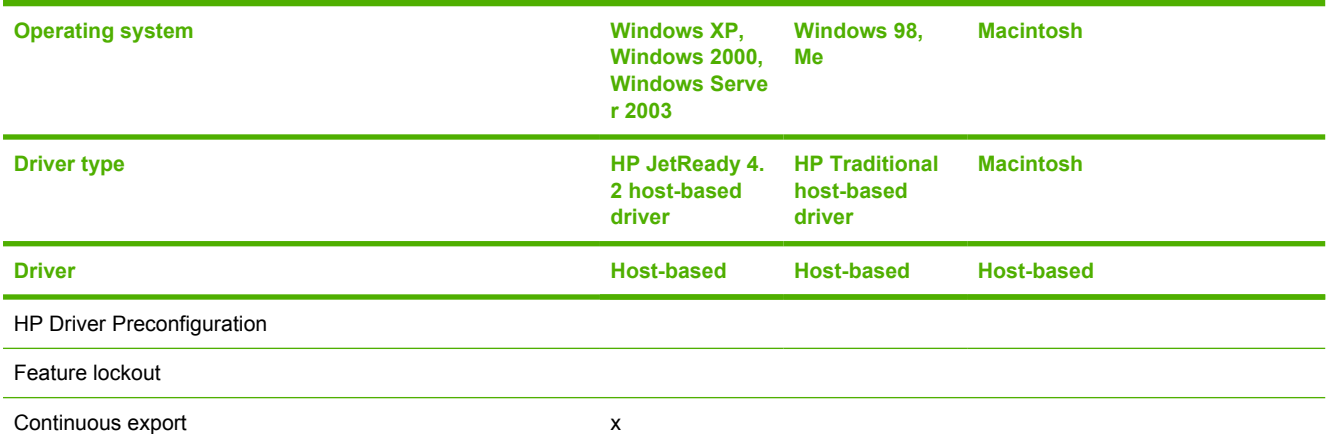

# **Bundle support**

**Table 7-16** Bundle support

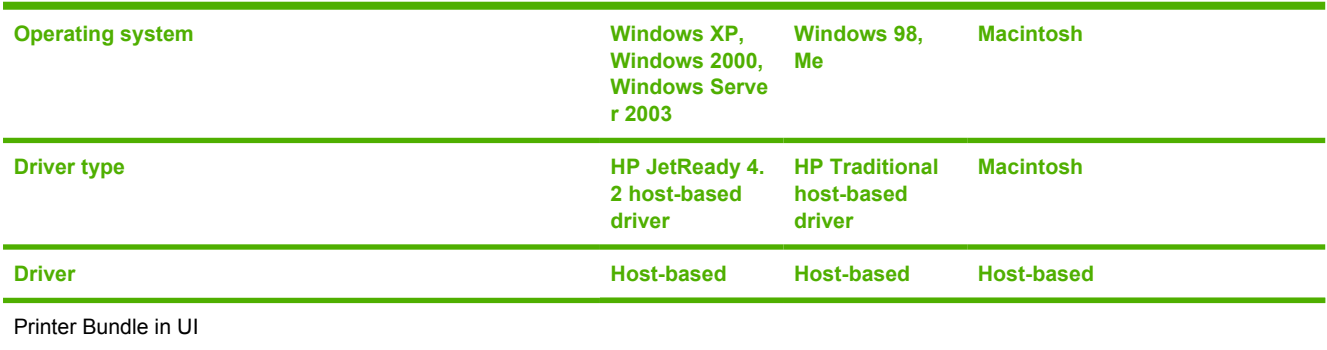

# **Tray and paper assignment**

**Table 7-17** Tray and paper assignment

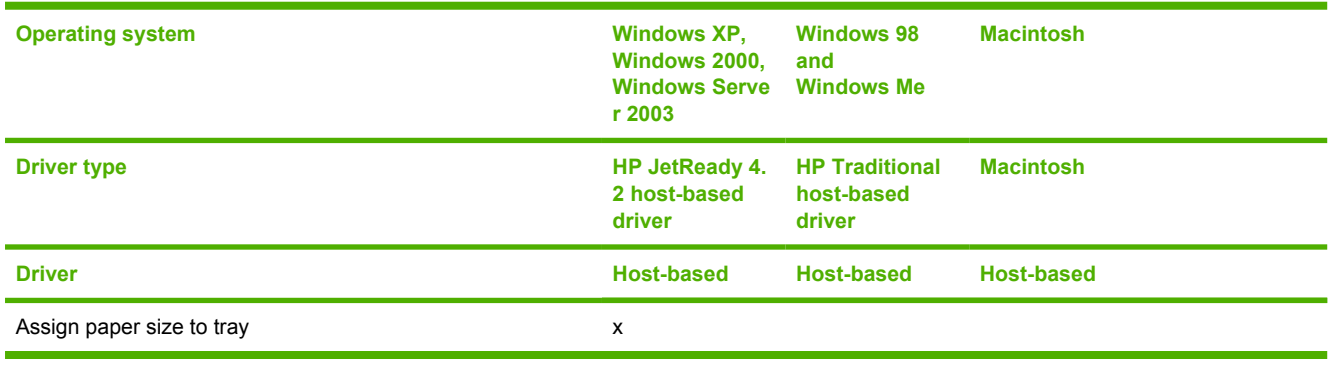

# **Installable options**

#### <span id="page-263-0"></span>**Table 7-18** Driver support for installable options

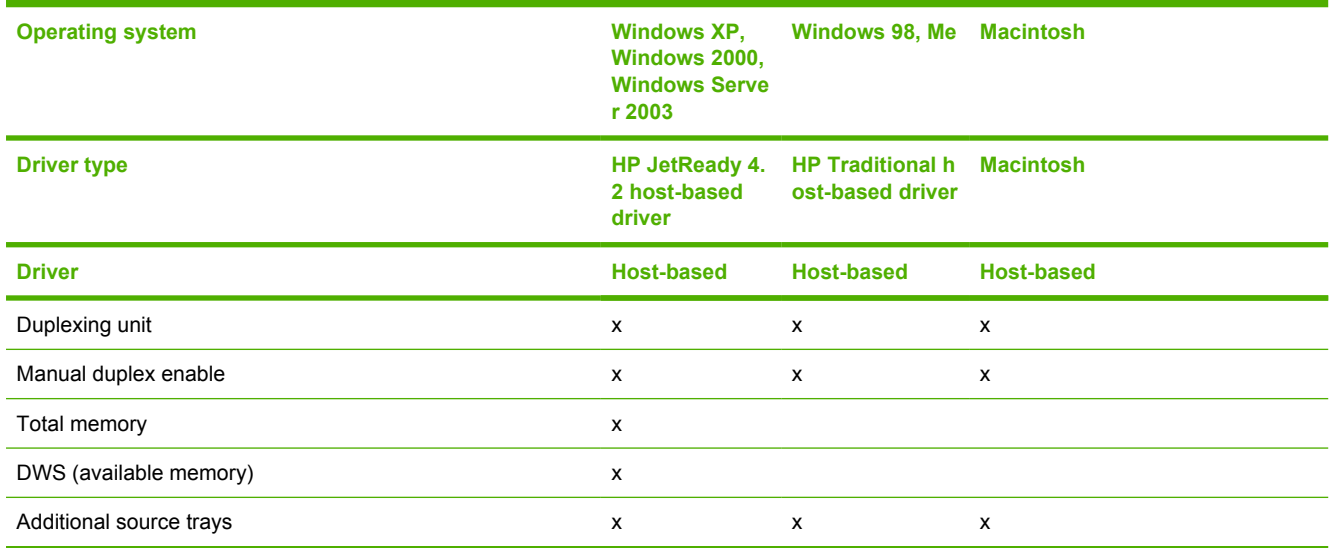

## **Printer services**

**Table 7-19** Printer services (**Services** tab)

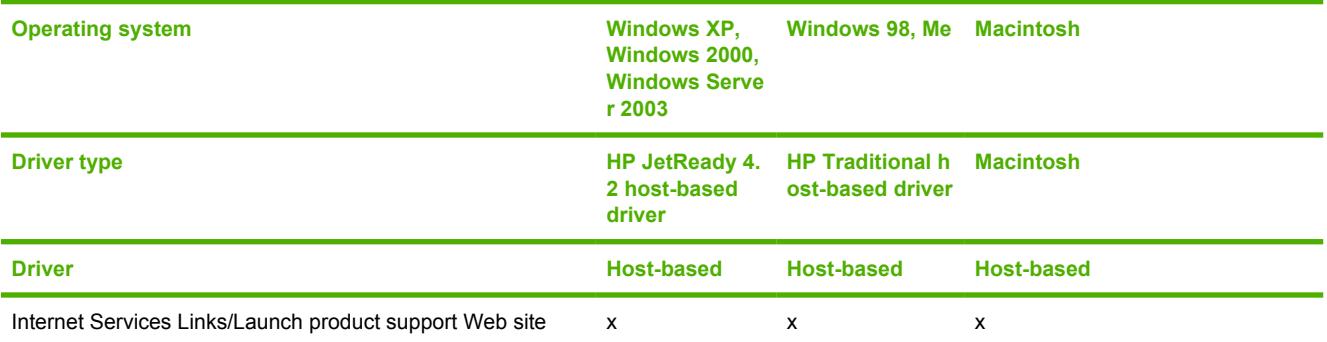

<sup>1</sup> Supported in HP Traditional host-based driver only for BPD products. BPD has their own Service's Tab which replaces the standard Ocenia Services Tab and has this feature.

## **UI features**

<span id="page-264-0"></span>**Table 7-20** Driver support for UI features

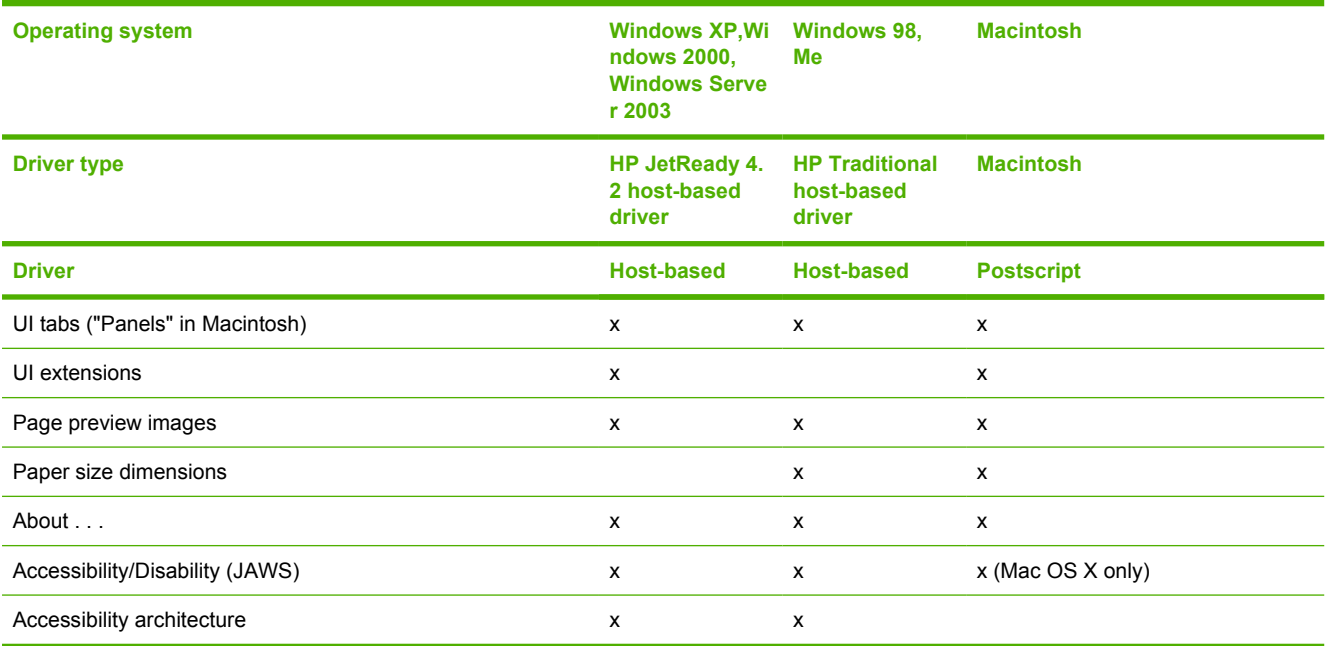

# **Help features**

**Table 7-21** Driver support for Help features

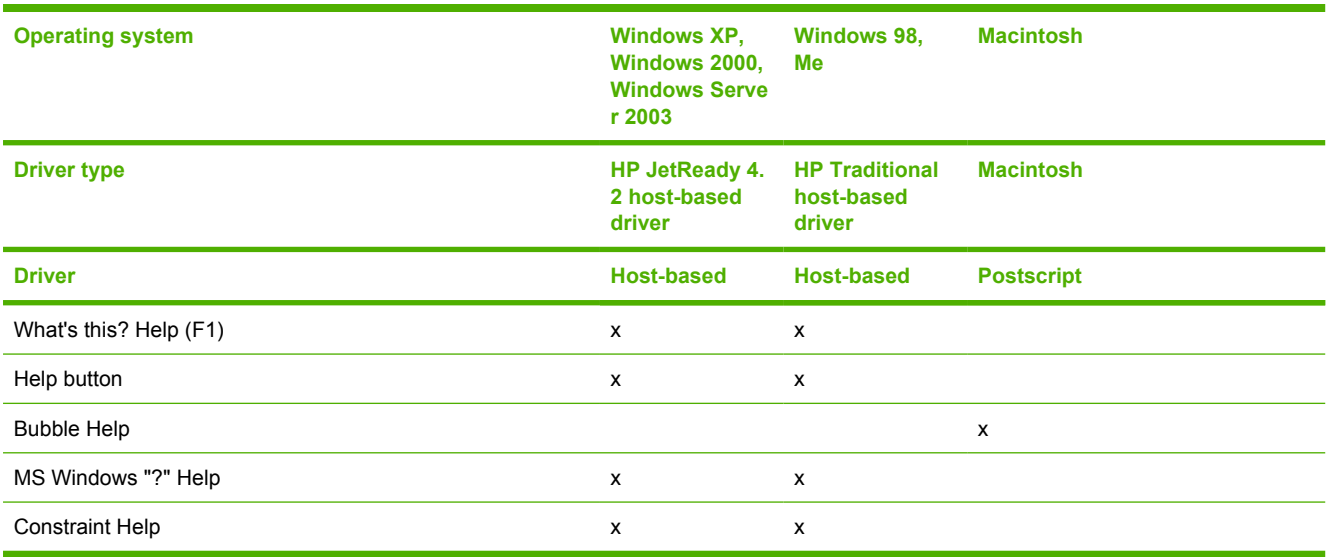

## **Quick Sets**

#### <span id="page-265-0"></span>**Table 7-22** Driver support for Quick Sets

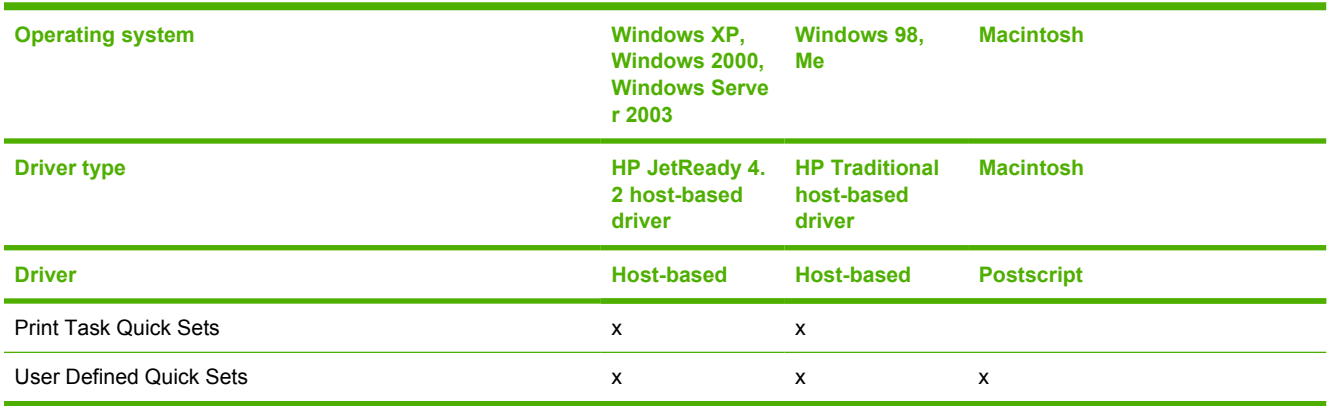

## **Paper Sizes**

**Table 7-23** Driver support for paper sizes

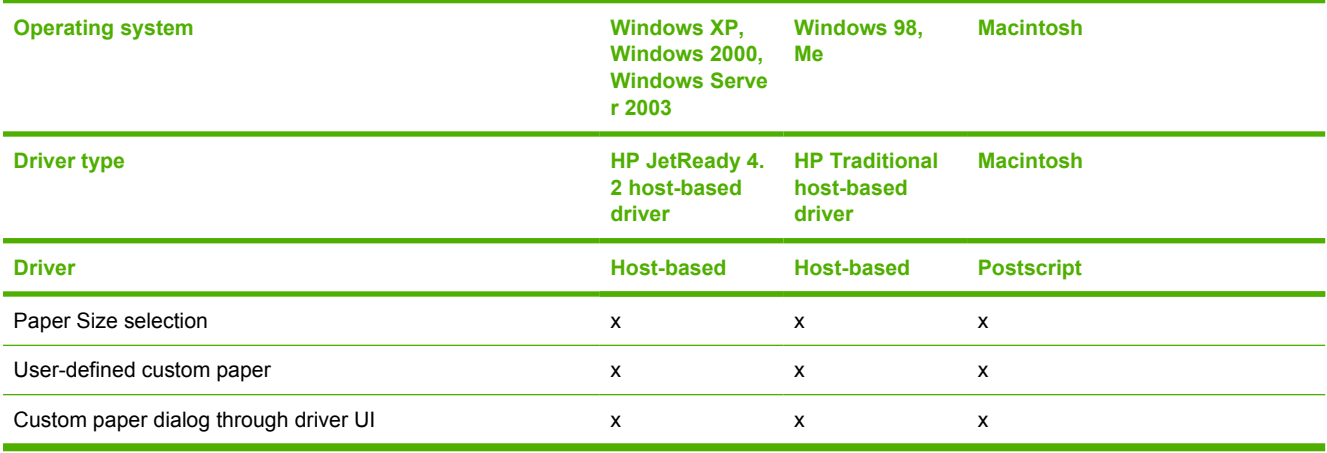

## **Media Types**

**Table 7-24** Driver support for media types

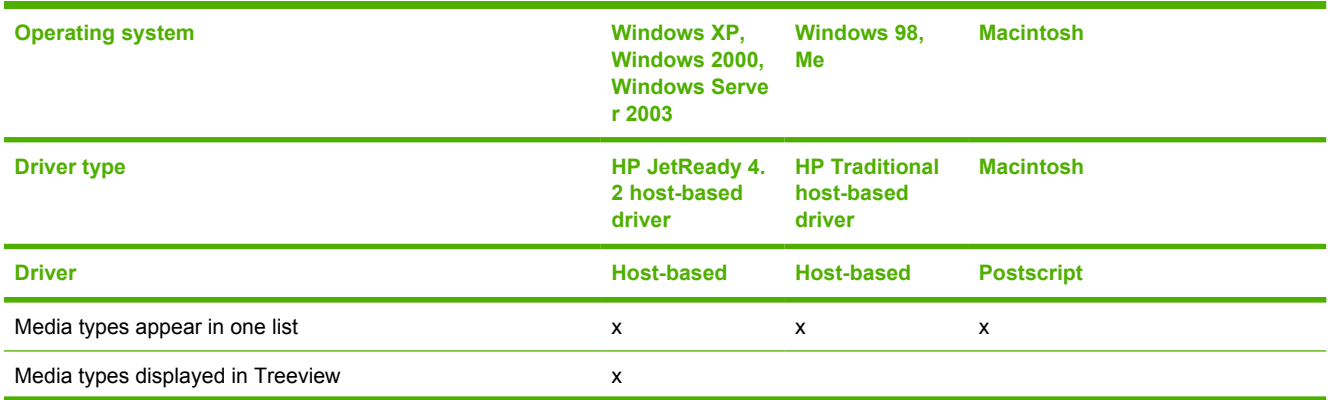

#### <span id="page-266-0"></span>**Table 7-24** Driver support for media types (continued)

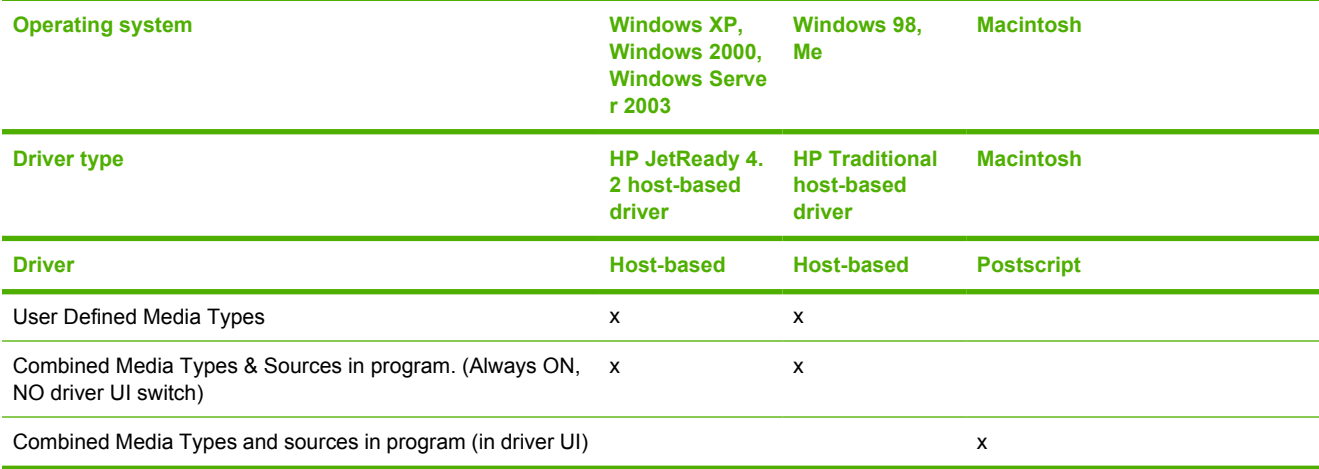

# **Print quality and resolution**

**Table 7-25** Print-quality and resolution features

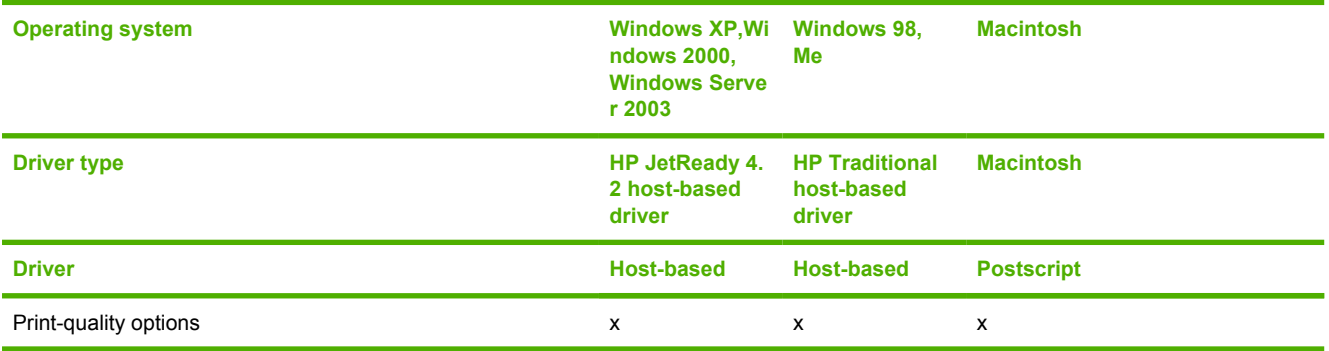

# **Reordering Options**

**Table 7-26** Driver support for reordering options

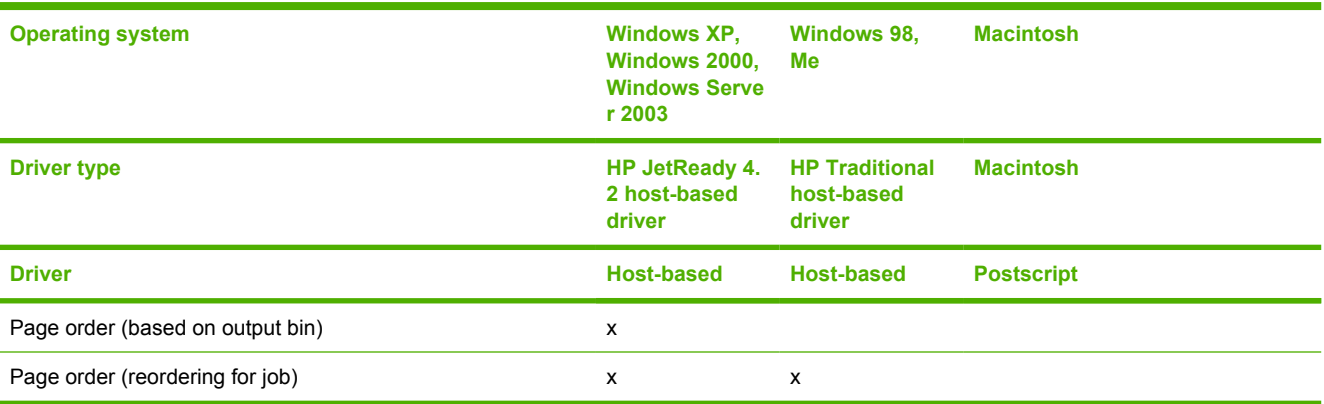

# **Resizing options**

#### <span id="page-267-0"></span>**Table 7-27** Resizing options

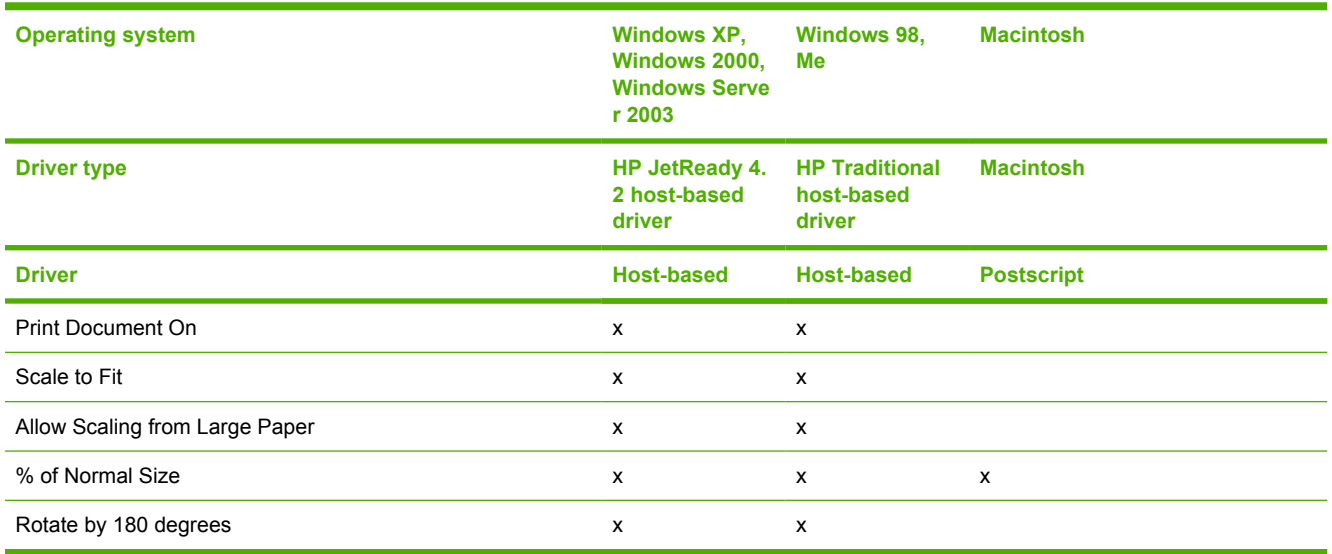

# **Color settings**

#### **Table 7-28** Color settings

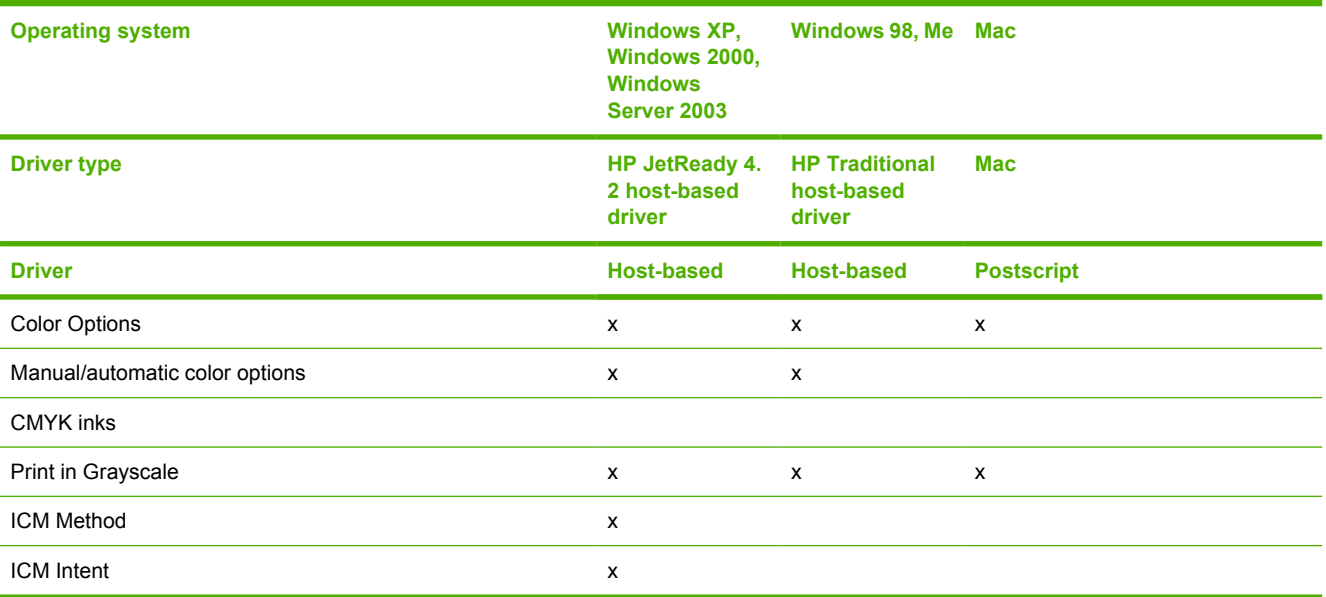

## **Watermarks**

#### <span id="page-268-0"></span>**Table 7-29** Driver support for watermarks feature

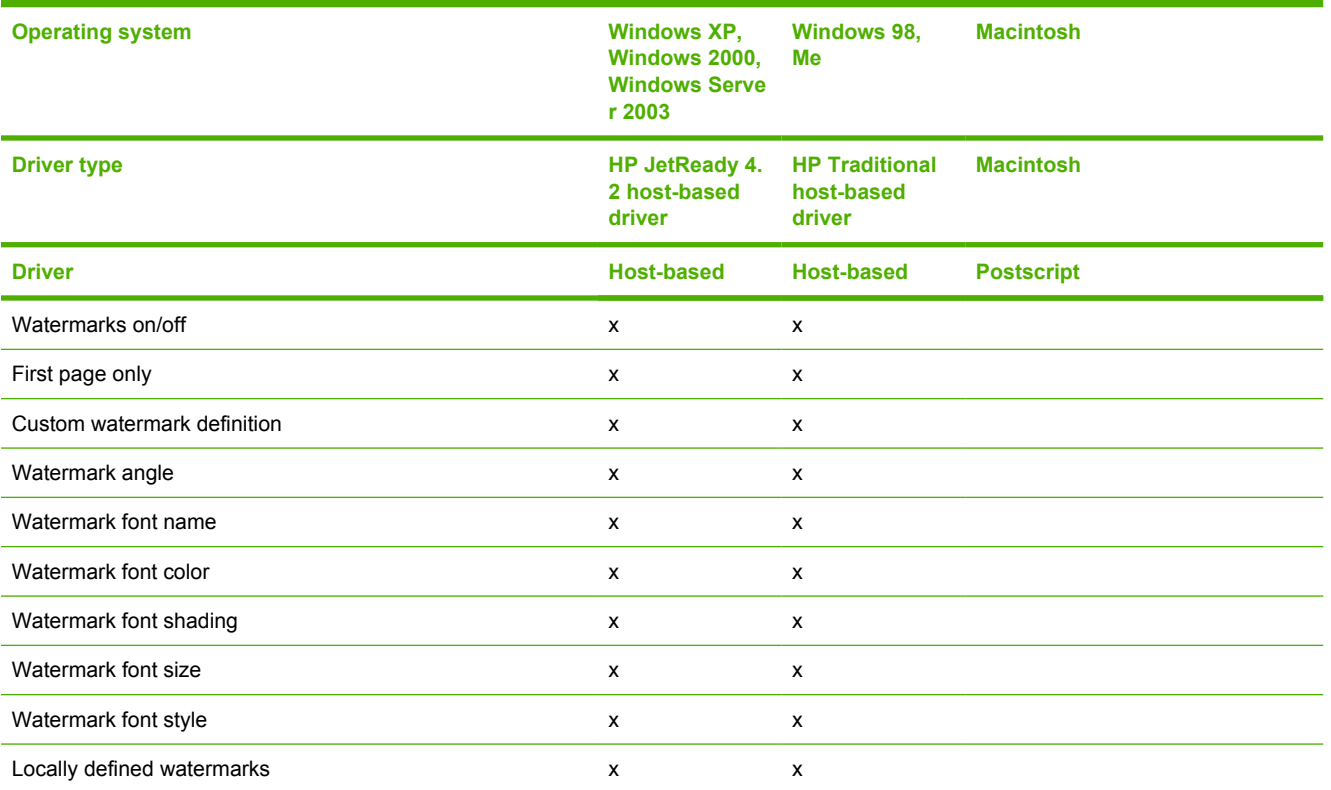

## **Alternative source/paper type**

**Table 7-30** Driver support for alternate source/paper type feature

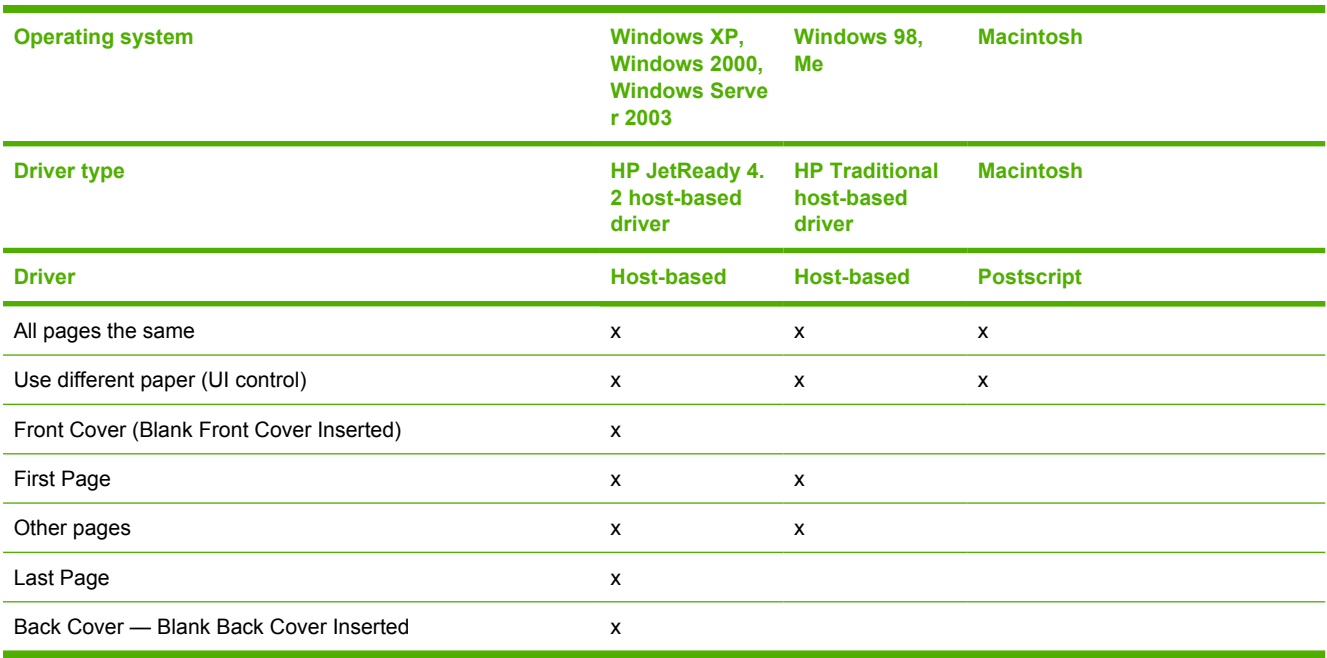

# **Finishing options and duplexing**

<span id="page-269-0"></span>**Table 7-31** Duplexing

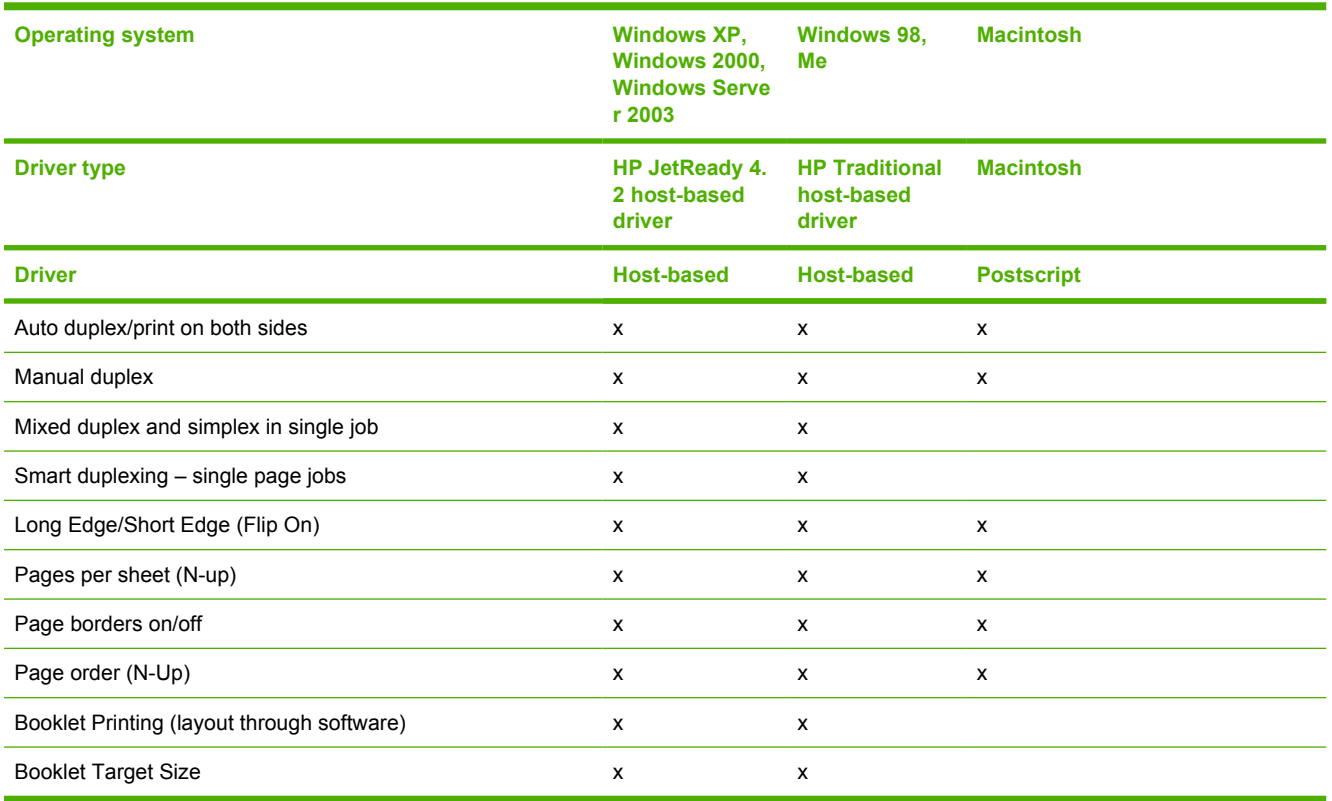

# **Other document options**

**Table 7-32** Other document options

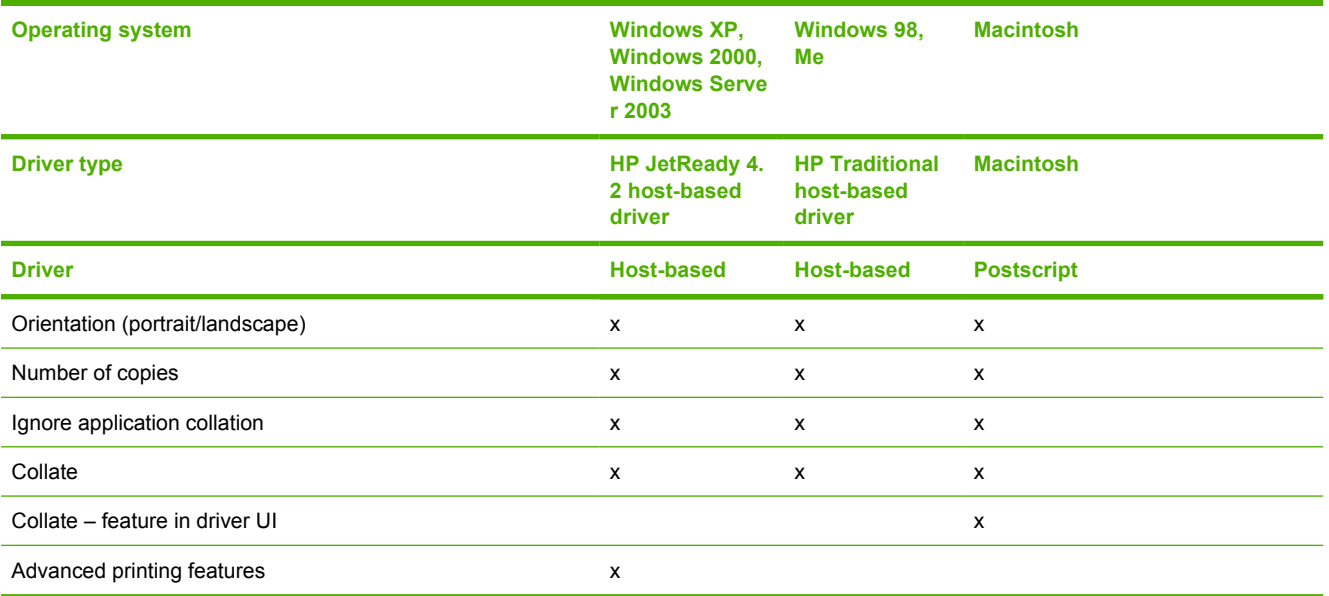

# **Font support**

<span id="page-270-0"></span>**Table 7-33** Font support

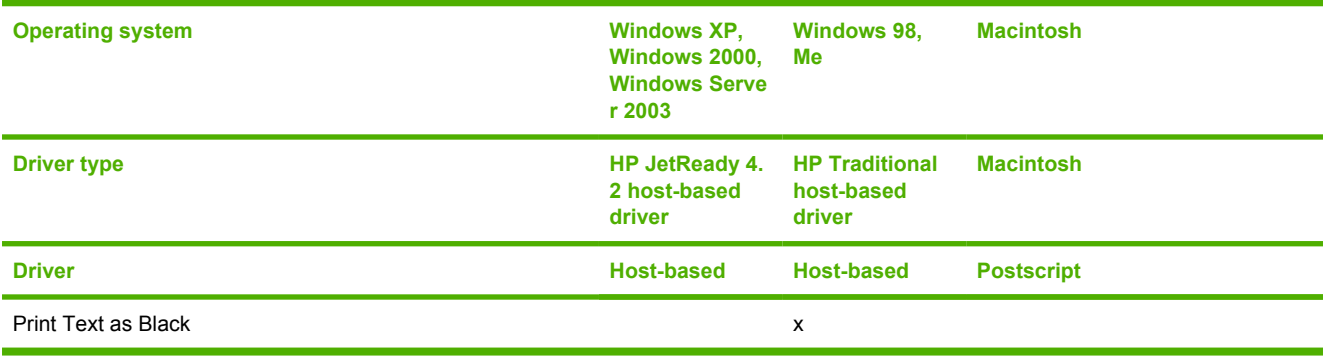

# **Index**

#### **Symbols/Numerics**

% of Normal Size setting HP JetReady host-based driver [133](#page-150-0) HP Traditional host-based driver [92](#page-109-0)

## **A**

About tab HP JetReady host-based driver [154](#page-171-0) HP Traditional host-based driver [105](#page-122-0) accessibility documentation [16](#page-33-0) drivers [247](#page-264-0) accessories, automatic configuration [26](#page-43-0) ADA (Americans with Disabilities Act) compliance [16](#page-33-0) Add Printer installation [184](#page-201-0) Add Printer wizard [26](#page-43-0) Additional Drivers dialog box, Windows [181](#page-198-0) Additional Software dialog box, Customization Wizard [178,](#page-195-0) [193,](#page-210-0) [194](#page-211-0) Adobe Acrobat Reader installing [22](#page-39-0) printing PDF files without [237](#page-254-0) viewing documentation [15](#page-32-0) Advanced Printing Features setting, HP JetReady host-based driver [114](#page-131-0) Advanced tab, HP JetReady hostbased driver [112](#page-129-0) Allow Manual Duplexing HP JetReady host-based driver [153](#page-170-0)

HP Traditional host-based driver settings [104](#page-121-0) Allow scaling from large paper, HP Traditional host-based driver [104](#page-121-0) alternative source support [251](#page-268-0) Americans with Disabilities Act (ADA) compliance [16](#page-33-0) application settings HP JetReady host-based driver [107](#page-124-0) HP Traditional host-based driver [65](#page-82-0) Automatic color settings, HP JetReady host-based driver [146](#page-163-0) Automatic Configuration, HP JetReady host-based driver [152](#page-169-0) autorun CD-ROM, Windows [21](#page-38-0)

## **B**

Back button, Windows installation dialog boxes [163](#page-180-0) Back Cover settings HP JetReady host-based driver [124](#page-141-0) HP Traditional host-based driver [80](#page-97-0) Basic Installation choosing [21](#page-38-0) dialog boxes, Windows [164](#page-181-0) Basics tab, HP Traditional hostbased driver [98](#page-115-0) bidirectional communication about [26](#page-43-0) driver support [244](#page-261-0) Enterprise AutoConfiguration [26](#page-43-0) binding settings

[141](#page-158-0) HP Traditional host-based driver [85](#page-102-0) bins custom paper sizes [77](#page-94-0), [122](#page-139-0) driver support [246](#page-263-0) black, printing all text as [102](#page-119-0) booklet printing settings HP JetReady host-based driver [142](#page-159-0) HP Traditional host-based driver [86](#page-103-0) both sides, printing on HP JetReady host-based driver [139,](#page-156-0) [153](#page-170-0) HP Traditional host-based driver settings [85,](#page-102-0) [104](#page-121-0) Browse for Printer dialog box, Customization Wizard [189](#page-206-0)

HP JetReady host-based driver

## bundle support [245](#page-262-0)

**C**

Cancel button, Windows installation dialog boxes [163](#page-180-0) cardstock, paper type commands [224](#page-241-0) CD-ROMs documentation [15,](#page-32-0) [22](#page-39-0) installing Macintosh printingsystem software [203](#page-220-0) installing Windows printingsystem software [20](#page-37-0), [162](#page-179-0) languages [9](#page-26-0) Macintosh directory structure [9](#page-26-0) Windows directory structure [8](#page-25-0) Change TCP/IP Settings dialog box, Windows [175](#page-192-0)

Check Printer Connection dialog box, Windows [172](#page-189-0) CHM files, viewing [16](#page-33-0) collation settings HP JetReady host-based driver [113](#page-130-0) color printing driver support [250](#page-267-0) Image Color Management (ICM) [113](#page-130-0) Color tab HP JetReady host-based driver [145](#page-162-0) HP Traditional host-based driver [101](#page-118-0) command-line printing, Windows [237](#page-254-0) command-line silent install for Windows [199](#page-216-0) commands, paper size [222](#page-239-0) source [220](#page-237-0) type [224](#page-241-0) common installer, features [22](#page-39-0) compression HP JetReady host-based driver [115](#page-132-0) HP Traditional host-based driver [82](#page-99-0) Confirm Changing Setting dialog box, Windows [172](#page-189-0) Confirm Network Settings dialog box, Windows [171](#page-188-0) Congratulations dialog box, Windows [182](#page-199-0) connectivity bidirectional communication support [26](#page-43-0) driver support [243](#page-260-0) features [4](#page-21-0) Printer Connection dialog box, Windows [166](#page-183-0) Searching dialog box, Windows [167](#page-184-0) constraint messages HP JetReady host-based driver [110](#page-127-0) HP Traditional host-based driver [69](#page-86-0) context-sensitive help

HP JetReady host-based driver [110](#page-127-0) HP Traditional host-based driver [69](#page-86-0) continuous export [29](#page-46-0) control panel settings HP JetReady host-based driver [107](#page-124-0) HP Traditional host-based driver [65](#page-82-0) Copy Count settings HP JetReady host-based driver [113](#page-130-0) HP Traditional host-based driver [99](#page-116-0) covers, use different paper settings HP JetReady host-based driver [124](#page-141-0) HP Traditional host-based driver [80](#page-97-0) Custom Installation choosing [21](#page-38-0) dialog boxes, Windows [164](#page-181-0) Custom Installer Location dialog box, Windows Customization Wizard [195](#page-212-0) custom paper sizes HP JetReady host-based driver [121](#page-138-0) HP Traditional host-based driver [75](#page-92-0) supported [223](#page-240-0) Customization Wizard [185](#page-202-0)

### **D**

default printer, setting [200](#page-217-0) destinations, paper [220](#page-237-0) Device Settings tab HP JetReady host-based driver [151](#page-168-0) HP Traditional host-based driver [103](#page-120-0) diagnostics [31](#page-48-0), [149](#page-166-0) dialog boxes, printing-system software installation Mac OS X [211](#page-228-0) Windows [164](#page-181-0) direct printing FTP, Windows [237](#page-254-0) local port, Windows [239](#page-256-0)

LPR [241](#page-258-0) networks, Windows [241](#page-258-0) UNIX [241](#page-258-0) directory structure, software CD-ROM [8](#page-25-0) disabling driver features [29](#page-46-0) disk space requirements [5](#page-22-0) Document Options HP JetReady host-based driver [114,](#page-131-0) [139](#page-156-0) HP Traditional host-based driver [85](#page-102-0) document preview image [130,](#page-147-0) [133](#page-150-0) documentation Help feature support [247](#page-264-0) install notes [17](#page-34-0) localized versions [10](#page-27-0) Print Task Quick Set for use guide, HP JetReady hostbased driver [119](#page-136-0) Print Task Quick Set for user guide, HP Traditional hostbased driver [73](#page-90-0) user guide [16](#page-33-0) viewing [15,](#page-32-0) [22](#page-39-0) double-sided printing HP JetReady host-based driver settings [139](#page-156-0), [153](#page-170-0) HP Traditional host-based driver settings [85,](#page-102-0) [104](#page-121-0) downloading firmware [225](#page-242-0) printing-system software [7](#page-24-0) Driver Details dialog box, Customization Wizard [192](#page-209-0) Driver Details dialog box, Windows [177](#page-194-0) drivers accessibility support [247](#page-264-0) accessory configuration [26](#page-43-0) Add Printer installation [184](#page-201-0) alternative source/paper support [251](#page-268-0) availability by operating system [7](#page-24-0) bidirectional communication support [244](#page-261-0) bins supported [246](#page-263-0)

bundle support [245](#page-262-0) color support [250](#page-267-0) connectivity support [243](#page-260-0) continuous export feature [29](#page-46-0) diagnostics [31](#page-48-0) Enterprise AutoConfiguration [26](#page-43-0) finishing options [252](#page-269-0) font support [253](#page-270-0) Help feature support [247](#page-264-0) HP Driver Preconfiguration support [30](#page-47-0), [245](#page-262-0) included [23](#page-40-0) installable options support [246](#page-263-0) job tracking [243](#page-260-0) Linux operating systems [6](#page-23-0) localized versions [10](#page-27-0) lockable features [29,](#page-46-0) [58](#page-75-0) Macintosh [25](#page-42-0) media supported [221](#page-238-0) operating systems supported [23](#page-40-0) paper source commands [220](#page-237-0) paper supported [248](#page-265-0) PJL encoding [242](#page-259-0) Point and Print installation [199](#page-216-0) Print Quality options [82](#page-99-0) quality settings [249](#page-266-0) Quick Sets support [248](#page-265-0) raster compression support [242](#page-259-0) reordering options [249](#page-266-0) resizing options [250](#page-267-0) Services support [246](#page-263-0) settings [65,](#page-82-0) [107](#page-124-0) standalone [6](#page-23-0) tray assignment [245](#page-262-0) user interface support [247](#page-264-0) version numbers [24](#page-41-0) watermarks support [251](#page-268-0) Drivers dialog box, Customization Wizard [191](#page-208-0) Drivers dialog box, Windows [176](#page-193-0) duplexing unit custom paper sizes [77](#page-94-0), [122](#page-139-0) HP JetReady host-based driver configuration [152](#page-169-0)

HP JetReady host-based driver settings [139](#page-156-0), [153](#page-170-0) HP Traditional host-based driver settings [85,](#page-102-0) [104](#page-121-0) media supported [222](#page-239-0) models including [3](#page-20-0)

### **E**

Easy Printer Care accessing [32](#page-49-0) Find Other Printers screen [34](#page-51-0) Maintenance Tools [44](#page-61-0) My HP Printers screen [39](#page-56-0) Support screen [43](#page-60-0) Troubleshooting Tools [46](#page-63-0) Edge Control settings, HP JetReady host-based driver [147](#page-164-0) Effects tab HP JetReady host-based driver [131](#page-148-0) HP Traditional host-based driver [90](#page-107-0) embedded Web server. *See* HP Embedded Web Server Energy Star compliance [3](#page-20-0) Enterprise AutoConfiguration about [26](#page-43-0) Novell NetWare operating systems supported [27](#page-44-0) Windows operating systems supported [27](#page-44-0) envelopes, paper type commands [224](#page-241-0) escape sequences paper source [220](#page-237-0) paper type [224](#page-241-0) EWS. *See* HP Embedded Web Server exporting driver parameters [29](#page-46-0)

## **F**

features [3](#page-20-0) File to E-mail utility [218](#page-235-0) File Upload, Macintosh [56](#page-73-0) Find Other Printers screen, HP Easy Printer Care [34](#page-51-0) Finish dialog box, Customization Wizard [198](#page-215-0) Finish dialog box, Windows [182](#page-199-0) finishing options [252](#page-269-0) Finishing tab HP JetReady host-based driver [138](#page-155-0) HP Traditional host-based driver [84](#page-101-0) Firewall Detected dialog box, Windows [168](#page-185-0) firewalls dialog box, Windows [168](#page-185-0) firmware determining current level [225](#page-242-0) downloading [225](#page-242-0) FTP updates, Windows [228](#page-245-0) HP Web Jetadmin updates [235](#page-252-0) LPR command updates [235](#page-252-0) Macintosh updates [57](#page-74-0), [230](#page-247-0), [234](#page-251-0) messages during update [226](#page-243-0) troubleshooting updates [226](#page-243-0) UNIX updates [234](#page-251-0) updating remotely [225](#page-242-0) verifying installation [227](#page-244-0) Windows network updates [233](#page-250-0) Windows, local port update [230](#page-247-0) first page out [3](#page-20-0) First Page paper settings HP Traditional host-based driver [81](#page-98-0) Fit to Page settings HP Traditional host-based driver [91](#page-108-0) Flip Pages Up HP JetReady host-based driver settings [141](#page-158-0) HP Traditional host-based driver [85](#page-102-0) fonts driver support [253](#page-270-0) Macintosh [202](#page-219-0) watermarks [95](#page-112-0) Windows [156](#page-173-0), [158](#page-175-0) Form to Tray Assignment, HP JetReady host-based driver [152](#page-169-0) Front Cover settings

HP JetReady host-based driver [124](#page-141-0) HP Traditional host-based driver [80](#page-97-0) FTP direct printing, Windows [237](#page-254-0) Windows firmware updates [228](#page-245-0) Full Installation choosing [21](#page-38-0) dialog boxes, Windows [164](#page-181-0)

### **G**

Graphic settings HP JetReady host-based driver [113](#page-130-0) grayscale printing HP Traditional host-based driver [102](#page-119-0) guides. *See* documentation

### **H**

heavy paper, paper type commands [224](#page-241-0) help HP JetReady host-based driver [110](#page-127-0) HP Traditional host-based driver [69](#page-86-0) Macintosh [202](#page-219-0) operating systems supported [247](#page-264-0) Help button, Windows installation dialog boxes [163](#page-180-0) host-based drivers. *See* HP JetReady host-based driver; HP Traditional host-based driver HP Driver Diagnostic Printer Check Tool [31](#page-48-0) HP Driver Preconfiguration driver support [245](#page-262-0) operating systems and drivers supported [30](#page-47-0) HP Easy Printer Care accessing [32](#page-49-0) Find Other Printers screen [34](#page-51-0) Maintenance Tools [44](#page-61-0) My HP Printers screen [39](#page-56-0) Support screen [43](#page-60-0) Troubleshooting Tools [46](#page-63-0)

HP Embedded Web Server about [47](#page-64-0), [202](#page-219-0) documentation [17](#page-34-0) HP Jetdirect Administrator's Guide [18](#page-35-0) HP JetReady host-based driver About tab [154](#page-171-0) accessing [108](#page-125-0) Add Printer installation [184](#page-201-0) Advanced Printing Features [114](#page-131-0) Advanced tab [112](#page-129-0) alternative source support [251](#page-268-0) Automatic Configuration [152](#page-169-0) bidirectional communication support [244](#page-261-0) bins supported [246](#page-263-0) booklets [142](#page-159-0) bundle support [245](#page-262-0) color settings support [250](#page-267-0) Color tab [145](#page-162-0) connectivity support [243](#page-260-0) constraint messages [110](#page-127-0) continuous export [29](#page-46-0) Device Settings tab [151](#page-168-0) Document Options [114,](#page-131-0) [139](#page-156-0) document preview image [130,](#page-147-0) [133](#page-150-0) Edge Control [147](#page-164-0) Effects tab [131](#page-148-0) Enterprise AutoConfiguration [26](#page-43-0) finishing options [252](#page-269-0) Finishing tab [138](#page-155-0) Flip Pages Up [141](#page-158-0) font support [253](#page-270-0) Form to Tray Assignment [152](#page-169-0) Graphic setting [113](#page-130-0) Help feature support [247](#page-264-0) Help system [110](#page-127-0) HP Driver Preconfiguration [30](#page-47-0) HP Driver Preconfiguration support [245](#page-262-0) Image Color Management (ICM) [113](#page-130-0) Installable Options [152](#page-169-0) installable options support [246](#page-263-0) job tracking [243](#page-260-0)

Layout Options [115](#page-132-0) localized versions [10](#page-27-0) lockable features [29](#page-46-0) operating systems supported [7,](#page-24-0) [23](#page-40-0) Page Order [143](#page-160-0) Pages per Sheet [143](#page-160-0) Paper Options [120](#page-137-0) paper supported [248](#page-265-0) Paper/Output settings [113](#page-130-0) Paper/Quality tab [116](#page-133-0) PJL encoding [242](#page-259-0) Print on Both Sides [139](#page-156-0) Print Task Quick Sets [117](#page-134-0) Printer Features [114](#page-131-0) Printing Preferences tab [108](#page-125-0) Properties tab [108](#page-125-0) quality settings [249](#page-266-0) Quick Sets support [248](#page-265-0) raster compression settings [115](#page-132-0) raster compression support [242](#page-259-0) reordering options [249](#page-266-0) Resizing Options [132](#page-149-0), [250](#page-267-0) Services tab support [246](#page-263-0) Services tab, accessing [149](#page-166-0) settings [107](#page-124-0) tray assignment [245](#page-262-0) user interface support [247](#page-264-0) version number [24](#page-41-0) Watermarks settings [134](#page-151-0) watermarks support [251](#page-268-0) HP Printer Utility accessing [48](#page-65-0) Additional Settings [62](#page-79-0) Device Information [53](#page-70-0) File Upload [56](#page-73-0) Hp Support [54](#page-71-0) Lock Resources [58](#page-75-0) Network Settings [59](#page-76-0) Rendezvous Setting [60](#page-77-0) Supplies Management [61](#page-78-0) Supplies Status screen [51](#page-68-0) system requirements [48](#page-65-0) Trays Configuration [57](#page-74-0) Update Firmware [57,](#page-74-0) [234](#page-251-0) HP Software License Agreement dialog box, Windows [166](#page-183-0) HP Traditional host-based driver

About tab [105](#page-122-0) accessing [67](#page-84-0) Add Printer installation [184](#page-201-0) alternative source support [251](#page-268-0) Basics tab [98](#page-115-0) bidirectional communication support [244](#page-261-0) bins supported [246](#page-263-0) bundle support [245](#page-262-0) color settings support [250](#page-267-0) Color tab [101](#page-118-0) compression [82](#page-99-0) Configure tab [103](#page-120-0) connectivity support [243](#page-260-0) continuous export [29](#page-46-0) Document Options [85](#page-102-0) Effects tab [90](#page-107-0) Enterprise AutoConfiguration [26](#page-43-0) finishing options [252](#page-269-0) Finishing tab [84](#page-101-0) Fit to Page settings [91](#page-108-0) font support [253](#page-270-0) grayscale printing [102](#page-119-0) Help feature support [247](#page-264-0) Help system [69](#page-86-0) HP Driver Preconfiguration [30](#page-47-0) HP Driver Preconfiguration support [245](#page-262-0) installable options support [246](#page-263-0) job tracking [243](#page-260-0) localized versions [10](#page-27-0) lockable features [29](#page-46-0) operating systems supported [7,](#page-24-0) [23](#page-40-0) Optional Paper Sources [104](#page-121-0) Paper Handling Options [104](#page-121-0) Paper Options [73](#page-90-0) paper supported [248](#page-265-0) Paper/Quality tab [70](#page-87-0) PJL encoding [242](#page-259-0) Print Quality group box [82](#page-99-0) Print Task Quick Sets [71](#page-88-0) quality settings [249](#page-266-0) Quick Sets support [248](#page-265-0) raster compression support [242](#page-259-0) reordering options [249](#page-266-0)

resizing options [250](#page-267-0) Services tab support [246](#page-263-0) tray assignment [245](#page-262-0) user interface support [247](#page-264-0) version number [24](#page-41-0) Watermarks settings [93](#page-110-0) watermarks support [251](#page-268-0) HP Web Jetadmin downloading [22](#page-39-0), [64](#page-81-0) Driver Preconfiguration Plugin [28](#page-45-0) firmware updates [235](#page-252-0) HTML files, viewing [16](#page-33-0)

#### **I**

IBM operating systems, supported [6](#page-23-0) Image Color Management (ICM) [113](#page-130-0) inches, settings [78](#page-95-0) Incompatible Print Settings messages. *See* constraint messages input trays. *See* trays install notes [17](#page-34-0) Installable Options driver support [246](#page-263-0) HP JetReady host-based driver [152](#page-169-0) installation Add Printer [184](#page-201-0) Adobe Acrobat Reader [22](#page-39-0) command-line silent [199](#page-216-0) dialog boxes, Mac OS X [211](#page-228-0) dialog boxes, Windows [164](#page-181-0) File to E-mail utility [218](#page-235-0) Installer Customization Wizard for Windows [185](#page-202-0) Macintosh printing-system software [203](#page-220-0) Point and Print [199](#page-216-0) pre-existing, modifying [164](#page-181-0) system requirements [5](#page-22-0) Windows printing-system software [162](#page-179-0) Installation Type dialog box, Windows [176](#page-193-0) installers availability by operating system [7](#page-24-0)

common, features [22](#page-39-0) customizing [185](#page-202-0) localized versions [10](#page-27-0) Installing dialog box, Customization Wizard [198](#page-215-0) Installing dialog box, Windows [181](#page-198-0)

#### **J**

Jetadmin. *See* HP Web Jetadmin Jetdirect Administrator's Guide [18](#page-35-0) JetReady host-based driver. *See* HP JetReady host-based driver job tracking [243](#page-260-0)

### **L**

landscape orientation settings HP JetReady host-based driver [141,](#page-158-0) [144](#page-161-0) HP Traditional host-based driver [85](#page-102-0), [99](#page-116-0) Language dialog box, Customization Wizard [187](#page-204-0) Language Selection dialog box, Windows Customization Wizard [186](#page-203-0) printing-system [164](#page-181-0) languages CD-ROMs [9](#page-26-0) selection dialog box, Customization Wizard [186](#page-203-0) selection dialog box, Windows printing system [164](#page-181-0) Layout Options, HP JetReady hostbased driver [115](#page-132-0) license agreement dialog box, Windows [166](#page-183-0) Linux operating systems driver availability [6](#page-23-0) system requirements [5](#page-22-0) local port command line printing, Windows [239](#page-256-0) localized versions CD-ROMs [9](#page-26-0) lockable features, drivers [29](#page-46-0), [58](#page-75-0) LPR commands firmware updates [235](#page-252-0) printing PDF files [241](#page-258-0)

### **M**

Macintosh operating systems components, software [202](#page-219-0) dialog boxes, Mac OS X printingsystem software installation [211](#page-228-0) direct printing [237](#page-254-0) directory structure, software CD-ROM<sub>9</sub> driver versions [25](#page-42-0) File Upload command [56](#page-73-0) firmware updates [230](#page-247-0), [234](#page-251-0) fonts supported [202](#page-219-0) HP Embedded Web Server [202](#page-219-0) HP Printer Utility [48](#page-65-0) in-box disk layout [210](#page-227-0) install notes [202](#page-219-0) installing printing-system software [203](#page-220-0) locking driver features [58](#page-75-0) network settings [59](#page-76-0) network setup [203](#page-220-0) online help [202](#page-219-0) PDEs [202](#page-219-0) PPDs [202](#page-219-0) Rendezvous Setting [60](#page-77-0) setting up products with Mac OS X [208](#page-225-0) supported [6](#page-23-0) system requirements [5](#page-22-0) tray configuration [57](#page-74-0) uninstalling printing-system software [209](#page-226-0) Maintenance Tools, HP Easy Printer Care [44](#page-61-0) Manual color settings, HP JetReady host-based driver [146](#page-163-0) manuals. *See* documentation margins [222](#page-239-0) measurement units [78](#page-95-0) media. *See* paper memory base [3](#page-20-0) HP JetReady host-based driver settings [153](#page-170-0) installation requirements [5](#page-22-0) messages, constraint HP JetReady host-based driver [110](#page-127-0)

HP Traditional host-based driver [69](#page-86-0) Microsoft Point and Print installation [199](#page-216-0) millimeters, settings [78](#page-95-0) models [3](#page-20-0) My HP Printers screen, HP Easy Printer Care [39](#page-56-0)

## **N**

networks bidirectional communication support [243](#page-260-0) direct printing [241](#page-258-0) firewalls [168](#page-185-0) firmware updates [233](#page-250-0) HP Driver Preconfiguration [28](#page-45-0) HP Jetdirect Administrator's Guide [18](#page-35-0) Macintosh settings [59](#page-76-0) Macintosh setup [203](#page-220-0) Point and Print installation [199](#page-216-0) TCP/IP Settings, Windows installation dialog box [175](#page-192-0) Windows printing-system software installation [162](#page-179-0) Next button, Windows installation dialog boxes [163](#page-180-0) Novell NetWare operating systems, Enterprise AutoConfiguration support [27](#page-44-0) number of copies, setting HP JetReady host-based driver [113](#page-130-0) HP Traditional host-based driver [99](#page-116-0)

## **O**

operating systems availability of software components [7](#page-24-0) bidirectional communication support [244](#page-261-0) bins supported [246](#page-263-0) Enterprise AutoConfiguration support [27](#page-44-0) Help feature support [247](#page-264-0) HP Driver Preconfiguration support [245](#page-262-0)

Services tab support [246](#page-263-0) standalone drivers [6](#page-23-0) supported [6](#page-23-0) user interface support [247](#page-264-0) Optional Paper Sources, HP Traditional host-based driver [104](#page-121-0) order of pages HP JetReady host-based driver [115,](#page-132-0) [143](#page-160-0) ordering supplies [22](#page-39-0) orientation settings HP JetReady host-based driver [141,](#page-158-0) [144](#page-161-0) HP Traditional host-based driver [85](#page-102-0), [99](#page-116-0) Other Pages paper settings HP Traditional host-based driver [81](#page-98-0) output bins. *See* bins

## **P**

Page Order HP JetReady host-based driver [115](#page-132-0) Page Order settings HP JetReady host-based driver  $143$ HP Traditional host-based driver [88](#page-105-0) page orientation settings HP JetReady host-based driver [141,](#page-158-0) [144](#page-161-0) HP Traditional host-based driver [85](#page-102-0), [99](#page-116-0) pages per minute [3](#page-20-0) Pages per Sheet settings HP JetReady host-based driver [143](#page-160-0) HP Traditional host-based driver [87](#page-104-0) paper Allow scaling from large, HP Traditional host-based driver [104](#page-121-0) custom sizes supported [223](#page-240-0) custom sizes, HP JetReady host-based driver settings [121](#page-138-0)

custom sizes, HP Traditional host-based driver settings [75](#page-92-0) driver support [248](#page-265-0) margins [222](#page-239-0) Pages per Sheet settings, HP JetReady host-based driver [143](#page-160-0) Pages per Sheet settings, HP Traditional host-based driver [87](#page-104-0) Print Document On settings, HP JetReady host-based driver [132](#page-149-0) Print Document On settings, HP Traditional host-based driver [91](#page-108-0) Print on Both Sides settings, HP JetReady host-based driver [139](#page-156-0) Print on Both Sides, HP Traditional host-based driver [85](#page-102-0) size commands [222](#page-239-0) Size is settings, HP JetReady host-based driver [121](#page-138-0) Size is settings, HP Traditional host-based driver [73](#page-90-0) source commands [220](#page-237-0) Source is settings, HP JetReady host-based driver [123](#page-140-0) Source is settings, HP Traditional host-based driver [79](#page-96-0) sources and destinations [220](#page-237-0) type commands [224](#page-241-0) Type is: settings, HP JetReady host-based driver [123](#page-140-0) Type is: settings, HP Traditional host-based driver [79](#page-96-0) types and sizes supported [221](#page-238-0) types supported [222](#page-239-0) Paper Handling Options, HP Traditional host-based driver [104](#page-121-0) Paper Options HP JetReady host-based driver [120](#page-137-0)

HP Traditional host-based driver [73](#page-90-0) Paper/Output settings HP JetReady host-based driver [113](#page-130-0) Paper/Quality tab HP JetReady host-based driver [116](#page-133-0) HP Traditional host-based driver [70](#page-87-0) PCL files, command-line printing [237](#page-254-0) PDEs (Printer Dialog Extensions) [202](#page-219-0) PDF files command-line printing [237](#page-254-0) LPR commands, printing [241](#page-258-0) Macintosh, File Upload command [56](#page-73-0) viewing [15](#page-32-0) Percentage of Normal Size setting HP JetReady host-based driver [133](#page-150-0) HP Traditional host-based driver [92](#page-109-0) PJL encoding [242](#page-259-0) Point and Print installation, Windows printing-system software [199](#page-216-0) Port Creation Options dialog box, Customization Wizard [191](#page-208-0) port selection dialog box, Windows Customization Wizard [188](#page-205-0) portrait orientation settings HP JetReady host-based driver [141,](#page-158-0) [144](#page-161-0) HP Traditional host-based driver [85](#page-102-0), [99](#page-116-0) ports, included [4](#page-21-0) Postscript printer description (PPD) files [202](#page-219-0) PPD (postscript printer description) files [202](#page-219-0) pre-existing installation, modifying [164](#page-181-0) preconfiguration, driver [28](#page-45-0) preview image, document [130,](#page-147-0) [133](#page-150-0) Print All Text as Black [102](#page-119-0) Print Document On settings

HP JetReady host-based driver [132](#page-149-0) HP Traditional host-based driver [91](#page-108-0) Print on Both Sides HP JetReady host-based driver settings [139](#page-156-0) HP Traditional host-based driver settings [85](#page-102-0) Print Page Borders settings HP JetReady host-based driver [143](#page-160-0) HP Traditional host-based driver [88](#page-105-0) Print Task Quick Sets driver support [248](#page-265-0) HP JetReady host-based driver [117](#page-134-0) HP Traditional host-based driver [71](#page-88-0) print-ready files [237](#page-254-0) Printer Connection dialog box, Customization Wizard [189](#page-206-0) Printer Connection dialog box, Full Installation [166](#page-183-0) printer control panel settings HP JetReady host-based driver [107](#page-124-0) HP Traditional host-based driver [65](#page-82-0) Printer Dialog Extensions (PDEs) [202](#page-219-0) Printer Features, HP JetReady host-based driver [114](#page-131-0) Printer Found dialog box, Windows [169,](#page-186-0) [170](#page-187-0) Printer Not Found dialog box, Windows [169](#page-186-0) Printer Port dialog box, Customization Wizard [188](#page-205-0) Printer Properties tab, Windows installation [179](#page-196-0) Printer Settings dialog box, Windows [174](#page-191-0) printer, setting default [200](#page-217-0) Printing Preferences tabs [108](#page-125-0) Properties tabs [108](#page-125-0) protocols Windows installation dialog box [175](#page-192-0)

PS emulation fonts [158](#page-175-0) PS files, command-line printing [237](#page-254-0)

#### **Q**

quality, driver support [249](#page-266-0) Quick Sets driver support [248](#page-265-0) HP JetReady host-based driver [117](#page-134-0) HP Traditional host-based driver [71](#page-88-0)

#### **R**

Ready to Create Installer dialog box [195](#page-212-0) Ready to Install dialog box, Windows [179](#page-196-0) regional versions, CD-ROMs [9](#page-26-0) remote firmware updates about [225](#page-242-0) determining current firmware level [225](#page-242-0) downloading [225](#page-242-0) FTP, Windows [228](#page-245-0) HP Web Jetadmin [235](#page-252-0) LPR commands [235](#page-252-0) Macintosh [57,](#page-74-0) [230,](#page-247-0) [234](#page-251-0) messages [226](#page-243-0) troubleshooting [226](#page-243-0) UNIX [234](#page-251-0) verifying installation [227](#page-244-0) Windows network [233](#page-250-0) Windows, using local port [230](#page-247-0) Rendezvous Setting, Macintosh [60](#page-77-0) reordering options [249](#page-266-0) Resizing Options driver support [250](#page-267-0) HP JetReady host-based driver [132](#page-149-0) resolution driver support [249](#page-266-0) RFU. *See* remote firmware updates RTF files, viewing [16](#page-33-0)

### **S**

Scale to Fit setting HP JetReady host-based driver [132](#page-149-0)

HP Traditional host-based driver [91](#page-108-0) screen-readable documentation [16](#page-33-0) Searching dialog box, Windows [167](#page-184-0) Services tab [149,](#page-166-0) [246](#page-263-0) Set Port Name dialog box, Windows [174](#page-191-0) settings continuous export [29](#page-46-0) locking [29](#page-46-0) overriding [65](#page-82-0), [107](#page-124-0) Print Task Quick Sets [71](#page-88-0) Print Task Quick Sets, HP JetReady host-based driver [117](#page-134-0) Sharing tab, Windows [180](#page-197-0) silent installation command-line [199](#page-216-0) Customization Wizard [185](#page-202-0) sizes, paper Allow scaling from large, HP Traditional host-based driver  $104$ commands [222](#page-239-0) custom [223](#page-240-0) HP JetReady host-based driver settings [121](#page-138-0) HP Traditional host-based driversettings [73](#page-90-0) margins [222](#page-239-0) Print on Both Sides settings, HP JetReady host-based driver [139](#page-156-0) Print on Both sides, HP Traditional host-based driver [85](#page-102-0) supported [221](#page-238-0) sleep mode [3](#page-20-0) Source is settings HP JetReady host-based driver [123](#page-140-0) HP Traditional host-based driver [79](#page-96-0) sources, paper. *See* trays Specify Printer dialog box, Windows [173](#page-190-0) Specify TCP/IP Port dialog box, Customization Wizard [190](#page-207-0)

speed specifications [3](#page-20-0) standalone drivers [6](#page-23-0) status HP Easy Printer Care [41](#page-58-0) supplies [51](#page-68-0) supplies features [4](#page-21-0) HP Easy Printer Care [41](#page-58-0) Macintosh status [51](#page-68-0) ordering [22](#page-39-0) Supplies Management, HP Printer Utility [61](#page-78-0) Support screen, HP Easy Printer Care [43](#page-60-0) system requirements [5](#page-22-0)

## **T**

text files, command-line printing [237](#page-254-0) text, printing all as black [102](#page-119-0) traditional driver. *See* HP Traditional host-based driver transparencies, paper type commands [224](#page-241-0) trays autoconfiguration [26](#page-43-0) custom paper sizes [77](#page-94-0), [122](#page-139-0) driver support [245](#page-262-0) Form to Tray Assignment [152](#page-169-0) HP JetReady host-based driver configuration [152](#page-169-0) HP Traditional host-based driver settings [104](#page-121-0) included [4,](#page-21-0) [220](#page-237-0) Macintosh configuration [57](#page-74-0) media supported [222](#page-239-0) paper source commands [220](#page-237-0) paper type commands [224](#page-241-0) Source is settings, HP JetReady host-based driver [123](#page-140-0) Source is settings, HP Traditional host-based driver [79](#page-96-0) troubleshooting File to E-mail utility [218](#page-235-0) firmware upgrades [226](#page-243-0) HP driver Diagnostic Printer Check Tool [31](#page-48-0) Services tab, HP JetReady hostbased driver [149](#page-166-0)

Troubleshooting Tools, HP Easy Printer Care [46](#page-63-0) two-sided printing HP JetReady host-based driver settings [139](#page-156-0), [153](#page-170-0) HP Traditional host-based driver settings [85,](#page-102-0) [104](#page-121-0) TXT files, command-line printing [237](#page-254-0) types, paper HP JetReady host-based driver settings [123](#page-140-0) HP Traditional host-based driver settings [79](#page-96-0) Print on Both Sides settings, HP JetReady host-based driver [139](#page-156-0) Print on Both sides, HP Traditional host-based driver [85](#page-102-0) supported [222](#page-239-0)

#### **U**

unattended installation command-line [199](#page-216-0) Customization Wizard [185](#page-202-0) uninstallation Macintosh printing system [209](#page-226-0) units of measurement [78](#page-95-0) UNIX operating systems direct printing [241](#page-258-0) print-ready printing [241](#page-258-0) remote firmware update [234](#page-251-0) Unsupported operating system dialog box, Windows NT 4.0 [165](#page-182-0) Update Now feature [27](#page-44-0), [28](#page-45-0) updating firmware remotely. *See* remote firmware update Use Different Paper, HP Traditional host-based driver [80](#page-97-0) Use Different Paper/Covers, HP JetReady host-based driver [124](#page-141-0) user guide Print Task Quick Set, HP JetReady host-based driver [119](#page-136-0)

Print Task Quick Set, HP Traditional host-based driver [73](#page-90-0) viewing [16](#page-33-0)

**V**

versions, Windows drivers [24](#page-41-0)

#### **W**

wake time, setting [3](#page-20-0) Watermarks settings drivers supported [251](#page-268-0) HP JetReady host-based driver [134](#page-151-0) HP Traditional host-based driver [93](#page-110-0) Web Jetadmin. *See* HP Web Jetadmin Web sites downloading software [7](#page-24-0) firmware download [225](#page-242-0) Linux product support [5](#page-22-0) support links [22](#page-39-0) Welcome dialog box, Windows Customization Wizard [187](#page-204-0) printing system [165](#page-182-0) What's this? Help HP JetReady host-based driver [110](#page-127-0) Windows operating systems availability of software components [7](#page-24-0) CD-ROM, print system [20](#page-37-0) default printer, setting [200](#page-217-0) dialog boxes installation [164](#page-181-0) direct printing, FTP [237](#page-254-0) direct printing, local port [239](#page-256-0) direct printing, networks [241](#page-258-0) directory structure, software CD-ROM [8](#page-25-0) driver versions [24](#page-41-0) Enterprise AutoConfiguration support [27](#page-44-0) fonts supported [156](#page-173-0) HP Driver Preconfiguration support [30](#page-47-0) Installer Customization Wizard [185](#page-202-0) installers [7](#page-24-0)

installing printing software [162](#page-179-0) LPR commands [241](#page-258-0) Point and Print installation [199](#page-216-0) PS emulation fonts supported [158](#page-175-0) remote firmware update [230](#page-247-0) supported [6](#page-23-0) system requirements [5](#page-22-0)

© 2005 Hewlett-Packard Development Company, L.P.

## www.hp.com

Up invent